# **/inritsu**

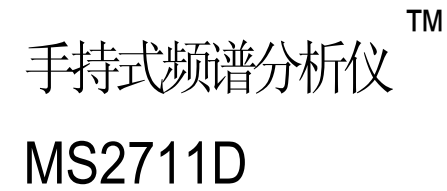

快速、精确、便携的手持频谱分析仪

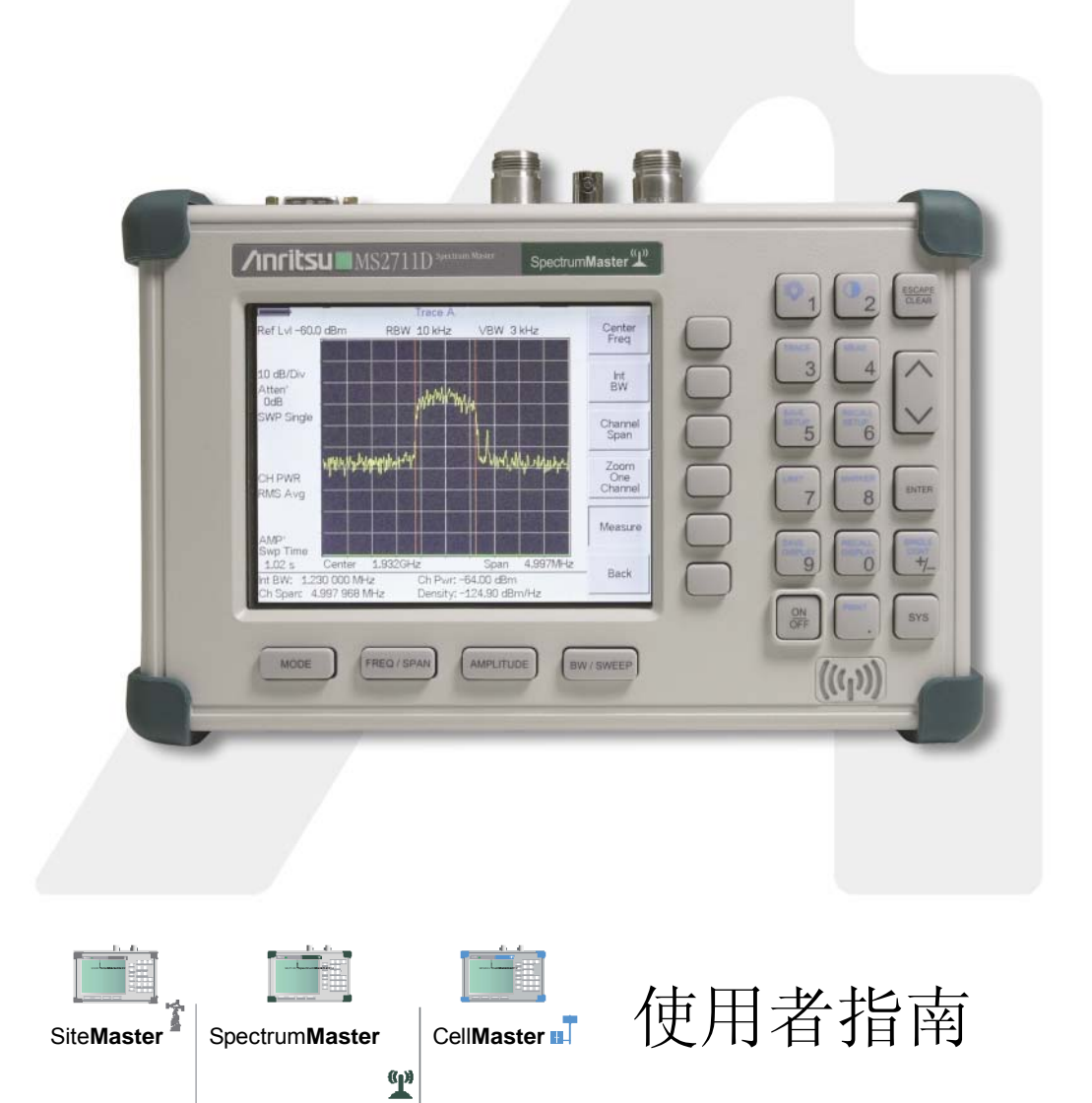

### 担保

标题页中所列的 Anritsu 产品是相对于材料和制造工艺中的缺陷而被担保的, 从发 运之日起,担保期为一年,。

Anritsu的责任包括在担保期内修理或更换己被证明是有缺陷的产品。买方应为返回 至Anritsu以进行担保修理的设备预付运输费。责任被限制到直接买方。Anritsu对 间接损坏不负责任。

### 担保限制

上述担保不适用于由于正常磨损而失效的 Anritsu 连接器。该担保也不适用于由 于下述原因而造成的缺陷,即:买方的不正确的或不足够的维护,未经许可的修 改和滥用,或超出产品环境规范的操作。没有其它担保是明示的或暗指的,并且 这里提到的补救是买方本身独有的补救。

### 商标认可

MS-DOS, Windows, Windows for Workgroups, Windows 95/98/NT4/2000/ME/XP 是微软公司的注册商标。

高性能手持式频谱分析仪 是 Anritsu 公司的商标。

### 通告

Anritsu 公司已经准备了本手册,以便被 Anritsu 的全体人员和客户用作 Anritsu 设备和计算机程序的一个正确的安装、操作和维护指南。这里所包含的图纸、规范 和信息是 Anritsu 的财产,并且这些图纸、规范和信息的任何未经授权的使用和泄 露都是被禁止的; 没有 Anritsu 的事先书面同意,这些资料不得作为设备或软件程 序的制造或销售基础而被整个的或部分的再生产、复制或使用。

### 更新

本手册的更新,如果有的话,可以从 Anritsu 的下列网址下载: http://www.us.anritsu.com.

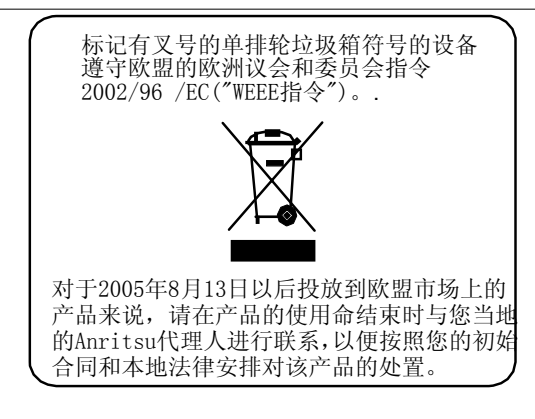

六月 2006 10580-00097 版权 2003-2006 Anritsu 公司 修正版次: F

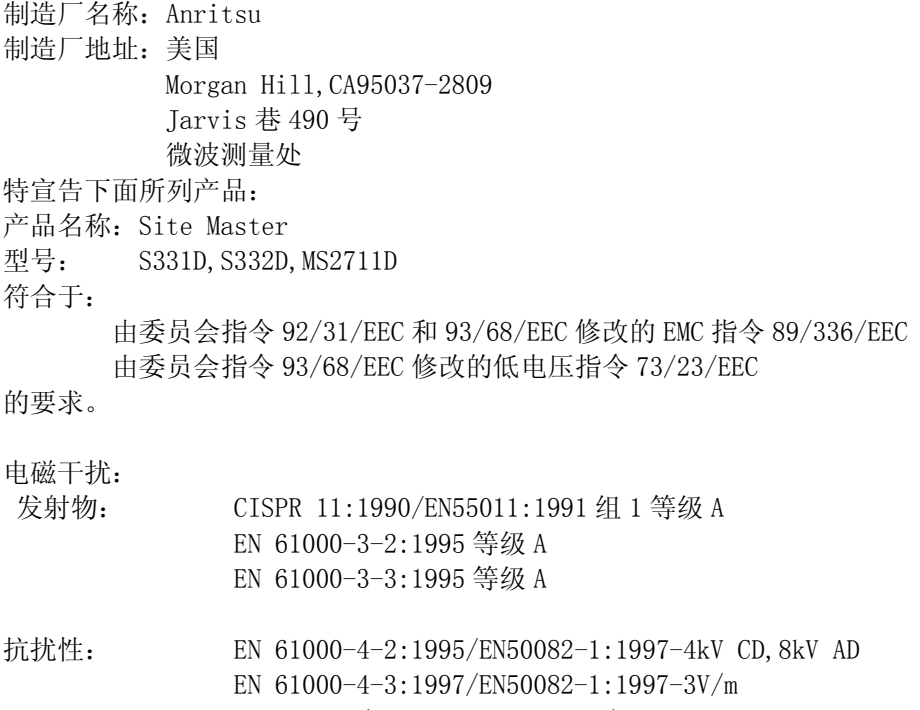

 ENV 50204/EN50082-1:1997-3V/m EN 61000-4-4:1995/EN50082-1:1997-0.5kV SL,1kV L-E EN 61000-4-5:1995/EN50082-1:1997-1kV L-L,2kV L-E EN 61000-4-6:1994/EN61326:1998-3V EN 61000-4-8:1994/EN61326;1998-3A/m EN 61000-4-11:1994/EN61326:1998-1 循环@100 %

### 电气安全要求:

产品安全性: 当用于公司提供的电源时,产品是符合安全性要求的(按照 EN60950 试验的)。

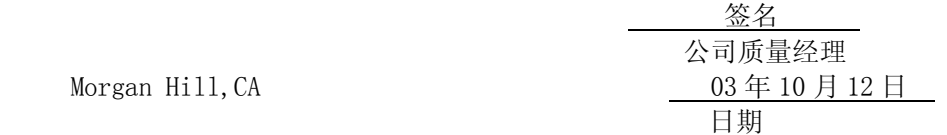

欧洲联系: 有关 Anritsu 产品 EMC 和 LVD 的信息, 请与英国 SG1 2EF, Stevenage Herts, Rutherford Close, Anritsu 有限公司联系, (传真: 44-1438-740202)。

目录表

### 第1章-概述

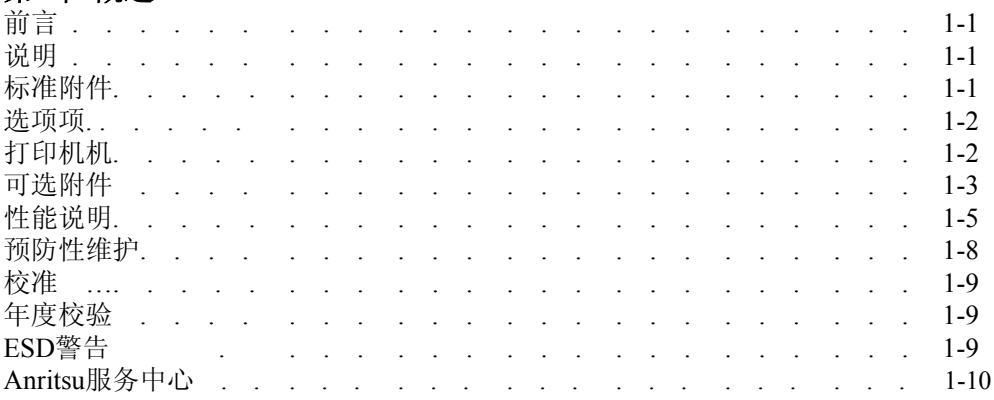

### 第二章 - 快速入门指南

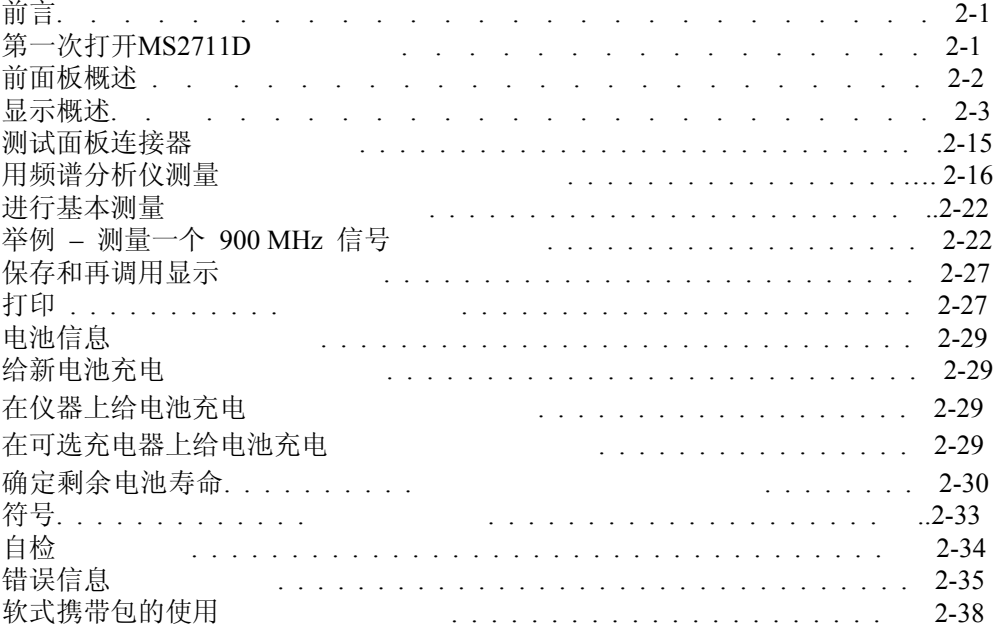

### 第三章 - 键的功能

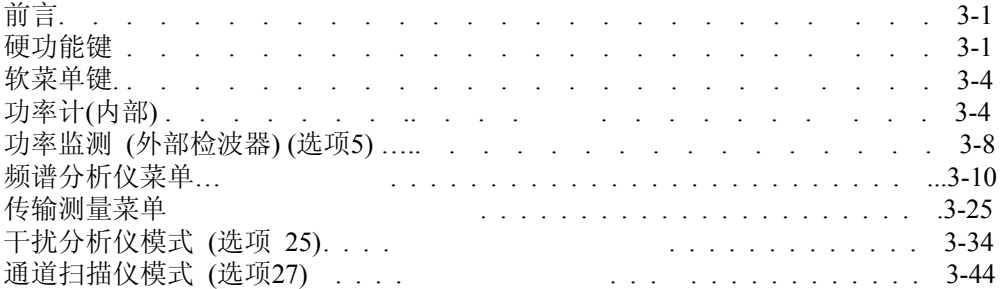

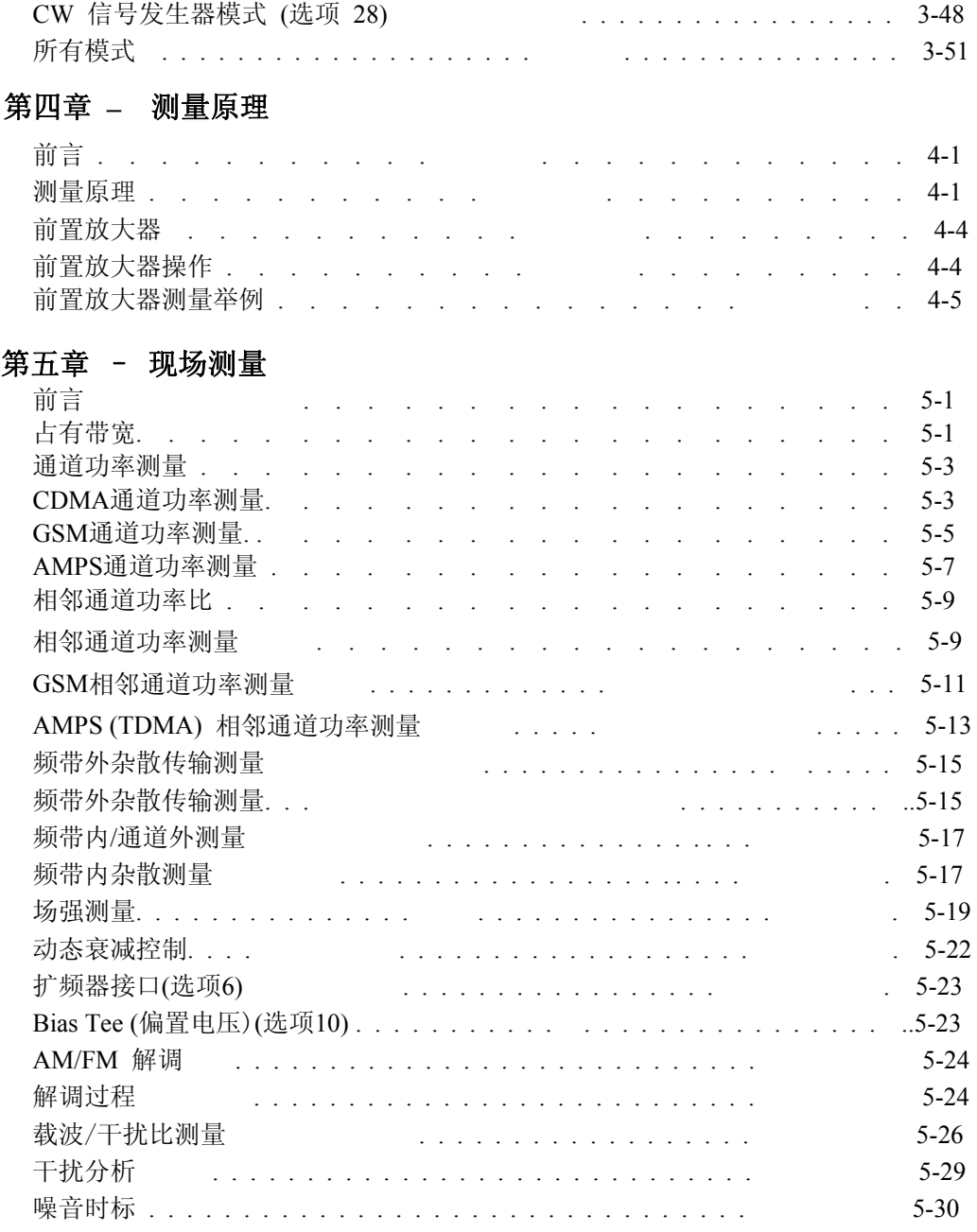

### 第六章 **–** 功率测量

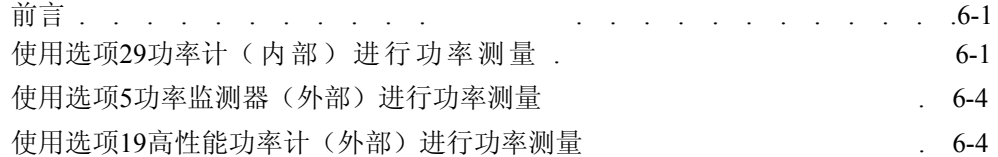

### 第七章 - 传输测量

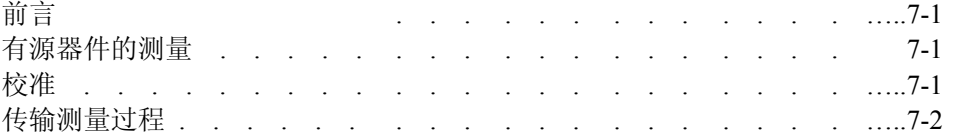

### 第八章 - GPS特性

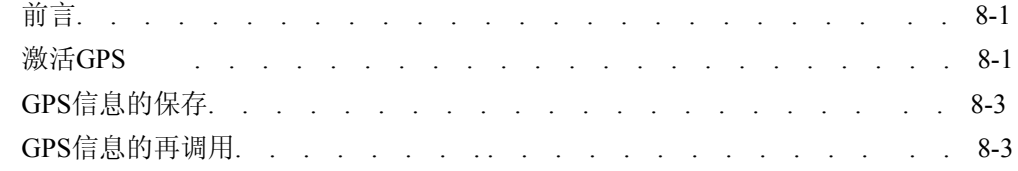

### 第九章 - 干扰分析仪模式

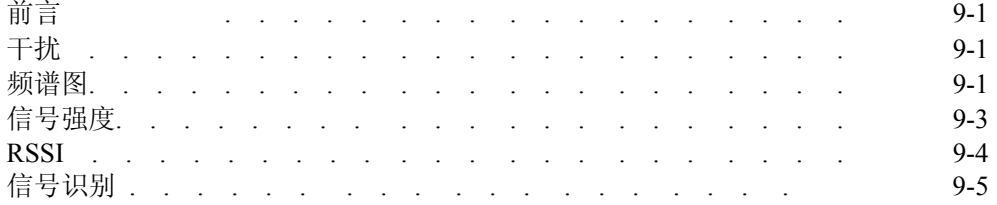

### 第十章- 通道扫描仪模式

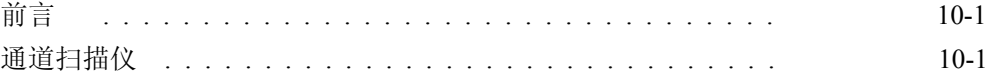

### 第十一章 - 信号发生器模式

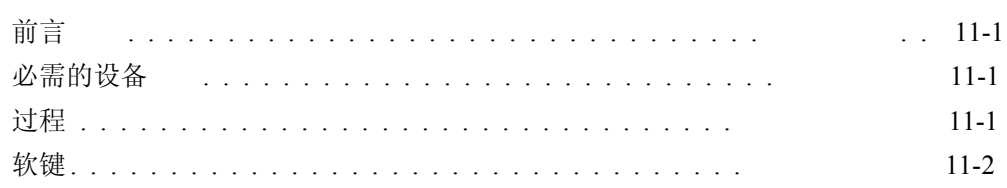

### 第十二章 - 手持式软件工具

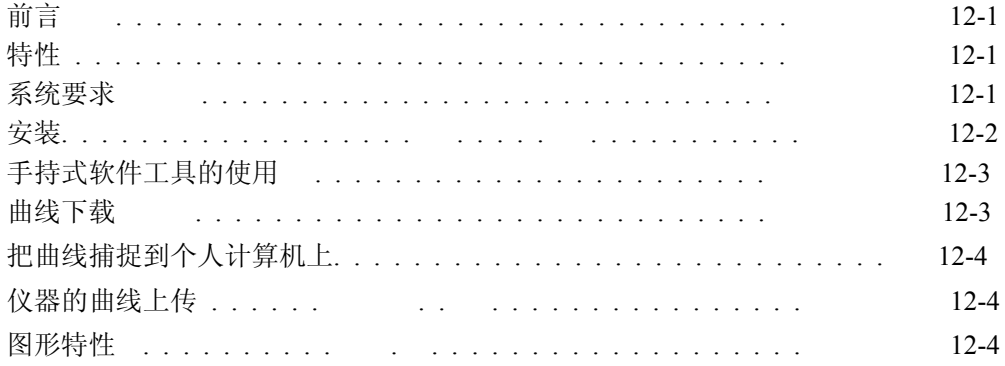

第一章一般信息

### 前言

本章给出下面所列Anritsu手持式频谱分析仪型号的说明、性能规范、可选择的附件、 预防性维护和校准要求。贯穿本手册, "这个仪器"可被认为是Anritsu Spectrum(频 谱) Master

#### 型号频率范围

MS2711D 100 kHz  $\sim$  3 GHz

### 说明

Anritsu 高性能手持式频谱分析仪 是一个基于合成器的手持式频谱分析仪,它提供 快速和准确的信号结果。通过使用主要的仪表功能:频率、跨距、幅度和带宽,测 量可以被简单化地进行。用于公共功能的专用键和一个常见的计算器类型的小键盘 适用于快速数据输入。最多200个结果的测量数据的自动时间和日期打印是被提供 的,这如同最多存储和再调10个测量设置一样。一个大型、白天可见的TFT彩色显 示屏提供在各种日照条件下容易的观察。Anritsu 高性能手持式频谱分析仪 使用一 个完全充电的电池最多能够连续操作2-4小时,并可用一个12.5V直流电源进行操作 (它同时也对电池充电)。内置的能量储备特性可被用于延长电池寿命一个8小时 工作日。

Anritsu 高性能手持式频谱分析仪 被设计成用于监控、测量和分析信号环境。典 型的测量包括:带内干扰、发射频谱分析、天线隔离和单元区域干扰。一个全范 围标记能力,诸如峰值、中心和δ功能被提供,以用于被显示信号的更快捷、更 广泛的测量。多极限线适用于创建快速、简单的合格/不合格测量。当极限值被超 出时,一个菜单选项提供可听见的笛音。

### 标准附件

Anritsu手持式软件工具、一个基于个人计算机的软件程序,提供一个用于存储测量数 据的在线数据库记录。手持式软件工具也能把Anritsu 高性能手持式频谱分析仪 显示 转换到一个Microsoft Windows 95/98/NT4/2000/ME/XP/VISTA图形。使用所包括的虚拟 调制解调器串联电缆,存储在Anritsu 高性能手持式频谱分析仪 内存中的测量可以被 下载到一个个人计算机上。一旦被存储,图形迹线就可以用标记和极限线显示,定标 或增强。以拖放方式使用个人计算机鼠标,历史图形就可被当前数据覆盖。基础数据 可被抽取并被用在电子数据表格中或用于其它分析任务。

#### 第一章概述

下面的标准附件与MS2711D一起提供。

- <sup>z</sup>10580-00097 MS2711D 高性能手持式频谱分析仪 用户指南。
- <sup>z</sup>48258 软背包,零件号。
- 40-168 带有电源软线的交流一直流适配器。
- <sup>z</sup>806-62 车载点烟器12V直流适配器。
- <sup>z</sup>633-27 可再充电镍氢电池。
- <sup>z</sup>800-441 串行接口电缆(虚拟调制解调器型)。
- 2300-347 Anritsu手持式软件工具只读光盘。
- <sup>z</sup>一年期担保(包括电池、固件和软件)。

### 选项

- 选项 5 功率监测一需要外部检波器。
	- 选项 6 变频器接口。
- 洗项 10 Bias Tee ( 直流偏置)
- 选项 19 高精度功率计—需要外部传感器。
- <sup>z</sup>选项 21 传输测量。
- 选项 25 干扰分析仪一需要定向天线。
- <sup>z</sup>选项 27 通道扫描仪。
- 选项 28 CW信号发生器一需要成套CW信号发生器(Anritsu零件号61534)。
- <sup>z</sup>选项 29 内部功率计。
- 选项 31 GPS-需要GPS天线。

注:选项5和选项6是相互排斥的。也就是说,MS2711D或者可以配置选项5 "功率监测器",或者可以配置选项6"变频器接口",但是不能同时配置 这两种选项。

- **打印机**<br>● 2000-1214 HP DeskJet 450 打印机, 带有接口电缆、黑色打印盒和美 国电源电缆及电缆适配器
	- 2000-753 串联/并联转换器电缆
	- 2000-1216 黑色打印盒
	- 2000-1217 用于HP 450 Deskjet的可再充电电池组
	- 2000-663 用于DeskJet打印机的电源电缆(欧洲)
	- 2000-664 用于DeskJet打印机的电源电缆(澳大利亚)
	- 2000-1218 用于DeskJet打印机的电源电缆(英国)
	- 2000-666 用于DeskJet打印机的电源电缆(日本)
	- 2000-667 用于DeskJet打印机的电源电缆(南非)

### 任选附件

.任选附件显示在表1-1中。

表*1-1* 任选附件

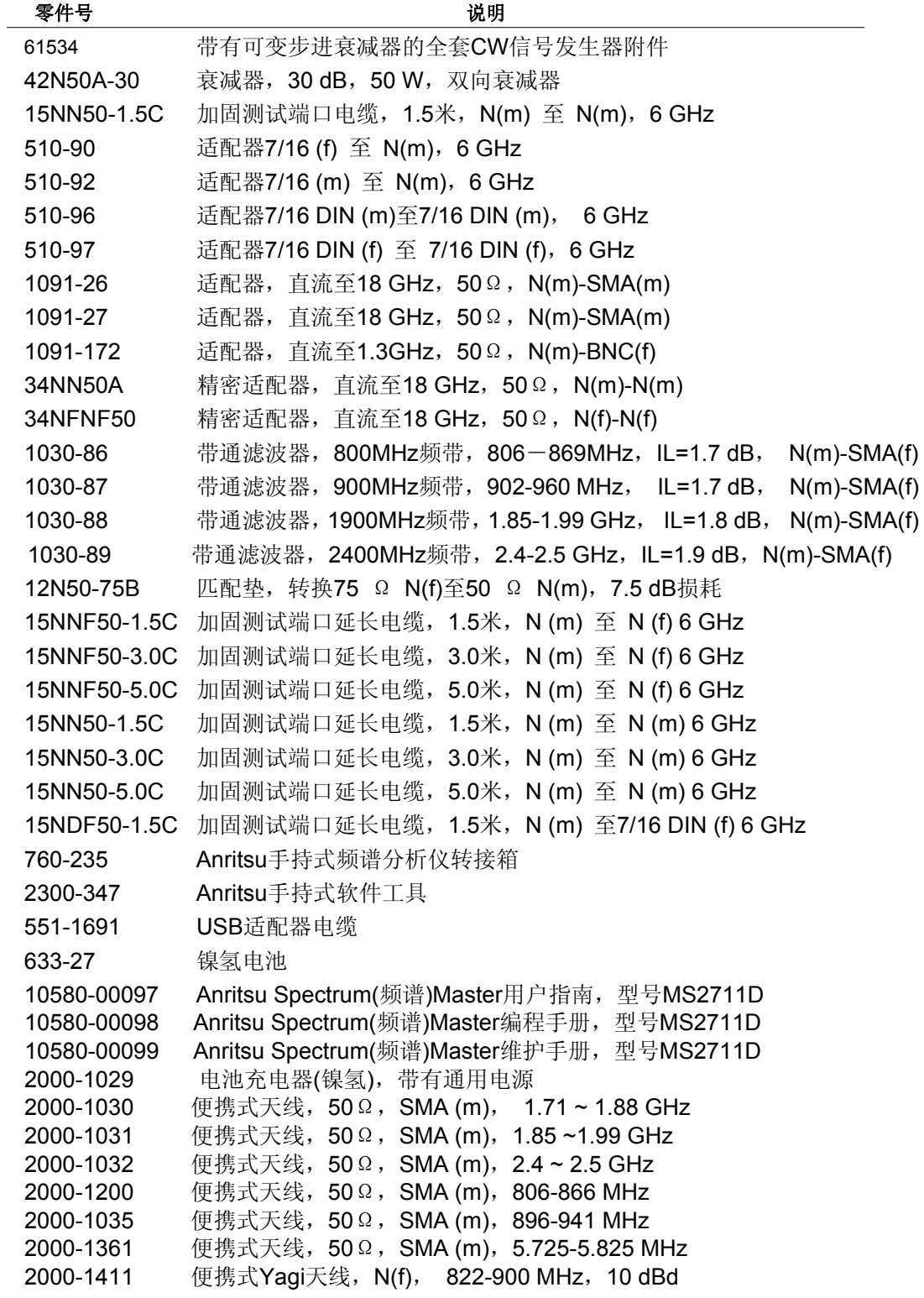

### 第一章一般信息

表*1-1* 任选附件(续)

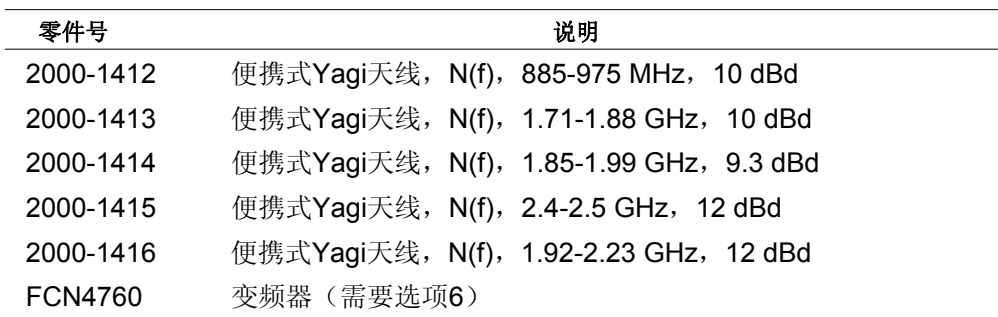

 $\overline{\phantom{a}}$ 

### 功率监测(选项**5**)射频检波器

Anritsu5400和560系列检波器使用零偏置的Schottky(肖特基)二极管。在频率扫描期间 使用(每次扫描)单循环交流检波,自动归零和直流检波时,测量范围是–55 dBm~+16 dBm。超过3000英尺的扩展器电缆可与安装有选项5的MS2711D Spectrum(频谱) Master 一起使用。

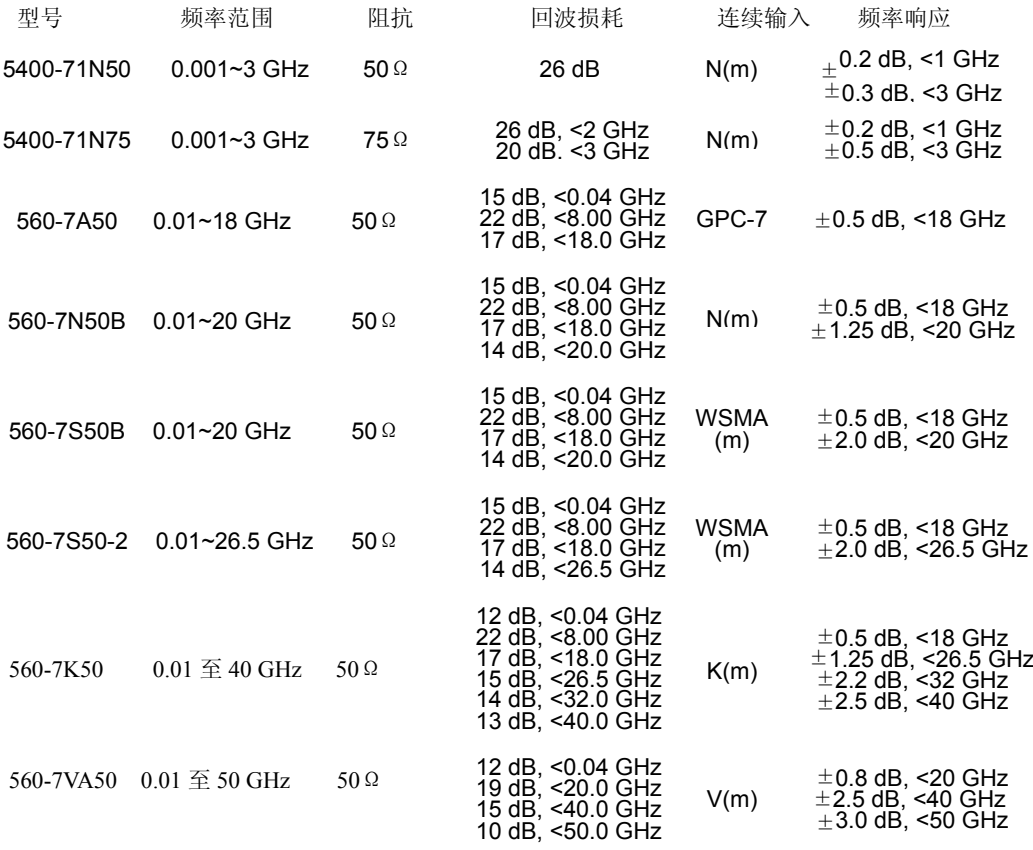

### 性能规范

性能规范在表*1-2.*中提供。除非另外注明,否则规定值是在不变的周围温度下温机5分 钟后得到。

典型值是为了参考而提供的,并不被担保。

表*1-2.* 性能规范(共4个表,第1个表)

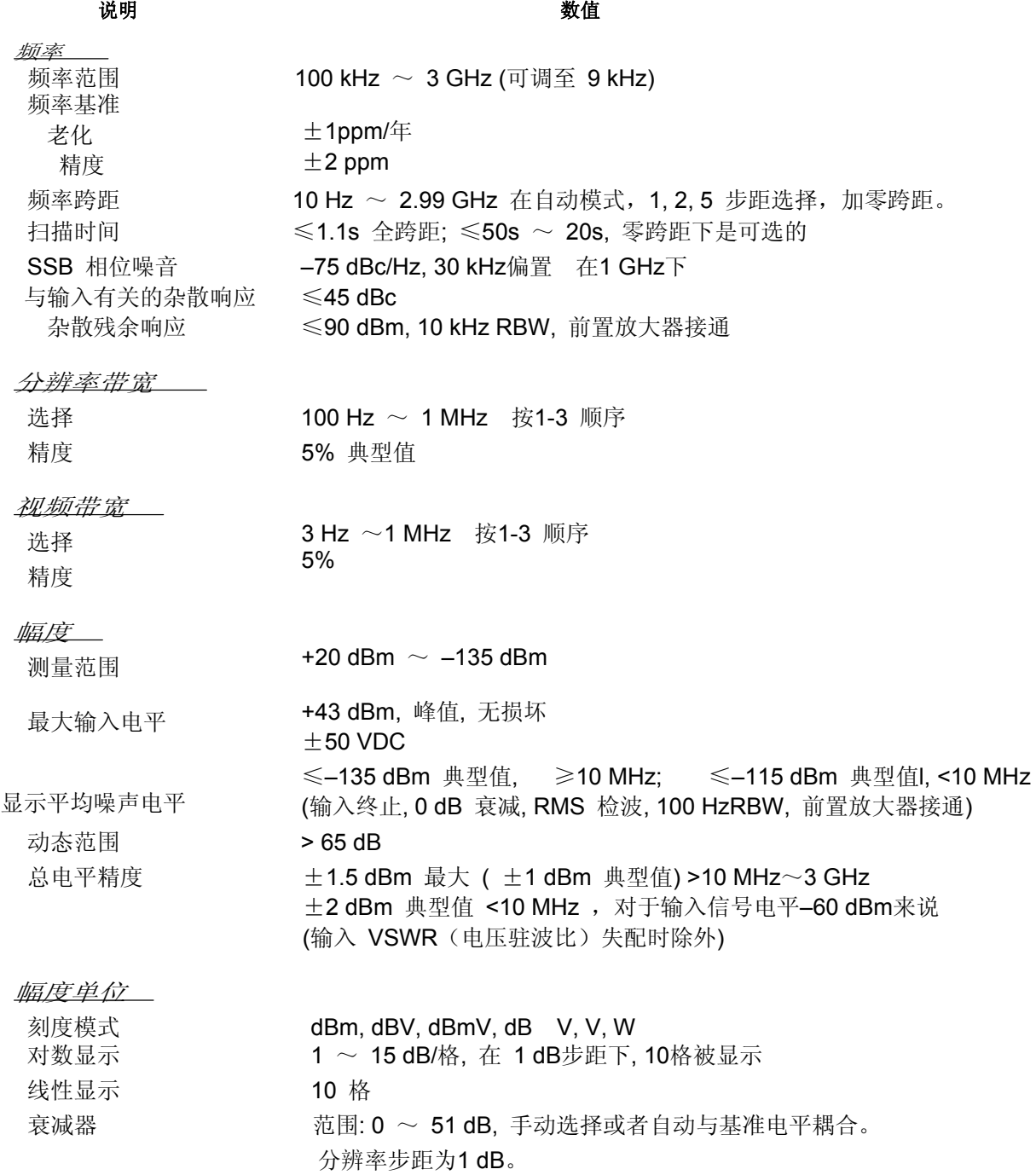

第 1 章 一般信息

| 表 1-2.<br>性能规范 (共 4表,第 2表) |                                          |
|----------------------------|------------------------------------------|
| 说明                         | 数值                                       |
| 功率监测 (选项 5. 带有)            | 外部检波器)                                   |
| 检波器范围:                     | 1A 峰值 150 ms,, 300 mA 最大 稳定状态            |
| 偏置范围:                      | $-50 \sim$ +20 dBm, 10 nW $\sim$ 100 nW  |
| 显示范围:                      | $-80 \sim 80$ dBm                        |
| 分辨率:                       | $0.1$ dB, $0.1$ xW                       |
| 测量精度:                      | ±1 dB 最大值 对于 >-40 dBm 和 <18 GHz来说,并且当使用  |
|                            | 560-7N50B 时(见不确定性曲线)                     |
| Bias Tee(偏置电压)             |                                          |
| (选项 10)                    |                                          |
| 电压                         | 258 WHz流 3.0 GHz                         |
| 电流                         | 300 pA 持续,, 1A 峰值, 持续200 ms              |
|                            |                                          |
| 传输测量                       | -10 dBm 典型值 (最大 -90 dBm 使用外部衰减器)         |
| <u>(选项 21)</u>             |                                          |
| 频率范围                       |                                          |
| 频率分辨率:                     |                                          |
| 输入功率电平:                    |                                          |
| 动态范围:                      | 80 dB, 25 MHz $\sim$ 2 GHz               |
|                            | 60 dB, $>2$ GHz $\sim$ 3 GHz             |
| 输出阻抗:                      | 50 $\Omega$                              |
|                            |                                          |
| 干扰分析                       |                                          |
| (选项 25)<br>带有声频音调的信号强度     |                                          |
| 干扰信号强度                     |                                          |
| <b>RSSI</b>                |                                          |
| 频谱图                        |                                          |
| 信号识别                       |                                          |
| 通道扫描仪 (选项 27)              |                                          |
| 频率范围:                      | 100 kHz $\sim$ 3.0 GHz                   |
| 频率精度:                      | ± 10 Hz + 时基误差, 99% 置信度                  |
| 测量范围:                      | +20 dBm $\sim$ -110 dBm                  |
| 通道功率:                      | ±1 dB 典型值 (1.5 dB 最大值)                   |
| 邻近通道功率精度:                  | $\pm$ 0.75 dBc                           |
| 功率计 (选项 29)                |                                          |
| 频率范围                       | $>3$ MHz $\sim$ 3 GHz                    |
| 检波范围                       | -80 dBm ~ +20 dBm (+80 dBm 使用 60 dB 外部垫) |
| 偏置范围                       | $0 \sim +60$ dB                          |
|                            |                                          |
|                            |                                          |

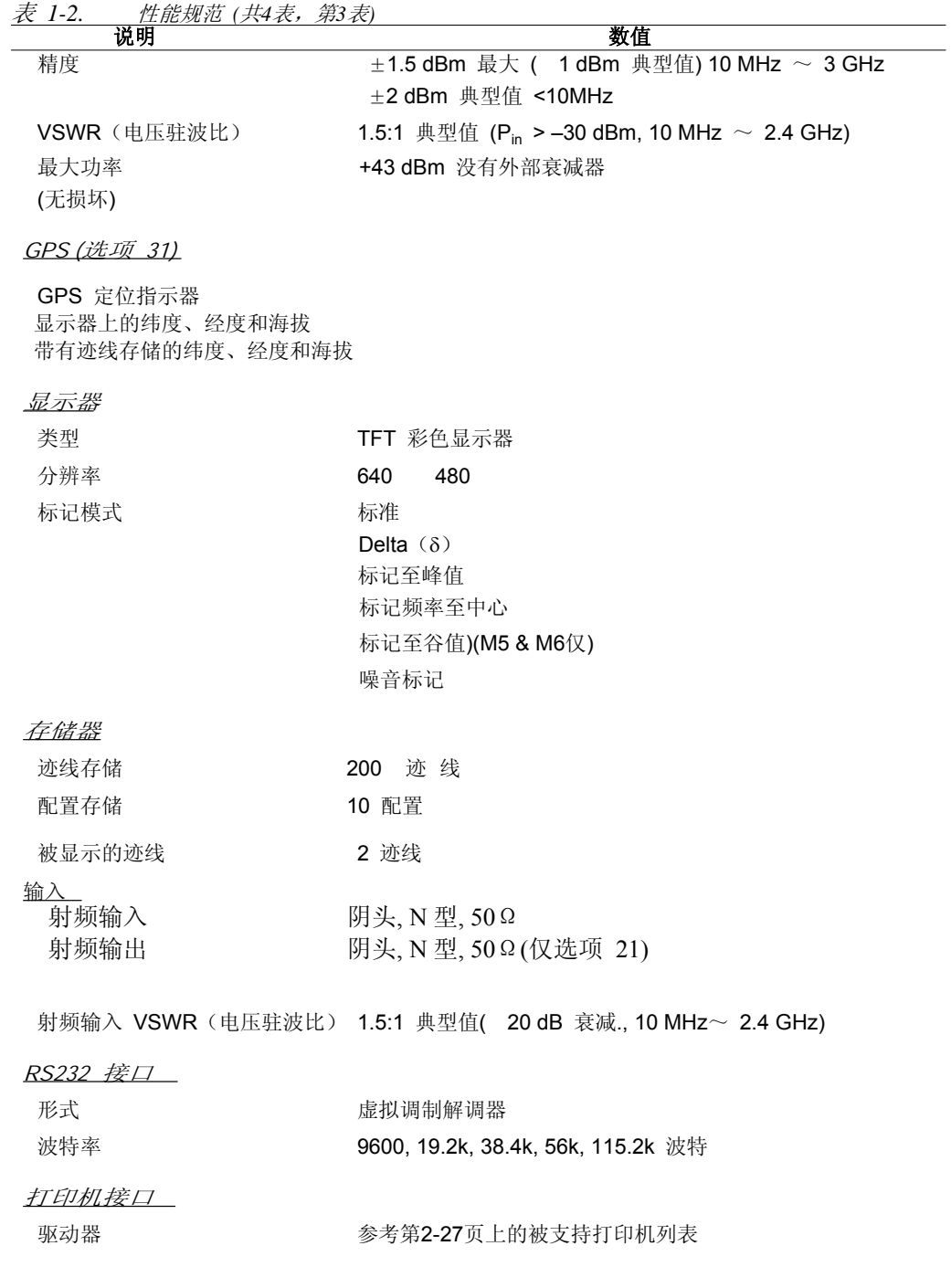

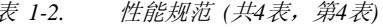

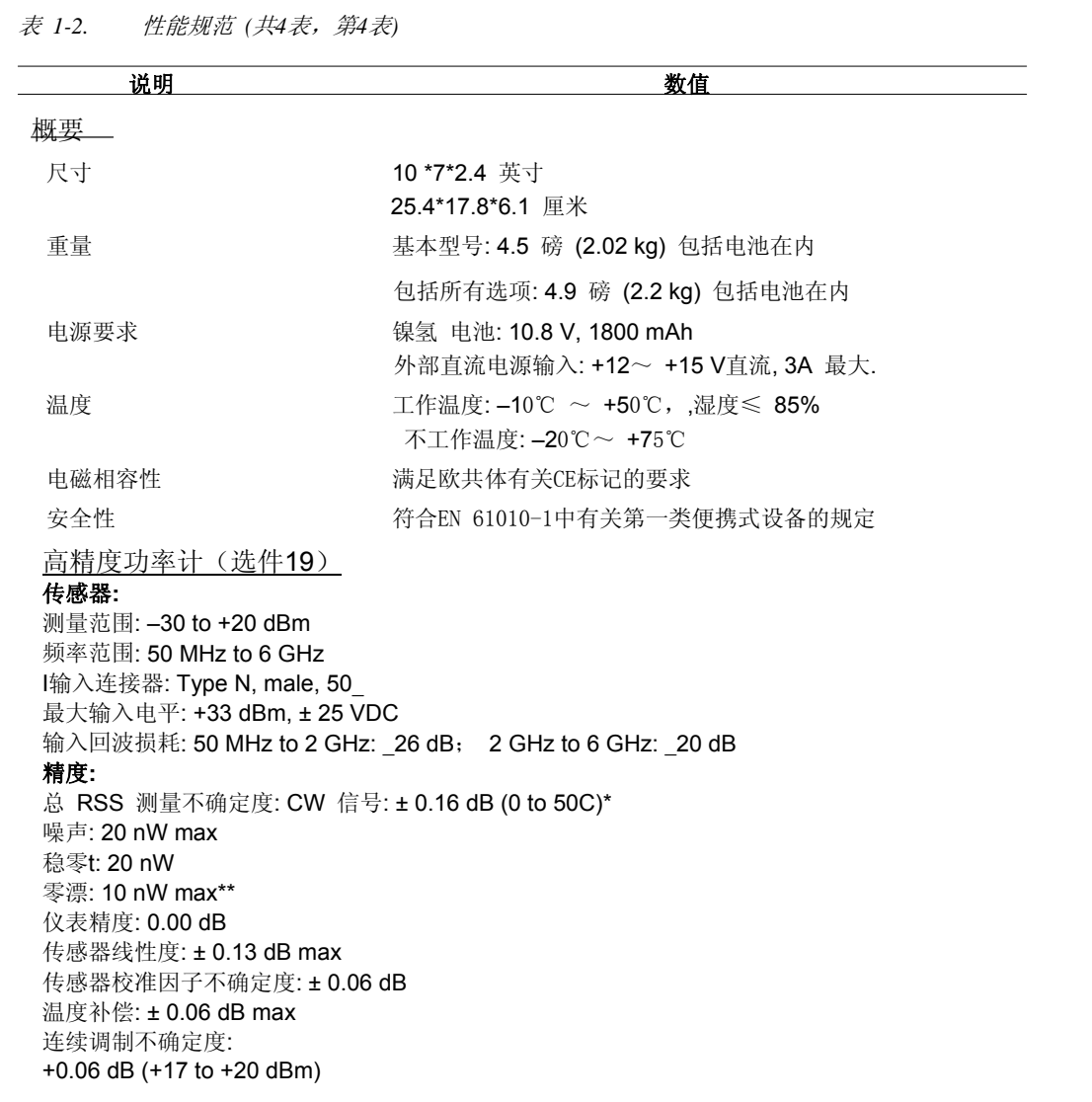

### 校准

Anritsu 高性能手持式频谱分析仪 在启动时装入工厂校准数据,省去了每日校准检查 的需要。

### 预防性维护

Anritsu 高性能手持式频谱分析仪 的预防性维护包括对装置的清理和对仪表和附件上的 射频连接器的检验和清理。

使用无纤维屑的布浸以水或水与一种无害清洗液的混合物清理Anritsu 高性能手持式频 谱分析仪 。

注意:为了避免显示屏和壳体损坏,不要使用溶剂或磨蚀性的清洗液

使用一个棉签浸以工业酒精清理射频连接器和中心插脚。对连接器进行目视检验。N(f) 连接器的插针和 N(m)连接器的插脚应是未断裂的并且在外观上是均匀的。如果您不能确 定是否连接器是好的话,则对连接器进行测定,以确认其尺寸是否正确。

目视检验测试端口的电缆。测试端口电缆的外观应是均匀的,不得被伸长、打结、压陷 或拆断。

### 年度校准

尽管Anritsu 高性能手持式频谱分析仪 不需要每日现场校准,但是Anritsu推荐由本地 Anritsu服务中心来进行年度校准和性能验证。Anritsu服务中心在下一页开始处的表 1-3中列出。

### **ESD(**静电放电**)**警告

MS2711D,像其它高性能的仪器一样,容易受到ESD损害的影响。极其经常的是,同 轴电缆和天线上积聚静电,如果没有释放静电而允许它们直接连接到MS2711D上放电, 将会损坏MS2711D输入电路。MS2711D操作者应该知道这个ESD损害的潜在危险,并 采取所有必要的预防措施。操作者应该实行例如在JEDEC-625 (EIA-625), MIL-HDBK-263, 和MIL-STD-1686工业标准中概括出的实践,这些工业标准适合ESD和 ESDS(静电放电敏感)装置、设备和实践。

在这些实践应用在 MS2711D 时,建议在连接同轴电缆或者天线到 MS2711D 之前,将任何可 能存在的静电消散。这可能和在连接到 MS2711D 之前,用一个短路装置或者载荷装置暂时 连接到电缆或天线上一样的简单。最重要的事情是要记住操作者也可能携带有可能造成 损坏的一个静电荷。遵循上述标准中所概括的实践将为人员和设备保证一个安全的环境。

### **Anritsu** 服务中心

表 1-3 提供 Anritsu 服务中心的列表

表 *1-3. Anritsu* 服务中心*s*

#### 安立有限公司**(**中国**)**各营业代表处联系方式 安立有限公司(香港)

香港九龙尖沙嘴东麽地道77号华懋广场9字楼923室 Tel: 00852-23014980 Fax: 00852-23013545

安立有限公司北京代表处 P.C. 100004 北京市朝阳区东三环北路五号北京发展大厦1515室 Tel: 010-65909230 Fax: 010-65909235

#### 安立有限公司西安代表处

P.C: 710005 西安市高新区高新一路志诚大厦1102室 Tel: 029-88377406/9 Fax: 029-88377410

安立有限公司武汉代表处 P.C: 430071 武汉武昌区中南路9号中商广场写字楼A1803室 Tel: 027-87713355 Fax: 027-87322773

**"**安立公司主页:**www.anritsu.com** 

"

安立(中国)公司主页:www.anritsu.com.cn 市场传播部E-mail:marcom@cn.anritsu.com

安立有限公司广州代表处

j

PC: 510095 广州市先烈中路69号东山广场3008-3009室 Tel: 020-87322231/2 Fax: 020-87322230

#### 安立有限公司成都代表处

PC: 610017 成都市新华大道文武路42号新时代广场26层E座 Tel: 028-86510011/22/33 Fax: 028-86510055

#### 安立有限公司深圳代表处

PC: 518033 深圳市福田区福华一路98号卓越大厦 Tel: 0755-82874748 Fax: 0755-82874747

#### 安立电子(上海)有限公司

PC: 200131 上海市浦东外高桥保税区富特北路516号52厂房第二层B部位

 Tel: 021-58680226/7/8 Fax: 021-58680588

#### 安立有限公司上海代表处

PC: 200051 . - - - - - - - - -<br>上海市遵义路100号虹桥上海城A栋1807-1810 Tel: 021-62370898 Fax: 021-62370899

#### 安立有限公司南京代表处

PC: 210005 南京市白下区中山南路49号商茂世纪广场19楼C7座 Tel: 025-86893596/7 Fax: 025-86895887

### 前言

本章提供了对Anritsu MS2711D 高性能手持式频谱分析仪 的简短概述。这一章的目的 是提供给用户一个进行基本测量的起点。有关更多的详细信息,用户可以参考第三章" 键的功能"和第四章"测量原理"。

### **MS2711D**的首次接通

Anritsu MS2711D 高性能手持式频谱分析仪是一种轻便、手持、电池驱动的仪表,它 是特别为野外环境和有移动需求的应用来设计的。当使用一个充满电的、可现场更换 的电池时,该仪表有超过1.5小时的连续工作能力。内置的能量储备特性可使电池寿命 延长一个八小时的工作日。

Anritsu MS2711D 高性能手持式频谱分析仪 也可以使用12.5V的直流电源工作(它也 将同时给电池充电)。直流电源可以通过Anritsu 交流一直流适配器(零件号 40-168) 或者12.5V车用点烟器适配器而得到。这两项都包含在标准的附件中(见第一章)

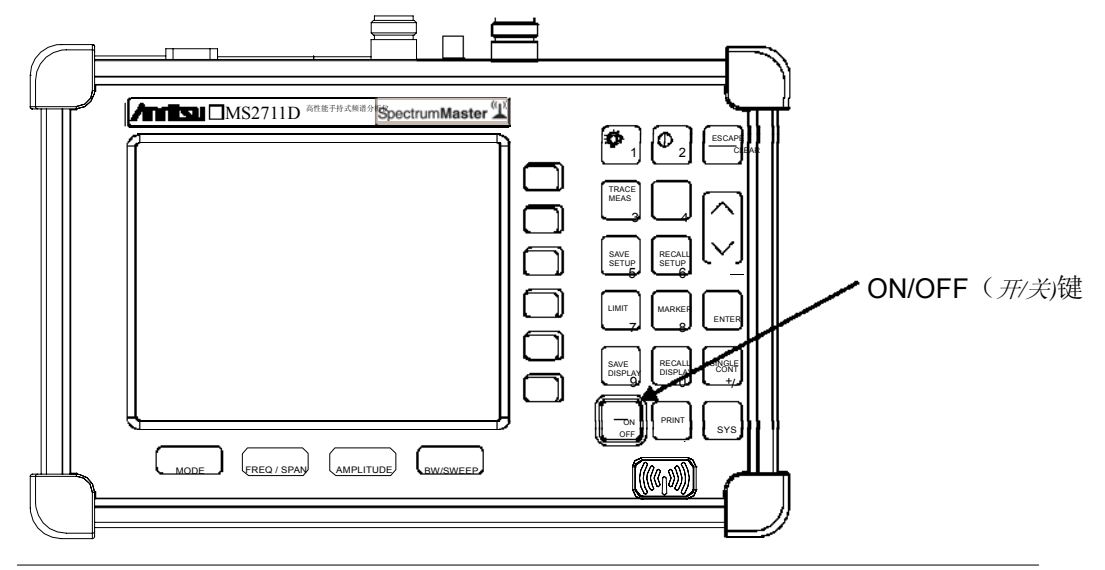

按下**ON/OFF**(开**/**关)前面板按钮(见图**2-1**)

图*2-1 MS2711D* 电源 *ON/OFF (*开*/*关*)*键

高性能手持式频谱分析仪 花费大约五秒钟来执行一系列自校准例行程序。完成后, 屏幕显示出Anritsu的标识语、产品型号和固件型式。屏幕也提示您按下ENTER键,以 继续进行下去。

Anritsu 高性能手持式频谱分析仪 现在准备好运行了。不需要额外的键击或者安装。 有关使用Anritsu 高性能手持式频谱分析仪 进行测量的信息,参考第2-22页上的"基 本测量的进行"一段。有关高级的应用,参考第四章"测量原理"、第五章"场测量"、 第六章"功率测量"和第七章"传输测量"。

### 前面板综述

Anritsu 高性能手持式频谱分析仪 的菜单驱动的用户接口是容易使用的并且是几 乎不需要培训的。前面板上的硬键是用来启动功能上规定的菜单。在显示屏的下面 设有四种功能硬键:模式、频率/跨距、幅度和带宽/扫描。

显示屏的右侧设有17个小键盘硬键。决定于当前的工作模式,12个小键盘硬键是双用 途的。双用途硬键的一种功能用黑色标记,另一种功能用绿色标记。

也设有6个软键,它们根据所选择的当前模式来改变功能。当前的软键功能在显示屏右 面的活动功能块中指示。各种硬键的位置在下面的图2-2中列出。

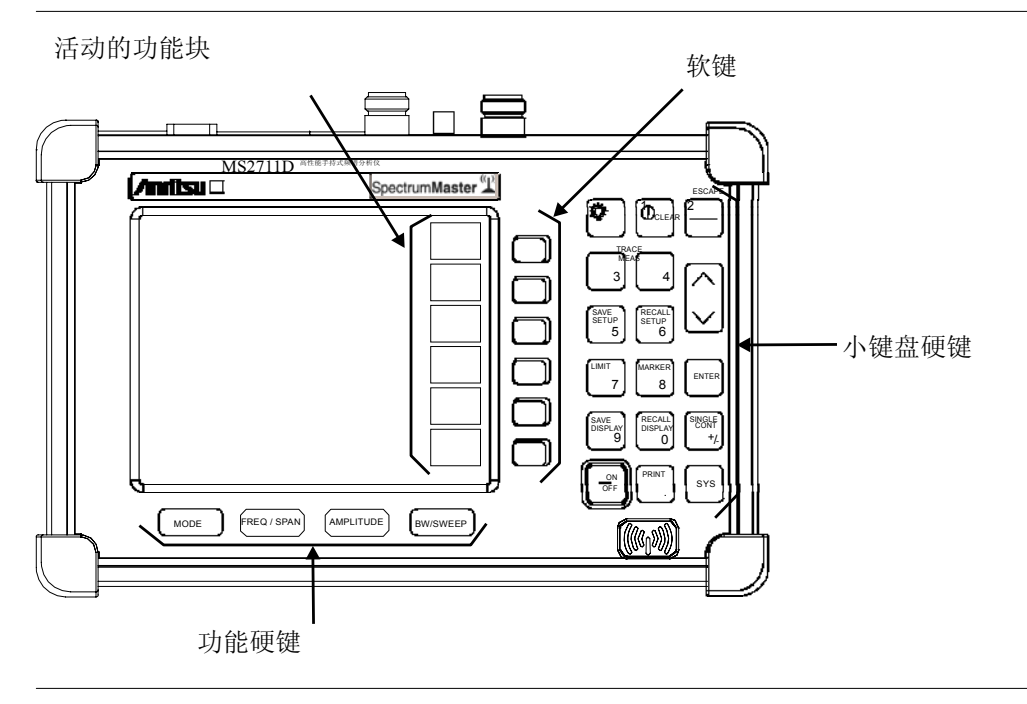

图 *2-2. MS2711D* 的硬键

### 显示屏综述

图2-3 列出了MS2711D显示屏的一些键信息区域。

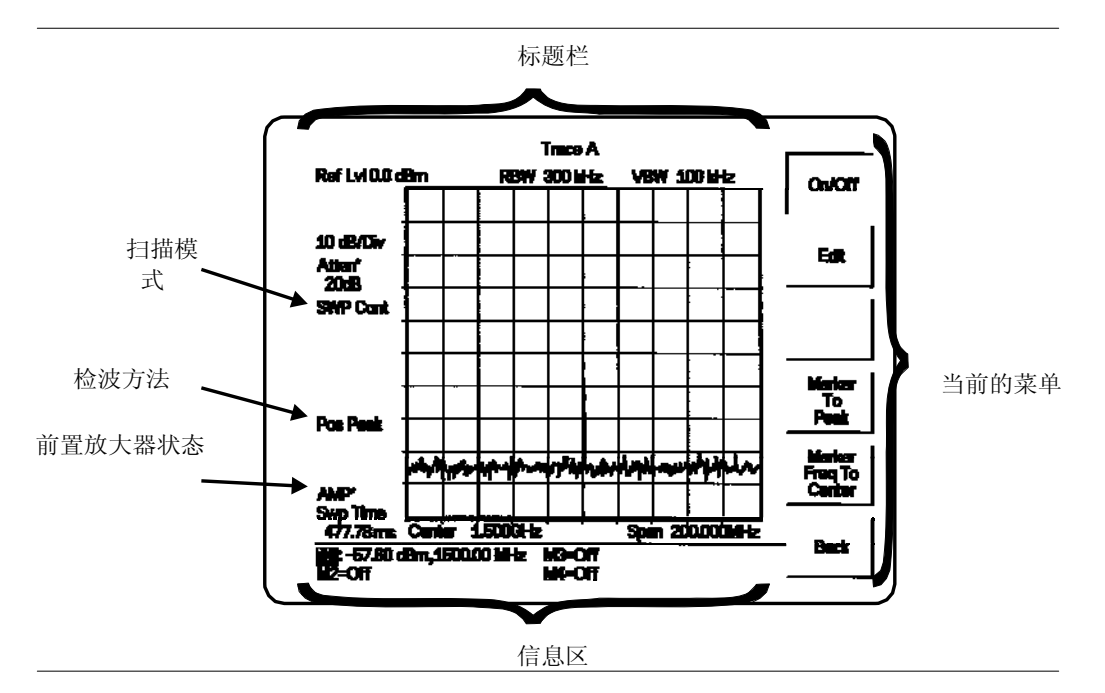

图 *2-3.* 显示屏综述

Trace A 迹线A Ref Lvl 基准电平 10 dB/Div 10 dB/格 **Atten 衰减**<br>SWP Cont 连续扫描 Pos Peak 正峰值 AMP 幅度 Swp Time 扫描肘间 Center 中心 Span 跨距 Off 断开 Back 返回 Marker Freq To Center 标记频率至中心 Marker To Peak 标记至峰值 Edit 编辑 On/Off 接通/断开

图2-4 到图2-12 列出了每一个菜单选择的菜单结构和软键标记。有关更详细的 硬件和软键说明,参考第三章"键的功能"。

模式=频谱分析仪

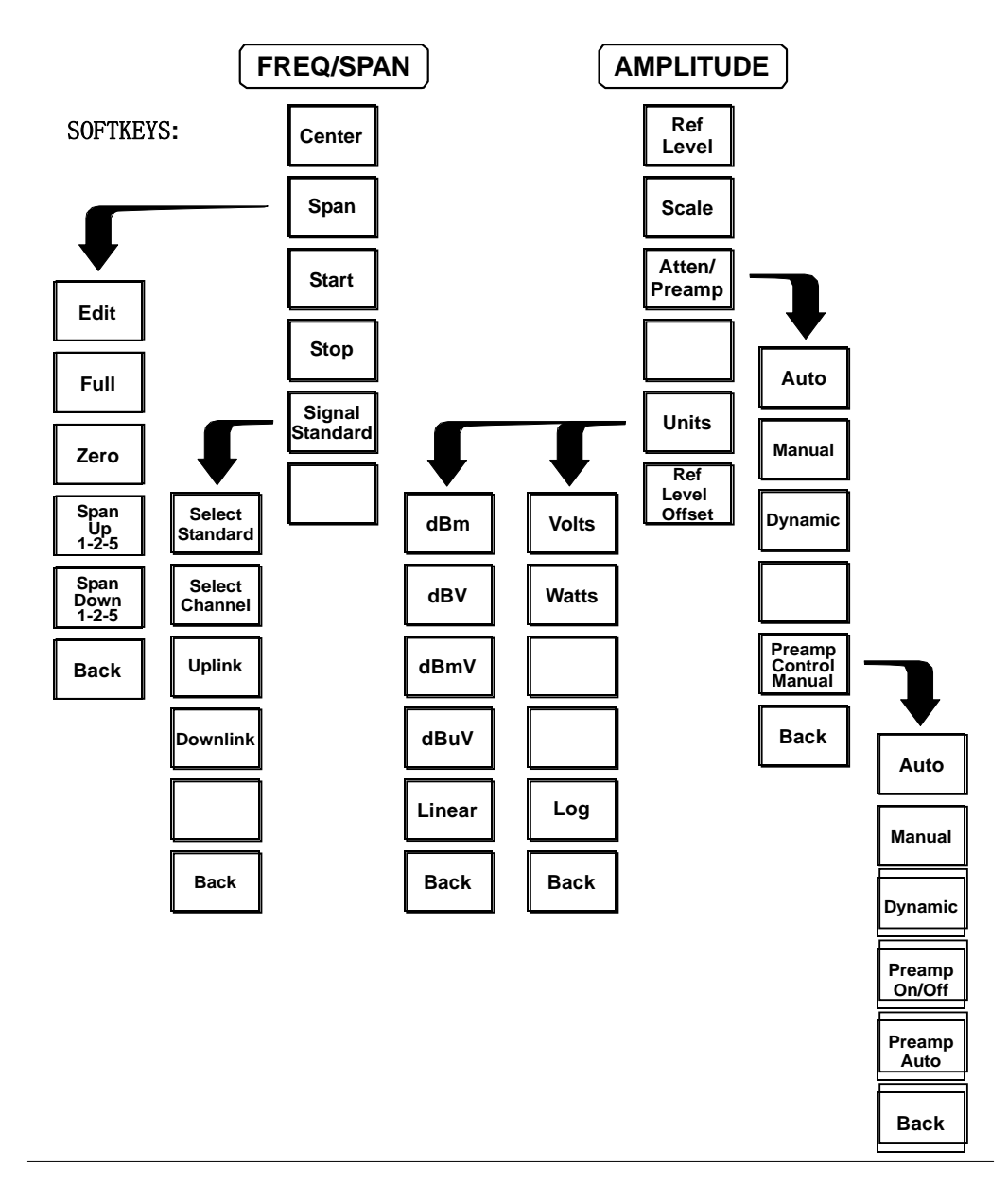

*2-4* 频谱分析模式下频率*/*跨距和振幅键的菜单结构 FREQ/SPAN (频率/跨距) AMPLITUDE(振幅) SOFTKEYS (软键) Center 中心) Ref Level (基准电平) Band width (带宽) Span (跨距) Scale (刻度) Calibrate TM (校准 TM) RBW Auto (RBW 自动) RBW Manual (RBW 手动) Start (启动) <br>
Edit (编辑) <br>
Atten/Preamp (衰减/前置放大器) Max Hold (最大保持) Stop (停止) Full (完全) Average (2-25) (平均) VBW Auto (VBW 自动) Signal Standard (信号标准) Manual (手动) Select C 大 channel (选择通道) Span Up 1-2-5 (向上跨越 1-2-5) Span Down 1-2-5 (向下跨越 1-2-5) Back (返回) Dynamic (动态的) Preamp Control Manual (前置放器手动控制) Preamp On/Off (前置放大器接通/断开) Preamp Auto (前置放大器自动) Select Standard(选择标准) Select Channel(选择通道) Uplink(向上链接) Downlink(向下链接) Back(返回)

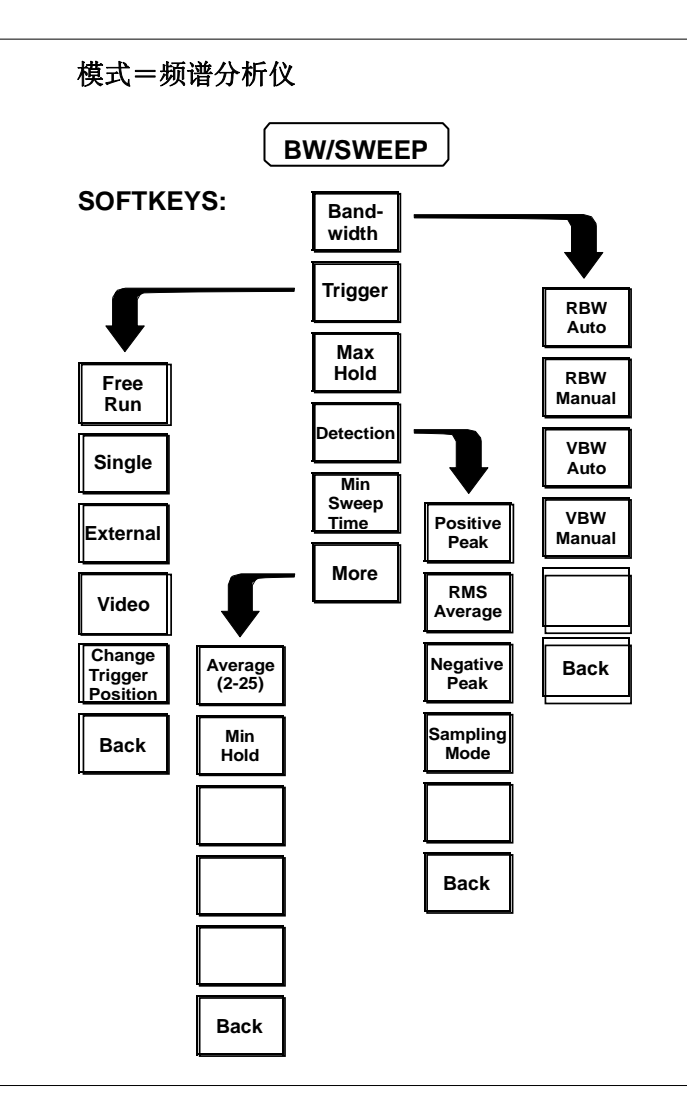

图*2-5* 频谱分析仪模式下带宽*/*扫描键的菜单结构

BW/SWEEP (跨距/扫描) SOFTKEYS (软键) Band width (带宽) Trigger (触发器) Free Run (自由运行) RBW Auto (RBW自动) RBW Manual (RBW手动) Single (单个的) External(外部的) Video(视频) Change Trigger Position(更改触发器的位置) Back (返回) Average (2-25) (平均) Min Hold (最小保持) Max Hold (最大保持) Detection (检测) Min Sweep Time (最小扫描时间) More (更多) RMS Average (RMS 平均) Negative Peak(负峰值) Sampling Mode(取样模式) VBW Auto (VBW自动) Positive Peak(正峰值) VBW Manual (VBW手动)

模式=传输测量

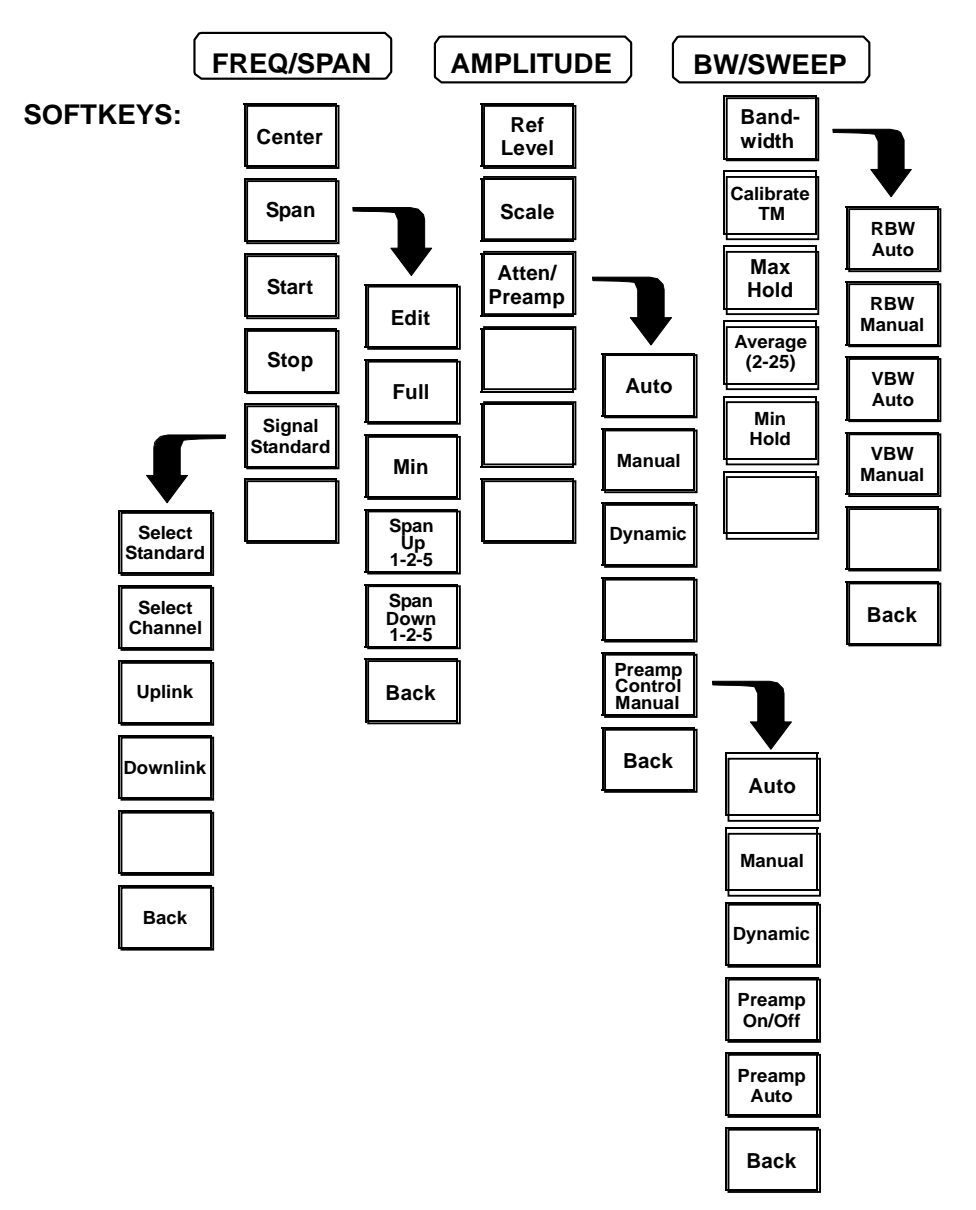

图*2-6* 传输测量模式*(*选项*21)*下的菜单结构 MODE=TRANSMISSION MEASUREMENT (模式 (=传输测量) SOFTKEYS (软键) Center(中心) Ref Level (基准电平) Band width (带宽) Span (跨距) Scale (刻度) Calibrate TM (校准 TM) RBW Auto (RBW 自动) RBW Manual (RBW 手动) Start (启动) <br>
Edit (编辑) <br>
Atten/Preamp (衰减/前置放大器) Max Hold (最大保持) Stop (停止) Full (完全) Average (2-25) (平均) VBW Auto (VBW 自动) Signal Standard (信号标准) Manual (手动) Select C 大 hannel (选择通道) Span Up 1-2-5 (向上跨越 1-2-5) Span Down 1-2-5 (向下跨越 1-2-5) Bck (返回) Dynamic (动态的) Preamp Control Manual (前置放器手动控制) Preamp On/Off (前置放大器接通/断开) Preamp Auto (前置放大器自动) Select Standard(选择标准) Select Channel(选择通道) Uplink(向上链接) Downlink(向下链接) Back(返回)

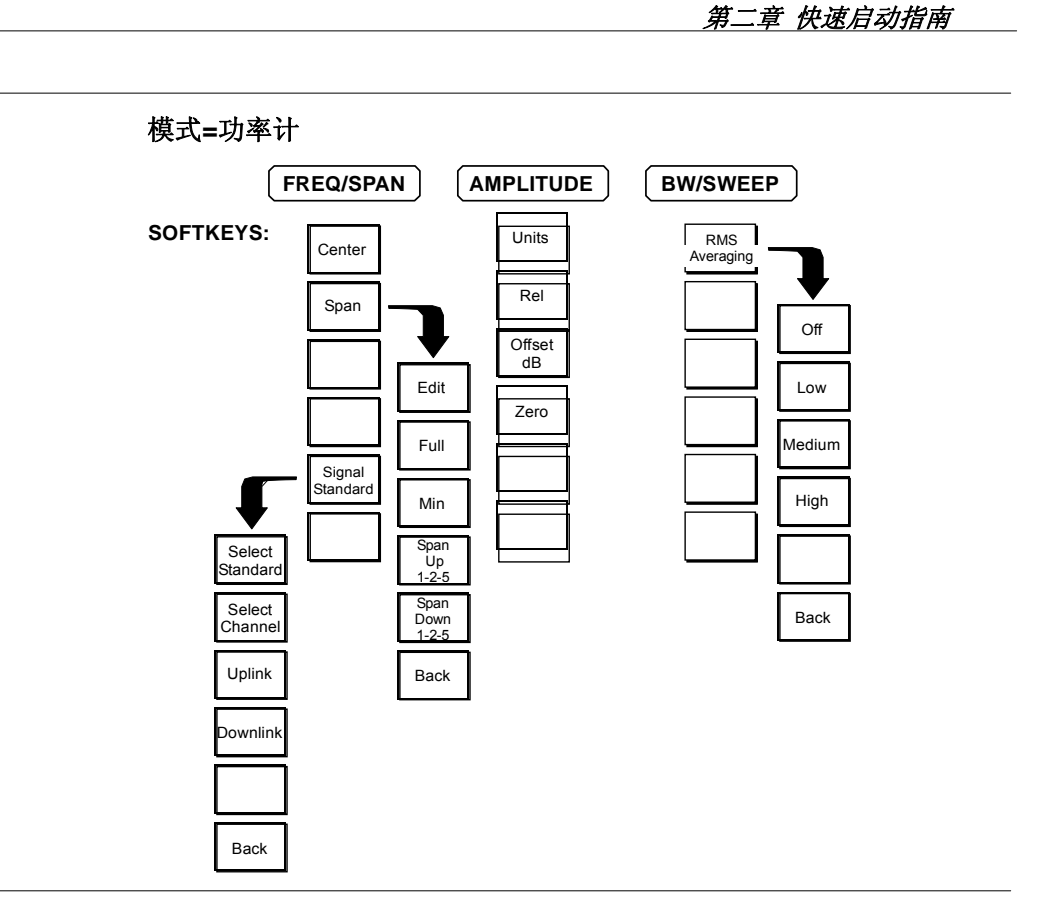

图*2-7* 功率计模式*(*选项*29)*下的菜单结构

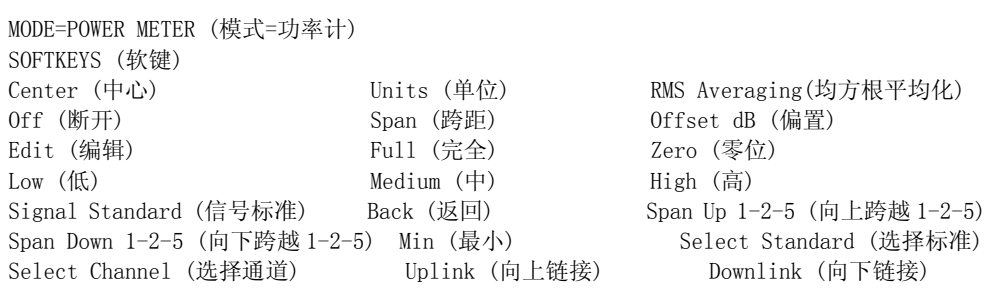

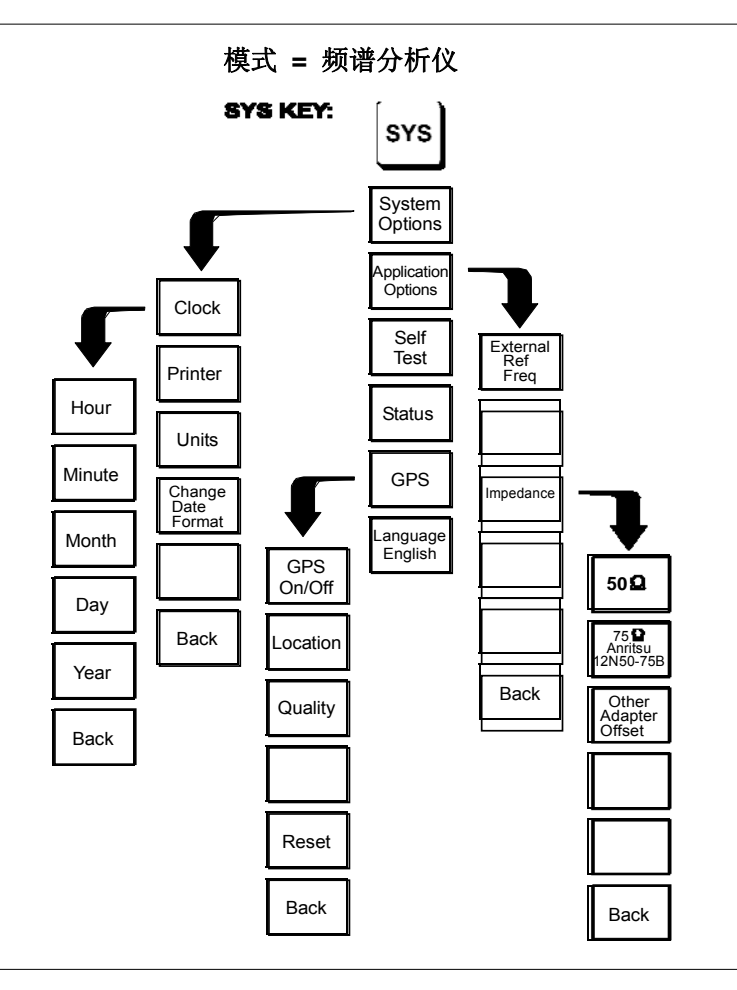

### 图*2-8* 频谱分析仪模式下*SYS*键的菜单结构

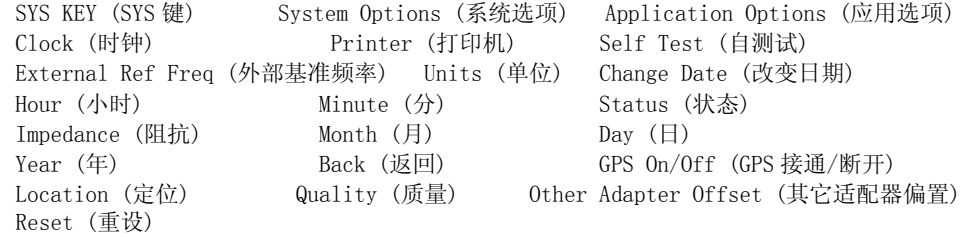

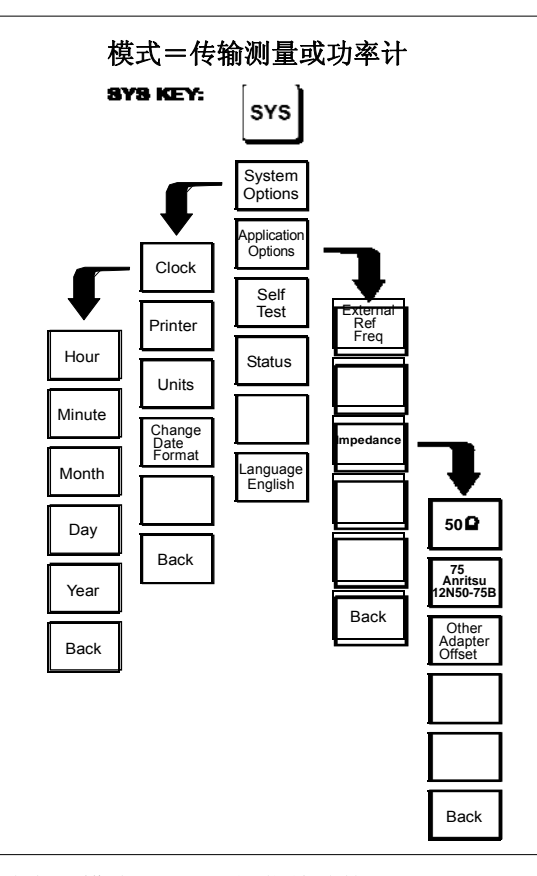

图*2-9* 传输测量和功率计模式下*SYS*键的菜单结构

SYS KEY (SYS 键) System Options (系统选项) Application Options (应用选项) Clock (时钟) Printer (打印机) Self Test (自测试) External Ref Freq (外部基准频率) Units (单位) Change Date (改变日期) Hour (小时) Minute (分) Status (状态) Impedance (阻抗) Month (月) Day (日) Year (年) Back (返回) GPS 0n/0ff (GPS 接通/断开) Location (定位) (Quality (质量) Other Adapter Offset (其它适配器偏置) Reset (重设)

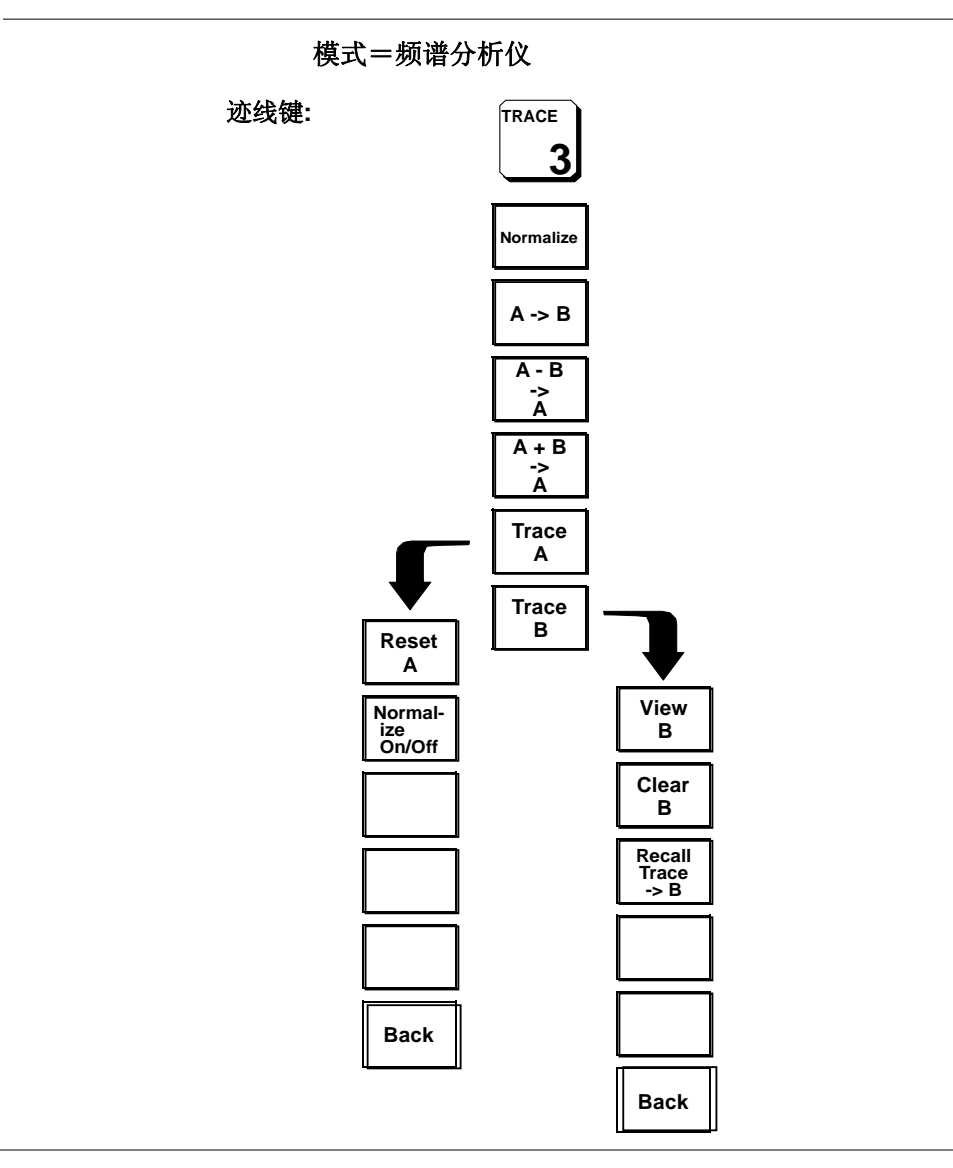

图*2-10* 频谱分析仪模式下迹线键的菜单结构

TRACE(迹线) Normalize(归一化) Trace A(迹线A) Trace B(迹线B) Reset A(复位A) On/Off(启动/停止) Back(返回) View B(观察B) Clear B(清除B) Recall Trace -> B(再调用迹线-> B)

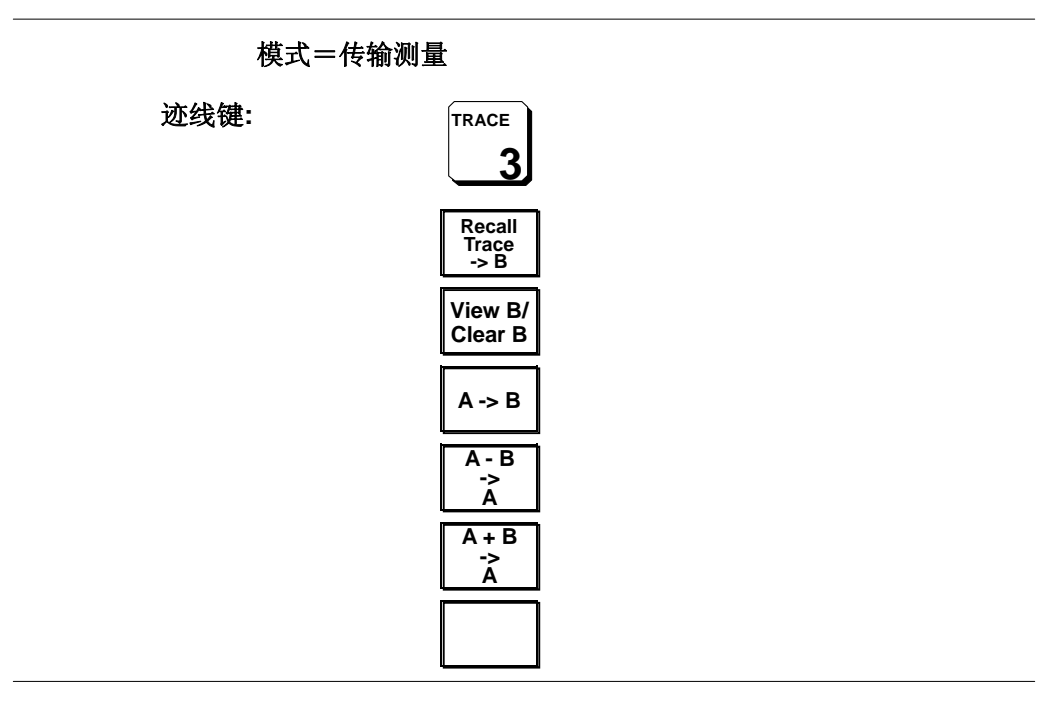

图*2-11* 传输测量模式(选项 *21*)下迹线键的菜单结构

TRACE(迹线) View B/ Clear B(观察B/清除B)

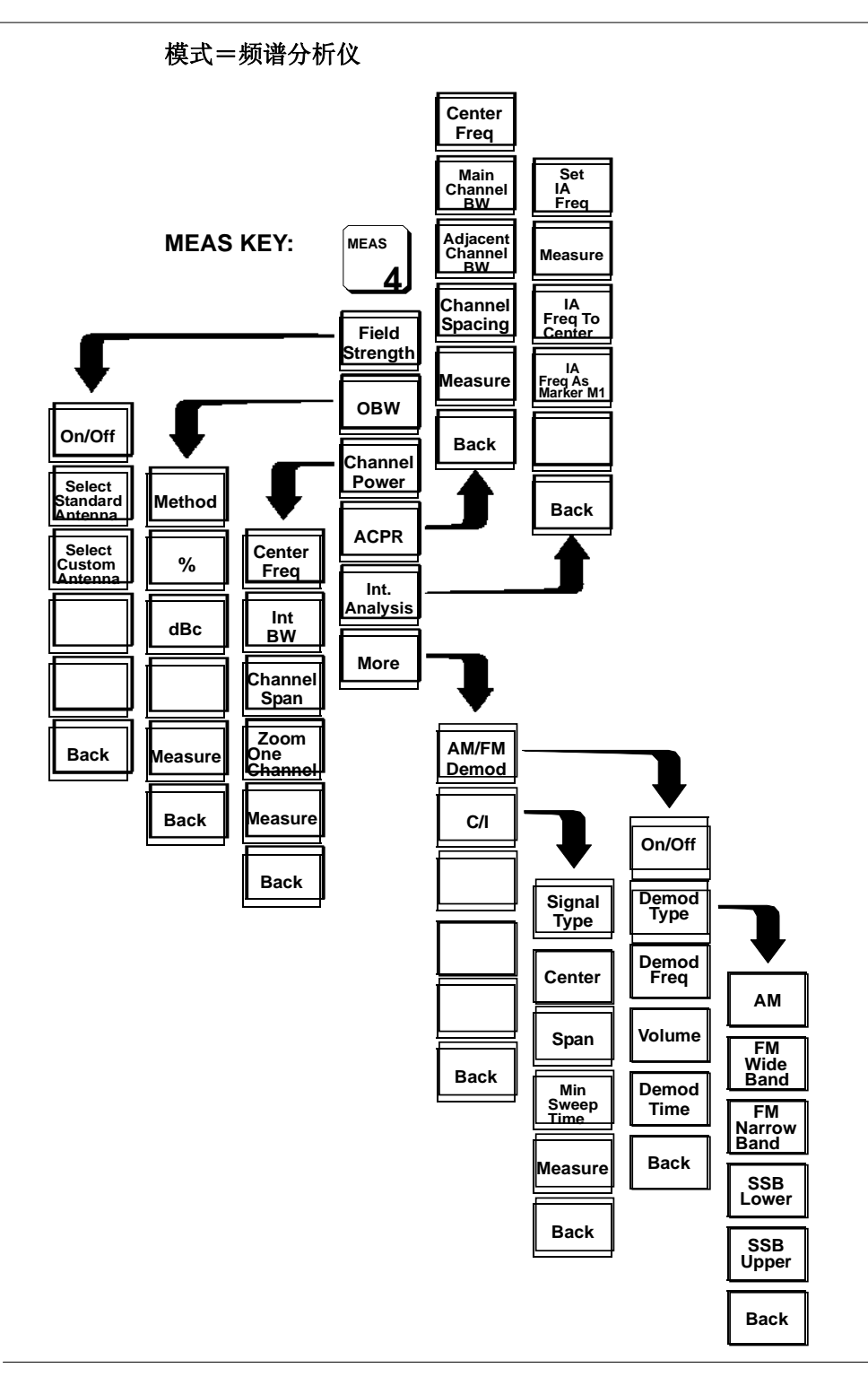

#### 图*2-12* 频谱分析仪模式下测量键的菜单结构

On/Off(开/关) Select Standard Antenna(选择标准天线) Select Custom Antenna(选择定制天线) Back(返回) Method(方法) Measure(测量) Center Freq(中心频率) Channel Span(通道跨距) Zoom One Channel(缩放一个通道) MEAS(测量) Field Strength(场强) Channel Power(通道功率) Int. Analysis(内部分析) More(更多) Main Channel BW(主通道带宽) Demod Time(解调时间) Adjacent Channel BW(相邻通道带宽) Channel Spacing(通道间隔) AM/FM Demod(AM/FM调制解调) Set IA Freq(设置IA频率) IA Freq To Center(中心的IA频率) IA Freq As Marker M1(标记M1的IA频率) Signal Type(信号类型) Center(中心) Span(跨距) Min Sweep Time(最小扫描时间) Demod Type(调制类型) Demod Freq(调制频率) Volume(容量)

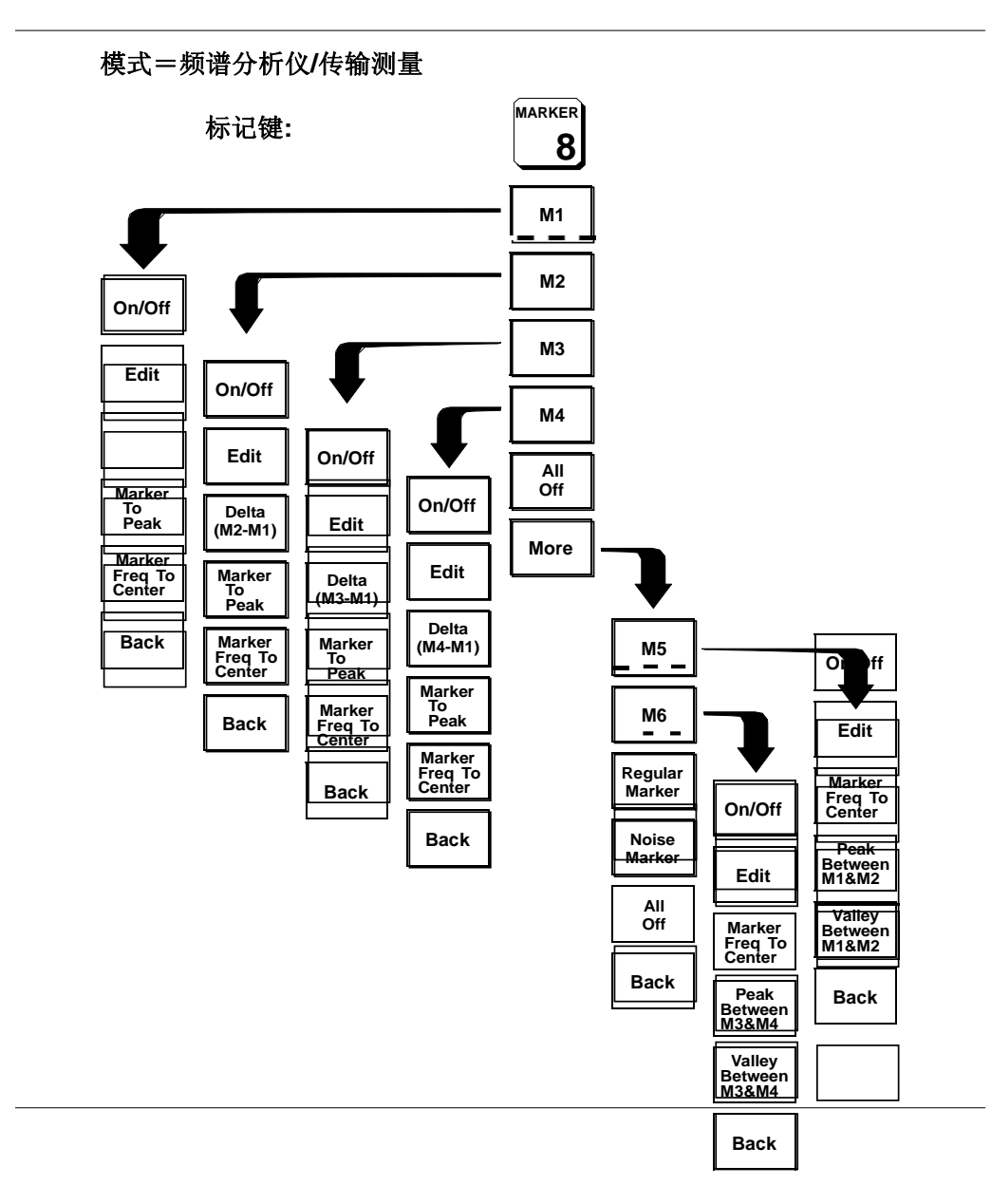

图*2-13* 频谱分析仪和传输测量模式*(*选项 *21)*下标记键的菜单结构

On/Off(开/关) Edit(编辑) Marker To Peak(峰值标记) Marker Freq To Center(中心频率标 记) Delta (M2-M1)(δM2-M1) Back(返回) MARKER(标记) All Off(关闭所有) more(更多) Regular Marker(常规标记) Noise Marker(噪声标记) Peak Between M3&M4(M3和M4间的峰值) Valley Between M3&M4(M3和M4间的谷值) Peak Between M1&M2(M1和M2间的峰值) Valley Between M1&M2(M1和M2间的谷值)

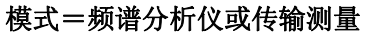

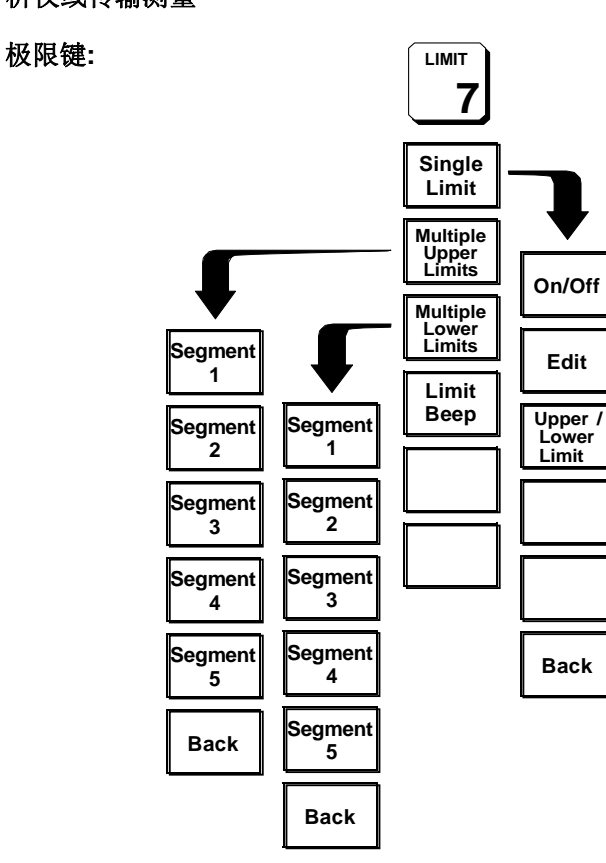

图*2-14* 频谱分析仪和传输测量模式(选项*21*)下极限键的菜单结构

LIMIT (极限) Segment (分段) Back(返回) Single Limit(信号极限) Multiple Upper Limits(多倍上极限) Multiple Lower Limits(多倍下极限) Limit Beep(极限警告声)On/Off(开/闭) Edit(编辑) Upper / Lower Limit(上/下极限)

### 测试面板连接器

测试面板上的连接器和指示器在下面列出并描述。

**12-15VDC (3A)** 直流输入给仪表供电或者给电池充电。 输入是直流 $12\sim$ 15V, 3A。

### 警告

*.*当使用交流-直流适配器的时候,总是要使用连接到一个三线电源 插座上的三线电源电缆。如果电力是在设备未以这种方式接地的情 况下而供给的话,则存在着受到严重的或者致命的电击的危险。

**Battery Charging**  指示器亮了表明电池正在充电。当电池充满电时,指示器自动熄灭。

**External Power** 指示器亮了表明仪表正在被外部充电装置供电。

**Serial Interface** 连接到个人计算机的COM(串行通信端口)端口上的RS232 DB9接口(用于 Anritsu手持软件工具的程序)。该接口也向打印机提供一个串行接口。与 USB适配器连接的一个任选的串行接口(Anritsu零件号551-1691)可用于连接 打印机和与手持软件工具一起工作。这个与USB适配器连接的串行接口是经 过Anritsu全面测试的唯一适配器,它在个人计算机与Anrutsu手提式产品之 间的通信上没有故障。

**RF In** .50Ω频谱分析和刺激响应测量的射频输入。

**Ext Freq Ref** 用于外部频率基准或者外部触发器连接的BNC连接器。

**/ Ext Trigger**

RF Out/ 50 射频输出, 50Ω传输测量(选项21)的阻抗。

**Frequency Converter Interface (Option 6)** 10针D型连接器,为控制一个Anritsu频率转换模块并与其通信而提供 一个接口。

**GPS Antenna** GPS天线连接。除了Anritsu GPS 天线以外,不得连接任何东西到这个端口上。 **(Option 31)**

### **Headphone**

**Jack** 为内置的AM/FM解调器提供音频输出,以便测试无线电通信系统并查找其故 障。

**Battery Compartment** 拉起并拆除电池室盖。 装有镍氢电池,零件号633-27。为了打开它,把紧固件逆时针旋转1/4转, 通过笔直拉起电池上的小绳而拆卸电池。放回电池的程序与拆卸程序相反。

### 频谱分析仪测量的进行

### 必需的设备

● MS2711D手持频谱分析仪。

### 频谱分析仪模式的选择

### 步骤1. 按下**ON/OFF**(开**/**关)键。

步骤2. 按下MODE键并使用Up/Down箭头键来选择频谱分析仪模式。按下 **ENTER**键来设定此模式。

### 测量的进行

- 步骤1. 连接输入电缆到**RF In**测试端口。
- 步骤2. 通过选择希望的频率、跨距和幅度来查找和显示感兴趣的信号。

### 频率的选择

### 步骤 **1**.按下**FREQ/SPAN**键来显示频率菜单。

步骤 2.输入中心频率,选择Center(中心)软键并使用小键盘输入希望的中心频率。 或设定一个特定的频带,选择Start软键并使用小键盘输入希望的起始频率, 然后选择Stop软键并使用小键盘输入希望的结束频率。

### 跨距的选择

- 步骤1.按下**FREQ/SPAN**键,显示Frequency菜单。
- 步骤**2**.按下Span(跨距**)**软键,显示Span菜单。
- 步骤3. 为了设定一个特定的跨距, 使用Up/Down (向上/向下) 箭头键或小键盘输入 希望的跨距,并选择适当的GHz, MHz, kHz, 或Hz软键。 或 对于一个全跨距来说,选择Full软键。选择Full软键就将超越上面设定的起 始频率和结束频率。 或 对于一个单一的频率测量来说,选择Zero(零点)软键。

注:为了快速向上或向下移动跨距数值,选择*Span Up(*向上跨越*)1-2-5*软 键或*Span Down(*向下跨越*)1-2-5*软键。这些键有助于按*1-2-5*的顺序放大和 缩小图象。

### 一个信号标准的选择

- 步骤 1.按下**FREQ/SPAN**键,显示频率菜单。
- 步骤 2.按下Signal Standard (信号标准**)**软键。
- 步骤 3.使用Up/Down(向上/向下)箭头键增亮希望的信号标准。使用Top of List(列表顶部), Page Up(向上翻页), Page Down(向下翻页) 和 Bottom of List(列表底部) 软键快速导航列表。按下**ENTER**来选择 一个信号标准。选择一个信号标准就设定了中心频率和跨距。

#### 幅度的选择

- 步骤 1.按下**AMPLITUDE**键。
- 步骤 2. 按下Units(单位)软键,并用现有的软键选择希望的单位。按下Back(返回) 软键,以返回到幅度菜单。
- 步骤 3. 按下Ref. Level (基准电平)软键, 并使用Up/Down(向上/向下)箭头键或 使用小键盘直接输入希望的基准电平。按下**ENTER**键,设定幅度电平。
- 步骤 4. 按下Scale (刻度) 软键, 并使用Up/Down(向上/向下)箭头键或使用小键 盘直接输入希望的刻度。按下**ENTER**键,设定刻度。

注:当单位的选择是线性时,刻度软键是不适用的*(*参见页 *3-12)*。 按下*Atten/Preamp*软键,并选择衰减器设定和基准电平的自动耦 合,以帮助确保谐波 和寄生信号不被引入测量中。有关更多的信息,参见衰减器功能 *(*页 *4-3)*。

### 带宽参数的选择

分辨率带宽(RBW)和视频带宽可被自动地或手动地耦合。RBW的自动耦合将RBW 链接到跨距上。也就是说,跨距越宽,则RBW也越宽。自动耦合在显示器上被显示 成RBW XXX。

当RBW被手动耦合时,它可独立于跨距而被调整。手动RBW耦合在显示器上被显示成 RBW XXX,这里XXX是带宽。

VBW的自动耦合将VBW链接到RBW上。也就是说,RBW越宽,则VBW也越宽。自动 耦合在显示器上被显示成RBW XXX。当VBW被手动耦合时,它可独立于RBW而被调 整。手动RBW耦合在显示器上被显示成VBW XXX,这里XXX是带宽。

- 步骤 1.按下**BW/SWEEP**键来显示带宽菜单。
- 步骤 2. 为了选择分辨率或视频带宽, 按下Bandwidth (带宽)软键。
- 步骤 3.按下用于分辨率带宽自动选择的RBW Auto(自动),或按下RBW Manual(手动)软键,并使用Up/Down (向上/向下)箭头键来选择分辨 率带宽。按下**ENTER**键来设置分辨率带宽。
- 步骤4. 按下用于视频带宽自动选择的VBW Auto(自动)软键, 或按下VBW Manual(手动)软键,并使用Up/Down (向上/向下)箭头键来选择视频 带宽。按下ENTER键来设置视频带宽。按下Back(返回)软键, 返回 到带宽菜单。

### 扫描参数的选择

按下**BW/SWEEP**键,设定扫描参数。

#### 最大保持

最大保持显示多次扫描时输入信号的最大响应。为了触发最大保持的接通或断 开,按下Max Hold软键。

#### 最小保持

最小保持显示多次扫描时输入信号的最小响应。为了触发最小保持的接通或断 开,按下More 和 Max Hold 软键。

### 触发器

为了设定触发,选择Trigger软键。选择有:

Free Run - 这是缺省的触发模式。在此模式下仪表连续扫描。

Single - 当这个软键被按下时, 仪表进行一个单扫描, 然后在保持模式下等待, 直到**ENTER**键被按下或另一个触发模式被选择时为止。

External - 在此模式下,一个扫描被一个TTL电平信号启动,该信号施加到Ext Freq Ref/Ext Trigger BNC连接器上。

Video- 这个模式被用在零跨距上, 以便设置功率电平, 在这个电平下, 一个扫 描被启动。功率电平可在–120 dBm ~ +20 dBm之间进行设定。如果没有达到或超 过触发器电平的信号,则屏幕上将不会有迹线。

Change Trigger Position - 这个软键与视频触发一起使用, 设定在显示器上的水 平位置,在这个位置上将放置满足视频触发标准的信号。数值可以是0%~ 100%。 0%在屏幕左边放置触发事件,而100%在屏幕右边放置触发事件。

#### 检测方法

每一个显示点都代表由一种检波方法组合的若干次测量。每个显示点的测量次数受到跨 距和分辨率带宽的影响。现有的 4 种检波方法是 Positive Peak(正峰值), RMS Average(均方根均化), Negative Peak(负峰值)和 Sampling Mode(取样模式)。Positive Peak 显示与那个显示点有关的所有测量的最大值。RMS Average 检波显示与那个显示点 有关的所有测量的均方根平均功率。Negative Peak 显示与那个显示点有关的所有测量 的最小值。取样模式显示与那个显示点有关的测量的一个被测量值。

为了设定检波方法,按下 Detection 软键,并选择 Positive Peak, RMS Average, Negative Peak 或 Sampling Mode 检波。

#### 最少扫描时间

最少扫描时间使得能输入 0.5ms ~200s 的数值。实际的扫描时间将或者是被输入的最 小扫描时间,或者是为获得准确的测量结果而需要的时间,取两者中较长者。

#### 扫描均化

为了降低噪声的影响,可能希望均化若干次扫描的结果和显示平均值而不是单个扫描的 结果。

第二章 快速启动指南

为了设定扫描次数以进行均化,按下 More(更多)软键,然后按下 Average(2-25)软键, 并使用向上/向下箭头键输入希望的扫描次数,或使用小键盘直接输入这个扫描次数。 按下 ENTER 键, 以设定扫描均化。

#### 注:*Max Hold*,*Min Hold*和*Average*是相互排斥的。

#### 标记的调整

- 步骤 1.按下**MARKER**键来调用Markers(标记)菜单(参见页3-32)。
- 步骤 2. 按下M1软键来选择M1标记功能。
- 步骤 **3**.按下Edit 软键并且使用小键盘或者向上/向下箭头键输入合适的标记频 率。按下**On/Off**软键就激活或者去活M1标记功能。
- 步骤 **4**.按下Back软键,以返回至标记菜单。
- 步骤 **5**.对于标记M2、M3、M4、M5和M6重复上面步骤(按下More软键来 访问M5和M6)。

#### 极限的调整

MS2711D提供了两种类型的极限:单一水平极限线和分段极限。

### 调整一个单极限的调整

- 步骤**1**.按下**LIMIT**键。
- 步骤**2**.按下Single Limit软键。
- 步骤3. 按下Edit 软键。
- 步骤**4**.或者使用数字小键盘输入数值或者使用Up/Down箭头键滚动极限线。
- 步骤**5**.按下 **ENTER** 来设定极限线的位置。

单极限线可以被定义为一个上极限或者一个下极限。

#### 一个上极限的定义

上极限是一个极限,在这个极限上,如果测量数据出现在极限线的上方,则测量 结果就是不合格的。

如果有必要,按下Upper/Lower Limit软键,以使状态窗口显示:如果数据在极限线的 上方,则测量结果就是不合格牡。

### 一个下极限的定义

下极限是一个极限,在这个极限上,如果测量数据出现在极限线的下方,则测量 结果就是不合格的。

如果有必要,按下Upper/Lower Limit软键,以使状态窗口显示:如果数据在极限线的 下方,则测量结果就是不合格的。

#### 分段极限的调整

分段极限线被单独地定义为五个上极限段和五个下极限段。这使得能定义一个 频谱模板。

一个极限段是根据其端点被定义的。这就是,开始频率、开始幅度、结束频率和 结束幅度。下面的过程描述了两个上极限段的设定。这些步骤可以用于设定其它 的上极限段和下极限段。

- 步骤 **1**.按下 **LIMIT** 键。
- 步骤 **2**.按下 Multiple Upper Limits 软键。
- 步骤 **3**.按下 Segment 1 软键。
- 步骤 4. 按下Edit软键。连续的对话栏使你能改变起始频率、起始极限、结束频 率、结束极限的数值。或者使用数字小键盘或者使用GHz, MHz, kHz 或者 Hz软键输入数值,或者使用Up/Down箭头键来滚动极限线。在每 一次输入之后,按下**ENTER**键,继续进行下去。
- 步骤 **5**.按下Next Segment软键,以便移动到段2上(如果Next Segment软键不 可用,则按下**ENTER**键。)如果段2的状态是OFF(关闭),则按下Next Segment软键就将自动地设定段2的起始点为等于段1的终止点。
- 步骤 **6**.对于其余的段来说,重复第四步骤4和5。

MS2711D不允许相同类型极限段的重叠。这就是说,两个上极限段不能重叠和两个 下极限段不能重叠。

*MS2711D*也不允许垂直的极限段。不能规定一个起始频率和结束频 率相同但极限数值不同的极限段。

### 启用极限笛音

两种极限类型都可以通过启动极限笛音来指示一个极限违反。在每一个违反被定义极 限的数据点,一个音频"嘟嘟声"将会发出。

步骤 **1**.按下 **LIMIT** 键 (数字小键盘数字 7)。

步骤 **2**.按下Limit Beep 软键。

状态窗口将指示出极限笛音的状态是"接通",并且软键将保持在"按下"的状态。 再次按下Limit Beep软键,以取消极限笛音。

### 衰减器设定值的调整

频谱分析仪衰减可以自动的耦合,手动的耦合,或动态的调整。

步骤 1.按下 AMPLITUDE 键。

步骤 2. 按下 Atten/Preamp 软键。

步骤 3. 如下面所述那样,选择与希望的耦合模式相对应的软键。

### Auto(自动)

衰减的自动耦合把衰减链接到基准电平上。也就是说,基准电平越高,则衰减也越高。 自动耦合是作为 Atten = Auto 而被指示在显示屏上的。
#### MANUAL(手动)

当手动耦合时,衰减可以独立于基准电平而调整。手动衰减耦合是作为Atten=Manual 而被指示在显示屏上的。

#### 要点!

衰减应这样来调整,即: 对仪表频率范围内的任何信号来说, 输入混合器上 的最大信号幅度≤-30 dBm。 例如,如果基准电平是+20 dBm 的话,则衰减应 是 50 dB,结果混合器上的输入信号是-30 dBm(+20-50=-30)。这防止了信号 的压缩。

#### Dynamic(动态)

动态衰减根据总的信号环境来设定衰减。这防止输入混合器恰恰被离开屏幕的信号所饱 和。动态衰减是做为 Atten=Dynamic 而被指示在显示屏上的。

# 显示亮度的调整

MS2711D显示屏的亮度是可调整的,以适应不同的光线条件和在使用迹线覆盖特性时 帮助分辨迹线(见第4-19页)。

- 步骤 **1**.按下亮度键(数字小键盘数字)。
- 步骤 **2**.使用向上/向下箭头键来调整亮度。
- 步骤 **3**.按下**ENTER**键,以保存新的设定。

#### 系统语言的设定

- MS2711D 可以用英语、法语、德语、西班牙语、汉语和日语操作。为了选择语言:
	- 步骤 **1**.按下**SYS**键。
	- 步骤 **2**.按下Language 软键,以便在现有可用的语言中向前移动。当到达希望的语言 时停止。

## 系统阻抗的设定

MS2711D的射频输入端口和射频输出端口都有50→ 阻抗, MS2711D的固件可以补偿 射频输入端口上的一个50~75→适配器

步骤**1**.按下**SYS** 键。

- 步骤**2**.按下 Impedance 软键。
- 步骤**3**.如果使用 Anritsu 12N50-75B 适配器, 则按下 75ΩAnritsu 12N50-75B 软键。
- 步骤**4**.如果使用不同的适配器, 则按下 Other Adapter Offset 软键,并使用数字小 键盘或者向上/向下箭头键输入损耗的数值,按下**ENTER**键来设定损耗数 值。

注:*: 75* 适配器不能和变频器模块一起使用。

# 基本测量的进行

使用 Anritsu Spectrum(频谱)Master 进行基本测量是与使用传统的频谱分析仪进行测 量相类似的。用户仅需要接通电源和调谐 Anritsu 手持式频谱分析仪,以便把一个信号 定位在屏幕上并显示它。当一个信号被显示时,用户可以按照四个简单的步骤测量信号 输入,以便确定信号的频率和幅度。

这些步骤是:

- 设定中心频率
- 设定频率跨距
- 设定幅度
- 激活标记

注:频率、跨距和幅度是频谱分析仪测量的基本功能。然而,通过使用标记功 能,您能读出频谱分析仪迹线上的频率和幅度。这使您能进行相对测量,自动 的查找一条迹线上的最高幅度的信号,调谐频谱分析仪以跟踪一个信号。有关 更多的信息,参见第四章"测量基本原理"。

### 举例-测量一个 900 MHz 信号

注: 如果在开始任何测量之前希望有一个已知的启动状态的话, 则一个"重 设"步骤是推荐的,以便把仪表返回至工厂缺省设定值。一些工厂缺省包括 前置放大器断开、RBW、VBW 和自动耦合的跨距以及耦合到基准电平上的衰减。 有两种方法可以用来把 MS2711D 重设至工厂缺省。 如果装置断开的话,则在按下 ON/OFF 键的同时按住 ESCAPE/ CLEAR 键。这就 把仪表重设至所有模式的工厂预设状态。 如果装置接通的话,则按下小键盘上的 RECALL SETUP 键。当该键被按下时, 一个用于当前操作模式的再调用设置选择框出现在显示屏上。选择设置位置 0 <缺省>,以便再调用当前选择的模式的工厂预设状态。

步骤 1. 按下 ON/OFF 键, 然后当被提示时按下 ENTER 键。

步骤 2.把一个信号发生器连接到 Anritsu Spectrum(频谱)Master 上,并且对其进 行配置,以提供一个 10 dBm,900 MHz 信号。

第二章 快速启动指南

中心频率的设定

步骤 1. 按下 FREQ/SPAN 键。

步骤  $2.$  按下 Center 频率软键。

注: 为了设定中心频率为900 MHz, 使用显示屏右侧的数字小键盘。数据键使 您能选择活动功能的精确数字值,在本例中活动功能是中心频率。当激活中心 频率功能时,频谱分析仪被设定为中心频率跨距模式

步骤 3. 在小键盘上输入 900, 并选择 MHz 软键, 或选择被缺省为 MHz 的 ENTER 键。 观察信号是否像图 2-15 中显示的信号。

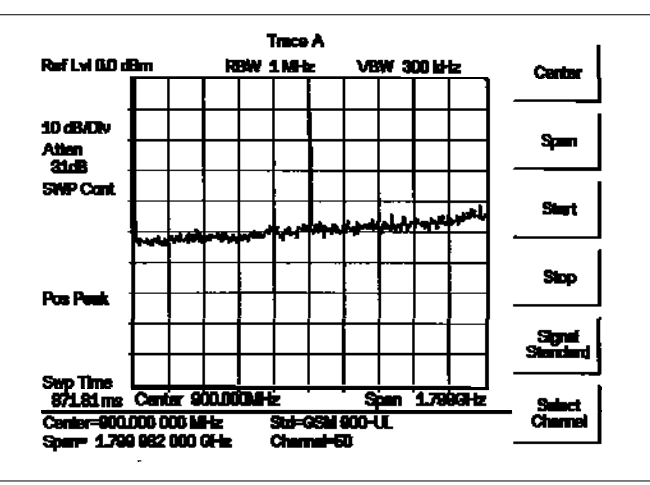

图 2-15 900 MHz 信号

Trace A 迹线 Ref Lvl 基准电平 10 dB/Div 10 dB/格 Atten 衰减 SWP Cont 连续扫描 Pos Peak 正峰值 Swp Time 扫描时间 Center 中心 Span 跨距 Std 标准 Channel 通道 Select Channel 选择通道 Signal Standard 信号标准 Stop 停止 Start 启动

#### 频率跨距的设定

步骤 1. 按下 FREQ/SPAN 键。

步骤  $2.$  按下 Span 软键。

Edit 软键将处于其停止状态,而跨距参数将被打开,以便进行编辑。有若干种方法可 以用来编辑开式参数。

#### 一个新数值的输入

使用向上/向下箭头键选择一个数值,并按下 ENTER 键,或使用数字小键盘输入一个新 数值,并按下 4 个频率终止器软键中的一个软键。

#### 全跨距的自动设定

按下 Full 软键。跨距将自动的被设定为 MS2711D 的全范围。

#### 零跨距的自动设定

按下 Zero 软键。在当前中心频率上,跨距将自动的被设定为零。Zero Span 将把最小 RBW 重设为 30 kHz。

#### 按 1-2-5 顺序向上跨越

按下 Span Up 1-2-5 软件, 以增加跨距至最接近的 10 次幂, 次数或者是 1, 2 或者是 5。 例如,如果当前跨距是 300 kHz,则按下 Span Up 1-2-5 软键就将把跨距改变为 500 kHz。 再次按下 Span Up 1-2-5 软键就将把跨距改变为 1 MHz。

#### 按 1-2-5 顺序向下跨越

按下 Span Down 1-2-5 软键, 以降低跨距至最接近的 10 次幂, 次数或者是 1, 2 或者是 5。例如, 如果当前跨距是 300 kHz, 则按下 Span Down 1-2-5 软键就将把跨距改变为 200 kHz。再次按下 Span Down 1-2-5 软键就将把跨距改变为 100 kHz。

一个 500 MHz 跨距显示在图 2-16 中。

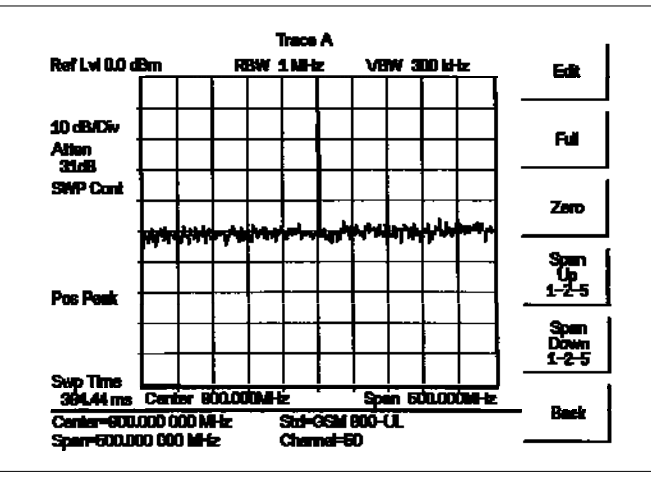

图 2-16 500 MHz 频率跨距

Trace A 迹线 Ref Lvl 基准电平 10 dB/Div 10 dB/格 Atten 衰减 SWP Cont 连续扫描 Pos Peak 正峰值 Swp Time 扫描时间 Center 中心 Span 跨距 Std 标准 Channel 通道 Back 返回 Span Down 1-2-5 向下跨越 1-2-5 Span Up 1-2-5 向上跨越 1-2-5 Zero 零 Full 全 Edit 编辑

第二章 快速启动指南

## 幅度的设定

一般来说,把信号峰值放置到基准电平上就提供了最高的测量精度。下面的步骤将把信 号峰值调整为基准电平(图 2-17)。

- 步骤 1.按下 AMPLITUDE 键。
- 步骤 2. 按下 Atten/Preamp 软键和 Auto 软键, 以选择自动衰减。
- 步骤 3. 按下 Back 软键。
- 步骤 4.按下 Units 软键,并选择 dBm 为幅度单位。
- 步骤 5.按下 Back 软键,并且然后按下 Ref Level 软键。
- 步骤 6.按下+/-键和小键盘上的 10,并且然后按下 ENTER 键,以便把基准电平设 定为-10 dBm。
- 步骤 7. 按下 Scale 软键, 并使用小键盘或向上/向下箭头键选择一个 10 dB/格的 刻度。按下 ENTER 键,以设定刻度。

观察显示是否像图 2-17 中所示的显示。

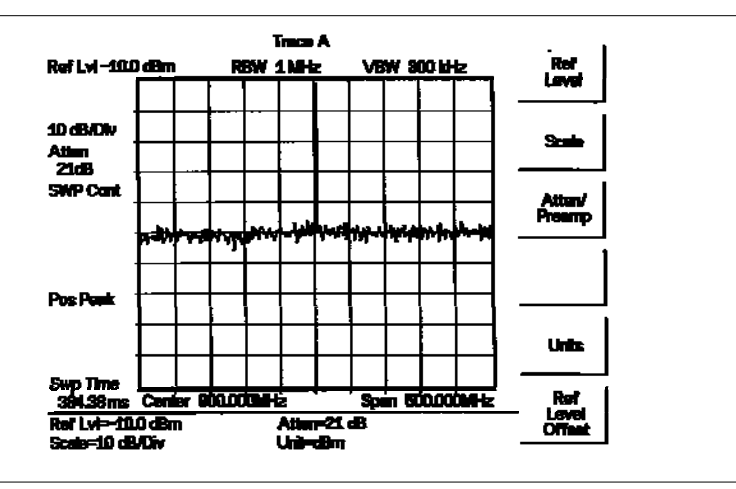

图 2-17 设定为-10 dBm 的基准电平 Trace A 迹线 Ref Lvl 基准电平 10 dB/Div 10 dB/格 Atten 衰减 SWP Cont 连续扫描 Pos Peak 正峰值 Swp Time 扫描时间 Center 中心 Span 跨距 Scale 刻度 Units 单位 Ref Level Offset 基准电平偏置

Atten/Preamp 衰减/前置放大器

# 标记的激活

标记读取频率和幅度,并把这些数值显示在显示屏底部的消息区域中。在这种情况下, 标记将读取 900 MHz 和大约-10.00 dBm, 如图 2-18 中所示。

- 步骤 1.按下 MARKER 键。
- 步骤 2. 按下 M1 软键。
- $#$  骤 3. 按下 Marker To Peak 软键, 以接通标记 M1, 并设定其为迹线上的最高点。
- 步骤 4. 读取由所选择的标记识别的频率和幅度数值。这些数值被显示在显示屏底 部的消息区域中(图 2-18)。当前标记被加亮。

Trace A Ref Lvi-10.0 dBm RBW 1 MHz **VBW 300 ld-tz** Orvoff 10 dB/Div Edit **Atten**  $\overline{248}$ **SWP Cont** ╺╍╜╇┪┸╈ Marker Ta<br>Saab Pos Peak Рó Freq To<br>Center Swe Time<br>466.77 ms Center 900.000MHz Span 500000MHz EL -10.98 dBm, 900.00 MHz Back **M3=Off** ष्टि-ऑ M4=Off

图 2-18 被激活的正常标记 Trace A 迹线 **Ref Lvl** 基准电平 10 dB/Div 10 dB/格 Atten 衰减 SWP Cont 连续扫描 Pos Peak 正峰值 Swp Time 扫描时间 Center 中心 Span 跨距 **Off 断开** Marker To Peak 标记至峰值 The Belit 编辑 On/Off 接通/断开

Back 返回 Marker Freq To Center 标记频率至中心

注:一个标记可以通过按下Marker To Peak键或通过使用向上/向下箭头键以 便手动的移动标记而被放置到信号的峰值上。当使用多于一个的标记时,可能 希望使用标记的δ功能,该功能在活动功能框中被定义为Delta(Mx-M1)。标记 的δ功能读取两个信号之间的幅度和频率差值,并将数值显示在显示屏下面的 区域中。 *.*

第二章 快速启动指南

# 一个显示的保存和再调用

MS2711D可以在内部的存储器中储存等于300条迹线显示。 存储的迹线可以被再调用 到显示屏上或者使用手持软件工具上传到个儿计算机上(见第12章一手持软件工具)。

### 一个显示的保存

步骤 **1**.按下**SAVE DISPLAY** 键。

- 步骤 2. 为显示输入一个名字, 按下包含有希望的字符的软键字母组, 然后选择 希望字母的软键。继续选择最多16个字符的字母。
- 步骤 **3**.按下**ENTER** 以设定保存的显示名称。

### 一个显示的再调用

步骤**1**.按下**RECALL DISPLAY**键。

- 步骤**2**.用向上/向下箭头键选择希望的显示。
- 步骤**3**.按下**ENTER**键,以再调用显示。
- 步骤**4**.按下**ESCAPE/CLEAR** 键以返回测量模式。MS2711D将恢复测量。

# 打印

使用任何在在MS2711D打印机选择表中列出的打印机都可以完成打印。可用的打印 机包括:

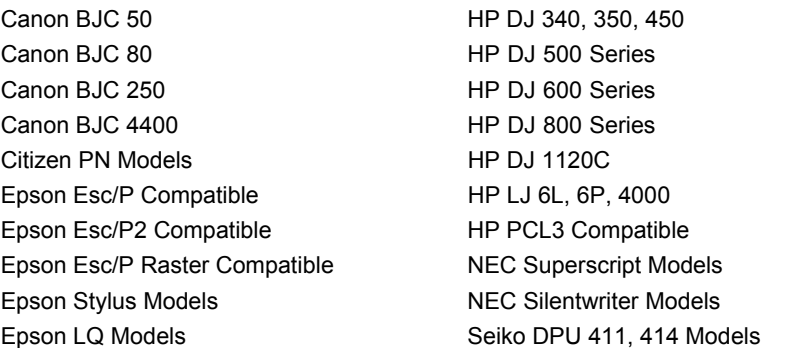

图 2-19 显示了两种类型的打印机的设置图。设置的细节参考打印机手册。

# 打印机开关的设定

如下所示,把串-并行接口电缆上的开关设定到HP Deskjet 450喷墨打印机上:

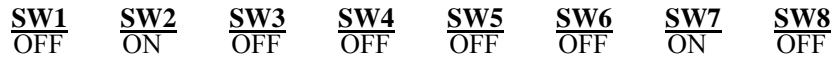

第二章 快速启动指南

## 打印机的设置

步骤 1. 如图2-19所示连接打印机。

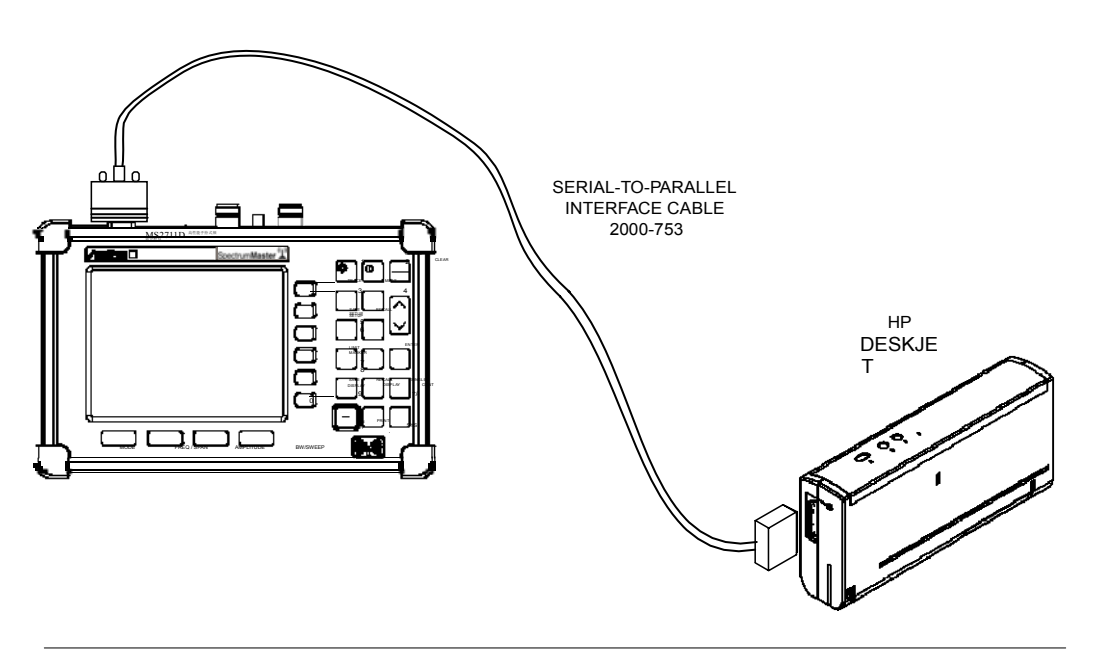

图 *2-19.* 打印机的设置 SERIAL-TO-PARALLEL INTERFACE CABLE 2000-753 串-并行接口电缆 HP DESKJET PRINTER 打印机

- 步骤 **2**.按下**SYS**键和System Options软键。
- 步骤 **3**.按下Printer软键,并从所显示的被支持打印机菜单中选择打印机。

步骤 **4**.按下**ENTER**以选择打印机。

注:上面的程序仅对重新连接的打印机适用。如果当前连接的打 印机是最近连接并使用的一个*,*仅按下**PRINT**键就将启动打印过 程。

## 一个屏幕的打印

- 步骤 1. 如图2-19所示连接打印机。.
- 步骤 2. 取得希望的测量显示。
- 步骤 **3**.按下**PRINT** 键。
- 步骤 **4**.当打印机准备好时,按下**ENTER**。

# 电池信息

# 新电池的充电

与Site Master一起提供的镍氢电池已在出厂前完成了三次充电和放电循环, 全部电池性能应在您首次充电后实现。

如果电池的温度高于45℃或低于0℃的话,电池将不充电。

### 在仪表上电池的充电

电池可以在安装到仪表上时充电。

- 步骤 **1**.关闭Site Master。
- 步骤 **2**.把交流-直流适配器(Anritsu零件号:40-168)连接到仪表的直流电输入端口 上。
- 步骤 **3**.把交流适配器连接到一个适合于您的用途的120 V交流或240 V交流电源上。

仪表上的绿色外部电源指示灯将点亮,以指示外部直流电源的存在,电池 充电指示灯将点亮,并且电池将开始快速充电。只要电池正在快速充电, 充电指示灯就一直点亮。当电池已完全充电时,快速充电指示灯将熄灭, 并且将开始一个连续补充充电,以保持电池的容量不变。如果电池不能充 电,请与您当地的Anritsu服务中心联系。

注:如果一个电池被过度放电的话,则在充电器将允许快速充电之前,电 池可能需要若干小时的连续补充充电。您或者必须接通和断开电源多次,或 者必须断开和连接交流-直流适配器多次。 温度极限将影响电池充电能力。在使用或充电前,使电池按照需要 进行降温或升温。

### 在任选充电器上电池的充电

在任选电池充电器上最多可有两个电池同时充电。

- 步骤 **1**.从您的仪表上拆卸镍氢电池,并把它放到任选充电器(Anritsu零件号  $2000-1029$   $\vdots$
- 步骤 **2**.从交流-直流适配器到充电器连接导线。
- 步骤 **3**.把交流-直流适配器连接到一个适合于您的用途的120 VAC或240 VAC电源上。

#### 第二章 快速启动指南

任选充电器中的每一个电池座都有一个发光二极管充电状态指示灯。当电池充电时,发 光二极管的颜色发生变化:

> 红色指示电池正在充电, 绿色指示电池己全充电, 黄色指示电池处于等待阶段(见下面)

黄色指示灯可能由于充电循环期间电池变得太热而点亮。充电器将使电池在继续充电之 前冷却下来。一个黄色指示灯也可能指示充电器正在对两个电池中的每一个电池交替的 充电

一个闪烁红色指示灯指示小于13 VDC的电压正施加在充电器架上。检验在充电器 架上是否连接了正确的交流充电器适配器。如果电池不能充电的话,请与您当地 的Anritsu服务中心联系。

### 电池剩余寿命的确定

当交流-直流适配器被拔出时,电池指示灯的符号将连续显示在显示屏的左上角处 (见图2-20)。电池图标中的一个全黑色的条图指示一个全充电的电池。当LOW BATT 代替左上角上的电池指示灯条图时,尚剩余几分钟的测量时间。如果闪烁的LOW BATT伴随以每一条迹线的端点处的一个声频笛音的话,则电池大约有一分钟的剩 余可用时间。

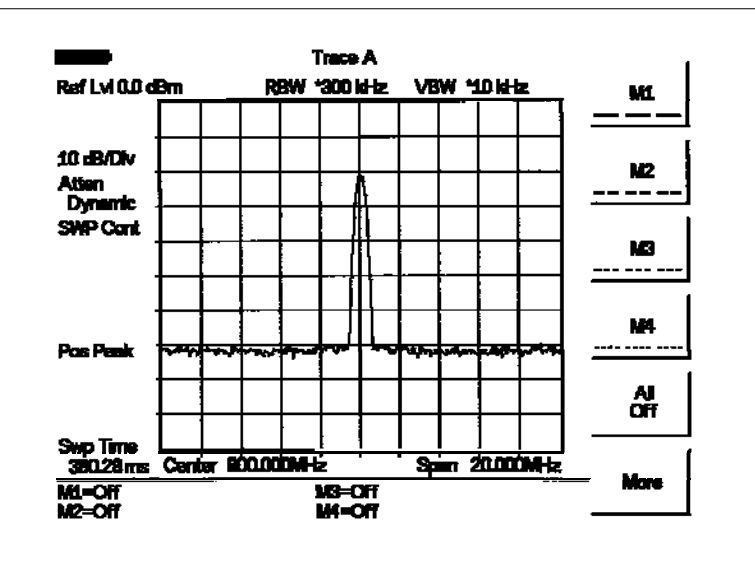

图*2-20* 电池监控器

当电池中的所有功率都已耗尽时,仪表显示器将渐隐。在这一点上,您的仪表将 自己断开,并且电池将需要再充电。

第二章 快速启动指南

在操作期间,电池的状态可以通过按下SYS键和选择Self Test软键来观察(见图 2-19)。电池的状态将以剩余电荷的百分数被显示。

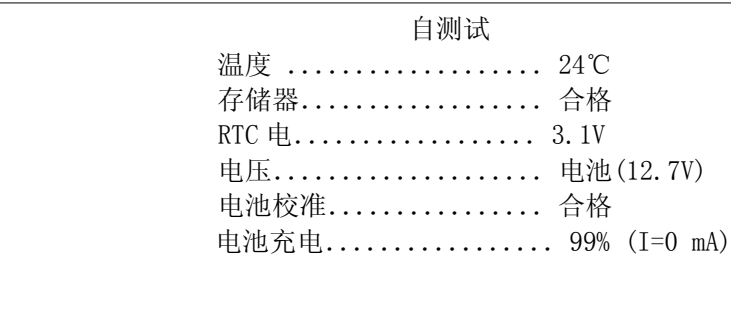

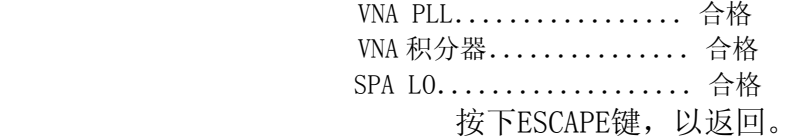

图*2-21* 自测试电池情况显示

#### 电池寿命

如果使其在再充电之前完全放电的话,则镍氢电池将有较长的使用寿命和较好的性 能。为了获得最长的电池使用寿命,建议每三个月镍氢电池完全放电和再充电一次。

对于镍氢电池来说,在存储期间自放电(见图2-20)和在12个月的连续使用后降级至 原始容量的80%是正常的。

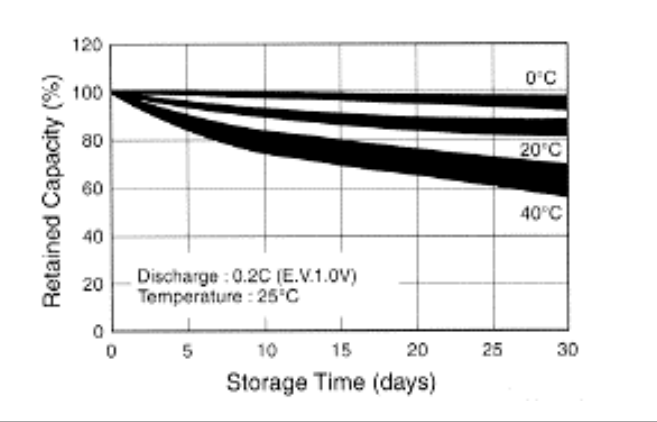

图2-22 镍氢电池存储特性

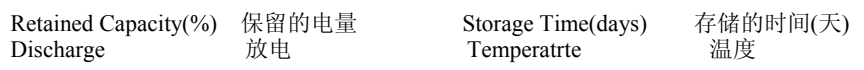

电池可以充电和放电300~500次,但是它们将最终耗尽。当两次充电之间的工作时间明 显的低于正常值时,电池可能需要更换。

# 重要的电池信息

● 对于一个新的镍氢电池来说。全性能是在3~5次全充电和放电循环之后获得的。 与高性能手持式频谱分析仪 一起提供的镍氢电池在出厂前已完成了三次充电和 放电循环。

● 仅在高性能手持式频谱分析仪 上或在Anritsu认可的充电器上对电池进行 再充电。

- 当高性能手持式频谱分析仪 或充电器不使用时,要把它们从电源上断开。
- 不要对电池充电长于24小时的时间,因为过度充电可能缩短电池的使用寿命。
- 极端的温度将影响电池的充电能力。在使用或充电之前,使电池按照需要冷却或 升温。
- 经常的使电池放电,以提高电池的性能和延长其使用寿命。
- 当两次充电之间的工作时间明显的低于正常值时,电池可能需要更换。
- 电池可以充电和放电几百次,但是它们将最终耗尽。
- 如果长期不使用的话,则一个全充电的电池将在过一段时间后自身放电。
- 如果使电池完全放电的话,则电池的相当大部分的存储容量将丧失,因而造成了 不正确的电池容量读数或电池通信能力的损失。
- 对于长时间的存储,电池应当从装置中移出,并且在一个可控的环境中储存。
- 建议在低于45℃的温度下存储电池。在较高的周围温度下,电池将较快的放电。
- 在极热或极冷的地方存储电池,将降低电池的容量和使用寿命。
- 不要使电池端子短路。
- 不要让电池坠落、损伤或试图拆卸电池。
- 决不得使用损坏的或磨损的充电器或电池。
- 总要把电池仅用于预期的目的。
- 电池必须正确的回收或处置。不要把电池放到垃圾中。
- 不得在火焰中处置电池!

# 符号

表 2-1 中列出了符号的一个列表,这些符号被用显示屏上的状态指示符。

表 2-1 液晶屏图标符号

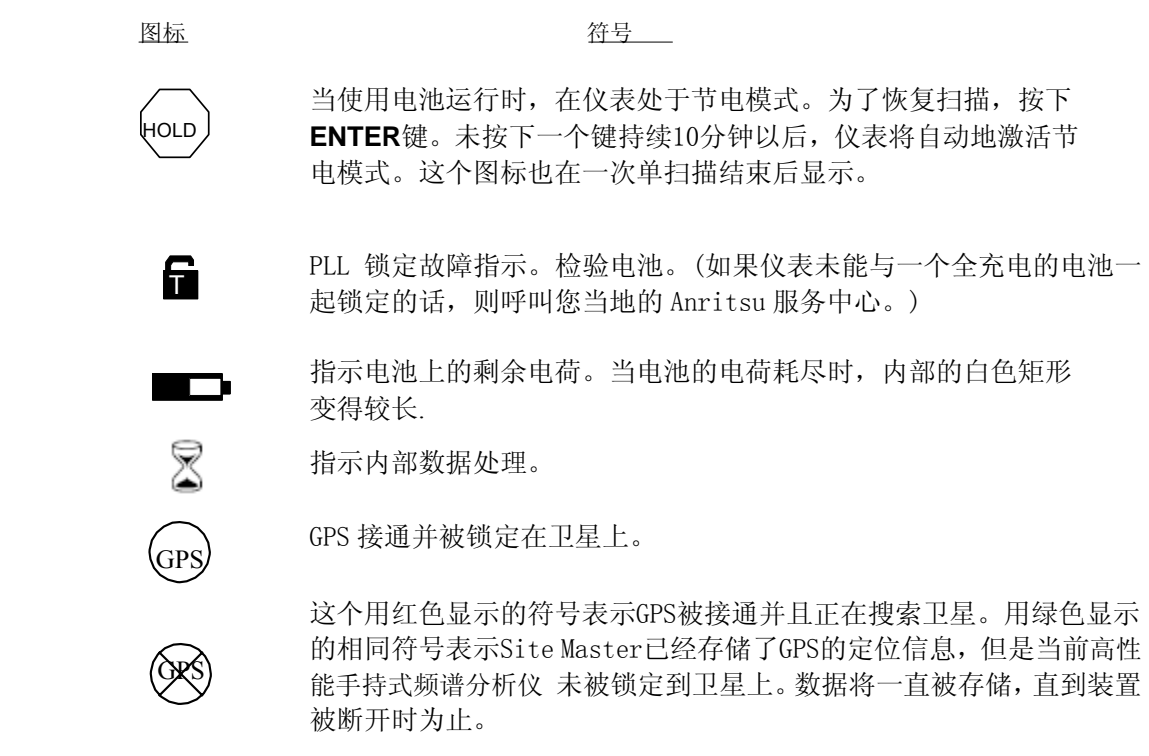

# 自测试

接通后,Anritsu 高性能手持式频谱分析仪 经过一系列快速检验,以保证系统正确的 工作。要注意电压和温度显示在左下角,在自测试消息的下面。如果电池的电压过低, 或如果周围温度不在规定的工作温度范围之内的话,则自测试将失效。如果在电池是 完全充电的并且 Site Master 是在规定的工作温度范围之内的情况下自测试失效的 话,请您当地的 Anritsu 服务中心打电话。

在操作期间,可通过按下**SYS**键并选择Self Test软键完成自测试。结果显示(图2-21, 页2-31)提供当前状态或者下面的合格/不合格测试信息。

- 周围温度
- 内存测试
- 实时时钟电池电压
- 电池或外部电压
- 电池校准测试
- 电池充电状态(剩余电池的百分比)
- VNA相位锁定环测试(仅选项21)
- VNA积分测试(仅选项21)
- 频谱分析仪局部振荡器测试
- 选项6模块状态和系列号(仅选项6)
- 选项6模块锁定测试(仅选项6)

按下ESCAPE键返回正常操作。

第二章 快速启动指南

# 错误消息

# 自测试错误消息

自测试错误消息的一个列表提供在表2-2中。

表2-2 自测试错误消息

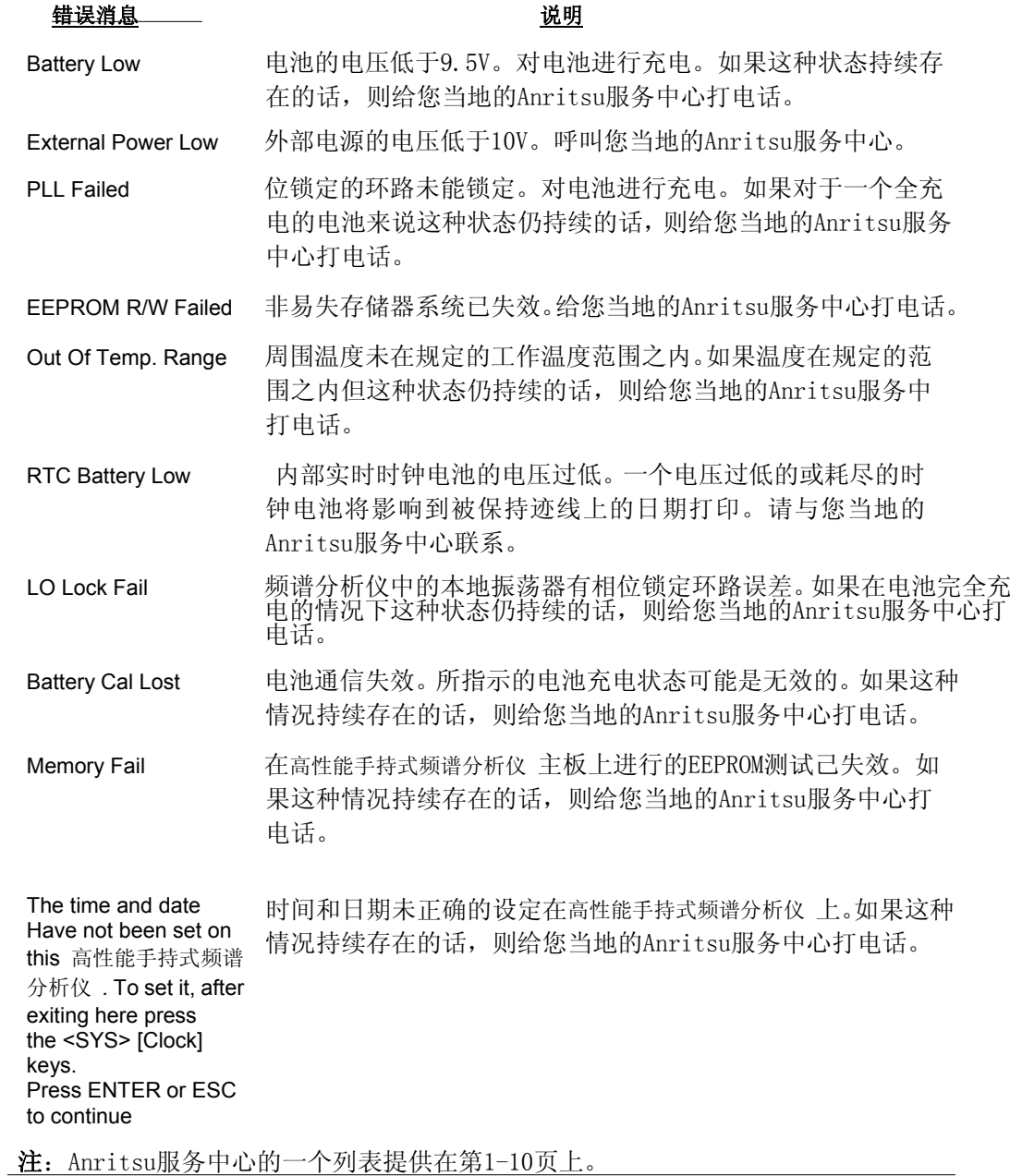

# 操作错误信息

下表列出了高性能手持式频谱分析仪 操作期间出现的可能错误信息。

#### 表*2-3* 操作错误信息

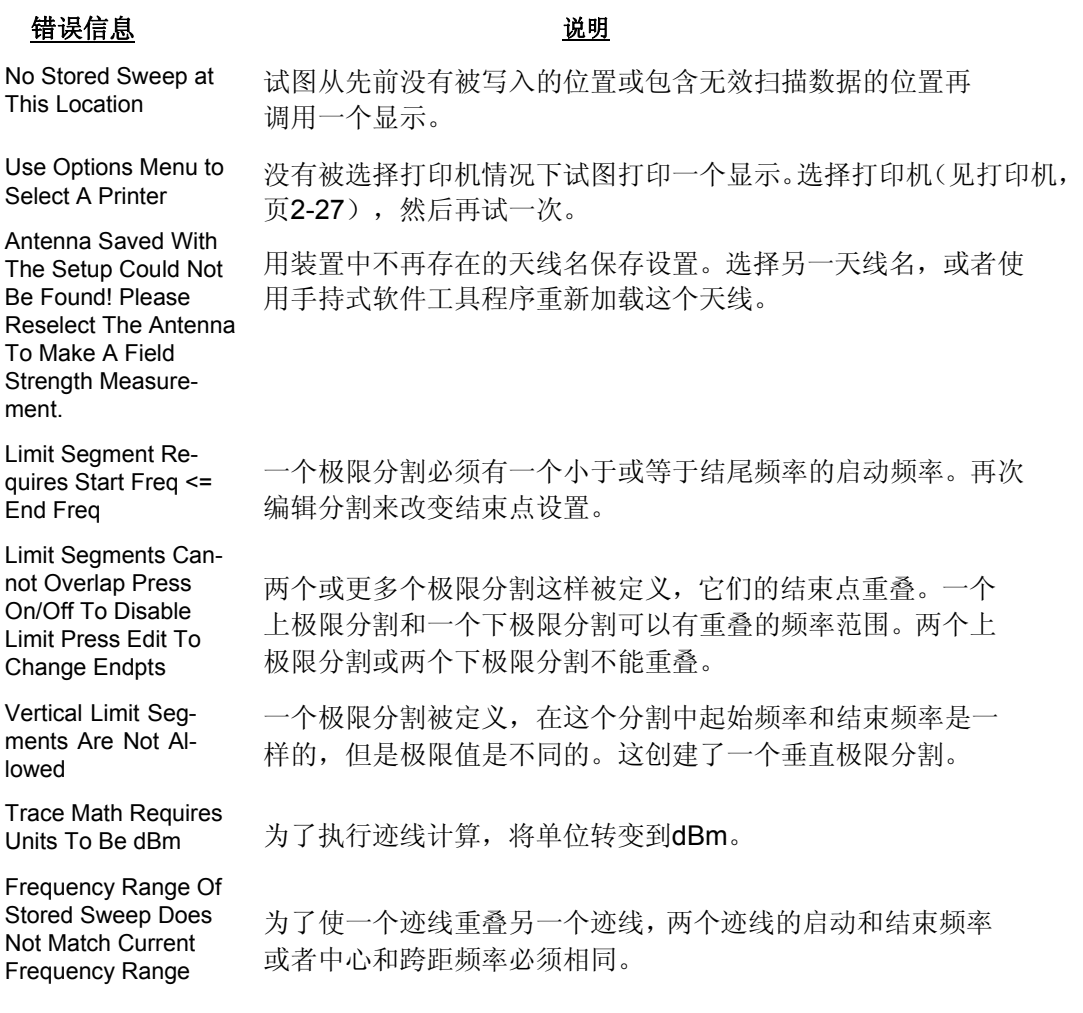

# 频谱分析仪错误消息

频谱分析仪错误消息的一个列表提供在表2-4中。

表2-4 频谱分析仪错误消息

# **错误消息** <u>说明</u>

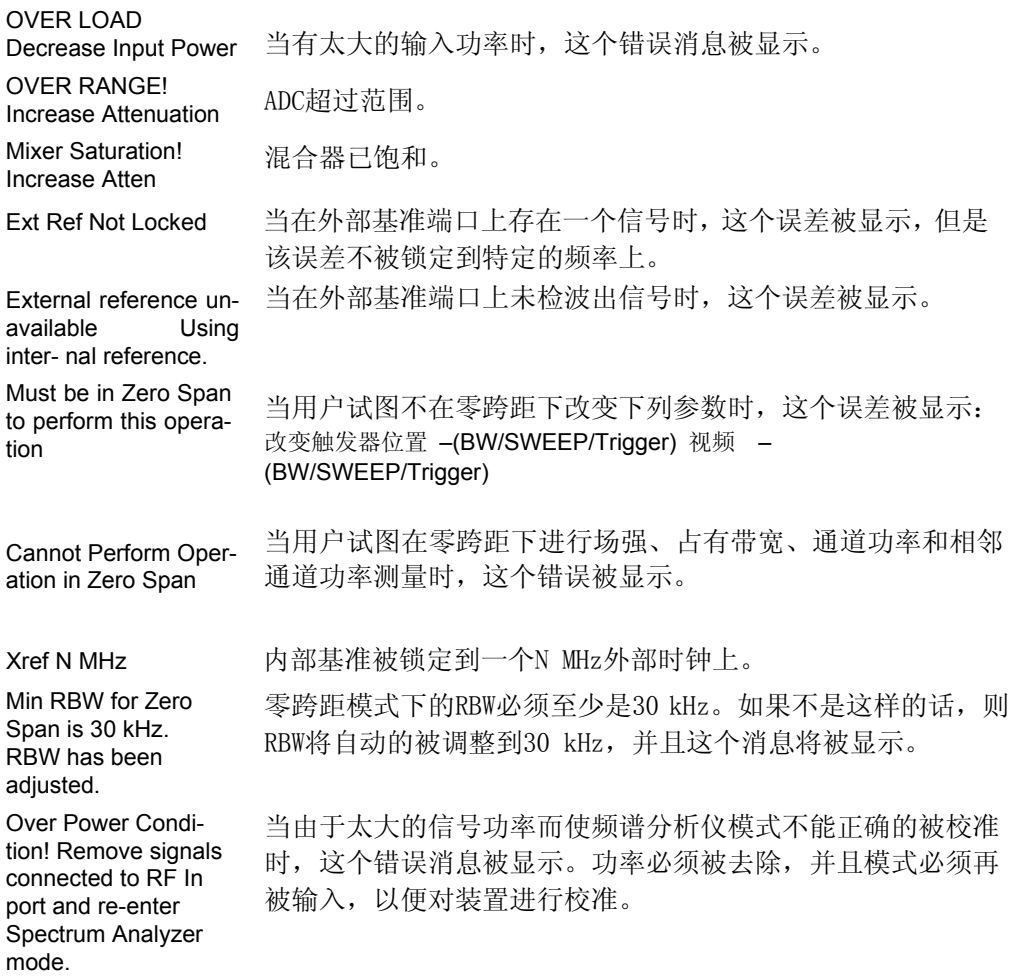

# 第二章 快速启动指南

# 软背包的使用

.

软背包是这样设计的,即:箱子的带子可以被解开,以使其能很容易地水平定向, 因而也就使Anritsu的控制器更加容易被接近。 (图2-23)。

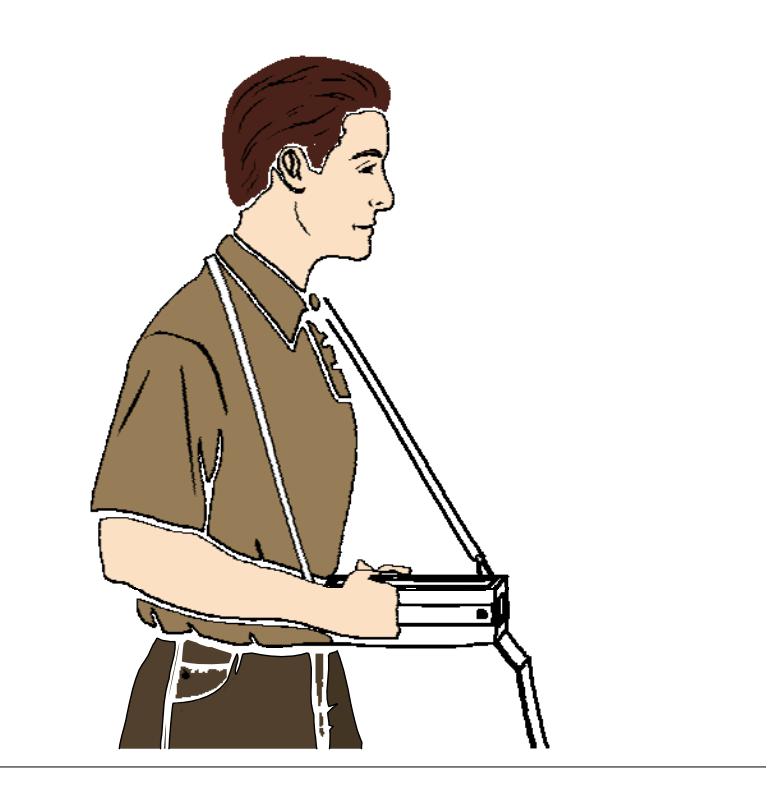

图*2-23* 软背包的使用

第三章 键的功能

# 介绍

本章提供Anritsu MS2711D 高性能手持式频谱分析仪 小键盘控制的说明。在MS2711D 前面板上有两类可用键: 硬键和软键。

# 硬键

硬键是前面板上的那些键,即:它们被标记成黑色和绿色并执行如下解释的特定功能。 位于显示器下方有四个功能硬键,位于显示器的右边有十七个小键盘硬键。十二个小 键盘硬键具有双重用途,取决于当前操作模式。有些硬键仅在特定模式下可用,而其 它键在所有模式下都可用。参照下面的段落来决定每种模式可用哪些键。

### 功能硬键

**MODE** 设定Anritsu 高性能手持式频谱分析仪 到一个特定操作模式。使用Up/Down (向上/向下)箭头键选择一种操作模式。可用的选择将依据安装的选项而改 变。按下ENTER键,以执行该模式。

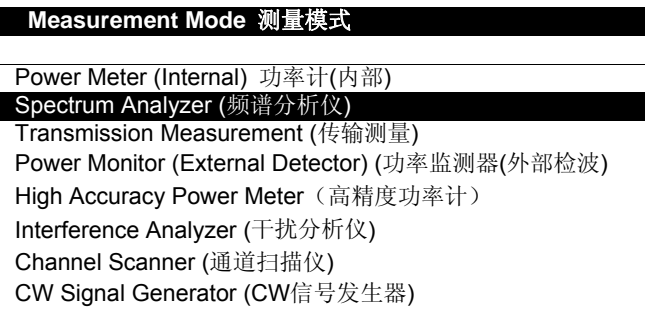

- **FREQ/SPAN** 激活与频率和跨距有关的功能的一个菜单,以便使用软键进行选择。 此菜单的现有选择包括Center, Span, Start, Stop 和 Signal Standard。这些功能中的任何功能的软键选择都带来了对那个过程来 说是特定的一套选择。
- **AMPLITUDE** 激活与幅度有关的功能的一个菜单,这些功能包括Ref Level, Scale, Atten/Preamp, Units 和 Ref Level Offset。这些功能中的任何功能的 软键选择都带来了对于那个过程来说是特定的一套选择。

**BW/SWEEP** 激活与带宽和扫描有关的功能的一个菜单,这些功能包括Bandwidth (带宽), Trigger(触发器), Max Hold(最大保持), Detection(检波), Min Sweep Time(最小扫描时间), Average (2-25) (平均)和Min Hold (最小保持)。这些功能中的任何功能的软键选择都带来了对于那个过 程来说是特定的一套选择。

### 小键盘硬键

下面的小键盘硬键功能是以黑体字的形式打印在小键盘鍵上的。

- **0-9** 这些键用来输入设置或进行测量所需要的数字数据。
- **+/–** +/-键用来输入设置或进行测量所需要的正值或负值。
- 小数点用来输入设置或进行测量所需要的小数值。

**ESCAPE CLEAR** 退出现在的操作或清除显示。如果一个参数正在被编辑的话,则按 下这个键将清除当前正在被输入的数值并且将恢复最后一个的有 效输入。再次按下这个键将关闭该参数。在正常扫描期间,按下这 个键将使菜单移向上层。当打开该单元时按下并保持这个键来恢复 所有工厂缺省设置。

**Up/Down** 增加或减少一个参数值或增亮列表中的一个选择。

**Arrows**

- **ENTER** 执行当前行动或参数选择。
- **ON OFF** 接通或断开Anritsu Site Master。当接通时,最后断开时保存的系统状态 被恢复。如果当**ON/OFF**键按下时 **ESCAPE/CLEAR**键保持按下状态的 话,则工厂预设的状态将被恢复。
- **SYS** 使得能选择系统参数和应用设置参数以及显示语言。

下列小键盘硬键功能是使用绿色打印在小键盘鍵上的。

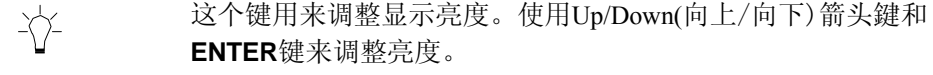

- **TRACE** 激活允许一个当前运行时间的迹线(迹线A)和一个被保存的迹线(迹 线B)比较的菜单。可用的软键将依据当前选择的模式而改变。
- **MEAS** 激活与测量有关的功能的一个菜单(仅频谱分析仪模式),这些功能包括 场强、占有带宽(OBW)、通道功率、相邻通道功率比(ACPR)、干扰 分析、AM/FM解调和C/I测量。

#### 第三章 键的功能

- **SAVE SETUP** 把当前系统设置保存到十个内部非易失存储器中的一个位置上。 当该键被按下时,一个Save Setup选择框出现在显示器上。使用 Up/Down(向上/向下)箭头键来选择一个设置,并按下**ENTER**键, 以执行这个设置。
- **RECALL SETUP** 从存储器位置1~位置10上再调用一个先前保存的设置。当该键被 按下时,一个Recall Setup选择框出现在显示屏上。使用Up/Down(向 上/向下)箭头键选择一个设置,并按下**ENTER**键,以执行这个设置。 设置位置0,以再调用当前测量模式的工厂预设状态。

注:有两种方法可以用来将*MS2711D*重设为工厂缺省值。 如果装置断开,则在按下*ON/OFF*键的同时压住*ESCAPE/CLEAR* 键。这就在所有模式下把仪表重设为工厂预设状态。 如果装置是接通的,则在小键盘上按下*RECALL SETUP*键,一个 当前操作模式的再调用设置选择框出现在屏幕上。选择设置位置 *0 <*缺省*>*,以再调用当前选择的模式的工厂预设状态。

- **LIMIT** 激活极限功能的一个菜单,这些功能包括单个极限,多个上限、多个下 限和极限警告笛音。
- **MARKER** 激活标记1~标记6的标记功能的一个菜单。当被选择时,每个标记功能 都激活"标记至峰值"和'标记频率至中心"功能。标记2~标记4也包 括与M1有关的δ标记功能。
- **SAVE DISPLAY** 把被显示的迹线保存在非易失存储器中。当该鍵被按下时,Trace Name: 编辑框出现。选择那个迹线名称的混合字符,并按下**ENTER**键,以执 行这个操作。
- **RECALL DISPLAY** 从存储器中再调用一个先前保存的迹线。当这个键被按下时,一个Recall Trace选择框出现在显示屏上。使用Up/Down(向上/向下)箭头键选择一个 迹线,并按下**ENTER**键,以执行该迹线。

**SINGLE CONT** 在连续扫描和单个扫描之间触发扫描模式。缺省值是连续扫描。当选择 单个扫描时,HOLD符号出现在显示器左边,并且每当**ENTER** 键被按 下时,Anritsu 高性能手持式频谱分析仪 将扫描一次。单个扫描模式可 被用于保存电池功率。再次按下**SINGLE/CONT**键,连续扫描可被重新 激活。

**PRINT** 用所选的打印机打印当前显示的内容。有关选择和设定打印机的信息, 参见第页2-27。

# 软键

软键有是六个未标记的键(见图2-2,页2-2),它们根据当前所选软键菜单执行不 同的功能。这些软键的现有选择显示在活动的功能块中。选择可根据当前选择的模 式而变化。

下面各段涉及到软键菜单,这些菜单是当在每一个操作模式下各种功能硬键 或小键盘硬键被选择时而显示在活动的功能块中的。

# 功率计**(**内部**)**

从模式菜单中选择功率计(内部)就使下面所述的软键被显示,并且使相应的数值显 示在消息区域中。

## 频率**/**跨距菜单

在功率计(内部)模式下按下**FREQ/SPAN**就激活了活动功能块中与频率有关的选 择的一个菜单。使用相应的软键来选择将在下面解释的希望功能。使用小键盘或 Up/Down(向上/向下)箭头键来改变或输入编辑框中显示的数值。通过按下适当的频 率终止器软键来完成输入。

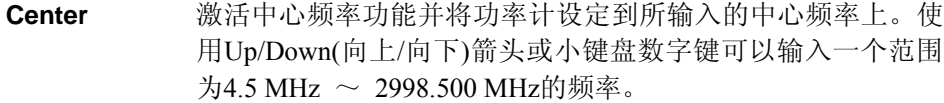

**Span** 打开编辑参数并激活与跨距有关的选择的一个菜单。

- Edit 使得能编辑跨距,以输入特定频率。
- **Full** 将功率计设定到最大频率跨距。
- **Min** 将功率计跨距设定到最小值3 MHz。
- **Span Up 1-2-5** 激活跨距功能,以便跨距可以按照1-2-5的顺序快 速增大。
- **Span Down 1-2-5** 激活跨距功能,以便跨距可以按照1-2-5的顺序快速减 小。

**Back** 返回至先前菜单层次。

**Signal Standard** 打开国际信号标准的一个菜单。使用Up/Down(向上/向下)箭头键 选择一个标准,并按下**ENTER**键。使能选择将被使用的信号标 准。

第三章 键的功能

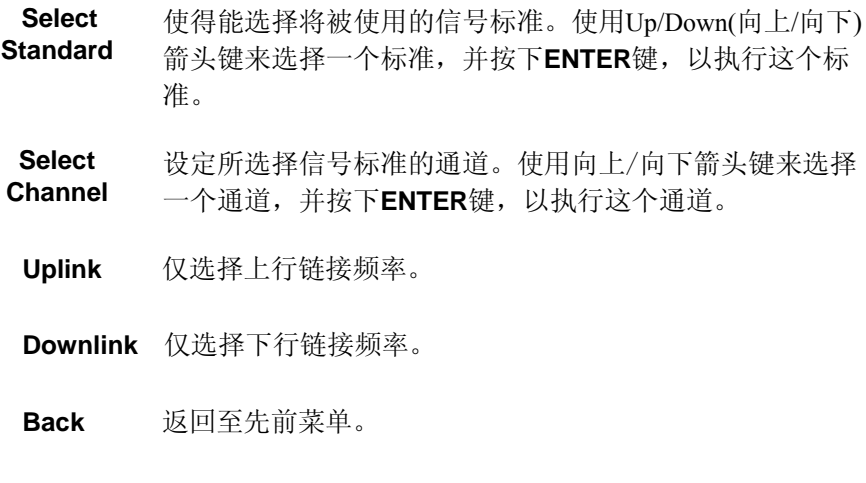

当**AMPLITUDE**软键被按下时,下列软键是可用的。

- Units 或者选择W或者选择dBm显示在消息区域中。
- **Rel** 选择相对功率是接通还是断开。当选择接通时,消息Relative: On 将显示在状态窗口的左下方。

**Offset dB** 接通或断开偏置。当偏置接通时,可以输入一个范围为0-60 dB的数值。 Zero 接通或断开零点调整。

#### 带宽**/**扫描菜单

在功率计(内部)模式下按下**BW/SWEEP**键就激活与带宽和扫描有关的功能的一个 菜单。使用相应的软键来选择希望的功能。

**RMS Averaging** 激活RMS averaging(均方根均化)菜单。采用平均功率的对数方式 计算RMS averaging(均方根均化)并且从电压值计算功率。用于均 化的点数可被设定为低、中或高。

- ● **Off** 断开RMS averaging(均方根均化)。
- Low 执行一个低数量级的RMS averaging(均方根均化)计算。
- ● **Medium** 执行一个中等数量级的RMS averaging(均方根均化)计算。
- ● **High** 当选择高数量级的RMS averaging(均方根均化)时,响 应时间与传统的功率计相似。
- ● **Back** 返回至先前菜单层次。

## 系统菜单

在功率计(内部)模式下按下数据小键盘上的**SYS**键就激活与系统有关的功能的一 个菜单。使用相应的软键来选择系统功能。

System **Options** 显示系统选项功能的一个二级菜单:

#### 第三章 键的功能

Clock 显示功能的一个二级菜单:

- ●Hour 使用Up/Down(向上/向下)箭头键或小键盘输入小时 (0-23)。当数据输入完成时,按下**ENTER**键,或按下 **ESCAPE**键,以恢复先前数值。
- ●Minute 使用Up/Down(向上/向下)箭头键或小键盘输入分(0-59)。 当数据输入完成时,按下**ENTER**键,或按下**ESCAPE**键, 以恢复先前数值。
- ●Month 使用Up/Down(向上/向下)箭头键或小键盘输入月(1-12)。 当数据输入完成时,按下**ENTER**键,或按下**ESCAPE**键, 以恢复先前数值。
- ●Day 使用Up/Down(向上/向下)箭头键或小键盘输入日期。当数 据输入完成时,按下**ENTER**键,或按下**ESCAPE**键,以恢 复先前数值。
- ●Year 使用Up/Down(向上/向下)箭头键或小键盘输入年 (2003-2036)。当数据输入完成时,按下**ENTER**键,或按下 **ESCAPE**键,以恢复先前数值。
- ●Back 返回至顶层系统菜单。
- Printer 显示被支持打印机的一个菜单。使用Up/Down(向上/向下)箭头键和 **ENTER**键进行选择。

Units 选择测量单位(公制或英制)。

Change 在MM/DD/YYYY,DD/MM/YYYY和YYYY/MM/DD之间触发日期格式。

Date Format

Back 返回至顶层系统菜单。

**Application** 应用选项显示适用于特定模式的选项。

**Options** 

**External** 设定范围为2 MHz~20 MHz的外部基准频率。

Ref Freq

Impedance 设置仪表的输入阻抗。

50Ω 设定仪表的输入阻抗为50Ω,这是缺省设定值。

75Ω **Anritsu 12N50-75B** 显示测量值,输入阻抗似乎是75Ω。实际输入阻抗仍是 50Ω,但是所显示的信息是根据测量中所使用适配器规 定的偏置值而被转换为等效75Ω数值的。对于与电视有 关的电缆测量来说,这个设定值是常用的。按下这个软 键也将为Anritsu 12N50-75B适配器补偿7.5 dB的损耗。

### 第三章 键的功能

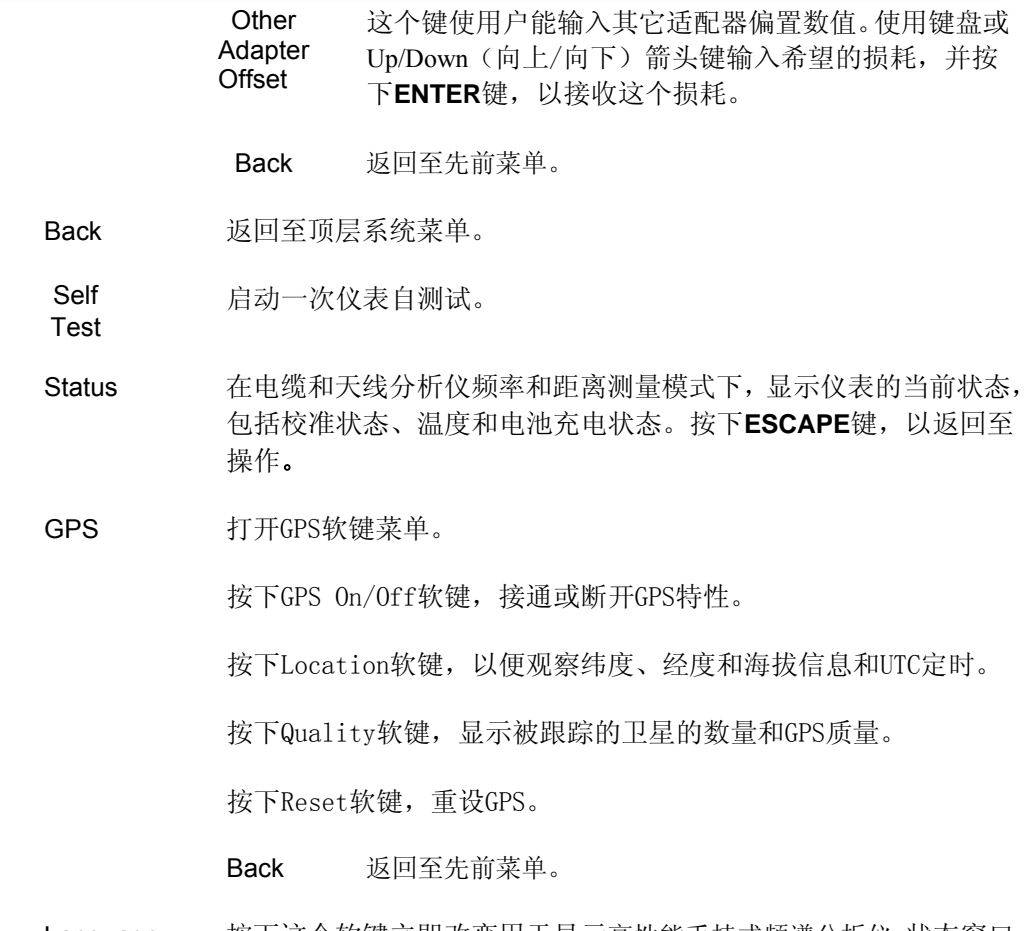

Language 按下这个软键立即改变用于显示高性能手持式频谱分析仪 状态窗口 上的消息的语言。选择是英语、法语、德语、西班牙语、中文和日 语。缺省语言是英语。

# 功率监测器,(外部检波器)选项5

从模式菜单中选择功率监测器(外部检波器)就使下面所述的软键被显示,并且使 相应的数值显示在消息区域中

Units — 在dBm与W之间触发。

Rel — 断开相关模式,如果当前接通的话。如果相关模式是当前断开的话,则Rel 接通它,并且使功率电平作为基本电平而被测量和保存。然后接着进行的测量相对 于这个被保存数值而被显示。使用dBm做单位时,有关模式显示dBr; 使用W做单位时, 有关模式显示% (百分数)。

Offset dB — 断开偏置, 如果当前接通的话。如果偏置是当前断开的话, 则接通 它并打开偏置参数,以便输入数据(0-60)。当数据输入完成时,按下ENTER键。 偏置是插入到DUT与射频检波器之间的线路中的衰减(单位:dB)。在显示之前,衰减被 加到所测量的输入电平上。

Zero —断开零,如果当前接通的话。如果零是当前断开的话,则这个软键将其接通, 并着手收集一系列功率电平样品,这些样品被平均化和保存。然后在显示之前从接着 进行的测量中扣除这个被保存的数值。

在功率计(外部检波)模式下按下数据小键盘上的**SYS**键就激活与系统有关的功能 的一个菜单。使用相应的软键来选择系统功能。

System **Options** 显示系统选项功能的一个二级菜单:

Clock 显示功能的一个二级菜单:

- Hour 使用Up/Down(向上/向下)箭头键或小键盘输入小时 (0-23)。当数据输入完成时,按下**ENTER**键,或按 下**ESCAPE**键,恢复先前数值。
- ●Minute 使用Up/Down(向上/向下)箭头键或小键盘输入分 (0-59)。当数据输入完成时,按下**ENTER**键,或按下 **ESCAPE**键,恢复先前数值。
- ●Month 使用Up/Down(向上/向下)箭头键或小键盘输入月 (1-12)。当数据输入完成时,按下**ENTER**键,或按下 **ESCAPE**键,恢复先前数值。
- ●Day 使用Up/Down(向上/向下)箭头键或小键盘输入日 期。当数据输入完成时,按下**ENTER**键,或按下 **ESCAPE**键,恢复先前数值。
- ●Year 使用Up/Down(向上/向下)箭头键或小键盘输入年 (2003-2036)。当数据输入完成时,按下**ENTER**键,或 按下**ESCAPE**键,恢复先前数值。
- ●Back 返回至顶层系统菜单。

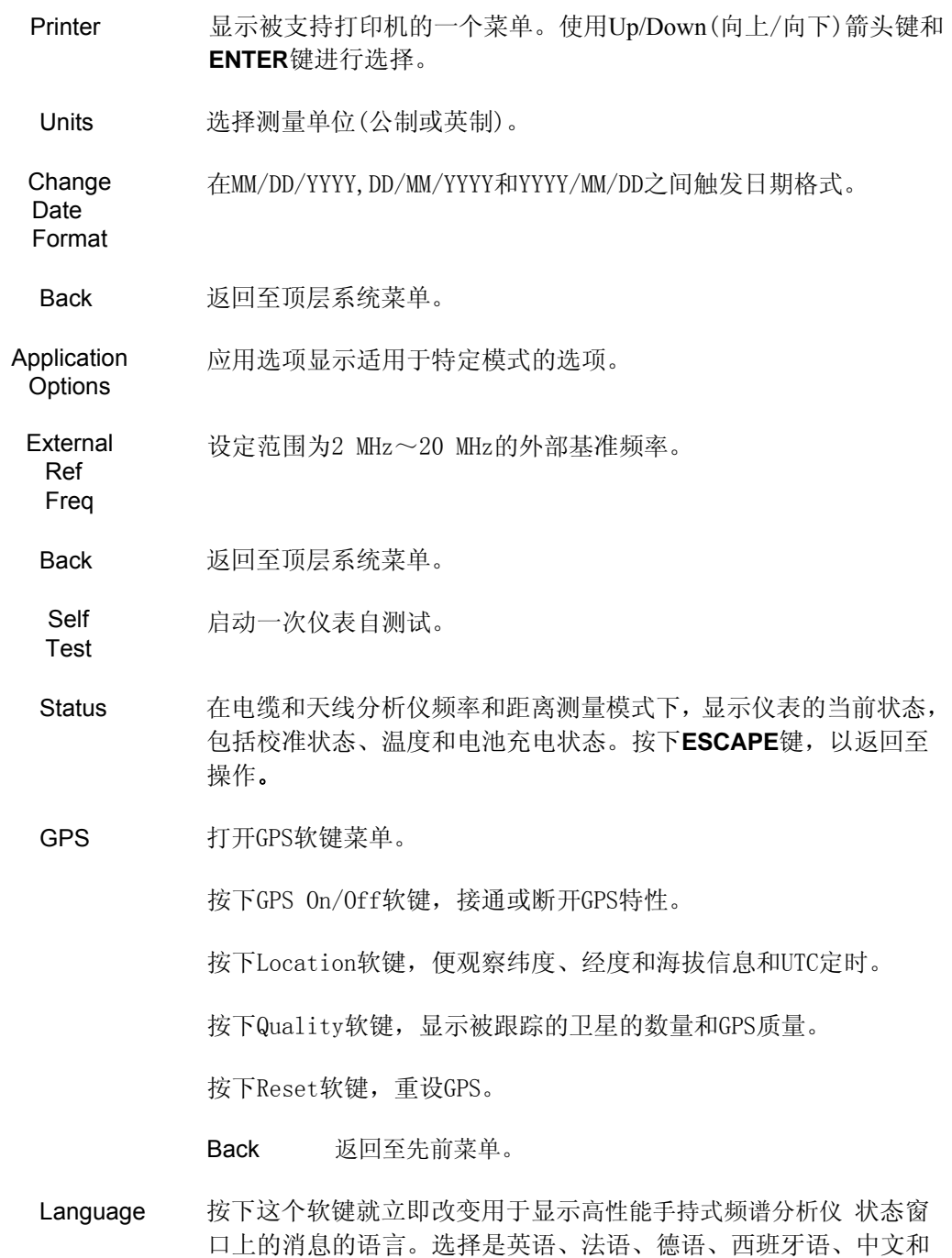

日语。缺省语言是英语。

# 高精度功率计**(**选件**19)**

从模式菜单中选择高精度功率计就使下面所述的软键被显示,并且使相应的数值显 示在消息区域中。

## 频率**/**跨距键菜单

在高精度功率计模式下按下**FREQ/SPAN**就激活了与频率有关菜单。使用相应的软 键来选择将在下面解释的功能。使用小键盘或Up/Down(向上/向下)箭头键来改变或 输入编辑框中显示的数值。通过按下适当的键来完成输入。

Center 激活中心频率功能并将功率计设定到所输入的中心频率上。使用Up/Down(向上/ 向打开国际信号标准的一个菜单。使用Up/Down(向上/向下)箭头键选择一个标准, 并按下**ENTER**键。

Signal Standard 激活中心频率功能并将功率计设定到所输入的中心频率上。使用 Up/Down(向上/向打开国际信号标准的一个菜单。使用Up/Down(向上/向下)箭头键 选择一个标准,并按下**ENTER**键。

Select Standard 使得能选择将被使用的信号标准。使用向上/向下箭头键选择一个标 准,并按下ENTER键,执行这个标准。

Select Channel 设置选取频率标准的信道。

Uplink 仅选择上行频率。

Downlink 仅选择下行频率。

Channel 设定信道增减的步进尺寸。

Increment

**Back** 返回

### 幅度键菜单

按下**AMPLITUDE**就激活了与幅度有关菜单。使用相应的软键来选择将在下面解释 的功能。使用小键盘或Up/Down(向上/向下)箭头键来改变或输入编辑框中显示的数 值。

Rel 选择相对功率。

Offset 选择功率偏置。

Zero 稳零调整。

#### **BW/SWEEP**键菜单

按下**BW/SWEEP**显示如下软菜单键。

Running Averages 选择平均次数

Max Hold 最大保持

Limit On/Off 打开/关闭极限线

# 频谱分析仪菜单

从模式菜单中选择频谱分析仪就使下面叙述的软键被显示,并且使相应的数值显示在 消息区域中。

# 频率**/**跨距菜单

在频谱分析仪模式下按下**FREQ/SPAN**就激活了活动功能块中的一个与频率有关 的选择的菜单。使用相应的软键来选择将在下面解释的希望的功能。使用小键盘 或Up/Down(向上/向下)箭头键来改变或输入编辑框中显示的数值。通过按下相应 的频率终止器软键来完成输入。

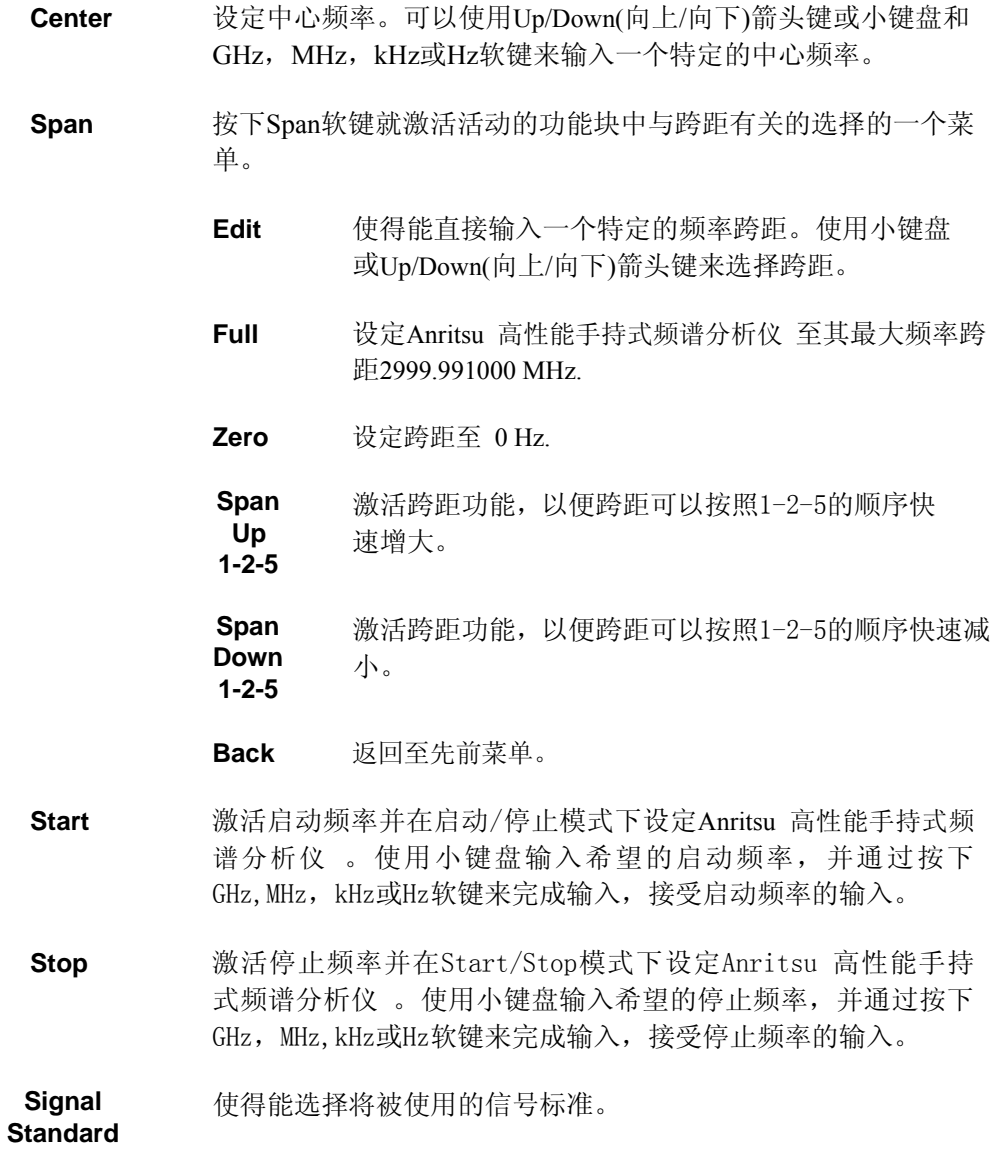

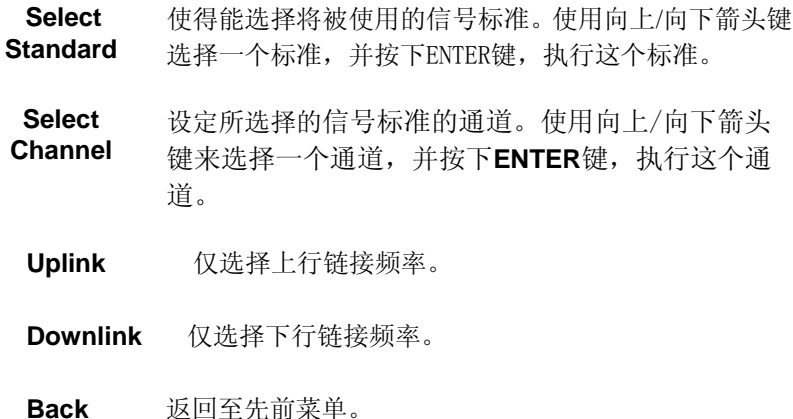

#### 幅度菜单

在频谱分析仪模式下按下AMPLITUDE键,就激活了一个与幅度有关的功能的菜单。

- **Ref Level** 激活幅度基准电平功能。可以使用小键盘或向上/向下箭头键输 入一个特定的基准电平。按下**ENTER**键,接收基准电平的数值。 有效的基准电平是+20 dBm~120 dBm。
- **Scale** 在一个1~15 dB/格的对数幅度刻度尺上激活刻度功能。使用小键 盘或向上/向下箭头键输入希望的刻度。按下ENTER键,以接收这 个刻度。当单位选择是线性时,这个软键是不可用的(参见下面)。
- **Atten/Preamp** 设定Anritsu 高性能手持式频谱分析仪 的输入衰减器,以使它或者是 自动的(Auto)、手动可调的(Manual)耦合到基准电平上,或者是动态的 (Dynamic)控制的。
	- Auto 按下这个软键,以便自动的把衰减耦合到基准电平 上。自动衰减值显示在显示屏的左侧,在Atten的下 面。
	- **Manual** 把衰减设定为手动模式。可以使用小键盘或向上/向下 箭头键来调整衰减,调整范围为0~51 dB,递增量为1 dB。按下ENTER键,接收所选择的数值。数值显示在 显示屏的左侧, 在Atten的下面\*。

要点! 衰减通常是一个耦合的功能,并且当基准电平改变时它是自动调整的。 然而,当衰减改变时基准电平将不改变。衰减器的调整应使输入混合器上的最 大信号幅值≤-30 dBm。例如,如果基准电平是+20 dBm,则对于混合器上的一 个-30 dBm的输入信号来说,衰减应是50 dB(+20-50=-30)。这防止信号的压缩。 (这是随着前置放大器断开的。)

> **Dynamic** 接通动态衰减控制特性。动态衰减跟踪输入信号电平, 以便自动的调整衰减和前置放大器,从而给出最大的 动态范围,而不必压缩输入混合器。

动态衰减是以一个宽带检波器为基础的。这意味着超 出频带信号的范围可能干扰和迫使您需要使用一个 带通滤波器,以消除超出带宽的干扰和使得能进行精 确的测量。

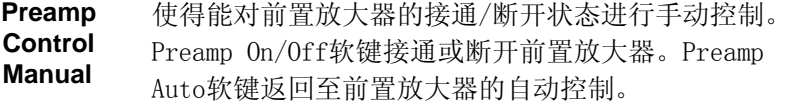

**Units** 从与幅度相关的单位的菜单中进行选择,或者是对数或者是线性的。当 选择了对数时,dBm的选择设定相对干1 mW的绝对分贝为幅度单位。 dBV,dBmV或dB V的选择设定分别相对于1伏,1毫伏或1微伏的绝对分贝 为幅度单位。当选择了线性时,现有的选择是伏特或瓦特。

**Ref Level Offset** 设定基准电平偏置。这个特性使得高增益装置能与一个衰减器一 起进行测量。它被用于偏置被观察的基准电平,从而补偿外部衰 减器。

> 例如,为了测量一个带有70 dBm输出的高增益放大器,必须在Spectrum Mas- ter与装置之间插入一个50 dB的外部衰减器。为了补偿被显示测量 的外部衰减器,设定基准电平偏置为-50 dB。

当基准电平偏置是一个大于0的值时,被显示和被测量的值将自动获 取从测量中减去的偏置值,这样就给出实际测量的一个直接读数。 参见前面关于输入补偿的重要通知。

#### 带宽**/**扫描菜单

在频谱分析仪模式下按下**BW/SWEEP**键就激活与带宽和扫描有关的功能的一个 菜单。使用相应的软键来选择期望的功能。

**Bandwidth** 激活一个菜单,该菜单使分辨率和视频带宽或者能自动的(Auto)或者 能手动可调的(Manual)耦合到跨距上。

> **RBW Auto** 设定分辨率带宽,使其自动的耦合到跨距上。 **RBW Manual** 使用户能使用Up/Down(向上/向下)箭头键手动设置分辨率 带宽。

**VBW Auto** 设定视频带宽,使其自动的耦合到分辨率带宽上

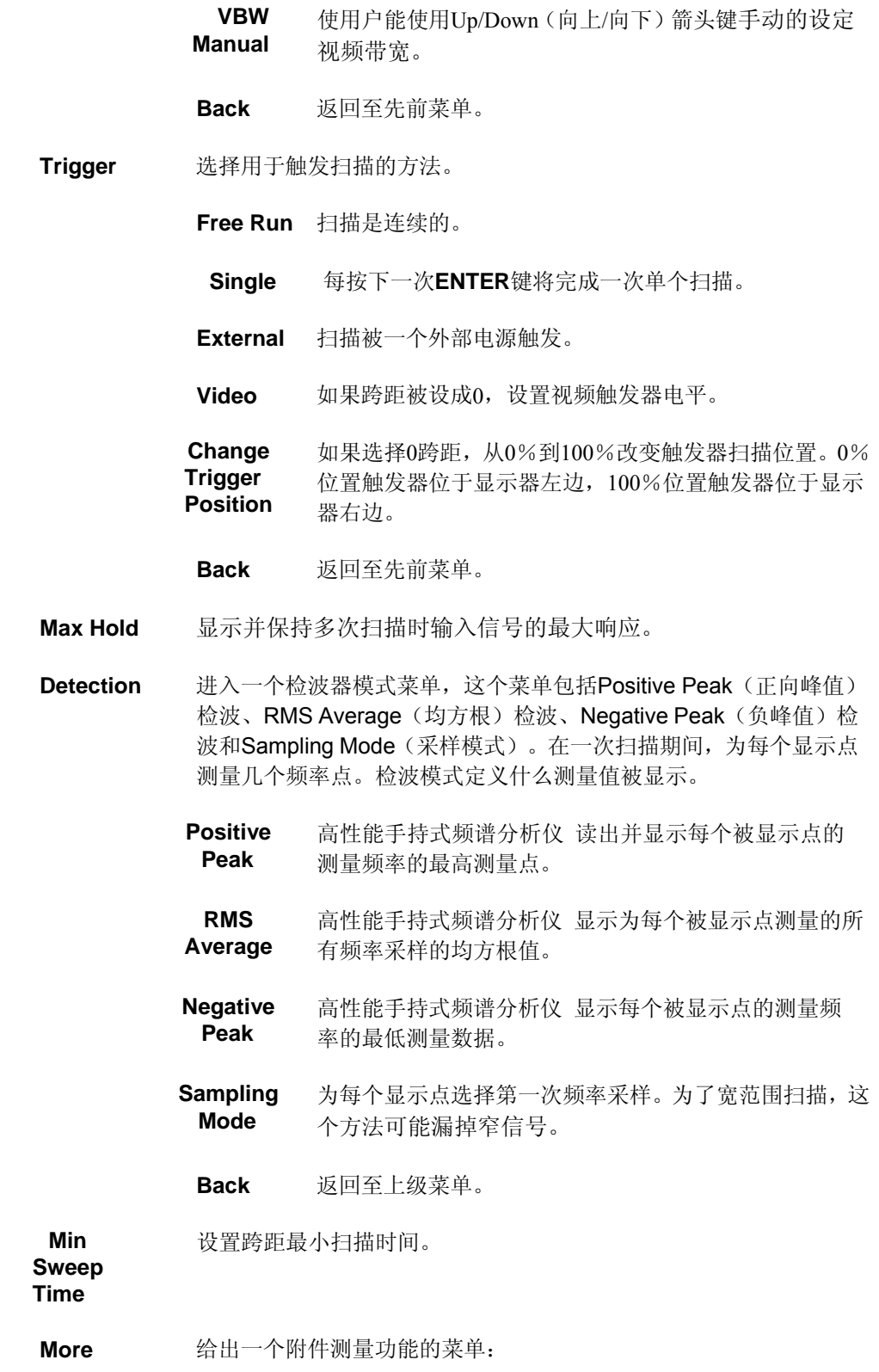

**Average (2-25)** 设定将被平均化的扫描的次数。扫描的次数可以使用 向上/向下箭头键在2~25的范围内调整,或者可以使 用小键盘数字键直接输入。选择OFF或输入1,以断开 平均化。按下**ENTER**键,以接受所选择的数值。

> 这个特性使用一个测量例行程序,该程序按照用户确定 的连续扫描次数均化采样。均化是在一个点并点的基础 上进行的。所显示的每一个点都反映与这个点有关的当 前测量,而这个点是使用与其有关的测量从先前的扫描 次数均化的。这个特性可以用来使对所显示的信号和噪 声的瞬时冲击最小。

- **Min Hold** 显示和保持多次扫描时输入信号的最小响应。这个特 性可用于在存在噪声的情况下检波小的、离散的稳定 信号。
- **Back** 返回至上级菜单。

# 迹线菜单

在频谱分析仪模式下按下**TRACE**键就激活与迹线有关的功能的一个菜单。使用 相应的软键来选择希望的迹线功能。

注: 对于这个功能来说, 迹线A总是运行时期的迹线, 而迹线B总是被保存的迹 线。迹线A是作为一条黄色迹线而显示的,而迹线B是做为一条深红色迹线而显 示的。为了获得最佳的观察,可能需要显示亮度(见第xx页)的某些调整。有关 迹线保存和再调用的信息,参见第3-51页。

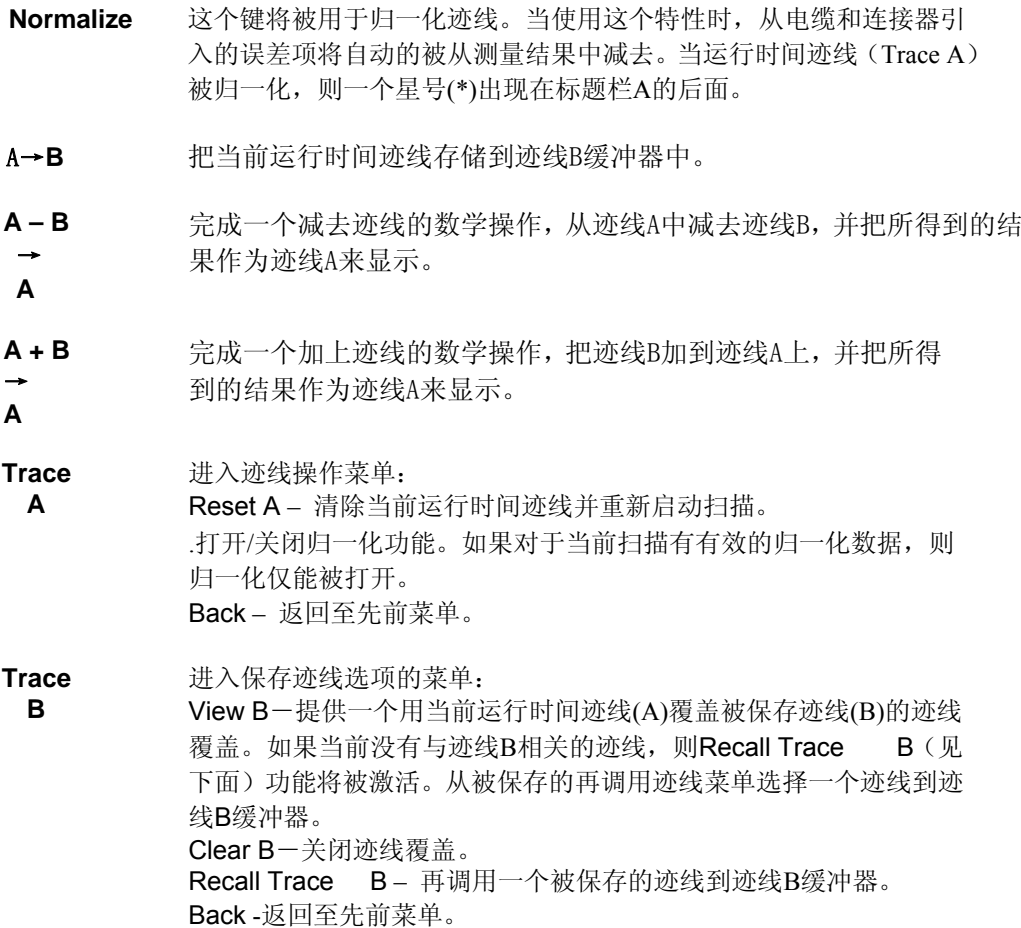

#### 第三章 键的功能

### 测量菜单

在频谱分析仪模式下按下数据小键盘上的**MEAS**键激活与测量有关的功能的一 个菜单。使用相应的软键来选择测量功能。

**Field** 存取场强测量选项的一个菜单:

**Strength**

**On/Off** 接通或断开场强测量。

**Select Standard Antenna** 给出将被用于场强测量的标准天线概要列表。使用 Up/Down(向上/向下)箭头键来增亮一个概要并用**ENTER** 键进行选择。

**Select Custom Antenna** 选择一个已被上传到仪表中的天线概要。使用Up/Down(向 上/向下)箭头键来增亮一个概要并用**ENTER**键进行选择。 有关上传天线概要和要素的更多信息参见第十二章,手持 式软键工具。

- **Back** 返回至先前菜单。
- **OBW** 激活占有带宽菜单。或者选择占有带宽的%测量方法,或者选择占有带 宽的dBc测量方法。有关占有带宽的更进一步信息参见第六章。
	- **Method** 或者选择功率的百分数测量方法(缺省),或者选择功 率的dB下降测量方法在消息区域被显示。
	- **%** 使用Up/Down(向上/向下)箭头键或小键盘输入功率的百 分比,输入范围0%~99%。
	- **dBc** 使用Up/Down(向上/向下)箭头键或小键盘输入dBc值  $(0 \sim 120$ dB).
	- **Measure** .打开或关闭OBW测量。当测量打开时,Measure软键将 出现被用做按下,并且OBW将出现在显示器的左边。
	- **Back** 返回至先前菜单。
	- **Channel Power** 激活通道功率测量功能。通道功率和通道功率密度是以在**Units** 菜单内的选择为基础而被测量的。
		- **Center Freq** 激活中心频率功能并设置Anritsu 高性能手持式频谱 分析仪 中心频率来进行通道功率测量。

- **Int BW** 为通道功率测量设定积分带宽。修改这个值将通道跨距自 动调整到维持相同比率。
- **Channel Span** 为通道功率测量设定通道跨距。

**Zoom One Channel** 自动设定覆盖一个通道的跨距。必须为这个将要激活的特 性选择一个标准和一个通道。

- Measure 开始或结束通道功率测量。当测量时, Measure软键将出 现被用做按下,并且CH PWR将出现在显示器的左边。当 测量被启动时,检波方法将自动被转换到均方根。通过按 下**BW/SWEEP**键并选择Detection,检波方法可以被修改。
- Back 返回至先前菜单。
- ACPR 存取邻近通道功率比测量选项的一个菜单:

**Center Freq** 激活中心频率功能并为ACPR测量设定中心频率。可以使 用小键盘或Up/Down(向上/向下)箭头键来输入一个特 定的中心频率。选择GHz, MHz, kHz或Hz软键来接收中心 频率的输入。

**Main Channel BW** 为ACPR测量设定主通道的带宽。使用小键盘或 Up/Down(向上/向下)箭头键一个特定频率可以被输 入。选择GHz, MHz, kHz或Hz软键来接收频率的输入。改 变这个值将自动改变相邻通道带宽和通道间距。

**Adj Channel BW** 为ACPR测量设定相邻通道的带宽。使用小键盘或 Up/Down(向上/向下)箭头键一个特定频率可以被输 入。选择GHz, MHz, kHz或Hz软键来接收频率的输入。

- **Channel Spacing** 设定主通道和相邻通道间的通道间距。使用小键盘或 Up/Down(向上/向下)箭头键一个特定频率可以被输入。 选择GHz, MHz, kHz或Hz软键来接收频率的输入。这个值 必须大于等于主通道带宽的一半加上相邻通道带宽的一 半。
	- **Measure** 打开或关闭ACPR测量。当测量打开时,Measure软键将 出现而被按下,并且ACPR将出现在显示器的左边。
	- **Back** 返回至先前菜单。
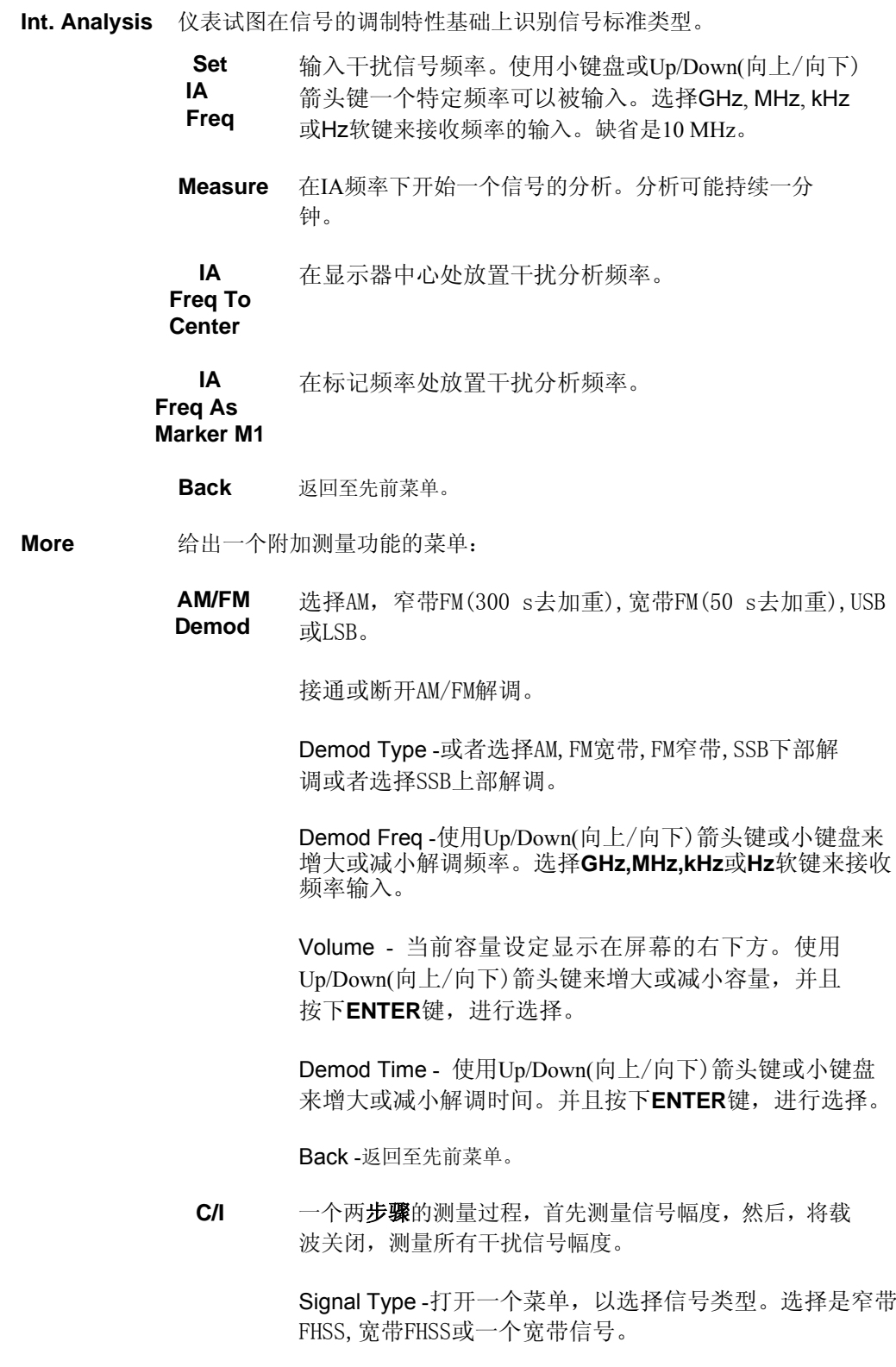

Center -激活中心频率功能并设定高性能手持式频谱分 析仪 为中心频率。可以使用小键盘或Up/Down(向上/向 下)箭头键来输入一个特定的中心频率。

Span - 设定用户定义的频率跨距。使用Up/Down(向上/向下) 箭头键或小键盘来输入一个单位为MHz的数值。

Min Sweep Time - 设定一个≥1 s的扫描时间,以提高 捕捉干扰信号实例的能力。

Measure -对干扰测量启动载波。

Back -返回至先前菜单。

**Back** 返回至先前菜单。

#### 极限菜单

在频谱分析仪模式下按下小键盘上的**LIMIT**键就激活了与极限有关的功能的一个菜单。 使用相应的软键来选择希望的极限功能。然后使用Up/Down(向上/向下)箭头键来改 变该极限功能的数值,这个数值显示在显示器底部的消息区域中。

**Single** 设定一个单极限值。菜单选项有:

**Limit**

**On/Off** 接通或断开单个极限功能。

**Edit** 使得能用小键盘或Up/Down(向上/向下)箭头键输入 极限幅度。按下**ENTER**键来接收输入值。

**Upper / Lower Limit** 选择是否测量将失效,如果数据高于或低于显示屏的 消息区域中所指示的极限线的话。

**Back** 返回至先前菜单。

**Multiple Upper Limits** 设定多个用户确定的极限,并且可以被用来创建用于快速合格/不合格 测量的极限模板。当数据落在极限线上方时一个上极限将导致一个故 障。菜单选项有:

> **Segment 1** 观察/编辑上极限分段1。 **Segment 2** 观察/编辑上极限分段2。

**Segment 3** 观察/编辑上极限分段3。

**Multiple Lower Limits**

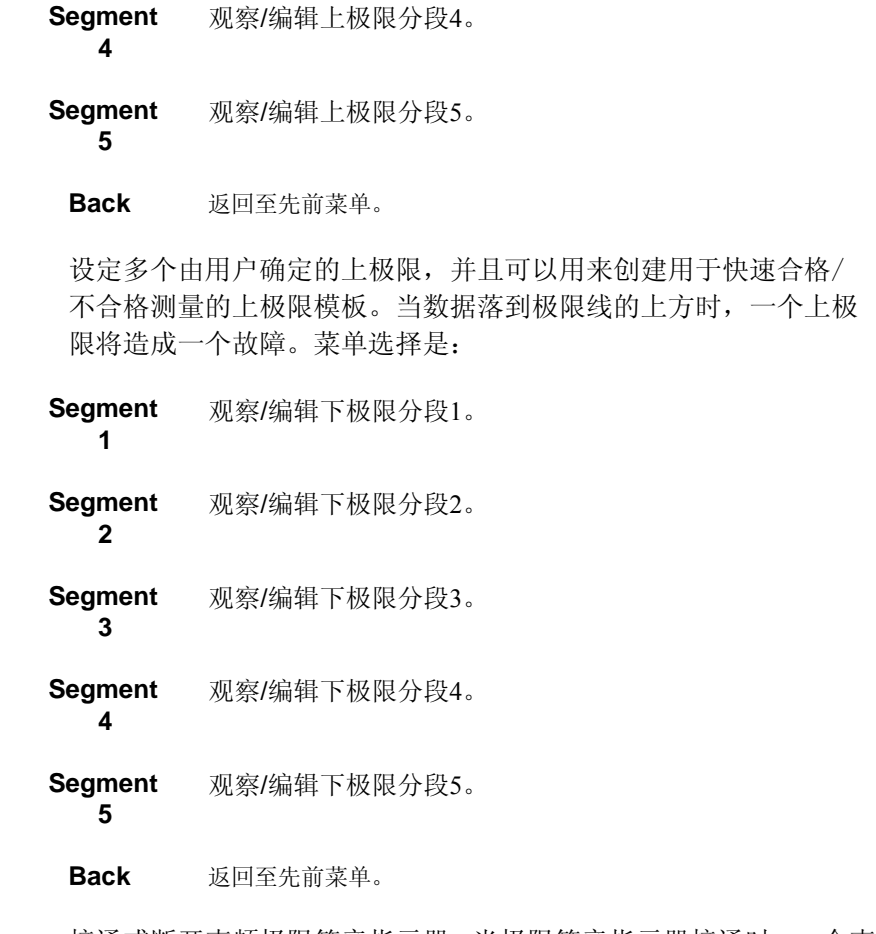

**Limit Beep** 接通或断开声频极限笛音指示器。当极限笛音指示器接通时,一个声频 笛音将出现在每一个数据点上,这些点出现在上极限的上方或下极限的 下方。

#### 极限分段菜单

当从上面的Multiple Upper Limits 或 Multiple Lower Limits菜单中选择一个分段时,极限分 段菜单显示。

**On/Off** 打开或关闭分段菜单。

Edit 打开用于编辑的分段参数(见调整分段极限,页2-19)。

**Prev** 编辑或观察先前分段的参数。

**Segment**

**Next Segment** 编辑或观察下一个分段的参数。当这个按钮被按下时,如果下一个分段关 闭,下一个分段的启动点将被设置为当前分段的结尾点(如果当前分段打 开)。

**Back** 返回至先前菜单。

#### 标记菜单

在频谱分析仪模式下按下数据小键盘上的MARKER键就激活6种不同标记的一个 菜单。使用相应的软键来选择希望的标记。然后使用标记的二级菜单来接通或断 开标记,并且编辑标记参数和数值。

- **M1** 选择M1标记参数,并打开标记的二级菜单,使M1增亮
- **M2** 选择M2标记参数,并打开Markers的二级菜单,使M2增亮。
- **M3** 选择M3标记参数,并打开Markers的二级菜单,使M3增亮。
- **M4** 选择M4标记参数,并打开Markers的二级菜单,使M4增亮。
- **All Off** 断开所有的标记.
- More **按下该键即访问额外的标记功能:** 
	- **M5** 选择M5标记参数,并打开M5标记的二级菜单,使M5增 亮。
	- **M6** 选择M6标记参数,并打开M5标记的二级菜单,使M6增 亮
	- **Regular Marker** 测量在幅度-单位菜单中选择的单位类型中标记点处 的信号电平。当选择了正规的标记选项时,所有的标 记都是正规标记。
	- **Noise Marker** 测量被规一化到1 Hz带宽的噪声电平。测量的单位仅 是dBm/Hz。当选择了噪声标记时,检波类型自动的改 变为均方根。当选择了噪声标记选项时,所有的标记 都是噪声标记
	- **All Off** 断开所有的标记。
	- **Back** 返回至先前菜单.

#### 标记的二级菜单

在上面的菜单中选中一个标记时,标记的二级菜单就会显示。对于标记M1到M4,二 级菜单是:

- On/Off 接通或断开所选择的标记。
- **Edit** 打开所选择的标记参数,以便输入数据。使用小键盘或向上/ 向下箭头键输入希望的标记频率。选择GHz, MHz, kHz或Hz软 键,接收标记频率输入

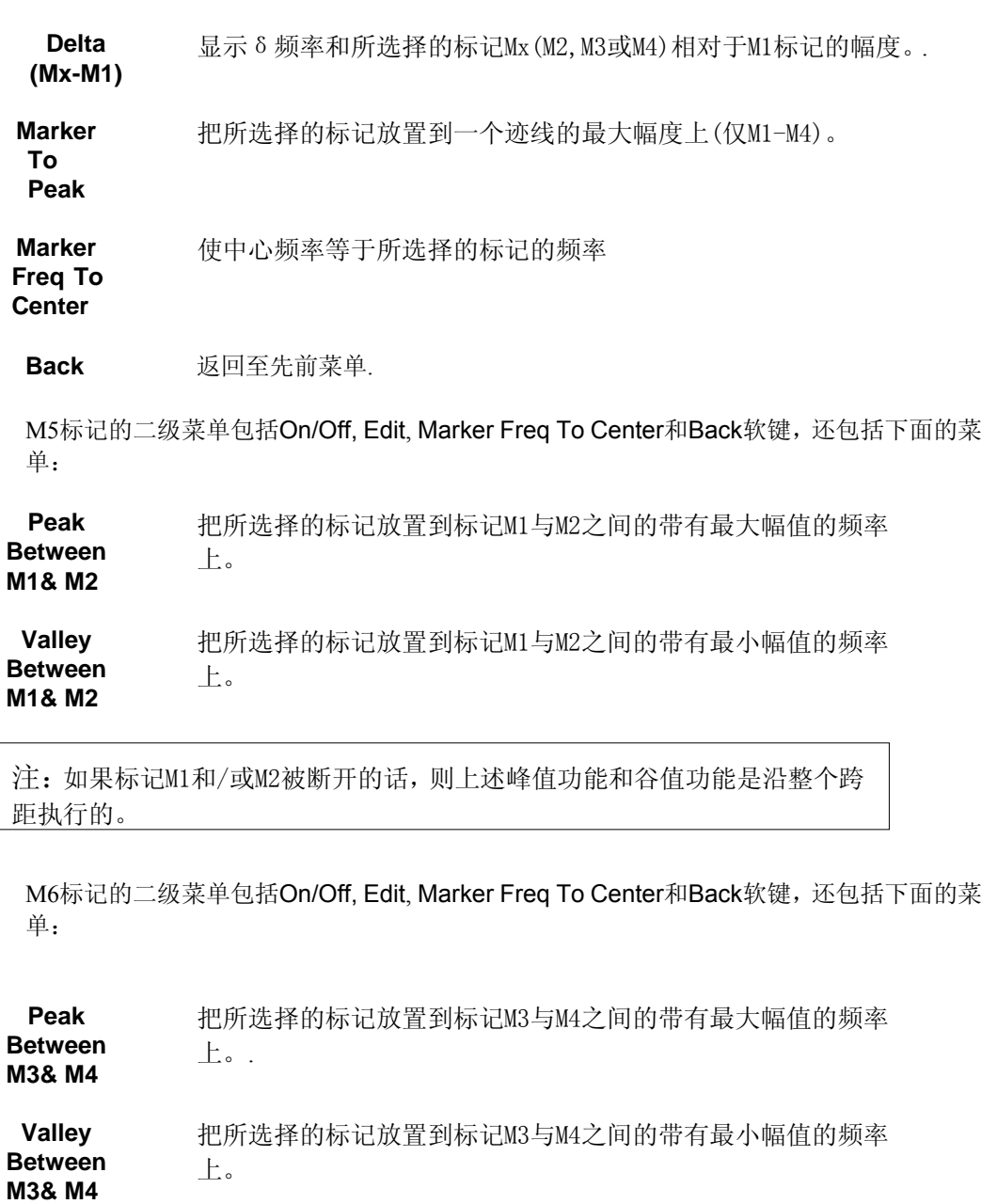

注:如果或者是标记M3或者是标记M4被断开的话,则上述峰值功能和谷值 功能是沿整个跨距执行的

## 系统菜单

在频谱分析仪模式下在数字小键盘上按下SYS键,就会激活一个和系统相关的功 能。使用相应的软键来选择系统功能。

**System Options** 显示系统选项功能的一个二级菜单:

**Clock** 显示功能的二级菜单:

- **Hour** 使用向上/向下箭头键或小键盘输入小时(0-23)。当 数据输入完成时,按下ENTER键,或按下ESCAPE键, 恢复先前数值。
- **Minute** 使用向上/向下箭头箭或小键盘输入分(0-59)。当数据 输入完成时,按下ENTER键,或按下ESCAPE键,恢复先 前数值。
- **Month** 使用向上/向下箭头键或小键盘输入月(1-12)。当数 据输入完成时,按下ENTER键,或按下ESCAPE键,恢 复先前数值。
- **Day** 使用向上/向下箭头键或小键盘输入日。当数据输入 完成时,按下ENTER键,或按下ESCAPE键,恢复先 前数值。
- **Year** 使用向上/向下箭头键或小键盘输入年(2003-2036)。 当数据输入完成时,按下ENTER键,或按下ESCAPE键, 恢复先前数值。
- **Back** 返回至顶层系统菜单。
- **Printer** 显示被支持打印机的一个菜单。使用向上/向下箭头键和ENTER键进行选择。
- **Units** 选择测量单位(公制或英制)
- **Change**  在MM/DD/YYYY,DD/MM/YYYY和YYYY/MM/DD之间触发日期格式
- **Date Format**
- Back 返回至顶层系统菜单
- **Application Options** Application options键显示适用于特定模式的选项。

**External Ref** 

设定范围为2 MHz~20 MHz的外部基准频率。

**Freq**

#### **Impedance** 设定仪表的输入阻抗。

**50**Ω 设定仪表的输入阻抗为50Ω,这是缺省设定值

**75**Ω **Anritsu 12N50-75B** 显示测量值,输入阻抗似乎是75Ω。实际的输入阻抗仍 是50Ω,但是被显示的信息根据由测量中所用的适配器 规定的偏置值而被转换为当量75Ω数值。对于与电视有 关的电缆测量来说,这个设定值是常用的。按下这个软 键也将补偿Anritsu 12N50-75B适配器的7.5 dB损耗。

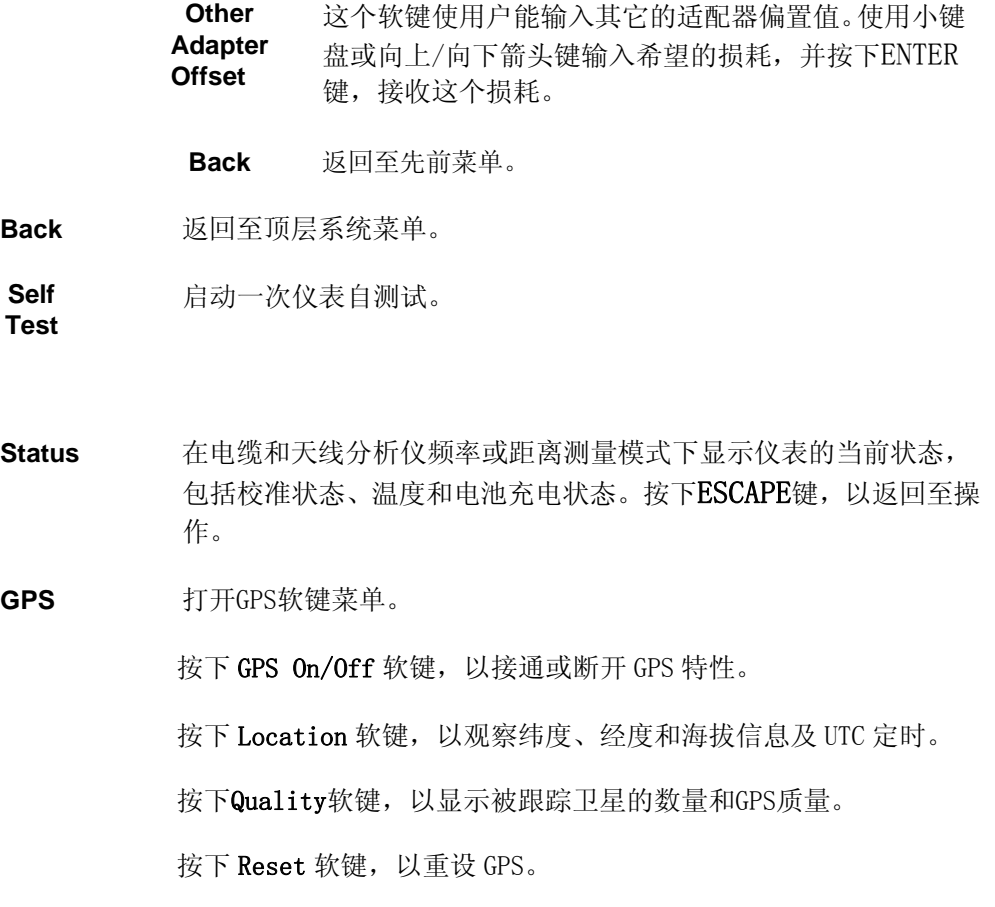

**Back** 返回至先前菜单。

## **Language**

按下这个软键就立即改变用于显示高性能手持式频谱分析仪 状态窗口上的消息 的语言。选择是英语、法语、德语、西班牙语、中文和日语。缺省语言是英语。

第三章 键的功能

# 传输测量菜单(选件**21**)

从模式菜单中选择传输测量就使下面叙述的软键被显示,并且使相应的数值显示在消息 区域中。

## **Frequency/Span** 菜单**/**跨距

在传输测量模式下按下FREQ/DIST就激活了活动功能块中的一个与频率有关的 选择的菜单。使用相应的软键来选择在下面文章中解释了的希望的功能。使用小 键盘或向上/向下箭头键来改变或输入编辑框中显示的数值。通过按下相应的软键 频率终止器来完成输入。

**Center** 设定中心频率。可以使用向上/向下箭头键或小键盘和GHz,MHz, kHz或Hz软键来输入一个特定的中心频率。

- **Span** 按下Span软键就激活活动的功能块中与跨距有关的选择的一个菜 单。
	- Edit 使得能直接输入一个特定的频率跨距。使用小键盘 或向上/向下箭头键来选择跨距。
	- **Full** 设定Anritsu 高性能手持式频谱分析仪 至其最大频率跨 距2.975 GHz。
	- Min 设定跨距至最小频率。
	- **Span Up 1-2-5** 激活跨距功能,以便跨距可以按照1-2-5的顺序快 速增大。
	- **Span Down 1-2-5** 激活跨距功能,以便跨距可以按照1-2-5的顺序快速减 小。
	- **Back** 返回至先前菜单。
- **Start** 激活启动频率并在启动/停止模式下设定Anritsu 高性能手持式频 谱分析仪 激活启动频率并在启动/停止模式下设定Anritsu频谱 Master。使用小键盘输入希望的启动频率,并通过按下GHz,MHz, kHz或Hz软键来完成输入,以接受启动频率的输入。
- **Stop** 激活停止频率并在Start/Stop模式下设定Anritsu 高性能手持 式频谱分析仪 。使用小键盘输入希望的停止频率,并通过按下 GHz, MHz, kHz或Hz软键来完成输入, 以接受停止频率的输入。

**Signal** 使得能选择将被使用的信号标准。

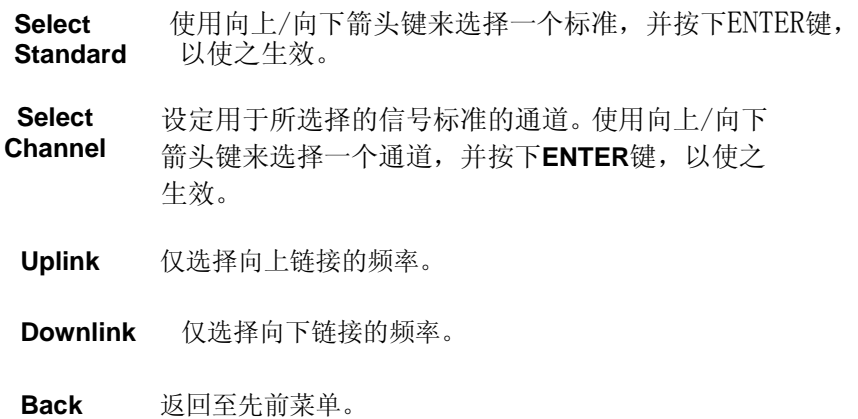

#### **Amplitude Menu**幅度菜单

在传输测量模式下按下**AMPLITUDE**键,就激活了一个与幅度有关的功能的菜 单。

- **Ref Level** 激活幅度基准电平功能。可以使用小键盘或向上/向下箭头键输入一个 特定的基准电平。按下ENTER键,以接收基准电平的数值。有效的基准 电平是+20 dBm~120 dBm。
- **Scale** 在一个1~15 dB/格的对数幅度刻度尺上激活刻度功能。使用小键 盘或向上/向下箭头键输入希望的刻度。按下**ENTER**键,以使之 生效。
- **Atten/Preamp** 设定Anritsu 高性能手持式频谱分析仪 的输入衰减器,以使它或者是 自动的(Auto)、手动可调的(Manual)耦合到基准电平上,或者是动态的 (Dynamic)控制的。
	- Auto 按下这个软键,以便自动的把衰减耦合到基准电平 上。自动衰减值显示在显示屏的左侧,在Atten的下 面。
	- **Manual** 把衰减设定为手动模式。可以使用小键盘或向上/向下 箭头键来调整衰减,调整范围为0~51 dB,递增量为1 dB。按下ENTER键,以接收所选择的数值。数值显示 在显示屏的左侧,在Atten的下面\*。

要点! 衰减通常是一个耦合的功能,并且当基准电平改变时它是自动调整的。 然而,当衰减改变时基准电平将不改变。衰减器的调整应使输入混合器上的最 大信号幅值≤-30 dBm。例如, 如果基准电平是+20 dBm, 则对于混合器上的-个-30 dBm的输入信号来说,衰减应是50 dB(+20-50=-30)。这防止信号的压缩。 (这是随着前置放大器断开的。)

> **Dynamic** 开通动态衰减控制特性。动态衰减跟踪输入信号电平, 以便自动的调整衰减和前置放大器,从而给出最大的 动态范围,而不必压缩输入混合器。

动态衰减是以一个宽带检波器为基础的。这意味着超 出频带信号的范围可能干扰和迫使您需要使用一个 带通滤波器,以消除超出带宽的干扰和使得能进行精 确的测量。

**Preamp Control Manual** 使得能对前置放大器的接通/断开状态进行手动控制。 Preamp On/Off软键接通或断开前置放大器。Preamp Auto软键返回至前置放大器的自动控制。

**Back** 返回至先前菜单。

### 带宽**/**扫描菜单

在传输测量模式下按下**BW/SWEEP**键就激活与带宽有关的功能和与扫描有关的功 能的一个菜单。使用相应的软键来选择希望的功能。

Bandwidth 激活一个菜单,该菜单使得分辨率和视频带宽或者能自动的耦合到跨 距上(Auto)或者能手动可调的耦合到跨距上(Manual)。

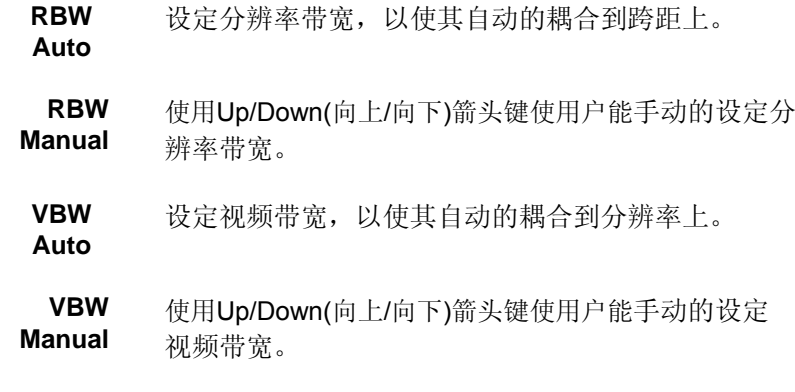

**Back** 返回至先前菜单。

**Calibrate** 校准 高性能手持式频谱分析仪 , 以进行传输测量。

**TM**

Max Hold **Name 显示并保持多次扫描时输入信号的最大响应。** 

**Average (2-25)** 设定将被平均化的扫描的次数。扫描的次数可以使用向上/向下箭 头键在2~25的范围内调整, 或者可以使用小键盘数字键直接输 入。选择OFF或输入1,以断开平均化。按下ENTER键,以接受所 选择的数值。

> 这个特性使用一个测量例行程序,该程序按照用户确定的连续 扫描次数均化采样。均化是在一个点并点的基础上进行的。所 显示的每一个点都反映与这个点有关的当前测量,而这个点是 使用与其有关的测量从先前的扫描次数均化的。这个特性可以 用来使对所显示的信号和噪声的瞬时冲击最小。

**Min Hold** 显示和保持多次扫描时输入信号的最小响应。这个特性可用于在 存在噪声的情况下检波小的、离散的稳定信号。

#### 迹线菜单

**Recall** 

在传输测量模式下按下**TRACE**键就激活与迹线有关的功能的一个菜单。使用相应的 软键来选择希望的迹线功能。

注: 对于这个功能来说, 迹线A总是运行时期的迹线, 而迹线B总是被保存的迹 线。迹线A是作为一条黄色迹线而显示的,而迹线B是做为一条深红色迹线而显 示的。为了获得最佳的观察,显示亮度(见第xx页)的某些调整可能是需要的。 有关迹线保存和再调用的信息,参见第3-51页。

把保存的一条迹线再调用到迹线B缓冲器中。

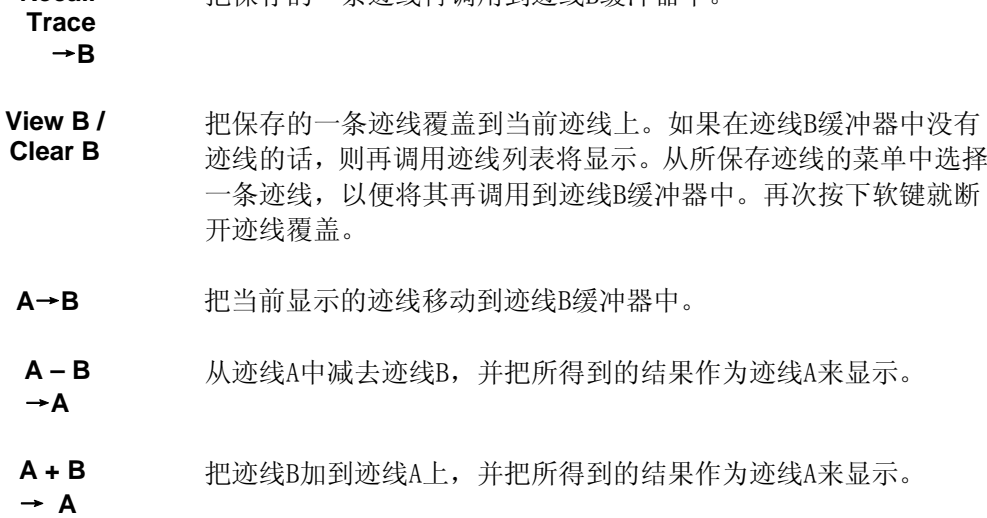

#### 系统菜单

在传输测量模式下按下数据小键盘上的**SYS**键就激活与系统有关的功能的一个菜 单。使用相应的软键来选择系统功能。

**System** 显示系统选项功能的一个二级菜单:

**Options**

- **Clock** 显示功能的一个二级菜单:
	- **Hour** 使用向上/向下箭头键或小键盘输入小时(0-23)。当 数据输入完成时,按下**ENTER**键,或按下**ESCAPE** 键,以恢复先前数值。
	- **Minute** 使用向上/向下箭头键或小键盘输入分(0-59)。当数据 输入完成时,按下**ENTER**键,或按下**ESCAPE**键,以恢 复先前数值。
	- **Month** 使用向上/向下箭头键或小键盘输入月(1-12)。当数据 输入完成时,按下**ENTER**键,或按下**ESCAPE**键,以 恢复先前数值。

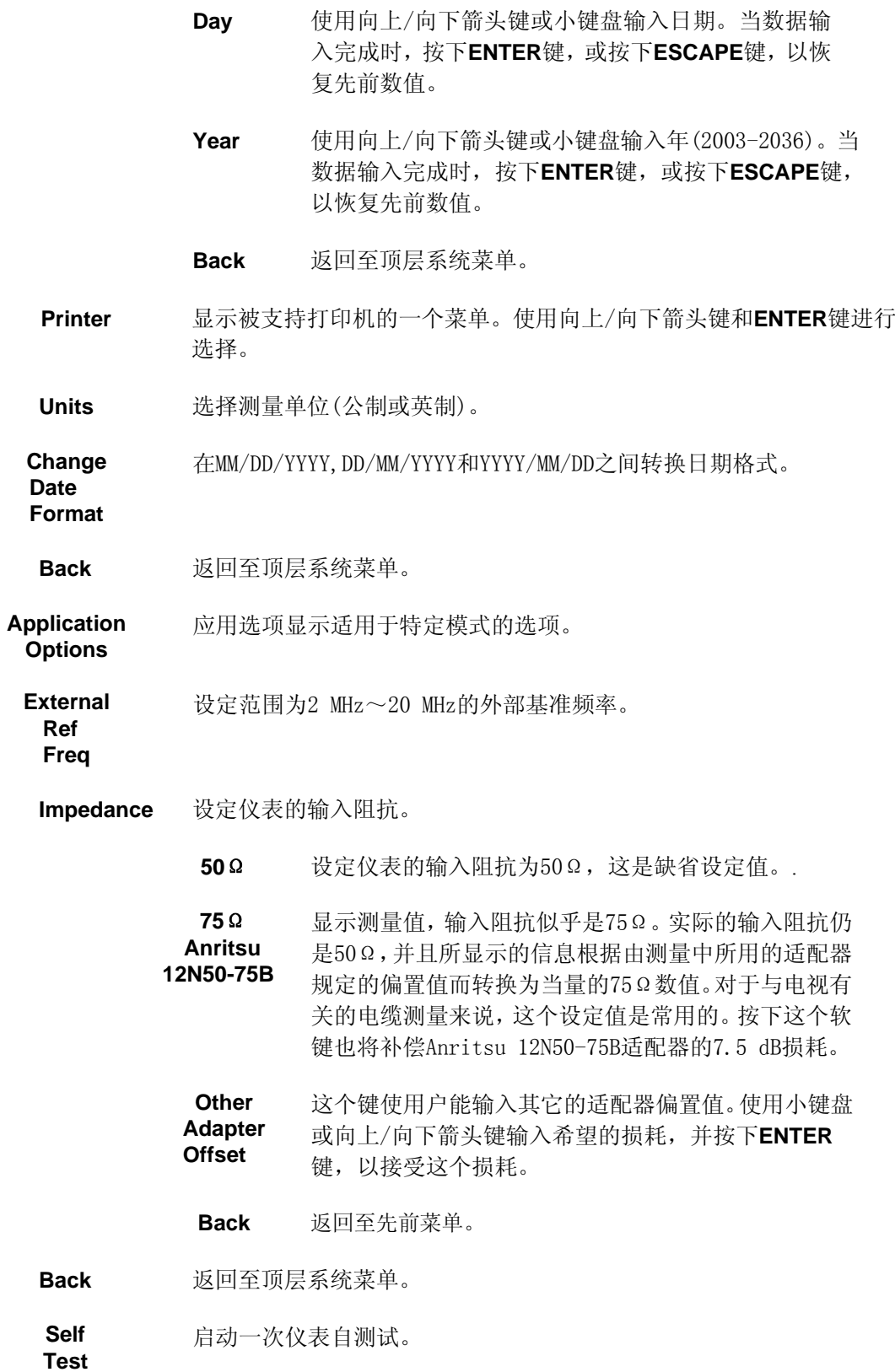

- **Status** 电缆和天线分析仪频率和距离测量模式下,显示仪表的当前状态, 包括校准状态、温度和电池充电状态。按下**ESCAPE**键,以返回至 操作。
- **GPS** 打开GPS软键菜单

按下GPS On/Off软键,接通或断开GPS特性 按下Location软键,以便观察纬度、经度和海拔信息和UTC定时 按下 Quality 软键, 显示被跟踪的卫星的数量和 GPS 质量。 按下 Reset 软键,重设 GPS。

**Back** 返回至先前菜单。

#### **Language**

按下这个软键就立即改变用于显示高性能手持式频谱分析仪 状态窗口上的消息 的语言。选择是英语、法语、德语、西班牙语、中文和日语。缺省语言是英语。

#### 极限菜单

在传输测量模式下按下数据小键盘上的**LIMIT**键就激活与极限有关的功能的一个 菜单。使用相应的软键来选择希望的极限功能。然后使用Up/Down(向上/向下) 箭头键来改变其数值,这个数值显示在显示屏底部的消息区域中。

**Single** 设定一个单个极限值。菜单选择是:

**Limit**

- **On/Off** 接通或断开单个极限功能。
- **Edit** 使得能使用小键盘或Up/Down(向上/向下)箭头键输 入极限幅度。按下ENTER键,接受所输入的数值。
- **Upper / Lower Limit** 选择是否测量将失效,如果数据高于或低于显示屏的 消息区域中所指示的极限线的话。
- **Back** 返回至先前菜单。

**Multiple Upper Limits** 设定多个由用户确定的上极限,并且可以用来创建用于快速合格/不合 格测量的上极限模板。当数据落到极限线上方时,一个上极限将造成一 个故障。菜单选择是:

> **Segment 1** 观察/编辑上极限分段1。

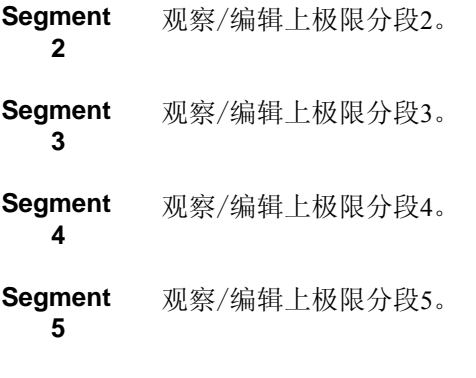

**Back** 返回至先前菜单。

**Multiple Lower Limits** 设定多个由用户确定的下极限,并且可以用来创建用于快速合格/ 不合格测量的下极限模板。当数据落到极限线下方时,一个下极限 将造成一个故障。菜单选择是:

- **Segment 1** 观察/编辑下极限分段1。
- **Segment 2** 观察/编辑下极限分段2。

**Segment** 观察/编辑下极限分段3。

- **3**
- **Segment 4** 观察/编辑下极限分段4。
- **Segment 5** 观察/编辑下极限分段5。
	- Back 返回至先前菜单。
- **Limit Beep** 接通或断开声频极限笛音指示器。当极限笛音指示器接通时,一个声频 笛音将出现在每一个数据点上,这些点出现在上极限的上方或下极限的 下方。

#### 极限分段菜单

当从上面的Multiple Upper Limits 或 Multiple Lower Limits菜单中选择一个分段时,极限分 段菜单显示。

- On/Off 接通或断开单个极限功能。
- **Edit** 打开区段参数,以进行编辑(见第2-19页上的"分段极限的调整"一段)。
	- **Prev** 编辑或观察先前区段的参数。

**Segment**

**Next Segment** 编辑或观察下一区段的参数。如果当按下这个按钮时下一区段被断 开的话,则下一区段的起始点将被设定为等于当前区段的终止点(如 果当前区段是接通的话)。

**Back** 返回至先前菜单。

#### 标记菜单

在传输测量模式下按下数据小键盘上的**MARKER**键就激活6种不同标记的一个 菜单。使用相应的软键来选择希望的标记。然后使用标记的二级菜单来接通或 断开标记,并且编辑标记参数和数值。

- **M1** 选择M1标记参数,并打开Markers的二级菜单,使M1增亮。
- **M2** 选择M2标记参数,并打开Markers的二级菜单,使M2增亮。
- **M3** 选择M3标记参数,并打开Markers的二级菜单,使M3增亮。
- **M4** 选择M4标记参数,并打开Markers的二级菜单,使M4增亮。
- All Off 断开所有的标记。
- More 按下该键以进入附加的标记功能:
	- **M5** 选择M5标记参数,并打开M5标记的二级菜单,使M5增 亮。
	- **M6** 选择M6标记参数,并打开M6标记的二级菜单,使M6增 亮。
	- **Regular Marker** 测量在幅度-单位菜单中选择的单位类型中标记点处 的信号电平。当选择了正规的标记选项时,所有的标 记都是正规标记。
	- **Noise Marker** 测量被规一化到1 Hz带宽的噪声电平。测量的单位仅 是dBm/Hz。当选择了噪声标记时,检波类型自动的改 变为均方根。当选择了噪声标记选项时,所有的标记 都是噪声标记。
	- **All Off** 断开所有的标记。
	- **Back** 返回至先前菜单。

### 标记二级菜单

在上面的菜单中选中一个标记时,标记的二级菜单就会显示。对于标记M1到M4,二 级菜单是:

On/Off 接通或断开所选择的标记。

**Edit** 打开所选择的标记参数,以便输入数据。使用小键盘或向上/ 向下箭头键输入希望的标记频率。选择GHz,MHz,kHz或Hz软键, 以接受标记频率输入。

**Delta (Mx-M1)** 显示δ频率和所选择的标记Mx(M2,M3或M4)相对于M1标记的幅度。

**Marker To**  把所选择的标记放置到一个迹线的最大幅度上(仅M1-M4)。

**Peak**

**Marker**  使中心频率等于所选择的标记的频率。

**Freq To Center**

Back 返回至先前菜单。

M5标记的二级菜单包括On/Off, Edit, Marker Freq To Center和Back软键, 还包括下面的菜 单:

**Peak Between M1& M2** 把所选择的标记放置到标记M1与M2之间的带有最大幅值的频率 上。

**Valley Between M1& M2** 把所选择的标记放置到标记M1与M2之间的带有最小幅值的频率 上。

注:如果标记M1和/或M2被断开的话,则上述峰值功能和谷值功能是沿整个跨 距执行的。

M6标记的二级菜单包括On/Off, Edit, Marker Freq To Center和Back软键,还包括下面的菜 单:

**Peak Between M3& M4** 把所选择的标记放置到标记M3与M4之间的带有最大幅值的频率 上。 **Valley Between M3& M4** 把所选择的标记放置到标记M3与M4之间的带有最小幅值的频率 上。

注:如果或者是标记M3或者是标记M4被断开的话,则上述峰值功能和谷值功 能是沿整个跨距执行的。

# 干扰分析仪模式(选项25)

干扰分析仪选项提供若干种不同的方法来确定干扰信号的性质和来源。从模式菜单中 选择干扰分析仪就使下面所述的软键被显示,并使相应的数值显示在消息区域中。

为了选择干扰分析仪模式,按下**MODE**键,使用Up/Down(向上/向下)箭头键来增亮 Interference Analysis 并按下**ENTER**键。

#### **FREQ/SPAN**

● Center —在显示的中心上设定频率。频率可以以GHz, MHz, kHz或Hz为单位而输入。 当输入了中心频率时,网格下面的标记显示中心频率和跨距,这些频率和跨距是根 据数值而以最适合的单位表示的。

● Span —以GHz, MHz, kHz或Hz为单位设定测量窗口的宽度。中心频率和跨距显示在 状态窗口底部的消息区域中。

●Start 使用Up/Down(向上/向下)箭头键或小键盘输入一个启动频率数值(以 GHz,MHz,kHz或Hz为单位),按下**ENTER**键,以接收该数值,或按下**ESCAPE**键,以恢 复该数值。如果所输入的启动频率大于当前的停止频率的话,则停止频率被自动调整 到与启动频率相同的数值(零跨距)。

●Stop 使用Up/Down(向上/向下)箭头键或小键盘输入一个停止频率数值(以 GHz,MHz,kHz或Hz为单位),按下**ENTER**键,以接收该数值,或按下**ESCAPE**键, 以恢复该数值。如果所输入的停止频率小于当前启动频率的话,则启动频率被自 动调整到与停止频率相同的数值(零跨距)。

●Signal Standard 打开软键的一个菜单,这些软键用于选择将被使用的信号标 准。

●Select Standard 打开信号标准菜单,以显示当前所选信号标准。使用软 键导航列表。按下Show All软键,以显示全套信号标准列表。当全套列表被显示 时,当前选择的信号标准被标记以星号。按下Show Selected软键,以便仅显示 当前选择的信号标淮。

●Select Channel 设定用于现有标准的通道信息。如果以前未使用过特殊标准的话, 则通道数量将被缺省到这个特殊标准的最低合法通道数量。如果以前已使用过这个特 殊标准的话,则最后使用的通道数量将是缺省值。

●Uplink 选择这样的频率的集,即这些频率与从客户发射机`发送到基站的信号 相对应。

●Downlink 选择这样的频率的集,即这些频率与从基站发送到客户接收机的信 号相对应。

●Back 返回至先前菜单。

#### **AMPLITUDE**

选择**AMPLITUDE**键就使下面的软键被显示,并且使相应的数值显示在消息区域中。

Ref Level —激活幅度基准电平功能,该功能设定显示顶部上的幅度。有效基准电 平是+20~-120 dBm。

Scale —激活刻度功能,该功能设定dB/格数值,其范围为1 dB/格~15 dB/格,步距为1 dB。如果单位被设定为线性的话,则这个软键是不活动的。

Atten/Preamp —设定内部输入衰减器,以使其或者自动的(Auto),手动可调的(Manual) 耦合到基准电平上,或者动态的(Dynamic)耦合到输入信号上,并且为前置放大器提供 控制。

Auto —设定输入衰减器,以使其自动的耦合到基准电平上。

Manual —手动的设定输入衰减器,设定范围为0~51 dB。选择一个不使仪表过载 的数值。

Dynamic —设定输入衰减器的数值,以使其动态的耦合到输入信号上,并根据仪表的 整个频率范围内的整个信号状态来接通或断开前置放大器。仪表将设定最低的输入衰 减,以符合不使前端饱和的要求。

注:有时屏幕上未显示的一个大信号可能使仪表断开前置放大器或添加输入 衰减,从而造成大信号接通或断开时噪声基底突然上下跳跃。

Preamp Control Manual —激活前置放大器菜单,以便对前置放大器进行手动控制。

Preamp On/Off —设定前置放大器的接通和断开。

Preamp Auto —按照基准电平自动的调整前置放大器。

Back —返回至先前菜单。

Units —从与幅度相关的单位的菜单中进行选择。当选择了线性时,现有的选择是伏 特或瓦特。当选择了对数时,dBm的选择设定相对干1 mW的绝对分贝为幅度单位。 dBV,dBmV或dB V的选择设定分别相对于1伏,1毫伏或1微伏的绝对分贝为幅度单位。

Ref Level Offset —设定基准电平偏置,该偏置是仪表外部增益或损耗的一个数值,其 单位是dB。负值表示外部衰减。这个特性使得高增益装置能与一个衰减器一起进行测 量,并且用于偏置基准电平,以观察输出电平是否正确。例如,为了测量一个带有70 dBm 输出的高增益放大器,必须在仪表与装置之间插入一个50 dB的外部衰减器。为了进行 补偿, 设定基准电平偏置为-50 dB。

#### **BW/SWEEP**

按下**BW/SWEEP**键就激活与带宽和扫描有关的功能的一个菜单。使用相应的软键来 选择期望的功能。

Spectrum —Spectrum键选择一个传统的频谱分析仪显示。

Spectrogram —选择频谱图就提供频率、时间和功率的一个三维表示,以帮助 识别间歇式信号。显示屏的下部分显示传统的频谱分析仪图,而上部分用彩色 显示功率电平,最新的迹线放置在显示屏的底部。显示屏左侧的一个彩色刻度 尺把颜色转换为功率电平。最高功率电平被显示成红色,而功率最低电平被显 示成深蓝色和黑色。

Sweep Interval —Sweep Interval键使得能设定范围为0~660 s(11 min)的扫描间隔时 间。使用向Up/Down(向上/向下)箭头键或小键盘输入数字,并选择适当的软键,用于 分、秒、毫秒或微秒。当前的设定值将显示在消息区域中。0秒的扫描间隔将显示为Auto, 并且仪表将尽可能快的进行扫描。设定这个数值也确定了时间跨距。

Time Span —Time Span键设定为充填瀑布显示将花费的总时间,其范围为0~4320 min(72 h)。使用Up/Down(向上/向下)箭头键或小键盘输入数字,并且选择适当的 软键,用于分、秒、毫秒或微秒。当前的设定值将显示在消息区域中。0秒的扫描 间隔将显示为Auto,并且仪表将尽可能快的进行扫描。设定这个数值也确定了扫描 间隔。

Auto Save —Auto Save键在瀑布显示填满时保存屏幕。选择**RECALL DISPLAY** (0) 键,以便观察和再调用被保存的显示(见第2-27页)。

Cursor —光标控制器使用户能细看瀑布显示和阅读所选择的频率和时间上的功 率电平。测量点处的时间、频率和功率电平是在屏障底部的消息块中显示的。选 择光标软键就接通光标。

Time Cursor —时间光标是一条白色的直线,它可以位于瀑布显示中的任何地 方。选择Time Cursor并使用Up/Down(向上/向下)箭头键把光标移动到希望的 时间上。迹线花费的时间显示在底部消息块中。如果光标被移动到显示的一个 没有数据的部分中的话,则日期被显示在1970年1月1日午夜。

Freq Cursor —频率光标是一条垂直的白色直线,它可以使用Up/Down(向上/向下) 箭头键定位在跨距范围内的任何频率上。按下向上箭头键就把光标移动到一个较 高的频率上,而按下向下箭头键就把光标移动到较低的频率上。频率显示在底部 的消息块中。

Back —返回至先前菜单。

Spectrum —选择Spectrum键就返回至传统的频谱分析仪显示和**BW/SWEEP**软键菜单 上。

Signal Strength —选择Signal Strength键就与一个任选的声频指示器一起显示一 个单个频率(单位为dBm)上的功率。当所测量的信号强度增大时,声频指示器的频 率就增大。当试图使用一个定向天线查找一个发射源时,这种模式尤其是有用的。 Volume —选择音量软键,以便使用Up/Down(向上/向下)箭头键调整声频信号强度指示 器的声音电平。当前的音量设定值显示在下部的测量块中。

Speaker Tone On/Off —Speaker Tone On/Off软键触发声频指示器的接通或断开。缺省 值是接通。

Back —返回至先前菜单。

RSSI —RSSI键提供一种方法,该方法用来观察在零跨距下所接收信号强度的滚动显 示。一旦已经获得数据的一个全屏幕,最老的数据就离开显示的左边缘而消失。

Time Interval —Time Interval键设定数据点之间的时间。间隔可以设定为150 ms~1 min。使用Up/Down(向上/向下)箭头键或小键盘输入数字,并选择适当的软键,用于分、 秒或毫秒。

Time Span —Time Span键设定测量的总持续时间。这个数值的范围是1 min~7日。也可 以输入一个零设定值(MANUAL), 如果不希望在时间跨距上有限制的话。

Auto Scale Data —Auto Scale Data键设定干扰电平和数值的刻度系数,该系数在尽可 能多的屏幕上垂直的扩展数据,干扰电平是以0.1 dB为步距设定的,垂直刻度是以1 dB 为步距设定的,量程为1 dB/~15 dB/格。

Log Data Off/On —Log Data Off/On键选择是否数据将自动的被记录。当数据记录接通 时,信息在数据的每一个全屏幕已经被捕捉以后存储。保存的数据是通过使用单词 "LOG"和一个破折号及其后的时间命名的,该时间是至24小时的时钟格式中最接近的秒 的时间,诸如"LOG-14:43:01"。选择**RECALL DISPLAY** (0)键,以便观察和再调用保 存的数据(见第2-27页)。

Back —返回至先前菜单。

Signal ID —如果可能的话,信号标识用来确定一个信号的空气接口标准。如果仪表不 能确定调制格式的话,则它将显示估计的信号带宽。

Set IA Freq —Set IA Freq键用来输入将被识别的干扰信号的中心频率。使用Up/Down(向 上/向下)箭头键或小键盘输入频率,并选择适当的软键用于GHz,MHz,kHz或Hz。

Measure —按下Measure软键就启动信号识别过程。这个过程花费大约1分钟才完成。 当测量过程结束时,一个对话框显示测量结果。测量结果也显示在显示屏底部的消息 区域中。

IA Freq to Center —IA Freq to Center软键把干扰分析频率移动到屏幕的中心处。

IA Freq As Marker M1 —IA Freq As Marker M1软键设定将是标记M1的频率的干扰分析 频率。这是输入测量频率的最容易的方法。有关设定标记的信息,参见下一页上的"标 记键"一段。

Back —返回至先前菜单。

Setup —设定用于IA测量的参数。

Bandwidth —激活一个菜单,该菜单使分辨率和视频带宽或者能自动的(Auto)或者 能手动可调的(Manual)耦合到跨距上。

RBW Auto —设定分辨率带宽,以使其自动的耦合到跨距上。

RBW Manual —手动的设定分辨率带宽,与跨距无关。在0跨距模式下,设定范围为30  $kHz^21$  MHz;对于大于零的跨距来说, 设定范围为100 Hz $^21$  MHz。

VBW Auto —设定视频带宽,以使其自动的耦合到RBW上。

VBW Manual —手动的设定视频带宽,与RBW无关。设定范围为3 Hz~1 MHz。

Back —返回至先前菜单。

Detection —Detection键提出一组选择,这些选择改变了仪表处理多个射频测量的 方法,这些测量是为每一个显示点进行的。

Positive Peak —Positive Peak键显示每一个显示点处的最大信号。

RMS Average —RMS Average键使仪表计算所有测量的均方根,这些测量是为每一 个显示点进行的,并且RMS Average键还使仪表显示这个均方根。

Negative Peak —Negative Peak键显示每一个显示点的最小数值。

Sampling Mode —Sampling Mode键显示每一个显示点的一个单个频率点。这是 最快的模式,但是可能漏掉正在显示的窄信号。

Back —返回至先前菜单。

Volume —选择音量软键,以便使用Up/Down(向上/向下)箭头键调整声频信号强 度指示器的声音电平。当前的音量设定值显示在下部的测量块中。

## 标记

按下数据小键盘上的**MARKER**键就激活6种不同标记的一个菜单。使用相应的软 键来选择期望的标记。然后使用标记的二级菜单接通或断开标记,并编辑标记参 数和数值。

注: 标记仅在IA频谱模式下是适用的。

M1 —选择M1标记参数并打开Markers的二级菜单,使M1增亮。

On/Off —接通或断开所选择的标记。

Edit —打开所选择的标记参数,以便输入数据。使用小键盘或Up/Down(向上/ 向下)箭头键输入期望的标记频率。选择GHz,MHz,kHz或Hz软键,以接收标记频 率输入。

Delta (Mx-M1) —显示所选择的标记Mx(M2,M3或M4)相对于M1标记的δ频率和幅度。

Marker To Peak —把所选择的标记放置到一条迹线的最大幅度上(仅指M1-M4)。

Marker Freq To Center —使中心频率等于所选择标记的频率。

Back —返回至先前菜单。

*.*

注:上面的Makers的二级菜单是与标记M2-M4的二级菜单相同的。

M2 —选择M2标记参数,并打开Markers的二级菜单,使M2增亮。

M3 —选择M3标记参数,并打开Markers的二级菜单,使M3增亮。

M4 —选择M4标记参数,并打开Markers的二级菜单,使M4增亮。

All Off —断开所有的标记。

More —按下该键以存取附加的标记功能:

M5 —选择M5标记参数, 并打开M5的二级菜单, 使M5增亮。

On/Off —接通或断开所选择的标记。

Edit —打开所选择的标记参数,以便输入数据。使用小键盘或向上/向下箭头键 输入希望的标记频率。选择GHz,MHz,kHz或Hz软键,以接收标记频率输入。

Marker Freq To Center —使中心频率等于所选择标记的频率。

Peak Between M1& M2 —把所选择的标记放置到标记M1与M2之间的带有最大幅 度的频率上。

Valley Between M1 & M2 —把所选择的标记放置到标记M1与M2之间的带有最小幅 度的频率上。

Back —返回至先前菜单。

注:如果标记 M1 和/或 M2 断开的话,则上面的峰值功能和谷值功能是沿着 整个跨距执行的。

M6 —选择M6标记参数,并打开M6的第二层次菜单,使M6增亮。

On/Off —接通或断开所选择的标记。

Edit —打开所选择的标记参数,以便输入数据。使用小键盘或向上/向下箭头键 输入希望的标记频率。选择GHz,MHz,kHz或Hz软键,以接收标记频率输入。

Marker Freq To Center —使中心频率等于所选择标记的频率。

Peak Between M3 & M4 —把所选择的标记放置到标记M3与M4之间的带有最大幅 度的频率上。

Valley Between M3 & M4 —把所选择的标记放置到标记M3与M4之间的带有最小幅 度的频率上。

Back —返回至先前菜单。

Regular Marker —测量在幅度单位菜单中选择的单位类型中的标记点处的信号电 平。当选择了正规标记选项时,所有的标记都是正规标记。

Noise Marker —测量已归一化至1 Hz的噪声电平。测量单位仅是dBm/Hz。当选择了 噪声标记时,检波类型自动的改变为均方根平均化。当选择了噪声标记选项时, 所有的标记都是噪声标记。

All Off —断开所有的标记。

Back —返回至先前菜单。

注:如果或者是 M3 或者是 M4 断开的话,则上述峰值功能和谷值功能是沿着 整个跨距执行的。

#### 极限

*.*

按下**LIMIT**键就激活与极限有关的功能的一个菜单。使用相应的软键来选择希望 的极限功能。然后使用向上/向下箭头键来改变该极限功能的数值,该数值显示 在状态窗口底部的消息区域中。

注:极限仅在 IA 频谱模式下是适用的。

Single Limit —设定一个单个的极限值。菜单选择是:

On/Off —接通或断开单个极限功能。

Edit —使得能使用小键盘或向上/向下箭头键输入极限幅度。按下ENTER键, 以接收输 入的数值。

Upper / Lower Limit —选择是否测量将失效,如果数据位于极限线的上方或下方的 话,该极限线是在显示的消息区域中指出的。

Back —返回至先前菜单。

Multiple Upper Limits —设定由用户确定的多个上极限,并且可以用来创建一个用于 快速合格/不合格测量的上极限模板。当数据落到上极限的上方时,一个上极限将 造成一个故障。菜单选择是:

Segment 1-5 —观察/编辑上极限区段1-5。

On/Off —接通或断开分段。

Edit —打开分段参数,以便进行编辑(见第2-19页上的 "分段极限的调整"一段)。

Prev Segment —编辑或观察先前分段的参数。

Next Segment —编辑或观察下一分段的参数。如果当按下这个按钮时下一分段被断开 的话,则下一分段的起始点将被设定为等于当前分段的终止点(如果当前分段是接通 的话)。

Back —返回至先前菜单。

Back —返回至先前菜单。

Multiple Lower Limits —设定由用户确定的多个下极限,并且可以用来创建一个用 于快速合格/不合格测量的下极限模板。当数据落到极限线的下方时,一个下极 限将造成一个故障。菜单选择是:

Segment 1-5 —观察/编辑下极限分段1-5。

On/Off —接通或断开分段。

Edit —打开分段参数,以便进行编辑(见第2-19页上的 "分段极限的调整"一段)。

Prev Segment —打开分段参数,以便进行编辑(见第3-16页上的 "分段极限的调整"一 段)。

Next Segment —编辑或观察下一区段的参数。如果按下这个按钮时下一个区段被断开 的话,则下一区段的起始点将被设定为等于当前区段的终止点(如果当前区段是接通 的话)。

Back —返回至先前菜单。

Back —返回至先前菜单。

Limit Beep —接通或断开声频极限笛音指示器。当极限笛音指示器接通时,一个声频笛 音将出现在每一个数据点上,这些数据点出现在上极限的上方或下极限的下方。

#### **SYS**

在干扰分析仪模式下按下SYS键就显示下列系统菜单软键选择:

System Options —显示系统选项功能的一个第二层次:

Clock — 显示功能的一个第二层次:

Hour —使用Up/Down(向上/向下)箭头键或小键盘输入小时(0-23)。当数据输入完成时, 按下**ENTER**键,或按下**ESCAPE**键,恢复先前数值。

Minute —使用Up/Down(向上/向下)箭头键或小键盘输入分(0-59)。当数据输入完成时, 按下**ENTER**键,或按下**ESCAPE**键,恢复先前数值。

Month —使用Up/Down(向上/向下)箭头键或小键盘输入月(1-12)。当数据输入完成时, 按下**ENTER**键,或按下**ESCAPE**键,恢复先前数值。

Day —使用Up/Down(向上/向下)箭头键或小键盘输入日期。当数据输入完成时, 按下**ENTER**键,或按下**ESCAPE**键,恢复先前数值。

Year —使用Up/Down(向上/向下)箭头键或小键盘输入年(2003-2036)。当数据输入完成 时,按下**ENTER**键,或按下**ESCAPE**键,恢复先前数值。

Back —返回至顶层系统菜单。

Printer —显示被支持打印机的一个菜单。使用向上/向下箭头键和ENTER键进行选择。

Units —选择测量单位(公制或英制)。

Change Date Format —在MM/DD/YYYY,DD/MM/YYYY和YYYY/MM/DD之间触发日期格式。

Back —返回至顶层系统菜单。

Application Options —Application Options显示适用于特定模式的选项。

External Ref Freq —设定范围为2 MHz~20 MHz的外部基准频率。

Bias Tee (直流偏置)—选择Bias Tee的接通或断开。

Impedance —设定仪表的输入阻抗。

50Ω—设定仪表的输入阻抗为50Ω,这是一个缺省设定值。

75ΩAnritsu 12N50-75B —显示测量值,输入阻抗似乎是75Ω。实际的输入阻抗仍是 50Ω,但是被显示的信息根据由测量中所用的适配器规定的偏置值而被转换为当量 的75Ω数值。对于与电视有关的电缆测量来说,这个设定值是常用的。按下这个软 键也将补偿Anritsu 12N50-75B适配器的7.5 dB损耗。

Other adapter Offset —这个键使用户能输入其它的适配器偏置值。使用小键盘或 向上/向下箭头键输入希望的损耗,并按下ENTER键,以接收这个损耗。

Back —返回至先前菜单。

Back —返回至顶层系统菜单。

Self Test —启动一次仪表自测试。

Status —在电缆和天线分析仪频率或距离测量模式下显示仪表的当前状态,包括 校准状态、温度和电池充电状态。按下**ESCAPE**键,以返回至操作。

GPS —打开GPS软键菜单。

按下 GPS On/Off 软键,接通或断开 GPS 特性。

按下 Location 软键,以观察纬度、经度和海拔信息及 UTC 定时。

按下 Quality 软键, 显示被跟踪卫星的数量和 GPS 质量。

按下Reset键,重设GPS。

Back —返回至先前菜单。

Language —按下这个软键就立即改变用于显示高性能手持式频谱分析仪 状态窗 口上的消息的语言。选择是英语、法语、德语、西班牙语、中文和日语。缺省语 言是英语。

## 通道扫描仪模式(选项27)

通道扫描仪选项提供对一个条形图或一个文本显示的选择,对于一个给定的空气 接口标准来说,该条形图或文本显示显示出所选择的通道的幅度。如果现有的空 气接口标准不满足需要的话,则可以手动的输入接口的设定值。

为了选择通道扫描仪式,按下**MODE**键,并使用向上/向下箭头键加亮通道扫描仪 并按下**ENTER**键。

### **FREQ/SPAN**

或者通道扫描仪的操作频率范围可以手动的设定,或者希望的空气接口标准可以从仪 表的信号标准列表中选择。当频率范围是从信号标准列表中选择时,所有与频率有关 的参数都是自动的设定到对那个特定标准来说是适当的数值上。

Start Freq —使用向上/向下箭头键,或小键盘和适当的Hz, kHz, MHz或GHz软键输入一个 范围为9 kHz~3000 MHz的启动频率。按下ENTER键,接收输入。

Freq Step Size —在这里输入的数值是通道间距。使用向上/向下箭头键,或小键盘和 适当的Hz,kHz,MHz或FHz软键输入一个范围为0~3000 MHz的步距。按下ENTER键,接 收输入。

Signal Standard 打开软键的一个菜单,这些软键用来选择将被使用的信号标准。

Select Standard 打开信号标准菜单, 显示当前选择的信号标准。使用软键来导航列 表。按下Show All软键,以显示全套信号标准列表。当全套列表被显示时, 当前选择 的信号标准被标记以一个星号。按下Show Selected软键,以便仅显示当前选择的信号 标准。

Start Channel 设定用于现有标准的通道信息。如果以前未曾使用过特定的标准的话, 则通道数量将缺省到对于该特定标准来说是最低的合法通道数量。如果以前曾使用过 特定标准的话,则最后使用的通道将是缺省值。

Uplink 选择频率的集,这些频率与从客户发射机发送至基站的信号相对应。

Downlink 选择频率的集,这些频率与从基站发送到客户接收机的信号相对应。

Back 返回至先前菜单。

Channel Step Size 这个整数告诉系统扫描时有多少通道跳越。使用向上/向下箭头键 或小键盘输入范围为1~1023的一个步距尺寸,并按下ENTER键,以接收输入。当通道 重叠时(诸如CDMA通道和WiFi通道),通道步距尺寸尤其是有用的。

第三章 键的功能

Channel Span - Channel Span键设定每个通道的宽度。使用向上/向下箭头键,或 小键盘和适当的Hz,kHz,MHz或GHz软键输入一个范围为0~3000 MHz的通道跨距。 按下ENTER键,接收输入。

### AMPLITUDE

选择AMPLITUDE键就使下面的软键被显示,并且使相应的数值显示在消息区域中。

Ref Level —基准电平设定显示顶部上的功率电平。使用向上/向下箭头键或小键盘 输入范围为+20.0 $\sim$ -120.0 dBm(步距为0.1 dB)的一个数值,并按下ENTER键,接收 输入。当前选择的基准电平显示在显示屏底部的消息区域中。

Scale —Scale键设定dB的数量/格。使用向上/向下箭头键或小键盘输入一个范 围为1 dB/格~15 dB/格的数值,并按下ENTER键,以接收输入。当前选择的刻 度显示在显示屏底部的消息区域中。

### **BW/SWEEP**

按下**BW/SWEEP**键就激活通道功能和显示功能的一个菜单。使用相应的软键来选择希 望的功能。

Number of Channels —Number of Channels键设定多少通道同时显示在显示屏上。使用 向上/向下箭头键或小键盘输入一个范围为1~20个通道的数值,并按下ENTER键,接 收输入。

Display Channel/Freq —Display Channel/Frequency键在通道数量显示与通道频率显示之 间触发(带有一个100 MHz的分辨率)。

Display Graph/Text —键在一个条形图的显示与一个表格的显示之间触发,该条形图显 示功率电平,该表格显示通道的数量或频率(决定于Display Channel Freq的当前设定 值)和功率电平。

#### **SYS**

在通道扫描仪模式下按下**SYS**键就显示下列系统菜单软键选择:

System Options —显示系统选项功能的一个二级菜单:

Clock — 显示功能的一个二级菜单。

Hour —使用向上/向下箭头键或小键盘输入小时(0-23)。当数据输入完成时,按下 ENTER键,或按下ESCAPE键,恢复先前数值。

Minute —使用向上/向下箭头箭或小键盘输入分(0-59)。当数据输入完成时, 按下 ENTER键,或按下ESCAPE键,恢复先前数值。

Month —使用向上/向下箭头键或小键盘输入月 (1-12)。当数据输入完成时, 按下 ENTER键,或按下ESCAPE键,恢复先前数值。

Dav —使用向上/向下箭头键或小键盘输入日。当数据输入完成时, 按下ENTER键, 或 按下ESCAPE键,恢复先前数值。

Year —使用向上/向下箭头键或小键盘输入年(2003-2036)。当数据输入完成时,按 下ENTER键,或按下ESCAPE键,恢复先前数值。

Back —返回至顶层系统菜单。

Printer —显示被支持打印机的一个菜单。使用向上/向下箭头键和ENTER键进行选择。

Units —选择测量单位(公制或英制)。

Change Date Format —在MM/DD/YYYY,DD/MM/YYYY和YYYY/MM/DD之间触发日期格式。

Back —返回至顶层系统菜单。

Application Options —Application options键显示适用于特定模式的选项。

External Ref Freq —设定范围为2 MHz~20 MHz的外部基准频率。

Impedance —设定仪表的输入阻抗。

50Ω—设定仪表的输入阻抗为50Ω,这是缺省设定值。

75ΩAnritsu 12N50-75B —显示测量值,输入阻抗似乎是75Ω。实际的输入阻抗仍是50 Ω,但是被显示的信息根据由测量中所用的适配器规定的偏置值而被转换为当量75Ω 数值。对于与电视有关的电缆测量来说,这个设定值是常用的。按下这个软键也将补 偿Anritsu 12N50-75B适配器的7.5 dB损耗.

Other adapter Offset —这个软键使用户能输入其它的适配器偏置值。使用小键盘或向 上/向下箭头键输入希望的损耗,并按下ENTER键,接收这个损耗。

Back —返回至先前菜单。

Back —返回至顶层系统菜单。

Self Test —启动一次仪表自测试。

Status —在电缆和天线分析仪频率或距离测量模式下显示仪表的当前状态,包括校准 状态、温度和电池充电状态。按下ESCAPE键, 返回至操作。

GPS —打开GPS软键菜单。

按下 GPS On/Off 软键,以接通或断开 GPS 特性。

按下Location软键,以观察纬度、经度和海拔信息及UTC定时。

按下 Quality 软键,显示被跟踪卫星的数量和 GPS 质量。

按下Reset软键,重设GPS。

Back —返回至先前菜单。

Language —按下这个软键就立即改变用于显示高性能手持式频谱分析仪 状态窗 口上的消息的语言。选择是英语、法语、德语、西班牙语、中文和日语。缺省语 言是英语。

## **CW**信号发生器模式**(**选项**28)**

为了选择 CW 信号发生器模式,按下 **MODE** 键并使用向下箭头键加亮 CW 信号发生 器,并按下 **ENTER** 键。

CW 信号发生器选项提供来自仪表的一个 CW 信号。这个信号的主要目的是用于接收机 的敏感性测试。为了使用这个特性,信号直接连接到被测量的接收机上,并且输出幅度 被降低,直到接收机卸下信号时为止。

外部分路器把信号供给到仪表的射频输入上。显示屏显示输出功率和频率。幅度是使用 一个外部步进式衰减器设定的。

外部分路器和衰减器是由客户提供的。

#### 软键

当输入CW信号发生器模式时,或在CW信号发生器模式下按下FREQ/DIST功 能键时,下列软键是可用的:

Freq —使用向上/向下箭头键,或小键盘和适当的Hz,kHz,MHz或GHz软键输入一个 范围为25 MHz~3000 MHz的CW频率。按下ENTER键,接收输入。

Display Setup Help —选择这个软键就显示被推荐用于这个选项的设置的一个 图。

#### **SYS**

信号发生器模式下按下SYS键就显示下列系统菜单软键选择

System Options —显示系统选项功能的一个二级菜单:

Clock — 显示功能的二级菜单:

Hour —使用向上/向下箭头键或小键盘输入小时(0-24)。当数据输入完成时,按下 ENTER键,或按下ESCAPE键,恢复先前数值。

Minute —使用向上/向下箭头键或小键盘输入月(1-12)。当数据输入完成时,按下 ENTER键,或按下ESCAPE键,恢复先前数值。

Month —使用向上/向下箭头键或小键盘输入月 (1-12)。当数据输入完成时, 按下 ENTER键,或按下ESCAPE键,恢复先前数值。

Day —使用向上/向下箭头键或小键盘输入日。当数据输入完成时,按下ENTER键, 或按下ESCAPE键,恢复先前数值。

Year —使用向上/向下箭头键或小键盘输入年(2003-2036)。当数据输入完成时,按下 ENTER键,或按下ESCAPE键,恢复先前数值。

Back —返回至顶层系统菜单。

Printer —显示所支持打印机的一个菜单。使用向上/向下箭头键或小键盘作出选择。

Units —选择测量单位(公制或英制)。

Change Date Format —在MM/DD/YYYY,DD/MM/YYYY和YYYY/MM/DD之间触 发日期格式。

Back —返回至顶层系统菜单。

Application Options —Application options 键显示适用于特定模式的选项。

External Ref Freq —设定范围为2 MHz~20 MHz的外部基准频率。

Bias Tee (直流偏置)—选择Bias Tee的接通或断开。

Impedance —设定仪表的输入阻抗。

50Ω—设定仪表的输入阻抗为50Ω,这是缺省设定值。

75ΩAnritsu 12N50-75B —显示测量值,输入阻抗似乎是75Ω。实际的输入阻抗仍是 50Ω,并且所显示的信息根据由测量中所用的适配器规定的偏置值而转换为当量的 75Ω数值。对于与电视有关的电缆测量来说,这个设定值是常用的。按下这个软键 也将补偿Anritsu 12N50-75B适配器的7.5 dB损耗。

Other adapter Offset —这个键使用户能输入其它的适配器偏置值。使用小键盘或 向上/向下箭头键输入希望的损耗,并按下ENTER键,接收这个损耗。

Back —返回至先前菜单。

Back —返回至顶层系统菜单。

Self Test —启动一次仪表自测试。

Status —在电缆和天线分析仪频率和距离测量模式下显示仪表的当前状态,包括 校准状态、温度和电池充电状态。按下ESCAPE键,返回至操作。

GPS —打开GPS软键菜单。

按下GPS On/Off软键,接通或断开GPS特性

按下Location软键,以便观察纬度、经度和海拔信息和UTC定时

按下 Quality 软键,显示被跟踪的卫星的数量和 GPS 质量。

按下Reset软键,重设GPS

Back —返回至先前菜单。

Language —按下这个软键就立即改变用于显示高性能手持式频谱分析仪 状态窗 口上的消息的语言。选择是英语、法语、德语、西班牙语、中文和日语。缺省语 言是英语。

## 所有模式

下面的键菜单是现有的,并且其功能在所有模式下都是相同的。

### 设置菜单的保存

按下数据小键盘上的 **SAVE SETUP** 键就保存了 10 内部非易失存储器位置中的 1 个位置 (在功率计(选项 29)模式下保存 5 个上述位置中的一个位置)。当该键被按下时,一个 Save Setup 选择框出现在显示屏上。使用向上/向下箭头键来选择一个设置,并按下 **ENTER** 键,执行这个设置。选择一个已经被使用的位置就将使新保存的设置信息重写在老的设 置信息上。

## 设置菜单的再调用

按下数据小键盘上的 **RECALL SETUP** 键就从存储位置 1~10(在功率计(选项 29)模式下 为 1~5)中再调用一个先前保存的设置。将该键被按下时,一个 Recall Setup 选择框出现 在显示屏上。使用向上/向下箭头键选择一个设置,并按下 **ENTER** 键,执行这个设置。 设置位置 0<缺省>再调用当前测量模式的工厂预设状态。

## 显示菜单的保存

**SAVE DISPLAY** 键用来把所显示的迹线保存到非易失存储器中。当该键被按下时,一 个迹线名称对话框出现在屏幕上,而先前的迹线名称(如果有的话)则显示在入口区域 中。可以使用向上/向下箭头键把光标定位在这个名称之内,以进行编辑。如果未按下 向上/向下箭头键的话,则一个新名称的第一个字母刚一输入,先前的迹线名称就被新 迹线名称的第一个字母所代替。为这个迹线名称选择文数字符,并按下 **ENTER** 键,保 存迹线。显示屏底部的消息区域显示多少迹线可以被保存。

注: 按下 SAVE DISPLAY 键就将把最后保存的迹线名称置于输入线上。 按下向下箭头键就将把光标定位到这个迹线名称中的最后一个字符上。当按 照顺序命名迹线时,诸如迹线 1, 迹线 2, 等, 这个特性就可能是有用的。

向上/向下箭头键在迹线名称内移动光标,并且按下Delete软键就将删除光标位 于其下的字符。按下一个数字键或一个字母软键就将在光标位置的前面插入一 个字符*.*

## 显示菜单的再调用

.

按下 **RECALL DISPLAY** 键就从存储器中再调用一个先前保存的显示。当这个键被按 下时,一个再调用显示选择框出现。使用向上/向下箭头键选择一个显示,并按下 ENTER 键。在观察了被保存的显示后, 按下 ESCAPE/CEAR 键, 返回至测量模式。

## 单个-连续

按下 SINGLE-CONT 键就在连续扫描模式与单个扫描模式之间触发扫描模式。缺省值是连 续扫描。当单个扫描被选择时, Anritsu Spectrum(频谱)Master 将扫描一次, 并且将 保持到通过按下 ENTER 键而再次被激活时为止。当前选择的扫描模式出现在显示屏的左 侧。单个扫描模式可以用来储备电池功率。

## 打印

按下 PRINT 键就把当前的显示打印到所选择的打印机上。如果尚未选择打印机的话,则 错误消息将被显示,以提供有关怎样选择打印机的信息。

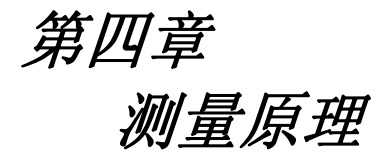

# 前言

本章通过测量技术和典型应用的例子,说明了使用Anritsu 高性能手持式频谱分析仪 的 频谱分析仪测量技术。每一种应用着重于Anritsu 高性能手持式频谱分析仪 的不同特 点。在这一章节里包括的测量应用和过程包括:

- 前置放大器操作
- 分辨紧密间隔信号
- 谐波失真
- AM/FM调制
- Segmented Limit Lines 分段极限线
- 迹线覆盖

## 测量基本原理

测量基本原理包括频率、跨距、幅度和标记等功能以外的附加频谱分析仪功能 的使用。特别是,本段聚焦在分辨率带宽、视频带宽、扫描和衰减器功能上。

## 分辨率带宽的作用

分辨率带宽决定于中频(IF)滤波器带宽。当频谱分析仪调谐过一个信号时,它描 绘其IF滤波器的形状。如果在一个频谱分析仪中使用一个以上的IF滤波器的话, 则最窄的滤波器占优势,并且被认为是分辨率带宽。

分辨率带宽的选择决定于若干因素。滤波器花费调整的时间。也就是说,当一个 信号首先出现在滤波器的输入上时,滤波器将在该信号出现在输出上之前花费一 段时间。此外,滤波器的输出将花费一些时间调整到正确的数值上,以便该输出 能被测量。滤波器带宽(分辨率带宽)越窄,则调整时间越长。

分辨率带宽的选择将决定于正在被测量的信号。如果两个近邻信号要独自的被测 量的话,则需要窄带宽。如果使用较宽的带宽的话,则两个信号的能量将被包括 在测量中。因此,较宽的带宽没有能力来有选择的观察频率,但是代之以,同时 测量落到分辨率带宽内的所有信号。
#### 第四章*–*测量原理

因此,一个宽带测量将把测量频带内的所有信号和噪声聚合到一个信号测量中。而 另一方面,一个窄带测量将分离频率分量,因而产生了一个包括每一个信号的单独 峰值的测量。这两种测量方法各有其优点。最终的决定将与用户所需要的测量类型 有关。

在测量中总存在某些数量的噪声。噪声在性质上通常是宽带;也就是说,噪声存在于 个宽的频率范围内。如果噪声包含在测量中的话,则决定于噪声电平,所测量的数值将 是有误差的(太大)。使用一个宽的带宽时,较多的噪声包含在测量中。使用一个窄的带 宽时,较少的噪声进入到分辨率带宽滤波器中,并且测量是更精确的。如果分辨率带宽 是较窄的话,则噪声基底将降落到频谱分析仪的显示屏上。这是因为已经使分析仪的射 频滤波器的带宽变窄,这使进入的噪声较少。当被测量的噪声电平下降时,先前被噪声 遮掩的较小信号就可以被测量。

#### 视频带宽的作用

频谱分析仪一般效仿检波器使用被称为视频滤波的另一种类型的滤波。这种滤波器也影 响显示屏上的噪声,但是以与分辨率不同的方式影响的。在视频滤波中,噪声的平均电 平保持不变,但是噪声的变化减小了。因此,视频滤波的作用是对信号噪声的一个"平 整"。对分析仪显示屏的最终作用是噪声基底被压缩到一条较细的迹线上,而迹线的位 置保持不变。因此,改变视频带宽(VBW)并不改善敏感性,然而,确实改善了进行低电 平测量时的可辨别性和可重复性。

根据经验,大多数的频谱分析仪场测量是在这样的一个视频带宽上进行的,即该视频带 宽是一个比分辨率带宽小 10~100 的系数。因此,对于一个 30 kHz 的分辨率带宽来说, 典型的视频带宽设定选项或者是 3 kHz 或者是 300 Hz。

#### 扫描限制

使用某些频谱分析仪时,用户有对扫描时间(每次扫描经过的时间,有时称为扫描时间) 的控制。为了保持其规定的精度,一个分析仪不能任意快的被扫描,而是有一个扫描速 度限制,该限制决定于分辨率带宽、视频带宽和所选择的频率范围。扫描速度通常不是 由用户选择的,而是通过被扫描的频率范围除以扫描时间而确定的。对扫描速度的限制 来自分辨率带宽滤波器和视频带宽滤波器的沉淀时间或响应时间。如果一个分析仪被太 快的扫描的话,则滤波器就没有响应时间,因而测量是不精确的。在这种情况下,分析 仪的显示屏往往是看起来有"模糊",频谱线比正常的频谱线宽,并且被向右移动。

幸运的是,Anritsu 手持式频谱分析仪具有内置的设计好的装置,它把用户从必须计算 扫描速度中解脱出来。当改变 RBW 和 VBW 时,扫描速度将相应的改变。对于一个宽的 RBW 或 VBW 来说,扫描速度将是较快的;对于一个窄的 RBW 或 VBW 来说,扫描速度将是 较慢的。扫描速度也可以通过按下 **BW/SWEEP** 键和选择 Min Sweep Time 软键来改变。 输入一个范围为 0.05 ms~2000 s 的扫描时间。如果用户输入的最少扫描时间小于高性 能手持式频谱分析仪 为保证精确的测量结果而计算的数值的话,则计算的数值占优势。 与最少扫描时间的设定无关,高性能手持式频谱分析仪 将决不以比 RBW 和 VBW 将允许的 速度快的速度进行扫描。

#### 衰减器功能

"衰减"调整手持式频谱分析仪的输入衰减器。在 Auto 模式下,当基准电平增加时, 衰减也增加。在 Manual 模式下,输入衰减可以使用小键盘或向上/向下箭头键来调整。 衰减器的范围是 0~51 dB, 步距为 1 dB。当选择了 Dynamic 衰减时, 仪表自动的设定 输入衰减和前置放大器,以获得最好的合理的动态范围。(见第 5-22 页).

要点!衰减通常是一个耦合功能,并且当基准电平改变时,衰减是自动调整的。 然而,当衰减器改变时,基准电平不改变。衰减器应这样调整,即:输入混合 器上的最大信号幅度≤-25 dBm。例如,如果基准电平是+20 dBm的话,则对于 混合器上的一个-25 dBm的输入信号来说,衰减应是50 dB (+20-45=-25)。这防 止了信号压缩。前置放大器的公称增盖是+25 dB,因此总要这样来选择衰减数 值, 即: 前置放大器的输入不超过-50 dBm。

注:最好是在AUTO衰减模式下开始所有的测量。

#### 第四章*–*测量原理

# 前置放大器

MS2711D型号包含有一个内置前置放大器,该放大器向MS2711D型号提供一个20 dB的增益。前置放大器是一个宽带前置放大器,因此在使用该放大器时,应考虑 使用独立的滤波器。4种不同的带通滤波器已被添加到任选附件的列表上,以适应 这种需要(见表1-1, "任选附件")。本章提供前置放大器操作的一个概述。一个 测量举例包含在本章中。

# 前置放大器的操作

为了接通或断开前置放大器:

- 步骤1.通过按下数据小键盘上的RECALL SETUP键重设MS2711D型号至当前 模式下的工厂缺省设定值。当上述键被按下时,一个Recall Setup 选择框出现在显示器上。选择设置位置0<Default>,以便调用用 于当前所选模式的工厂预设状态。
- 步骤2.按下AMPLITUDE功能硬键。
- 步骤 3. 选择 Atten/Preamp 软键, 然后选择 Preamp Control MManual 软键。 按下Preamp On/Off软键,以接通或断开前置放大器。当前置放大器接 通时,单词AMP将被显示在显示屏的左侧。

注:前置放大器是一个宽带放大器。它可能被确定的频率跨距之外的一个 信号所饱和。

当 S332D 型号检波到输入信号电平低于一个确定的数值时,动态衰减特性将 自动的激活前置放大器。这种状况可能使前置放大器自动的被接通,即使在 它已被手动断开之后。

当动态衰减接通时, Atten=Dynamic出现在显示屏的左侧。

# 前置放大器测量举例

本段提供怎样借助于MS2711D型Handheld 高性能手持式频谱分析仪 的前置放大 器来检波低电平信号的一个概述。

#### 需要的设备

- MS2711D 型Handheld 高性能手持式频谱分析仪 。
- 测试端口的伸出端电缆,Anritsu 15NNF50-1.5C。
- 一个信号源(Anritsu 69xxxB合成信号发生器或与其相当者)。

#### 过程

- 步骤1. 如果需要, 将MS2711D设定为频谱分析仪模式。
- 步骤2.通过按下数据小键盘上的RECALL SETUP键重设MS2711D型号至当前模式下的 工厂缺省设定值。当上述键被按下时,一个Recall Setup选择框出现在显示 器上。选择设置位置0<Default>,以便调用用于当前所选模式的工厂预设 状态。
- 步骤3.连接信号源的RF输出至MS2711D的端口中的RF上。
- 步骤4.按下**FREQ/SPAN** 键并选择Center软键。使用向上/向下箭头键或小键盘输入 测量的中心频率。选择GHz,MHz,kHz或Hz软键,以接收中心频率输入。
- 步骤5.按下Span软键,并使用向上/向下箭头键或小键盘输入1 MHz的跨距。
- 步骤6. 设定信号源输出电平为-120 dBm。
- 步骤7.按下AMPLITUDE键,并选择Ref Level软键,以设定基准电平为-80 dBm。
- 步骤8.按下Scale软键,并设定刻度为10 dB/格。
- 步骤9.按下Atten/Preamp软键,并把衰减设定为Auto,并按下Back软键。
- 步骤10.按下**BW/SWEEP**键、Trace软键和Detection软键,并把检波模式设定为 Positive Peak。
- 步骤11. 按下Back软键,然后按下Bandwidth软键。选择RWB Manual软键,并设定RBW 为100 Hz。
- 步骤12.选择VBW Auto软键。
- 步骤13.按下AMPLITUDE功能硬键。
- 步骤14.选择Aten/Preamp软键,然后选择Preamp Control Manual软键。按下Preamp On/Off软键,以接通或断开前置放大器。

第四章*–*测量原理

图4-1显示前置放大器断开时的测量结果。

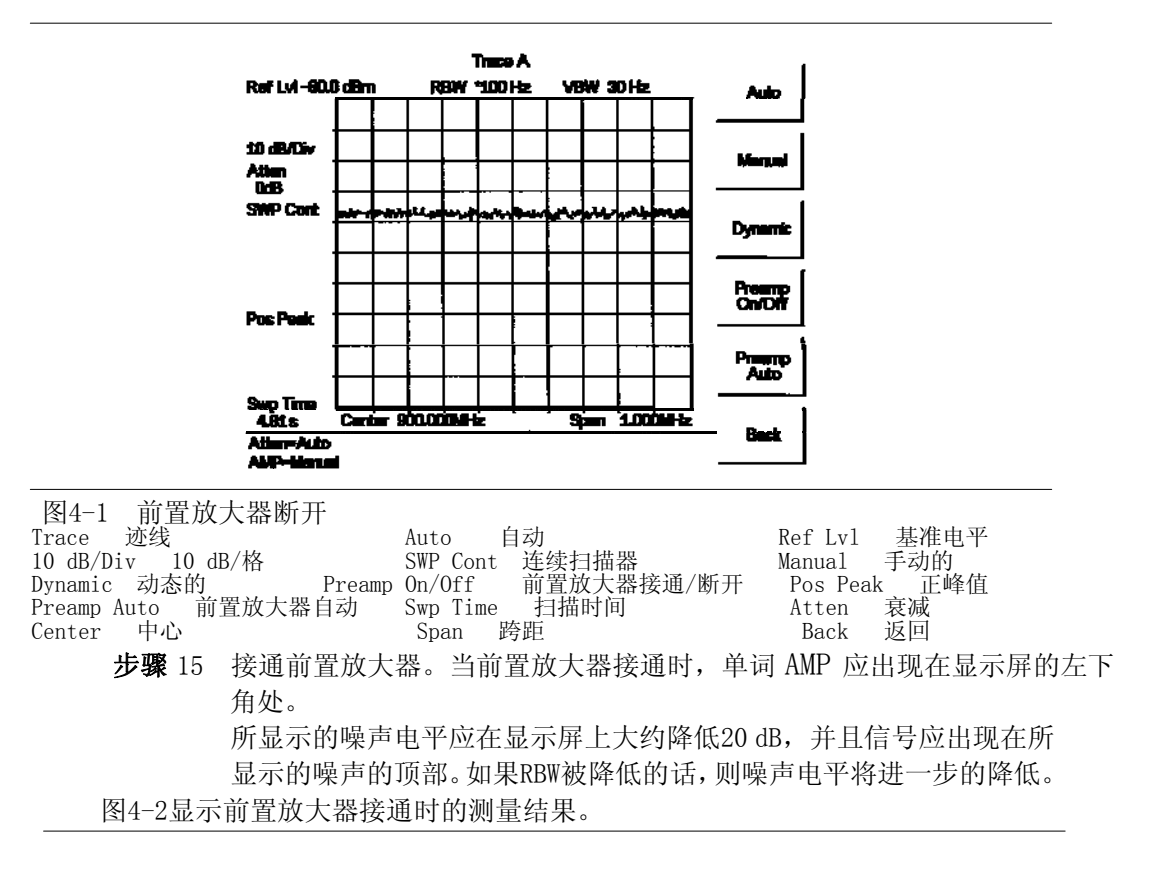

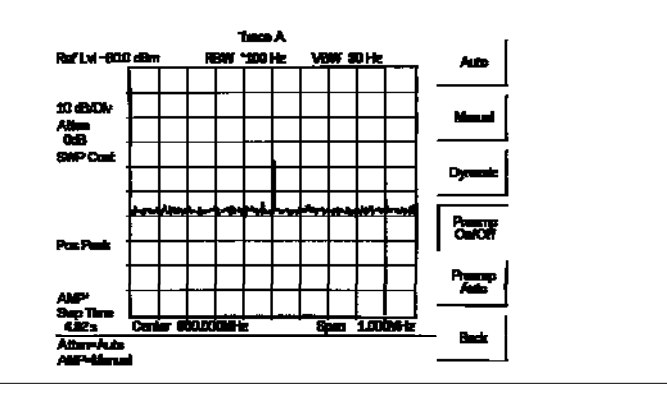

图4-2 前置放大器接通

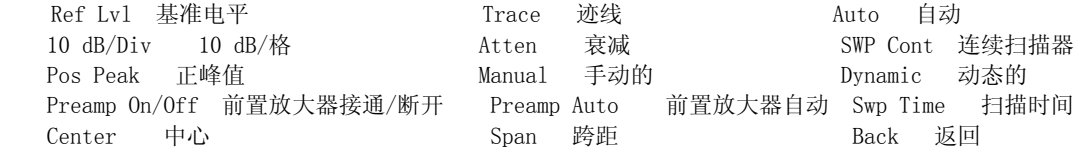

#### 例子**1**:分辨间隔小的信号

中间频率(IF)滤波器带宽决定了信号分辨率。手持式频谱分析仪,像传统频谱分析 仪那样,当调谐一个信号时跟踪它的中间频率滤波器的形状。这样,如果两个相等幅 度的信号在频率上足够接近的话,两个信号的滤波形状可以一个落在一个上并且显示 为一个单一响应。相反地,如果两个信号在幅度上不相等但相互间仍很接近的话,较 小的信号可能被隐藏在较大信号的响应下面。

#### 两个具有相等幅度的信号的测量

为了分辨两个相等幅度的信号,分辨率带宽必须小于或等于两个信号的频率间距。例 如,使用30kHz的频率间距来分辨两个幅度相等的信号,使用30kHz或小于30kHz的分 辨率带宽。IF滤波器带宽可以5%为单位进行改变。无论何时测试相邻间距信号,这点 应当被考虑。这样,你可能想在规格的较低端内选择分辨率带宽(例如,–5%, 或28.5 kHz)来确保在两个间距在30kHz以内的信号上精确测量。在这种情况下,下一个较小 分辨率带宽将是10kHz。

#### 举例

通过一个信号组合器/分配器将两个信号源连接到频谱分析仪输入口并将一个信号源频 率设置为900MHz,另一个信号源频率设置为900.03MHz。将两个信号源设置成相同幅 度, 最好选择-20 dBm。在MS2711D 高性能手持式频谱分析仪 上:

- 步骤**1**.输入衰减器设置为20dB。
- 步骤**2**.Ref Level(基准电平)设置为-10dBm。
- 步骤**3**.设置Scale为10 dB/格。
- 步骤**4**.设置跨距为300kHz和中心频率为900MHz。
- 步骤**5**.设置分辨率带宽为30kHz并自动设置视频带宽。

即使将求平均接通,识别两个信号的存在可能是困难的。图4-3显示了使用损耗为6dB 的信号组合器/分配器的例子的结果。

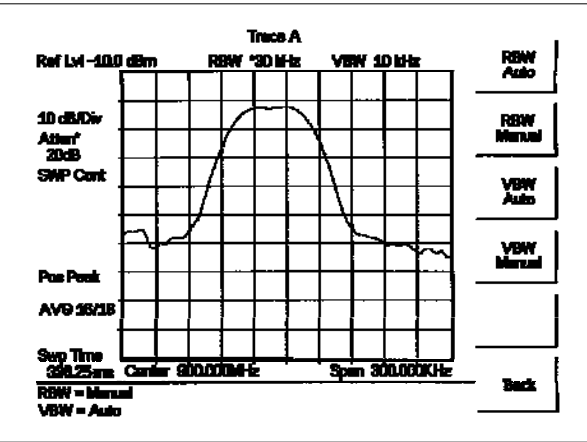

图*4-3.* 两个具有相同幅度的信号的测量*, RBW = 30 kHz*

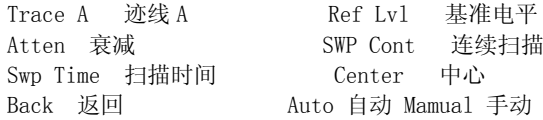

准电平  $10 \text{ dB/Div}$   $10 \text{ dB/A}$ 续扫描 Pos Peak 正峰值 Span 跨距

#### 第四章*–*测量原理

步骤6. 改变分辨率带宽为3 kHz。

图4-4显示了使用一个损耗为6dB的信号组合器/分配器改变RBW后的结果。这个显示 的求平均已经关闭,因此没有它信号可以被识别。

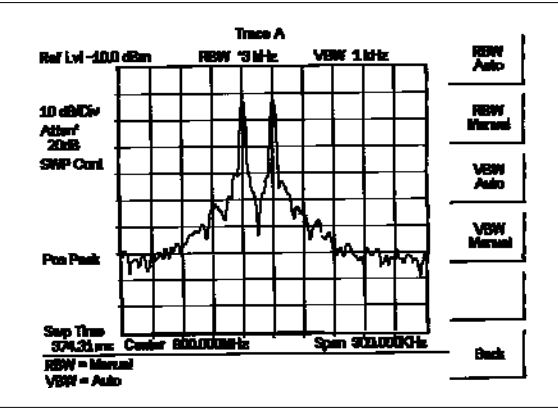

图*4-4.* 两个具有相同幅度的信号的测量*, RBW = 3 kHz* 

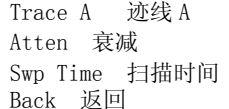

Ref Lvl 基准电平 10 dB/Div 10 dB/格 Center 中心 Span 跨距 Auto 自动 **Mamual 手动** 

SWP Cont 连续扫描 Pos Peak 正峰值

记住,分辨率带宽必须等于或小于信号的频率间隔。因此,必须使用一个10kHz 或小于10kHz的分辨率带宽。在这种情况下,我们使用3kHz分辨率带宽来清晰的分 辨这两个信号。下一个较大的滤波器(30kHz)包含一些偏差,将不能分辨这两个 信号。同样,记住噪声边频带(相位噪声)也能影响分辨率。

#### 两个幅度不相等的信号的测量

一般来说,在现实的世界环境中,紧密间隔的信号没有相等的幅度。通常,紧密间隔的 信号之间的差值可能多达 60 dB。为了能分辨两个幅度不相等的信号,分辨率带宽必须 ≤两个信号的频率分隔(与分辨两个幅度相等的信号一样)。然而,在这种情况下,将分 辨两个不相等信号的最大分辨率带宽主要是由形状系数而不是由 3 dB 的带宽确定的。 形状系数被定义为 IF 滤波器的 60 dB 带宽与 3 dB 带宽的比值。

因而,为了能分辨两个幅度不相等的信号,在等于两个信号的幅度分隔的点上一个滤波 器的半带宽必须<两个信号的频率分隔。如果您不知道IF滤波器的特定形状的话,则好 像这两个信号具有相等的幅度似的进行这个测量,但要密切注意可能的具有不相等功率 电平的紧密间隔信号。这将取得在各种分辨率带宽和视频带宽及跨距功能之间的某些调 电平的紧密间隔信号。这将取得在各种分辨率带宽和视频带宽及跨距功能之间的某些调<br>整。

#### 举例

使用一个组合器/分路器把两个信号源连接到频谱分析仪输入上。设定一个信号源的频 率为 1900.0 MHz, 另一个信号源的频率为 1900.05 MHz。设定一个信号源为-20 dBm, 另一个信号源为-35 dBm。

- 步骤 7 . 设定输入衰减器为 20 dB。
- 步骤  $8$ . 设定基准电平为-10 dBm。
- 步骤 9 . 设定刻度为 10 dB/格。
- 步骤 10. 设定跨距为 1 MHz, 并设定中心频率为 1900 MHz。
- 步骤 11. 设定分辨率带宽为 10 kHz, 并设定视频带宽为 1 kHz。应在频谱分析仪上 观察这两个信号,每一个信号都具有不同的幅度,并且相互间隔 50 kHz。 图 4-5 显示使用一个损耗为 6 dB 的信号组合器/分路器的举例的结果。标 记 2 被设定为一个 δ 标记,并且显示两个峰值之间的频率和幅度差值。

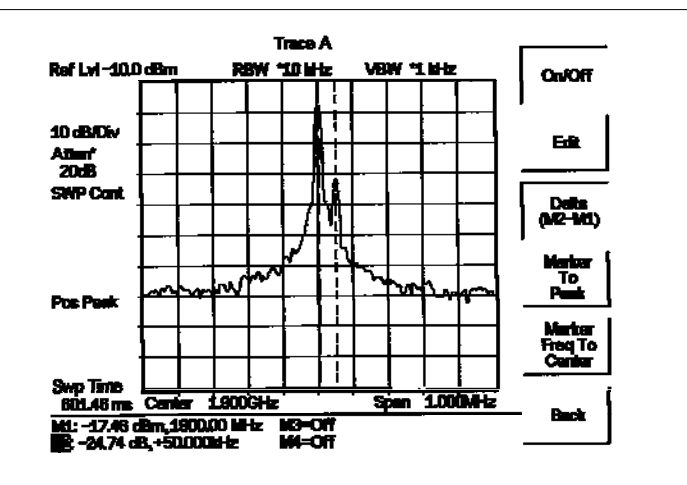

图 *4-5.* 两个幅度不相等的信号的测量 Trace A 迹线 A Ref Lvl 基准电平 10 dB/Div 10 dB/格 Atten 衰减 SWP Cont 连续扫描 Pos Peak 正峰值 Swp Time 扫描时间 Center 中心 Span 跨距 Off 断开 Back 返回 Marker Freq To Center 标记频率至中心 Marker To Peak 标记至峰值 Delta δ 值 Edit 编辑 0n/Off 接通/断开

#### 第四章*–*测量原理

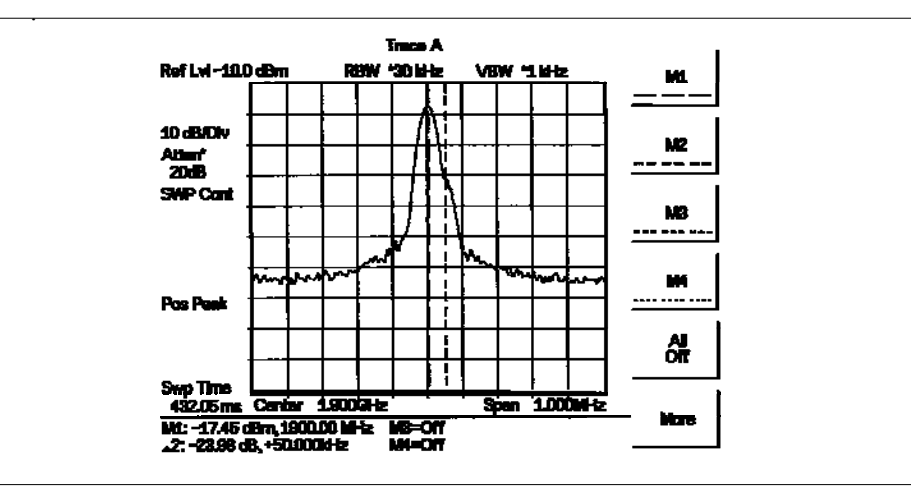

步骤 1. 改变分辩率带宽为 30 kHz。图 4-6 显示使用一个损耗为 6 dB 的组合器/分 路器改变 RBW 后的结果。

图 4-6 两个幅度不相等的信号的测量

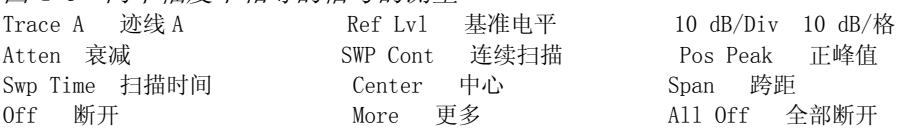

带有10 kHz分辩率带宽时, 两个信号将仍是可观察的, 但是带有30 kHz分辨率带宽时, 两个信号可能是很难检波的。使跨距变窄可能有助于检波这两个信号中的差值。

#### 举例 2: 谐波失真

大多数的发射装置和信号源都包含有谐波。测量这些装置的谐波含量是经常需要的。实 际上,测量谐波失真是频谱分析仪的常见使用之一。

下面的谐波失真测量使用一组重要的频谱分析仪操作技巧:基准电平的设定,启动频率 和停止频率的使用,视频带宽和 RBW 的设定和使用两个标记进行的相对测量。这些操作 技巧中也包括使用一个标记设定一个对中心频率的信号。

#### 举例

- 步骤 1.通过按下数据小键盘上的 RECALL SETUP 键把 MS2711D 设定为当前模式的工 厂缺省设定值。选择设置位置 0<缺省>,以再调用当前选择的模式的工厂预 设状态。
- 步骤 2 .按下 AMPLITUDE 键,并且然后选择 Ref Level 软键。
- 步骤 3.使用小键盘输入希望的基准电平(+20 dBm),并按下 ENTER 键。
- 步骤 4.把一个信号源连接到 Anritsu Spectrum(频谱)Master 上。
- 步骤 5. 设定信号源频率为 10 MHz, 并设定信号电平为+10 dBm。
- 步骤 6. 设定 Start 频率为  $7$  MHz。
- 步骤 7. 设定 Stop 频率为 40 MHz。
- 步骤 8. 设定分辨率带宽, 以便通过降低噪声基底来提高可见度。
	- a.按下 BW/SWEEP 键。
	- b. 按下 Bandwidth 软键, 然后按下 RBW Manual 软键。
	- c.使用向上/向下箭头键来选择希望的分辨率带宽,在这种情况下选择 300 Hz。
	- d.当希望的分辨率带宽已经选择时,按下 ENTER 键。
- 步骤 9. 设定视频带宽, 以便通过平整噪声来提高可见度:
	- a.按下 VBW Manual 软键。
	- b.使用向上/向下箭头键来选择希望的分辨率带宽,在这种情况下选择 100 Hz。
	- c.当希望的分辨率带宽已经选择时,按下 ENTER 键。
- 步骤 10. 按下 MARKER 键, 并选择 M1 软键。
- 步骤 11. 按下 Marker To Peak 软键, 以便把标记 M1 设定为峰值信号(基本频率)。要 注意标记 M1 将自动的被接通。
- 步骤 12. 按下 Back 软键, 并选择 M2 软键。
- 步骤 13. 使用向上/向下箭头键把标记 M2 放置到第二谐波的中心上。按下 ENTER 键以 设定标记的位置。
- 步骤 14.按下 Delta(M1-M2)软键。这将提供与标记 M1 有关的频率和幅度信息。
- 步骤 15.按下 Back 软键,并选择 M3 软键。
- 步骤 16.使用向上/向下箭头键把标记 M3 放置到第三谐波的中心上。

#### 第四章*–*测量原理

步骤 17.按下 Delta(M3-M4)软键。这将提供与标记 M1 有关的频率和幅度信息。

图 4-7 显示刚被测量的信号源的失真特性。标记 1 指示基本频率。标记 2 显示信号源的 第二阶失真比载波低 65.70 dB。标记 3 显示第三阶谐波比基本频率低 70.07 dB。

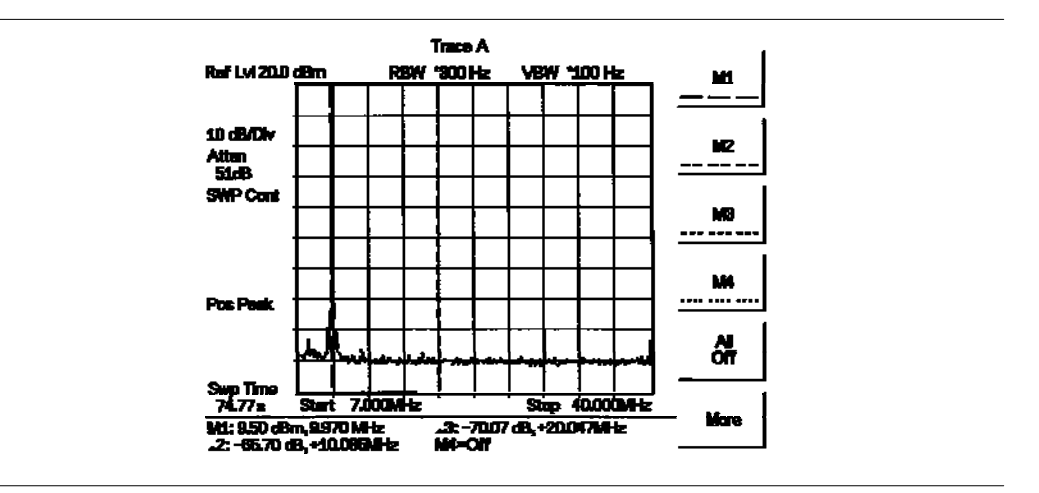

图 4-7 谐波失真

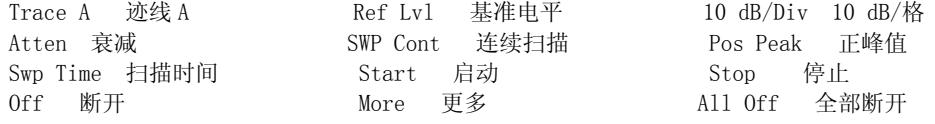

#### 举例  $3:$  AM/FM

调制是把某些低频信号或基带信号(声音、音乐或数据)转变为一个较高频率的过 程。在调制过程中,载波信号(通常是幅度或频率)的某地特性是与基带信号的瞬 时幅度成正比的被政变的。

下面的过程描述怎样使用 AM 型和 FM 型调制来测量信号。这个过程也显示怎样在 频谱分析仪的显示屏上调谐信号。

#### 幅度调制

- 步骤 1.通过按下数据小键盘上的 RECALL SETUP 键把 MS2711D 设定为当前模式的 工厂缺省设定值。选择设置位置 0<缺省>,以再调用当前选择的模式的工 厂预设状态。
- 步骤 2. 把一个信号源连接到频谱分析仪输入上。
- 步骤 3.把源设定为一个 900 MHz,-20 dBm 的载波频率,带有一个大约 35 kHz 的幅 度调制(在 10%调制下)。
- 步骤 4. 设定频谱分析仪中心频率为 900 MHz, 并设定跨距为 500 kHz。
- 步骤 5. 设定基准电平为-20 dBm。
- 步骤 6. 设定衰减为动态的。
- 步骤 7. 设定 RBW 为 3 kHz。
- 步骤 8. 设定 VBW 为 100 Hz。
- 步骤 9.为了确定载波的频率,按下 MARKER 键和 M1 软键。然后按下 Marker To Peak 软键, 以便自动的接通标记 M1 和将其设定为中心频率。

附加的调制信息可以由载波信号和旁带来确定。例如,载波频率与旁带频率之间 的差值可以通过按下上旁带频率或下旁带频率上的标记 M2(用于接通和定位)和 按下 Delta(M2-M1)软键来求出。图 4-8 显示做为 δ 标记 2 的数值的 35 kHz 调 制频率。

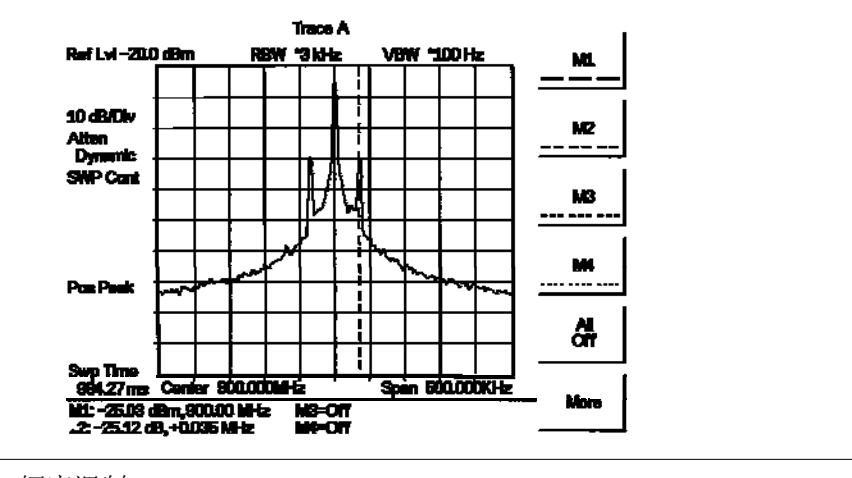

图 4-8 幅度调制

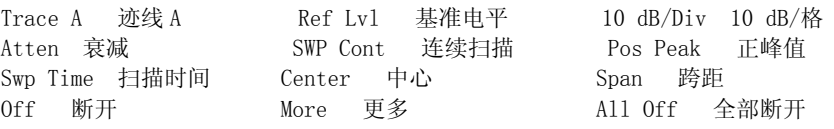

标记读取两个信号之间的频率差值,该差值等于调制频率。标记也读取幅度差值。两个 信号之间的这个幅度差值可以用来确定调制百分比。使用下列公式来计算调制百分比:

 $ESB(dB) - E_C(dB) = 20 \log m$ 

式中 E<sub>SB</sub>(dB)是旁带中的能量(单位: dB), Ec(dB)是载波中的能量(单位: dB), 而 m 是调 制度(除以 100 即得到百分比)。

注:下旁带和上旁带的不相等幅度指示输入信号上的寄生FM。寄生FM可能降低 调制百分比测量的精度。

#### 频率调制

本段中包含有关于频率调制的一般信息和使用 MS2711D 来显示一个 FM 信号的举例。

频率调制是当一个调制信号 <sup>f</sup>mod 造成被调制载波的瞬时频率偏差时产生的。峰值频率 偏差 <sup>f</sup>peak 是与 <sup>f</sup>mod 的瞬时幅度成正比的,而偏差率是与 <sup>f</sup>mod 的频率成正比的。

FM指数被定义为:: ß=△*fpeak*

 *f* mod

一般来说,对于 <sup>f</sup>peak 的测量和 FM 发射机的调整来说,频谱分析仪是一种非常有用的 工具。FM 是由无限数量的旁带组成的。实际上,FM 信号的频谱不是无限的。决定于 xxx(原 文此处为空白--译者注)的数值,当超出载波的某个频率偏置时,旁带幅度变成可以忽 略的小。

为了显示一个 FM 信号的性质,我们将使用一个 900 MHz 的载波频率,并且将测试 17.5 kHz 的 FM 偏差。对于一个等于 2 的数值来说, 我们需要一个 35 kHz 的调制信号。

步骤 1. 把 FM 信号源连接到 MS2711D 的输入上。

- 步骤 2. 设定基准电平为-20 dBm。
- 步骤 3. 设定衰减耦合为 Dynamic。
- 步骤 4. 在信号源上, 设定载波频率为 900 MHz, 设定调制频率为 35 kHz, 设定载 波功率为-20 dBm 并设定衰减为 17.5 kHz。
- 步骤 5. 设定 MS2711D 的中心频率为 900 MHz, 设定跨距为 500 kHz, 设定分辨率带 宽和视频带宽为 Auto。 载波信号将在 900 MHz 上, 每旁有 3 个旁带。旁带被 35 kHz 分隔(是由 M2 的数值显示的),35 kHz 是 <sup>f</sup>mod。
- 步骤 6. 按下 MARKER 键和 M1 软键,然后按下 Marker To Peak 软键,以便把标记 M1 放置到信号的最高点上。
- 步骤 7. 按下 Back 软键并选择标记 M2。把标记 M2 放到第一个旁带上, 并选择 Delta(M2-M1)软键。
- 步骤 8. 使用标记M3和M4重复上面的步骤,为每一个标记选择 δ 功能。如显示在屏 幕底部的δ数值所示那样,旁带应被35 kHz分隔(图4-9)

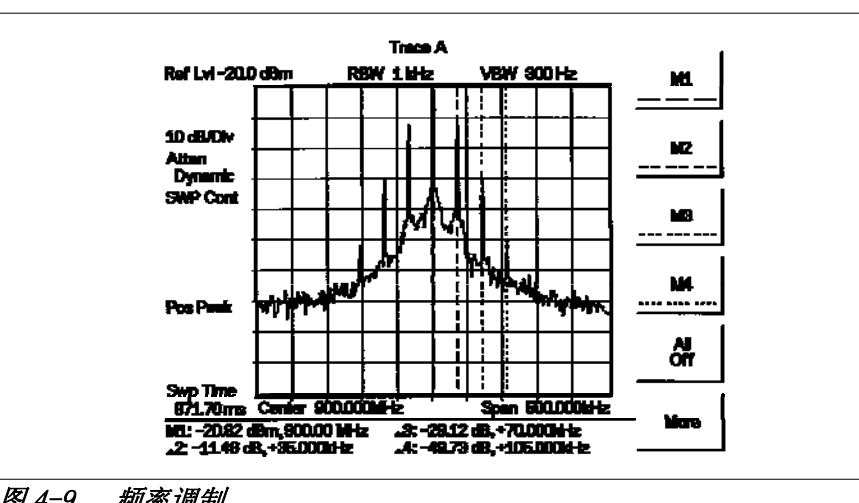

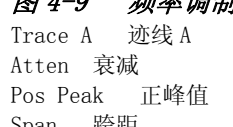

 $Ref Lv1$  基准电平  $10 dB/Div 10 dB/$ 格 Dynamic 动态的 SWP Cont 连续扫描 Swp Time 扫描时间 Center 中心 Span 跨距 More 更多 All Off 全部断开

#### 第四章*–*测量原理

#### 举例 4:场强测量

所有的天线都有损耗或增益,在测量中必须考虑它们。MS2711D 可以在进行场强测量时 修正天线的损耗或增益。

可以使用与装置一起提供的Anritsu手持式软件工具把定制天线的天线系数上传至 MS2711D。然后这些天线系数就可以用来提高测量精度

- 步骤 1. 把特定天线的天线系数信息输入到手持式软件工具的天线编辑器中(见第 12-7 页)。
- 步骤 2.把天线系数上传到 MS2711D。
- 步骤 3. 按下 MS2711D 上的 MEAS 功能键。
- 步骤 4.从测量菜单中选择 Field Strength 软键。
- 步骤 5. 按下 Select Standard Antenna 软键。为了使用被 MS2711D 识别的标准天 线中的一个天线,使用向上/向下箭头键选择希望的天线,并按下 ENTER 键,以进行选择。 为了使用从手持式软件工具的天线编辑器(见第 12 章)中上传的一个定制 天线定义,选择 Select Custom Antenna 软键并按下 ENTER 键。使用向 上/向下箭头键选择希望的天线系数文件,并按下 ENTER 键,以进行选择。

这时 MS2711D 将根据输入的天线系数自动的调整测量结果。一个 Field Str 图标将出现 在图形的左侧,并且 FSA 与天线名称一起出现在顶部的标题栏中。要注意天线系数仅适 用于为天线规定的频率范围。超出天线的频率范围,测量就不被增强,并且不应做为场 强的一个精确测量而被依赖。

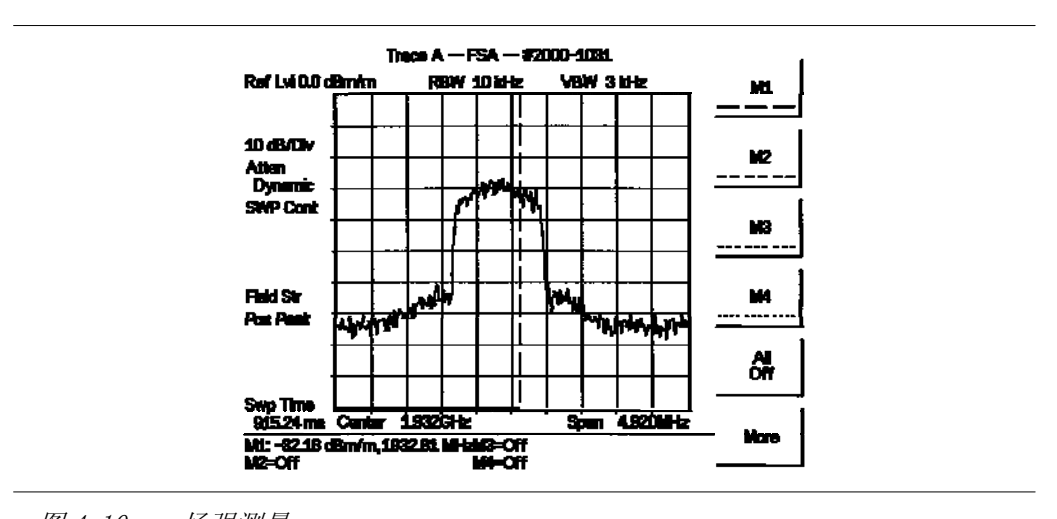

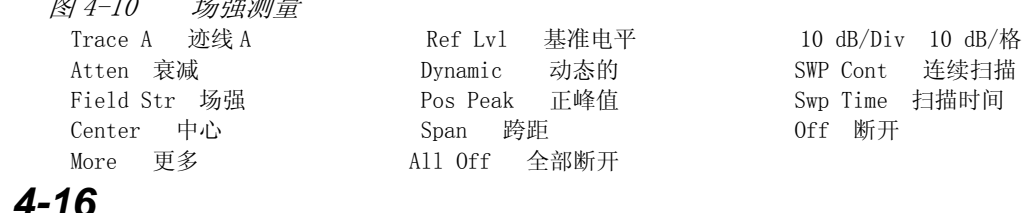

#### 举例 5:频谱模板的创建

快速合格/不合格测量可以通过制定测试极限来进行。当使用测试极限时,用户能快速 的识别出超出所制定的极限的信号(作为"不合格"的指征)。为了帮助用户制定极限, Anritsu Spectrum(频谱)Master 形成了单个极限和多个极限两种功能。

#### 举例

- 步骤 1.通过按下数据小键盘上的 RECALL SETUP 键把 MS2711D 重设为当前模式的 工厂缺省设定值。当该键被按下时,一个再调用设置选择框出现在显示 屏上。选择设置位置 0<缺省>,以调用当前选择的模式的工厂预设状 态。
- 步骤 2.把一个信号源连接到 Anritsu Spectrum(频谱)Master 上。
- 步骤 3. 设定衰减器耦合为 Dynamic。
- $\pm$ 骤 4. 设定基准电平为 0 dBm。
- 步骤 5. 设定刻度为 10 dB/格
- $\frac{1}{2}$ 聚 6. 设定信号源频率为 900 MHz, 并设定信号电平为-20 dBm。
- 步骤 7. 设定高性能手持式频谱分析仪 的中心频率为 900 MHz,设定跨距为 20 MHz, 并设定分辨率带宽和视频带宽为 Auto。
- 步骤 8.按下 LIMIT 键,并选择 Multiple Upper Limits 软键。
- 步骤 9. 使用适当的软键选择 Segment 1, 按下 Edit 键, 并如消息区域中所提示的 那样,输入启动频率、启动极限、终止频率和终止极限。跨距是 10 个格 宽,因而用 10 去除跨距,以确定每格的跨距和希望的起始点。输入启动 频率=890 MHz,启动极限=-40,终止频率=898 MHz,终止极限=-40。
- $B\neq\mathbb{R}$  12. 按下 Next Segment 软键。段 4 的起始点将自动的被设定为等于段 3 的终 止点。按下 Edit 键, 以便与消息区域中所提示的那样输入启动频率、启 动极限、终止频率和终止极限。输入启动频率=901 MHz, 输入启动极限 =-10,输入终止频率=902 MHz 和输入终止极限=-40。
- 步骤13. 按下Next Segment软键。段5的起始点将自动的被设定为等于段4的终止点。 按下Edit键,以便与消息区域中所提示的那样输入启动频率、启动极限、 终止频率和终止极限。输入启动频率=902 MHz,输入启动极限=-40,输入 终止频率=910 MHz和输入终止极限=-40。

#### 第四章*–*测量原理

图 4-11 显示出产生的显示。这个举例中创建的模板用做测量结果上的一个上边界。出 现在极限线上方的任何数据点都指示一个不合格的测量结果。

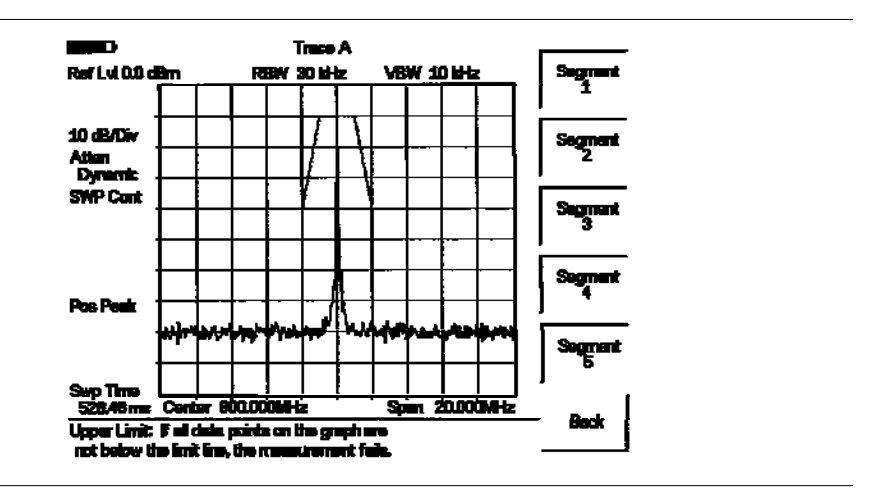

#### 图 4-11 一个频谱模板的创建

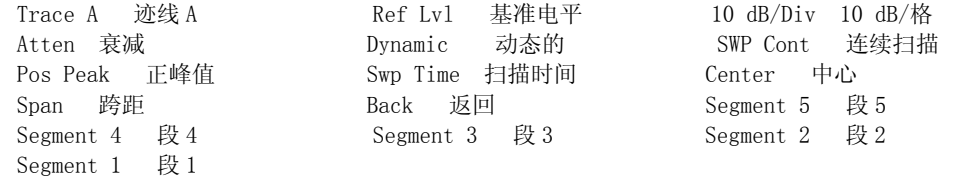

Upper limit: if all data points on the graph are not below the limit line, the measurementfails. 上极限:如果图形上的所有数据点都不在极限线的下面的话,则测量结果是不合格的

#### 举例 6: 迹线覆盖

MS2711D Spectrum(频谱)Master 可以用来比较频率的频谱。

举例:

- 步骤 1.通过按下数据小键盘上的 RECALL SETUP 键而把 MS2711D 重设为当前模式 的工厂缺省设定值。当该键被按下时,一个再调用设置选择框出现在显示 屏上。选择设置位置 0<缺省>,以便再调用当前选择的模式的工厂预设 状态。
- 步骤 2.把一个信号源连接到 Anritsu Spectrum(频谱)Master 上,并把信号源频率 连接到 900 MHz 上, 把信号电平连接到-20 dBm 上。
- 步骤 3.按下 AMPLITUDE 键,并设定衰减为 Dynamic。
- 步骤 4. 设定中心频率为 900 MHz, 设定分辨率带宽和视频带宽为 Auto, 设定跨距 为 20 MHz。
- 步骤 5.按下 Trace 键。
- 步骤 6. 选择A B软键, 以便把当前运行时间迹线保存到Trace B缓冲器上
- 步骤 7. 设定输入频率为 901 MHz, 并设定信号电平为-20 dB。
- 步骤 8. 按下 Trace B 软键, 以进入 Trace B 菜单。
- 步骤 9.选择 View B 软键,以便同时观察迹线。

注:迹线 A 是做为一条黄色迹线显示的,而迹线 B 是做为一条深红色迹线显示的。为 了获得最佳的观看,显示亮度(见第 2-21 页)的某些调整可能是需要的。

图4-12显示出产生的显示。要注意标题栏同时显示两条迹线。

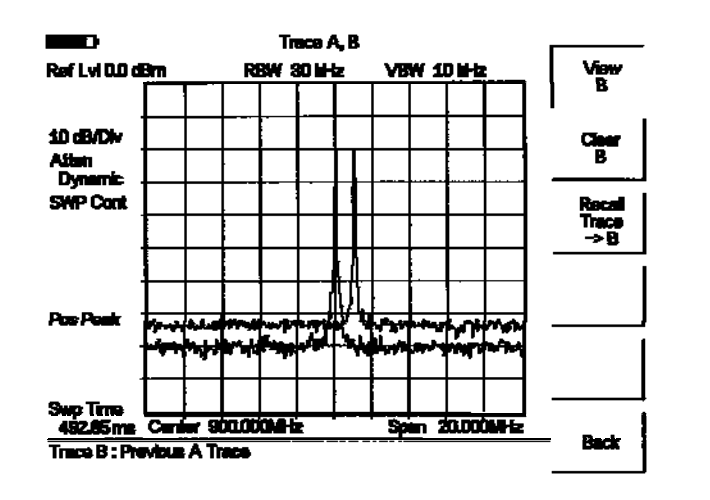

图 4-12 迹线覆盖

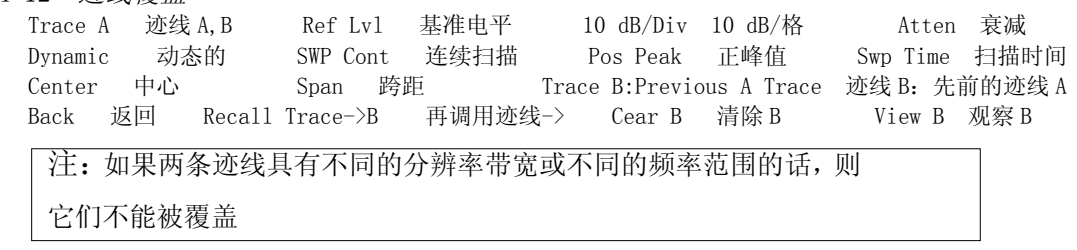

# 第五章 现场测量

# 前言

本章提供各种现场测量的举例:

- 
- 
- 
- 带外杂散发射 AM/FM 解调
- 帯内杂散发射 载波/干扰比
- 
- 占有带宽 ● 动态衰减控制
- 通道功率 变频器接口
- 邻近通道功率比 ● 偏置三通(Bias Tee)
	-
	-
- 场强 干扰分析

注:当使用一个外部衰减器或放大器时,要设定基准电平偏置调整,以补偿衰 减器或放大器的数值。

# 占有带宽

在无线电发射机上进行的一个常用测量是占有带宽(OBW)的测量。这个测量计 算包含有总积分功率的带宽,该积分功率是在一个给定的信号带宽中被占有 的。决定于用于调制载波的技术,有两种不同的计算方法。

# 功率百分比方法

占有频率带宽被计算为包含有被发射功率的特定百分比的带宽。

#### XdB Down(下降)方法

占有频率带宽被定义为上频率点与下频率点之间的带宽,在这些点上信号电平 XdB低于峰值载波电平。

# 需要的设备

- MS2711D 型手持频谱分析仪。
- 30 dB, 50 W, 双向的, 直流-18 GHz, N(m) N(f), 衰减器, Anritsu 42N50A-30。
- 测试端口延长电缆, Anritsu 15NNF50 1.5C。

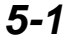

过程

- 步骤 1. 如果 MS2711D 当前不在频谱分析仪模式下,则按下 MODE 键,并滚动至 Spectrum Analyzer 模式,并按下 ENTER 键。
- 步骤 2. 通过按下数据小键盘上的 RECALL SETUP 键重设 MS2711D 至当前模式的工厂缺 省设定值。当该键被按下时,一个再调用设置选择框出现在显示屏上。选择设 置位置 0<缺省>, 以再调用当前选择的模式的工厂预设状态。
- 步骤 3 . 使用测试端口延长电缆和 30 dB, 50 W, 双向衰减器把 MS2711D 连接到适当的发 射测试端口上。
- $\frac{1}{2}$ 步骤 4 . 选择 CENTER 软键,并使用小键盘输入测量的中心频率。选择 GMz, MHz, kHz 或 Hz 软键, 以接收中心频率输入。
- 步骤 5 . 按下 AMPLITUDE 键, 并选择 Ref Level 软键, 以设定适当的基准电平。
- $#$ 骤 6 . 选择 Ref Level Offset 软键, 以便设定基准电平偏置为-30 dB。
- 步骤 7 .选择 Atten/Preamp 软键,以设定输入衰减电平,或如本例中所示选择 Dynamic。
- 步骤 8 . 如果希望的话,按下 BW/SWEEP 键和 Bandwidth 软键,并选择 RBW Manual 软键 和 VBW Manual 软键, 设定分辨率带宽和视频带宽。
- 步骤 9 . 按下 MEAS 键并按下 OBW 软键。通过按下 Method 软键选择测量方法(dB 下降或 功率百分比)。当前选择的方法显示在显示屏的左下角。
- 步骤 10.按下 dBc 软键或%软键,以便适当的调整设定值。
- 步骤 11. 按下 Measure 软键, 启动测量。当占有带宽测量接通时, OBW 将出现在图形的 左侧。标记 M1 和 M2 自动的被启动,以描述占有带宽。
- 图 5-1 显示在一个 CDMA 信号上使用功率百分比方法的 OBW 结果。

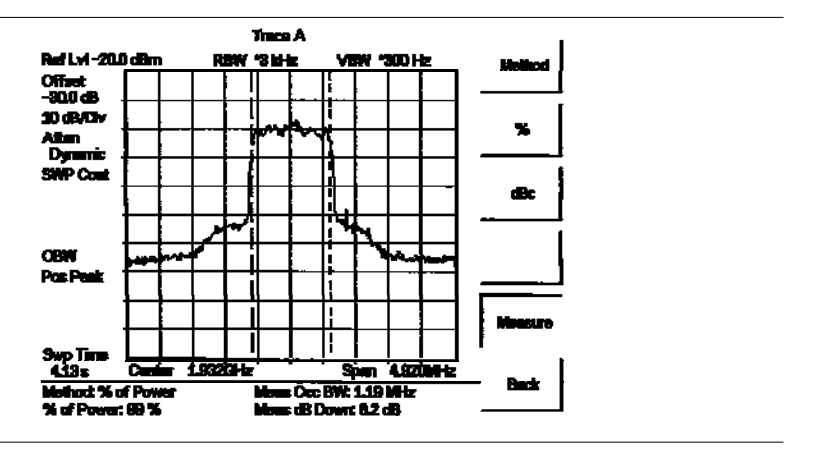

图 5-1 占有带宽 Measure 测量 **Method** 方法

Trace A 迹线 A Ref Lvl 基准电平 10 dB/Div 10 dB/格 Atten 衰减 **Dynamic 动态的 SWP Cont 连续扫描** Pos Peak 正峰值 Swp Time 扫描时间 Center 中心 Span 跨距 Method:% of Power 方法: 功率百分比 Meas Occ BW 按照带宽测量 Meas dB Down 测量 dB 下降 Back 返回

占有带宽是一个连续测量。一旦它被接通,它就保持接通状态,直到通过再次按下 Measure 键而使其断开时为止。当占有带宽测量接通时,一个 OBW 图标出现在显示屏的左侧。占有 带宽是在扫描结束时计算的。当计算进行时,将显示一个沙漏。

# 通道功率测量

通道功率测量是无线电发射机的最常用的测量之一。这个测试测量在一个特定的时间间隔内 并在频率范围内一个发射机的输出功率或通道功率。超出规范的测量结果指出系统故障,该 故障可能存在于功率放大器中和滤波器电路中。通道功率测量可以被用于:

- 确认发射机的性能。
- 符合政府的规则。
- 保持整个系统的干扰最小。

多信号标准的频率和跨距设定值可以通过按下Frequency键和然后按下Signal Standatd软 键而自动的被设定。选择希望的标准,并按下ENTER键。

# CDMA 通道功率测量

MS2711D 可以用来按照通道功率测量 CDMA 信号。需要使用精确的设定值来准确的计算 CDMA 信号, 因为 CDMA 信号在许多方面是与 CW 信号不同的。

下面是准确的 IS-95 CDMA 测量的推荐设定值:

- CDMA 通道带宽:1.23 MHz。
- RBW 设定值:10 kHz。
- VBW 设定值:3 RBW,或至少 30 kHz。
- 均化功能:OFF(断开)。

#### 需要的设备

- MS2711D 手持式频谱 Master。
- 30 dB,50 W,双向,直流-18 GHz,N(m)-N(f)衰减器。
- 测试端口延长电缆,Anritsu 15NNF50-1.5C。

#### 过程

- 步骤 1.通过按下数据小键盘上的 RECALL SETUP 键重设 MS2711D 至当前模式的工厂缺 省设定值。当该键被按下时,一个再调用设置选择框出现在显示屏上。选择 设置位置 0<缺省>,以再调用当前选择的模式的工厂预设状态。
- 步骤 2. 使用测试端口延长电缆和 20 dB 衰减器把信号源连接到衰减器的输入上,并 把衰减器的输出连接到 MS2711D 的 RF In 测试端口上。
- 步骤 3.按下 AMPLITUDE 键,并选择 Ref Level 软键,设定基准电平为-50 dBm。
- 步骤 4.选择 Ref Level Offset 软键,设定基准电平偏置为-30 dB。

步骤 5 .按下 Scale 软键,并设定刻度为 10 dB/格。

步骤 6 .按下 Atten/Preamp 软键,并且紧接着按下 Dynamic 软键,使用动态衰减。

步骤 7 . 按下 MEAS 键, 并且然后按下 Channel Power 软键。

- 步骤 8. 选择 Center Freq 软键,并设定频谱 Master 的中心频率等于 CDMA 信号 的中心频率,在本例中为 1.932 GHz。
- 步骤 9. 选择 Int BW 软键,并为积分带宽输入 1.23 MHz。
- 步骤 10. 选择 Channel Span 软键, 并设定跨距为 4.92 MHz。

注: 积分带宽被定义为频率跨距, 在这个跨距中频谱分析仪求被测量功率读 数的积分,而通道跨距是分析仪扫描的频率范围。

步骤 11.通过按下 Measure 软键进行测量。检波方法自动的改变为 RMS Average(均 方根均化)。在显示屏上画出垂直实线,以指示积分带宽。MS2711D 在 消息区域中显示测量结果。

图 5-2 显示使用一个停播 CDMA 信号的测量的结果。

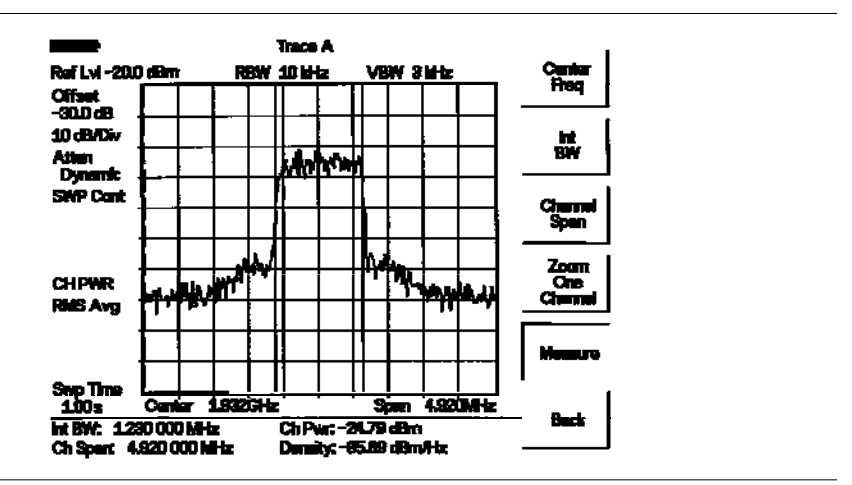

图 *5-2. CDMA* 通道功率测量

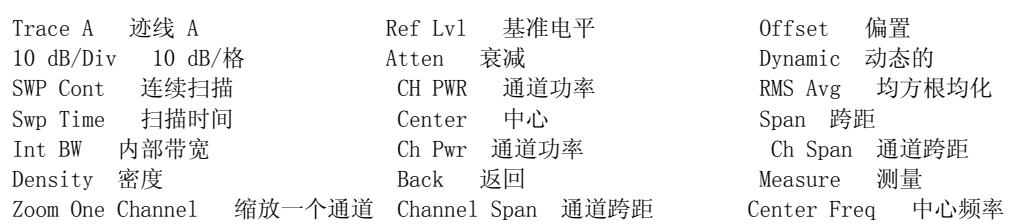

通道功率是一个连续测量。一旦它被接通,它就保持接通状态,直到通过再次按下 Measure 键而使其断开时为止。当通道测量接通时,一个 CH PWR 图标出现在显示屏的 左侧。通道功率是在扫描结束时计算的。当计算进行时,将显示一个沙漏。

注:通道跨距必须被设定为≥积分带宽。如果不是这样的话,则 MS2711D 将设定 通道跨距等于积分带宽。当积分带宽和通道跨距被设定为相同的数值时, MS2711D 使用所有的取样点进行积分,以提供最准确的测量。积分带宽与通道跨距的比值 保持不变。当积分带宽被改变时,该比值保持不变。该比值可以通过改变通道跨 距来改变。例如,当积分带宽被加倍时,MS2711D 将使通道跨距加倍。

#### GSM 通道功率测量

Global Systems for Mobile(GSM)通信是一个全球认可的数字式单元通信标准。有两个频 带被配置在 GSM 移动电话上, 一个在 900 MHz 上, 另一个在 1800 MHz 上。GSM 使用频率分 割多入口(FDMA)和时间分割多入口(TDMA)的组合。每一个频带中都在 200 kHz 的间距上有 大约 100 个可用的载波频率(FDMA),并且每个载波都划分成一些时隙,以便支持 8 个单独 的对话(TDMA)。每一个通道都有一个上行链路和一个下行链路,它们相隔 80 MHz。GSM 使 用高斯最小位移键入(GMSK)调制方法。

由于 TDMA 的性质的原因, GSM 发射机快速地冲袭射频功率。如果发射机接通太快, 则不同 频率上的用户(尤其是靠近感兴趣通道的用户)可能经受重大的干扰。这就是杂散测量在 GSM 用途中广泛使用的原因之一。

#### 需要的设备

- MS2711D 手持式频谱 Master。
- 30 dB,50 W,双向,直流-18 GHz, N(m)-N(f)衰减器, Anritsu 42N50A-30。
- 测试端口延长电缆,Anritsu 15NNF50-1.5C。

#### 过程

- 步骤 1.通过按下数据小键盘上的 RECALL SETUP 键重设 MS2711D 至当前模式的工厂缺 省设定值。当该键被按下时,一个再调用设置选择框出现在显示屏上。选择 设置位置 0<缺省>,以再调用当前选择的模式的工厂预设状态。
- 步骤 2. 使用测试端口延长电缆和 30 dB 衰减器把信号源连接到衰减器的输入上, 并 把衰减器的输出连接到 MS2711D 的 RF In 测试端口上。
- 步骤 3.按下 AMPLITUDE 键,并选择 Ref Level 软键,以设定基准电平为-50 dBm。
- 步骤 4.选择 Ref Level Offset 软键,以设定基准电平偏置为-30 dB。
- $#$  骤 5. 按下 Scale 软键, 并设定刻度为 10 dB/格。
- $t$ 赛 6. 按下 Atten/Preamp 软键, 并且紧接着按下 Dvnamic 软键, 以使用动态衰减。

- 步骤 7. 按下 BW/SWEEP 键,然后按下 Bandwidth 软键,并按下 RBW Auto 软键和 VBW Auto 软键。
- 步骤 8. 按下 MEAS 键, 然后按下 Channel Power 软键。
- 步骤 9. 选择 Center Freq 软键, 并设定频谱 Master 的中心频率等于 GSM 信号的中 心频率,在这种情况下为 947.4 MHz。
- 步骤 10. 选择 Int BW 软键, 并为积分带宽输入 200 kHz, 或设定适用于特定应用 的积分带宽。
- 步骤 11. 选择 Channel Span 软键, 并输入 800 kHz, 做为通道跨距, 或设定通道 跨距为适用于特定应用的一个数值。
- 步骤 12.通过按下 Measure 软键进行测量。检波方法自动的改变为 RMS Average(均 方根均化)。垂直实线画在显示屏上,以指示积分带宽。MS2711D 将在消 息区域中显示测量结果。

图 5-3 显示使用一个 GSM 信号源的测量的结果,该信号源带有-85 dBm 的功率电平。

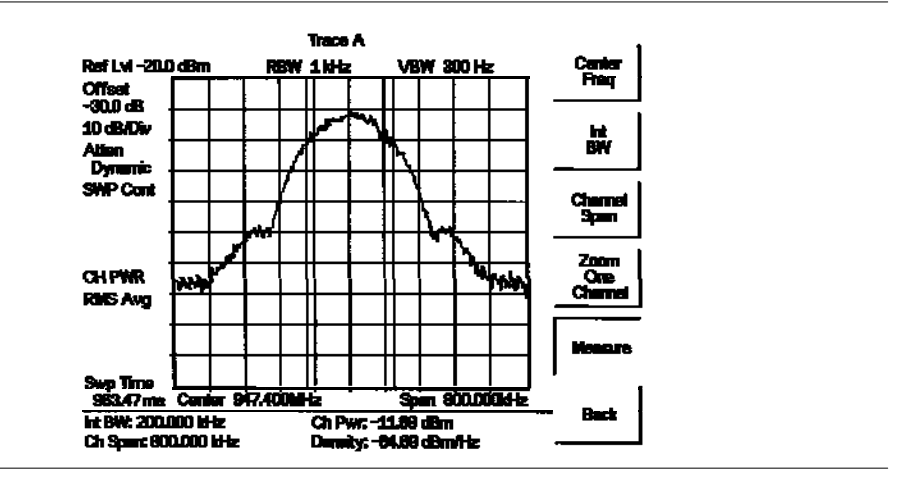

#### 图 5-3 GSM 通道功率测量

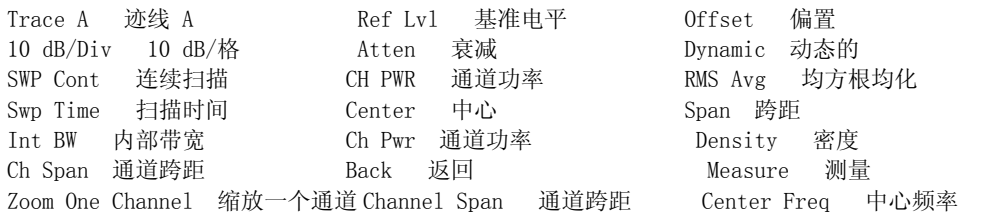

通道功率是一个连续测量。一旦它被接通,它就保持接通状态,直到通过再次按下 Measure 键而使其断开时为止。当通道测量接通时,一个 CH PWR 图标出现在显示屏的 左侧。通道功率是在扫描结束时计算的。当计算进行时,将显示一个沙漏。

注:通道跨距必须被设定为≥积分带宽。如果不是这样的话,则 MS2711D 将 设定通道跨距等于积分带宽。当积分带宽和通道跨距被设定为相同的数值时, MS2711D 使用所有的取样点进行积分,以提供最准确的测量。积分带宽与通道 跨距的比值保持不变。当积分带宽被改变时,该比值保持不变。该比值可以通 过改变通道跨距来改变。例如, 当积分带宽被加倍时, MS2711D 将使通道跨距 加倍。

# AMPS 通道功率测量

MS2711D 可以用来测试先进的移动电话系统(AMPS)基站。单元电话系统的 AMPS 基站是 具有系数控制功能性的 FM 声音收发信机。AMPS 信号的能量是由分布在一个广泛频率范 围上的多个窄带 FM 通道代表的。

对于单元电话来说,AMPS 把频率范围配置在 800~900 MHz 频谱之内。每一个服务供应 商都可以使用 825-845 MHz 范围的一半来从单元电话接收信号,并且可以使用 870-890 MHz 范围的一半来向单元电话发射。频带被划分成若干个 30 kNz 通道,这些通道带有 最大 12 kHz 的频率偏差。

#### 需要的设备

- MS2711D 手持式频谱 Master。
- 30 dB,50 W,双向, 直流-18 GHz, N(m)-N(f)衰减器, Anritsu 42N50A-30。
- 测试端口延长电缆,Anritsu 15NNF50-1.5C。

#### 过程

- 步骤 1. 通过按下数据小键盘上的 RECALL SETUP 键重设 MS2711D 至当前模式的工厂 缺省设定值。当该键被按下时,一个再调用设置选择框出现在显示屏上。选 择设置位置 0<缺省>,以再调用当前选择的模式的工厂预设状态。
- 步骤 2. 使用测试端口延长电缆和 30 dB 衰减器把信号源连接到衰减器的输入上,并 把衰减器的输出连接到 MS2711D 的 RF In 测试端口上。
- 步骤 3. 按下 AMPLITUDE 键,并选择 Ref Level 键,设定基准电平为-50 dBm。
- $\frac{1}{2}$   $\frac{1}{2}$   $\frac{1}{2}$
- 步骤 5. 按下 Atten/Preamp 软键,紧接着按下 Dynamic 软键。
- $t$ 步骤 6.  $t$  选择 Ref Level Offset 软键, 设定基准电平为-30 dB 或按需要匹配任何被 使用的外部衰减器。
- 步骤 7. 按下 BW/SWEEP 键, 然后按下 Bandwidth 软键, 并按下 RBW Auto 软键和 VBW Auto 软键。
- 步骤 8. 按下 MEAS 键, 然后按下 Channel Power 软键。
- 步骤 9. 选择 Center Freq 软键,并设定频谱 Master 的中心频率等于 GSM 信号的中 心频率,在这种情况下为 869.97 MHz。
- 步骤 10. 选择 Int BW 软键,并为积分带宽输入 30 kHz。
- 步骤 11. 选择 Channel Span 软键, 并输入 120 kHz, 做为通道跨距, 或设定通道跨 距为适用于特定应用的一个数值。
- 步骤 12. 通过按下 Measure 软键进行测量。检波方法自动的改变为 RMS Average(均 方根均化)。垂直实线画在显示屏上,指示积分带宽。MS2711D 将在消息区 域中显示测量结果。

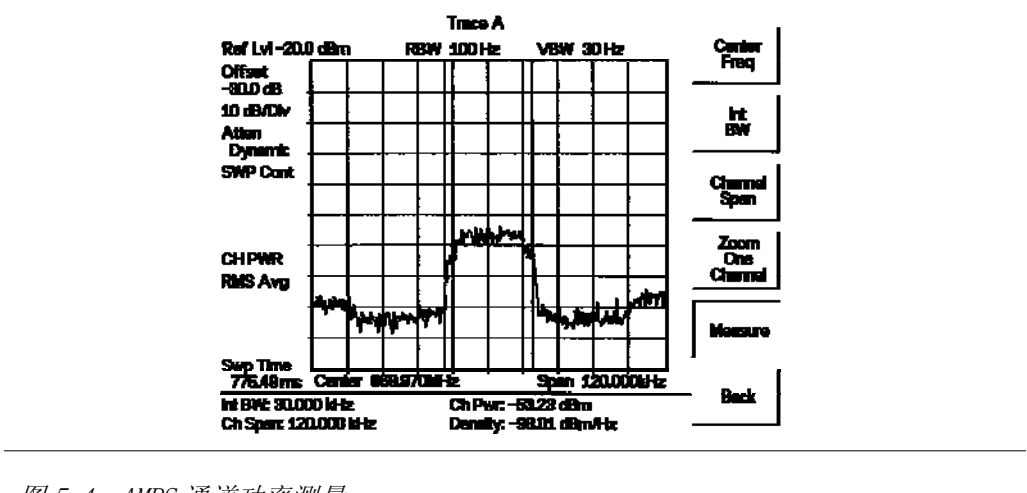

```
图 5-4 AMPS 通道功率测量 
 Trace A 迹线 A Ref Lvl 基准电平 Offset 偏置 
 10 dB/Div 10 dB/格 Atten 衰减 Dynamic 动态的 
 SWP Cont 连续扫描 CH PWR 通道功率 RMS Avg 均方根均化 
 Swp Time 扫描时间 Center 中心 Span 跨距 
 Int BW 内部带宽 Ch Pwr 通道功率 Density 密度 
 Ch Span 通道跨距 Back 返回 Measure 测量
```
Zoom One Channel 缩放一个通道 Channel Span 通道跨距 Center Freq 中心频率

通道功率是一个连续测量。一旦它被接通,它就保持接通状态,直到通过再次按下 Measure 键而使其断开时为止。当通道测量接通时,一个 CH PWR 图标出现在显示屏 的左侧。通道功率是在扫描结束时计算的。当计算进行时,将显示一个沙漏。 注:通道跨距必须被设定为≥积分带宽。如果不是这样的话,则 MS2711D 将设定通 道跨距等于积分带宽。当积分带宽和通道跨距被设定为相同的数值时, MS2711D 使用 所有的取样点进行积分,以提供最准确的测量。积分带宽与通道跨距的比值保持不 变。当积分带宽被改变时,该比值保持不变。该比值可以通过改变通道跨距来改变。 例如,当积分带宽被加倍时,MS2711D 将使通道跨距加倍。

# 邻近通道功率比

另一个常用的发射机测量是邻近通道泄漏功率的测量。邻近通道泄漏功率被定义为一个邻 近通道中泄漏功率的数量与主通道中总的被发射功率之比。这个测量可以用来代替传统的 二音调互调失真(IMD)测试,该测试用于测量系统的非线性性能

一个ACPR测量的结果被表示为一个功率比。为了计算上部和下部邻近通道的数值, MS2711D需要4个参数的规范:

- 主通道中心频率
- 测量通道带宽
- 邻近通道带宽
- 通道间距

# 邻近通道功率测量

#### 需要的设备

- MS2711D 手持式频谱 Master。
- 30 dB,50 W, 双向, 直流-18 GHz, N(m)-N(f)衰减器, Anritsu 42N50A-30。
- 测试端口延长电缆,Anritsu 15NNF50-1.5C。

#### 过程

- 步骤 1. 通过按下数据小键盘上的 RECALL SETUP 键重设 MS2711D 至当前模式的工厂 缺省设定值。当该键被按下时,一个再调用设置选择框出现在显示屏上。 选择设置位置 0<缺省>,以再调用当前选择的模式的工厂预设状态。
- 步骤 2. 使用测试端口延长电缆和 30 dB,50 W,双向衰减器把 MS2711D 连接到适当的 发射测试端口上。
- 步骤 3. 按下 AMPLITUDE 键,并选择 Ref Level 软键, 设定适当的基准电平。
- 步骤 4. 选择 Atten/Preamp 软键,设定输入衰减电平、
- 步骤5. 按下BW/SWEEP 键并按下 Bandwidth软键。使用 RBW Auto,RBW Manual,VBW Auto 和 VBW Manual 软键设定分辨率带宽和视频带宽。
- 步骤 6. 有两种方法来设定测量参数。如果信号标准和通道是已知的话,按下 FREQ/SPAN 键,并为将被测量的信号设定 Signal Standard 软键和 Select Channel 软键, 并继续到步骤 7。或者, 进行下列程序:
	- a. 按下 MEAS 键并按下 ACPR 软键。
	- b. 选择 Center Freq 软键,并且输入希望的中心频率。
	- c. 选择Main Channel BW软键,并输入希望的主通道带宽。对于一个IS-95 CDMA信号来说,输入1.23 MHz

- d. 选择 Adj Channel BW 软键,并输入希望的邻近通道带宽。对于一 个 IS-95 CDMA 信号来说, 输入 30 kHz。
- e. 选择 Channel Spacing 软键,并且输入希望的通道间距。对于一个 IS-95 CDMA 信号来说, 输入 885 kHz。
- 步骤 7. 按下 MEAS 键并按下 ACPR 软键,并通过按下 Measure 软键进行测量。检 波方法自动的被改变为 RMS Average(均方根均化)。实线垂直线画在显 示屏上,以指示主通道。虚线垂直线限定邻近通道。MS2711D 将在消息 区域中显示测量结果。

图 5-5 显示使用一个 CDMA 信号发生器的测量的结果,该信号发生器带有一个-25 dBm 输出功率电平。

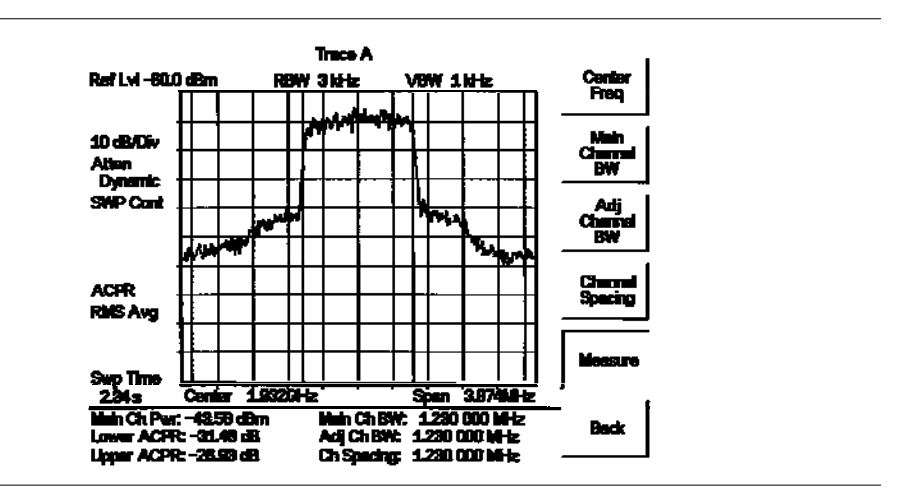

图 5-5 邻近通道功率测量

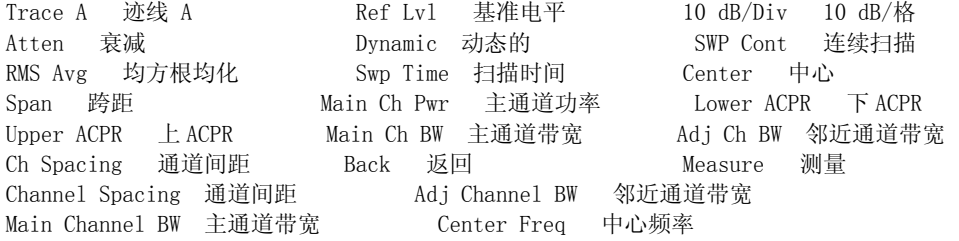

邻近通道功率比(ACPR)是一个连续测量。一旦它被接通,它就保持接通状态,直到通过 再次按下 Measure 键而使其断开时为止。当 ACPR 测量接通时,一个 ACPR 图标出现在显 示屏的左侧。ACPR 是在扫描结束时计算的。当计算进行时,将显示一个沙漏。

# GSM 邻近通道功率测量

#### 需要的设备

- MS2711D 手持式频谱分析仪
- 测试端口延长电缆,Anritsu 15NNF50-1.5C

#### 过程

- 步骤 1. 通过按下数据小键盘上的 RECALL SETUP 键重设 MS2711D 至当前模式的工 厂缺省设定值。当该键被按下时,一个再调用设置选择框出现在显示屏 上。选择设置位置 0<缺省>,以再调用当前选择的模式的工厂预设状态。
- 步骤 2. 使用测试端口延长电缆把信号源连接到衰减器的输入上,并把衰减器的输 出连接到 MS2711D 的 RF In 测试端口上。
- 步骤 3. 按下 AMPLITUDE 键,并选择 Ref Level 软键,以设定基准电平为-60 dBm。
- 步骤 4. 按下 Atten/Preamp 软键,并设定衰减为 Dynamic。
- 步骤 5. 按下 BW/SWEEP 键,并选择 RBW Auto 和 VBW Auto 软键,以设定分辨率带 宽和视频带宽为 Auto。
- 步骤 6. 有两种方法来设定测量参数。如果信号标准和通道是已知的话,按下 FREQ/SPAN 键,并为将被测量的信号设定 Signal Standard 软键和 Select Channel 软键,并继续到步骤 7。或者,进行下列程序:
	- a. 按下 MEAS 键并按下 ACPR 软键。
	- b. 选择 Center Freq 软键,并且输入希望的中心频率。
	- c. 选择 Main Channel BW 软键,并输入主通道带宽。
	- d. 选择 Adj Channel BW 软键,并输入邻近通道带宽。
	- e. 选择 Channel Spacing 软键,并且输入通道间距。
- 步骤 7. 通过按下 Measure 软键进行测量。检波方法自动的被改变为 RMS Average(均方根均化)。实线垂直线画在显示屏上,以指示主通道。虚 线垂直线限定邻近通道。MS2711D 将在消息区域中显示测量结果。

图 5-6 显示使用一个 CDMA 信号源的测量的结果,该信号源带有一个-35 dBm 输出功率 电平。

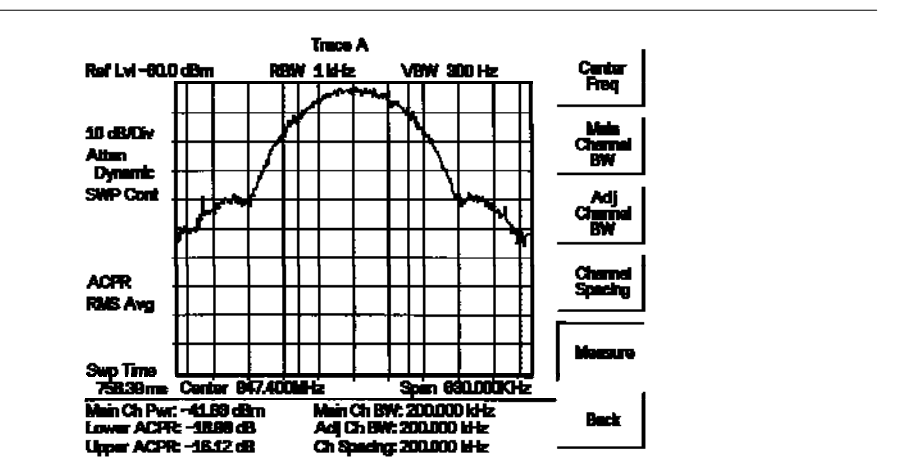

图 5-6 GSM 邻近通道功率测量 Trace A 迹线 A Ref Lvl 基准电平 10 dB/Div 10 dB/格 Atten 衰减 Dynamic 动态的 SWP Cont 连续扫描 RMS Avg 均方根均化 Swp Time 扫描时间 Center 中心 Span 跨距 Main Ch Pwr 主通道功率 Lower ACPR<br>
Upper ACPR<br>
LACPR
LACPR
LACPR
LACPR
LACPR
LACPR
LACPR
LACPR
LACPR
LACPR
LACPR
LACPR
LACPR
LACPR
LACPR
LACPR
LACPR
LACPR
LACPR
LACPR
LACPR
LACPR
LACPR
LACPR
LACPR
LACPR
LACPR
LACPR
LACPR
LACPR
LACPR
LACPR
LACPR Upper ACPR Main Ch BW 主通道带宽 Adj Ch BW 邻近通道带宽 Ch Spacing 通道间距 Back 返回 Measure 测量 Adj Channel BW 邻近通道带宽 Main Channel BW 主通道带宽 Center Freq 中心频率 Channel Spacing 通道间距

邻近通道功率比(ACPR)是一个连续测量。一旦它被接通,它就保持接通状态,直到通过 再次按下 Measure 键而使其断开时为止。当 ACPR 测量接通时,一个 ACPR 图标出现在显 示屏的左侧。ACPR 是在扫描结束时计算的。当计算进行时,将显示一个沙漏。

# AMPS(TDMA)邻近通道功率测量

#### 需要的设备

- MS2711D 手持式频谱分析仪。
- 30 dB, 50 W, 双向, 直流-18 GHz, N(m)-N(f)衰减器, Anritsu 42N50A-30。
- 测试端口延长电缆,Anritsu 15NNF50-1.5C。

#### 过程

- 步骤 1. 通过按下数据小键盘上的 RECALL SETUP 键重设 MS2711D 至当前模式的工 厂缺省设定值。当该键被按下时,一个再调用设置选择框出现在显示屏上。 选择设置位置 0<缺省>,以再调用当前选择的模式的工厂预设状态。
- 步骤 2. 使用测试端口延长电缆和 30 dB 衰减器把信号源连接到衰减器的输入上, 并把衰减器的输出连接到 MS2711D 的 RF In 测试端口上。
- 步骤 3. 按下 AMPLITUDE 键,并选择 Ref Level 软键, 以设定基准电平为-30 dBm。
- 步骤 4. 选择 Ref Level Offset 软键,以设定基准电平为-30 dB。
- 步骤 5. 按下 Atten/Preamp 软键,并设定衰减为 Dynamic。
- 步骤 6. 选择 Center Freq 软键,并输入 869.97 MHz。
- 步骤 7. 选择 Main Channel BW 软键,并输入邻近通道带宽。对于 AMPS 信号来说, 输入  $30$  kHz。
- 步骤 8. 选择 Adj Channel BW 软键,并输入邻近通道带宽。对于 AMPS 信号来说, 输入 30 kHz。
- $\frac{1}{2}$   $\frac{1}{2}$  30 kHz。
- 步骤10. 通过按下 Measure软键进行测量。检波方法自动的被改变为 RMS Average(均 方根均化)。实线垂直线画在显示屏上,以指示主通道。虚线垂直线限定 邻近通道。MS2711D 将在消息区域中显示测量结果。

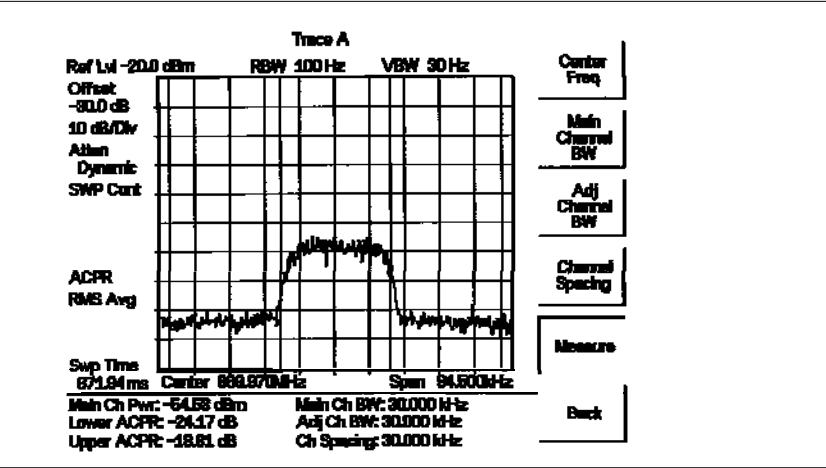

图 5-7 AMPS 邻近通道功率测量 Trace A 迹线 A Ref Lvl 基准电平 Offset 偏置 10 dB/Div 10 dB/格 Atten 衰减 Dynamic 动态的 SWP Cont 连续扫描 RMS Avg 均方根均化 Swp Time 扫描时间 Center 中心 Span 跨距 Main Ch Pwr 主通道功率 Lower ACPR 下 ACPR Upper ACPR 上 ACPR Main Ch BW 主通道带宽 Adj Ch BW 邻近通道带宽 Ch Spacing 通道间距 Back 返回 Measure 测量 Center Freq 中心频率 Channel Spacing 通道间距 Adj Channel BW 邻近通道带宽 Main Channel BW 主通道带宽

邻近通道功率比(ACPR)是一个连续测量。一旦它被接通,它就保持接通状态,直到通过 再次按下Measure键而使其断开时为止。当ACPR测量接通时,一个ACPR图标出现在显示 屏的左侧。ACPR是在扫描结束时计算的。当计算进行时,将显示一个沙漏

# 带外杂散发射

带外杂散测量是在超出系统主频带的信号上进行的。这些可能与其它通信系统发生干 扰的信号可以归类为谐波和随机杂散发射。对来自发射机的杂散发射的实时监控可以 在不希望的信号与其它通道发生干扰之前揭示它们。

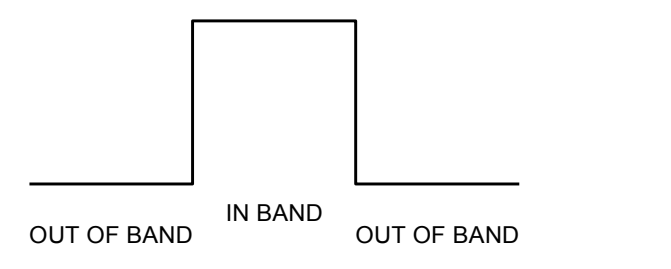

图 5-8 带内和带外信号的举例

OUT OF BAND 带外 IN BAND 带内

# 带外杂散传输测量

# 需要的设备

- MS2711D 手持式频谱分析仪。
- 测试端口延长电缆,Anritsu 15NNF50-1.5C。

#### 过程

- 步骤 1. 通过按下数据小键盘上的 RECALL SETUP 键重设 MS2711D 至当前模式的工 厂缺省设定值。当该键被按下时,一个再调用设置选择框出现在显示屏上。 选择设置位置 0<缺省>,以再调用当前选择的模式的工厂预设状态。
- 步骤 2. 使用测试端口延长电缆把信号源连接到衰减器的输入上,并把衰减器的输 出连接到 MS2711D 的 RF In 测试端口上。
- 步骤 3. 按下 FREQ/SPAN 键,并选择 Center 软键。输入中心频率。
- 步骤 4. 按下 Span 软键。设定跨距,使其宽度足以包含主要通道带宽和上部及下部 通道带宽。
- 步骤 5. 按下 AMPLITUDE 键,并选择 Ref Level 软键,以设定基准电平为-20 dBm。
- 步骤 6. 按下 Atten/Preamp 软键,并设定衰减为 Auto。
- 步骤 7. 按下 BW/SWEEP 键,并按下 Bandwidth 软键。使用 RBW Manual 软键和 VBW Manual 软键设定分辨率带宽为 3 kHz, 视频带宽为 300 Hz。
- 步骤 8. 按下 MARKER 键, 并按下 M1 软键。
- 步骤 9. 按下 EDIT 软键。使用向上/向下箭头键在载波上移动标记。按下 ENTER 键, 以设定标记。

- 步骤 10. 按下 Back 软键并选择 M2 软键。将 M2 标记移过一个支线, 并按下 ENTER 键,以设定标记。
- 步骤 11. 将标记的数值与相应通道发射频率的带外杂散发射的规定的允许电平进 行比较。
- 步骤12. 按下Delta(M1-M2)软键,以观察支线与载波的距离。

图 5-9 显示一个来自载波的 21.000 MHz 模拟带外杂散信号。

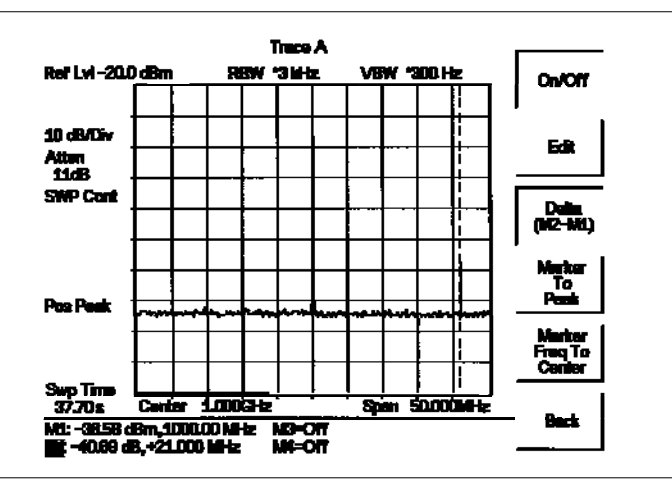

图 5-9 模拟带外杂散传输测量 Trace A 迹线 A Ref Lvl 基准电平 10 dB/Div 10 dB/格 Atten 衰减 SWP Cont 连续扫描 Pos Peak 正峰值 Swp Time 扫描时间 Center 中心 Span 跨距 Off 断开 Back 返回 Marker Freq To Center 标记频率至中心 Marker To Peak 标记至峰值 Edit 编辑 On/Off 接通/断开

# 带内/通道外测量

带内/通道外测量是指那些测量,即:它们是在系统频带内但是在发射通道之外 测量失真和干扰。这些测量包括:(1)带内杂散发射和(2)邻近通道功率比(也称 为频谱再增长)。对发射机可以溢出到邻近通道的干扰量有严格管理的控制。为 了确定与允许的杂散发射电平的符合性,两个参数是需要规定的:

- 测量通道带宽
- 允许的杂散发射电平

# 带内杂散测量

#### 需要的设备

- MS2711D 手持式频谱分析仪。
- 30 dB, 50 W, 双向, 直流-18 GHz, N(m)-N(f)衰减器, Anritsu 42N50A-30。
- 测试端口延长电缆,Anritsu 15NNF50-1.5C。

#### 过程

- 步骤 1. 通过按下数据小键盘上的 RECALL SETUP 键重设 MS2711D 至当前模式的 工厂缺省设定值。当该键被按下时,一个再调用设置选择框出现在显 示屏上。选择设置位置 0<缺省>,以再调用当前选择的模式的工厂 预设状态。
- 步骤 2. 使用测试端口延长电缆和 30 dB,50 W,双向衰减器把 MS2711D 连接到适 当的发射测试端口上。
- 步骤 3. 按下 FREQ/SPAN 键,并选择 Center 软键。输入中心频率。
- 步骤 4. 按下 FREQ/SPAN 键,并选择 Span 软键。设定跨距,使其宽度足以包括 主要通道带宽和上部及下部通道带宽。
- 步骤 5. 按下 AMPLITUDE 键,并选择 Ref Level 软键,以设定基准电平为-20 dBm。
- $\pm$ 骤 6. 选择 Ref Level Offset 软键, 以设定基准电平偏置为-30 dB。
- 步骤 7. 按下 Atten/Preamp 软键,并设定衰减为 AUTO。
- 步骤 8. 按下 BW/SWEEP 键,并按下 Bandwidth 软键。使用 RBW Manual 软键和 VBW Manual 软键设定分辨率带宽为 10 kHz, 视频带宽为 300 Hz。
- 步骤 9. 按下 MARKER 键, 并按下 M1 软键。
- 步骤 10. 按下 EDIT 软键。使用向上/向下箭头键在载波上移动标记。按下 ENTER 键,以设定标记。
- 步骤 11. 按下 Back 软键并选择 M2 软键。将 M2 标记移过一个支线,并按下 ENTER 键,以设定标记。

- 步骤 12. 将标记的数值与相应通道发射频率的带内/通道外杂散发射的规定的允 许电平进行比较。
- 步骤 13. 按下 Delta (M1-M2) 软键, 以观察支线与载波的距离。
- 步骤 14. 对于其余的支线来说,重复步骤 11-12。或者再次使用标记 2, 或者选 择另一个标记。

M3显示来自载波的将被下降60.17 dB的f+1.625 MHz带内支线,而δ标记M4显示来 c 图5-10显示来自载波频率的一个1.625 MHz带内支线。载波是由M1测量的。δ标记 自载波的被下降52.30 dB的一个+6 Mhz信号。这些数值应与规范进行比较。

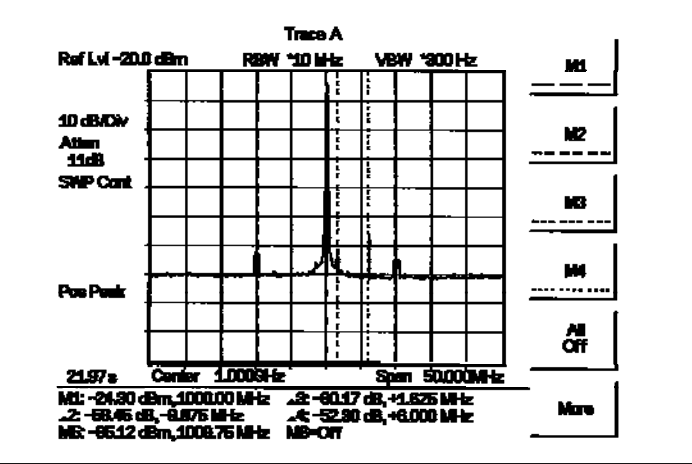

图 5-10 带内杂散测量 Trace A 迹线 A Ref Lvl 基准电平 10 dB/Div 10 dB/格 Atten 衰减 SWP Cont 连续扫描 Pos Peak 正峰值 Center 中心 Span 跨距 Off 断开 More 更多 All Off 全部断开

注: 频谱分析仪的分辨率带宽是由中频(IF)滤波器带宽决定的。当MS2711D在一 个信号上进行扫描时,它描绘IF滤波器的形状。因而,如果两个幅度相等的信 号相互非常靠近的话,则测量结果可能似乎是一个单个响应,因为IF带宽或分 辨率带宽不是小到足以能分辨这两个信号的程度。类似的,如果两个信号的幅 度不相等但是它们相互非常靠近的话,则较小的信号可能未被看到,因为它隐 藏在大的响应的下面
#### 场强

#### 需要的设备

- MS2711D 手持式频谱分析仪
- 便携式天线

#### 过程

- 步骤 1. 使用手持式软件工具的天线编辑器特性来定义一个天线(见第 12-8 页)。
- 步骤 2. 通过按下数据小键盘上的 RECALL SETUP 键重设 MS2711D 至当前模式的工 厂缺省设定值。当该键被按下时,一个再调用设置选择框出现在显示屏 上。选择设置位置 0<缺省>,以再调用当前选择的模式的工厂预设状态。
- 步骤 3. 把天线信息上传至 MS2711D(见第 12-9 页)。
- 步骤 4. 把天线连接到 MS2711D 上。
- 步骤 5. 按下 FREQ/SPAN 键,并选择 Center 软键。输入中心频率。
- 步骤 6. 按下 FREQ/SPAN 键,并选择 Span 软键。设定跨距,使其宽度足以包括主 要通道带宽和上部及下部通道带宽。
- 步骤 7. 按下 BW/SWEEP 键,并选择 RBW Auto 和 VBW Auto 软键,设定分辨率带宽 和视频带宽为 Auto。
- 步骤 8. 按下 MEAS 键。
- 步骤 9. 选择 Field Strength 软键。
- 步骤 10. 为了使用从手持式软件工具的天线编辑器中上传的一个定制天线定义(见 第 12 章), 按下 Select Custom Antenna 软键。使用向上/向下箭头键选 择希望的天线系数文件,并按下 ENTER 键, 进行选择。 为了使用被 MS2711D 识别的标准天线中的一个天线,选择 Select Standard Antenna 软键。使用向上/向下箭头键选择希望的天线,并按下 ENTER 键, 进行选择。
- 步骤 11. 为了改变测量单位, 按下 AMPLITUDE 硬键, 然后按下 Units 软键并选择 dBm, dBV, dBmV 或 dB。按下 Linear 软键就将能选择 V 和 W 单位。

MS2711D 将通过所选择的天线系数自动的调整测量。标记的数值将以与幅度所选择的单位 相同的单位来显示。一个 Field Str 图标将出现在图形的左侧,并且 FSA 和天线名称将出 现在图形上方的标题栏中。

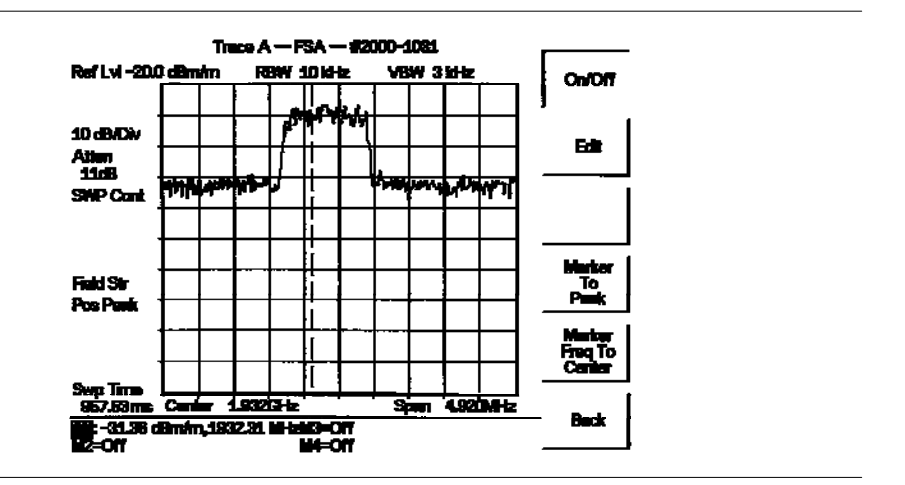

图 5-11 显示使用一个 2000-1031 天线的测量的结果。

图 5-11 场强

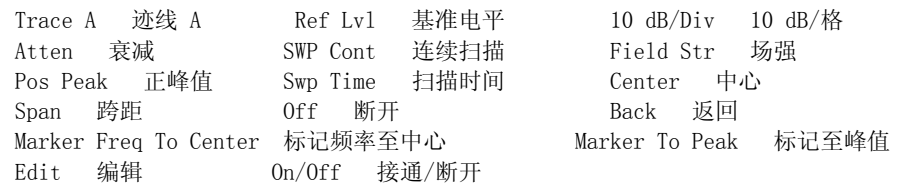

#### 天线计算

下面是各种天线计算的一个列表,您将发现当从一个单位转换成另一个单位时这个 列表是需要的:

 $P_{d} = \frac{E^2}{120X}$ 在一个 50 系统中, 信号电平的单位从 W 到 V 的转换:  $P=\frac{V^2}{R}$ 式中: P =功率, 单位: W  $V = E \oplus E + F$ , 单位:  $V$  R =电阻,单位:Ω 要注意 1 mW =10<sup>-3</sup>W 并且 1μV=10<sup>-6</sup>V 对于单位为 dBm 的功率和单位为 dB(μV)的电压来说:  $V_{dB}$  (  $\mu$  V) = *P*(  $dBm$ )+<sup>107</sup> 功率密度与场强。电场场强的一个替代量度是功率密度: 式中: E=场强, 单位: V/m P=功率密度,单位:  $W/m^2$ 在一个点上的功率密度:  $P_tG_t$ *Pd=-------*   $4 \pi r^2$ *5-20*

在电场和磁场通过自由空间的阻抗而相互发生关系的远场中:

P=功率密度,单位:  $W/\text{m}^2$ P=被发射的功率,单位: W G=发射天线的增益 r=相对于天线的距离,单位:m

#### 动态衰减控制

动态衰减控制特性跟踪峰值输入信号电平,并在高射频信号电平的情况下自动调整衰减 器, 以保护 MS2711D。这个特性也通过去激活和激活内部前置放大器而增强仪表在低电 平射频信号情况下的敏感性,因而提高了测量精度。

当动态衰减接通时,MS2711D 是在衰减器和前置放大器的控制之下。手动设定值将根据 输入信号而被重写。为了手动控制这些参数,设定衰减为 Manual。

下面是借助于前置放大器和动态衰减控制来识别一个 PCS 900 MHz 频带中的干扰的一个 举例。

#### 需要的设备

- MS2711D 手持式高性能手持式频谱分析仪
- 一个 PCS 带通滤波器,诸如 K & L 电子装置 5DR30-921 或与其相当者。
- $\bullet$  一个 PCS 频带天线

#### 程序

- 步骤 1. 如果需要的话,按下 MODE 键,并使用向上/向下箭头键来选择 Spectrum Analyzer 模式。按下 ENTER 键, 以进行选择。
- 步骤 2. 通过按下数据小键盘上的 RECALL SETUP 键来重设 MS2711D 至用于当 前模式的工厂缺省设定值。当该键被按下时,一个 Recall Setup 选择框出 现在显示屏上。选择设置位置<Default>,以再调用用于当前所选模式的 工厂预设状态。
- 步骤 3. 连接 PCS天线至带通滤波器的输入上,并且连接带通滤波器的输出至MS2711D 的连接器中的 RF IN 上。
- 步骤 4. 按下 FREQ/DIST 键。
- 步骤 5. 按下 Start 软键并输入 1.93 MHz。
- 步骤 6. 按下 Stop 软键并输入 1.935 MHz。
- 步骤 7. 按下 AMPLITUDE 键并选择 Scale 键。设定刻度至 10 dB/格。
- 步骤 8. 按下 Atten/Preamp 软键并设定衰减至 Dynamic。

当 MS2711D 进行扫描时,它连续的监控所有的输入信号电平,并按需要调整输入衰 减值和前置放大器的接通/断开状态,以获得最好的可能敏感性。

#### *5-22*

#### 图 5-12 显示动态衰减被启动时的结果

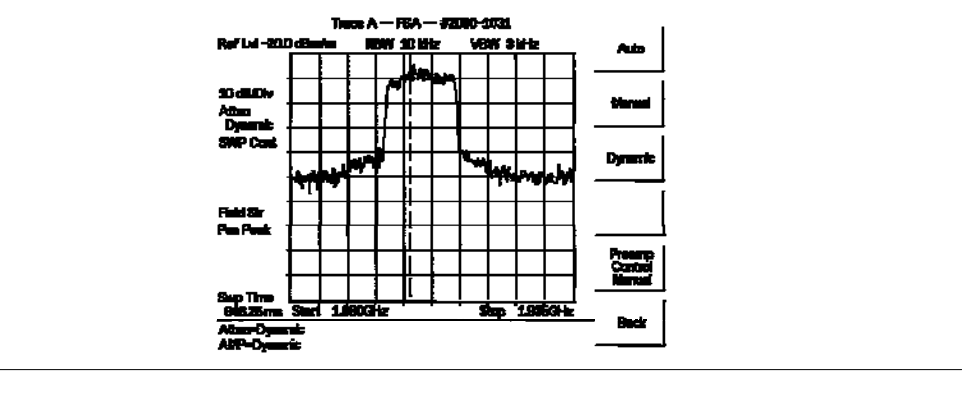

图 5-12 动态衰减

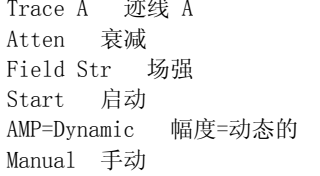

Ref Lv1 基准电平 10 dB/Div 10 dB/格 Dynamic 动态的 SWP Cont 连续扫描 Pos Peak 正峰值 Swp Time 扫描时间 Stop 停止 **Atten=Dynamic** 衰减=动态的 Back 返回 Preamp Control Manual 前置放大器手动控制 Auto 自动

注:降低*VBW*至≤*100 kHz*就降低*PCS*信号周围的噪声。

#### 变频器接口(选项 6)

选项 6 提供额外的电路和一个连接器,以便向变频器提供功率、控制信号和一个本地振 荡器信号。

Anritsu FCN4760 4.7 GHz~6.0 GHz 变频器可以用于这个选项。当变频器连接到 Site Master 上时,组合频率范围变成 4.7 GHz~6.0 GHz。

## **Bias Tee(**直流偏置) **(**选项 **10)**

选项10提供一个安装在MS2711D 高性能手持式频谱分析仪 内部的Bias Tee。偏置臂连接 到一个18 Vdc电源上,当需要在RF In端口的中央导体上施加电压时,该电源可以接通。 这个电压可以用来向卫星接收机中的断流转换器提供动力和向铁塔上安装的放大器提 供动力.

偏置可以在仪表处于频谱分析仪模式或传输测量(选项 21)模式时接通。当偏置接通时, 偏置电压和电流显示在显示屏的左上角。18 Vdc 电源被设计成连续的提供连续 300 mA 的电流和 200ms 的 1A 的峰值电流。

注:*Bias Tee*选项不能用在和*Anritsu FCN4760* 频率转换器模块(选项*6*)的连接。

#### 程序

- 步骤  $1.$  按下 SYS 键, 然后按下 Options 软键。
- 步骤 2. 选择 Bias Tee 软键,以接通偏置电压。Bias tee 的状态将使用运行时 间设置来保存。
- 步骤3. 再次按下Bias Tee软键,以断开bias tee电压。

#### AM/FM 解调

Spectrum(频谱)Master 的用于 AM,窄带 FM,宽带 FM 和单个旁带(可选择的 USB 和 LSB) 的内置解调器使技术人员能听到一个干扰信号,以便容易识别它。被解调的信号或者可 以使用内置扬声器或者通过一个单耳头戴耳机被听到,该耳机连接到测试面板上的一个 1/8″插座上。

#### 解调过程

- 步骤 1. 按下 MEAS 键, 然后按下 More 软键和 AM/FM Demod 软键。
- 步骤2. 按下Demod Type软键,并选择AM,FM Wide Band,FM Narrow Band,SSB Lower 或SSB Upper,以便与信号的调制格式相匹配。

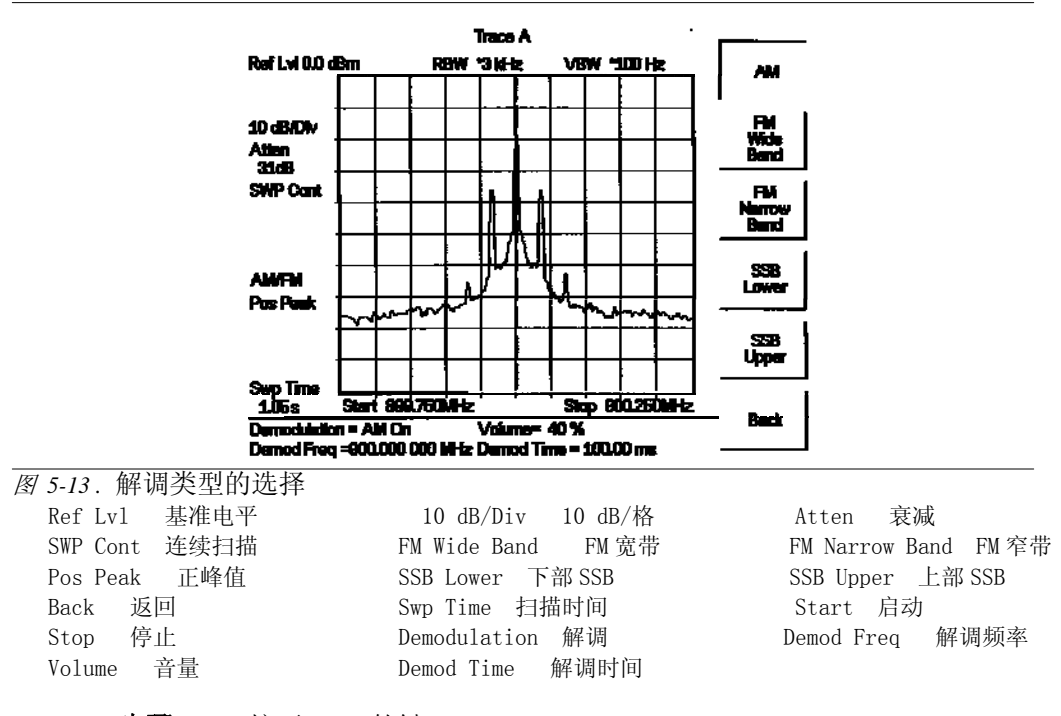

- 步骤 3. 按下 Back 软键。
- 步骤 4. 对干 AM 或 FM 信号来说,按下 Demod Freq 软键,并使用小键盘来输入将 被解调的信号的中心频率。在缺省情况下,解调频率是频率跨距的中 心。

对于 SSB Upper 和 SSB Lower 信号来说,按下 Demod Freq/BFO 软键。在缺省情 况下,解调频率是频率跨距的中心。如果解调频率需要改变的话,则按下 Demod Freq 软键并输入正确的解调频率。BFO Adjust 软键使节拍频率振荡器的调整能 在 10000 Hz 的跨距上精细的调谐信号。

#### *5-24*

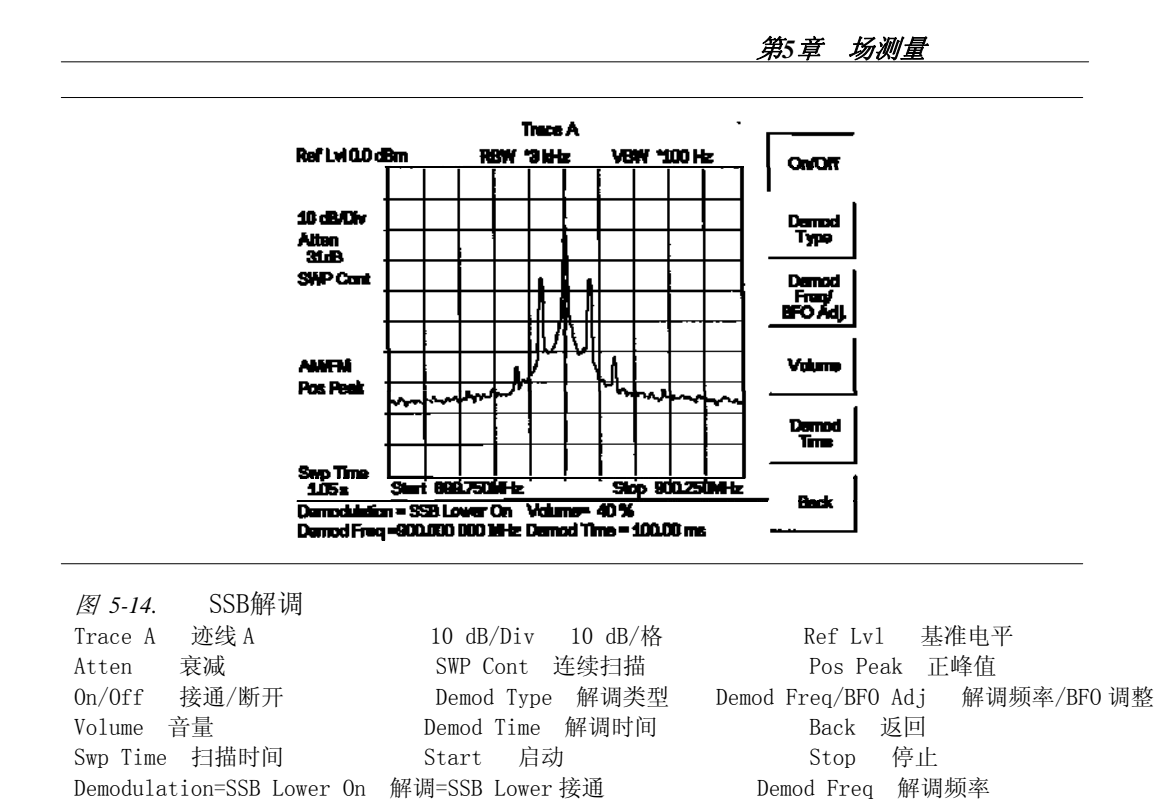

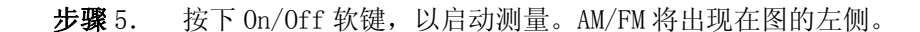

Demode Time 解调时间

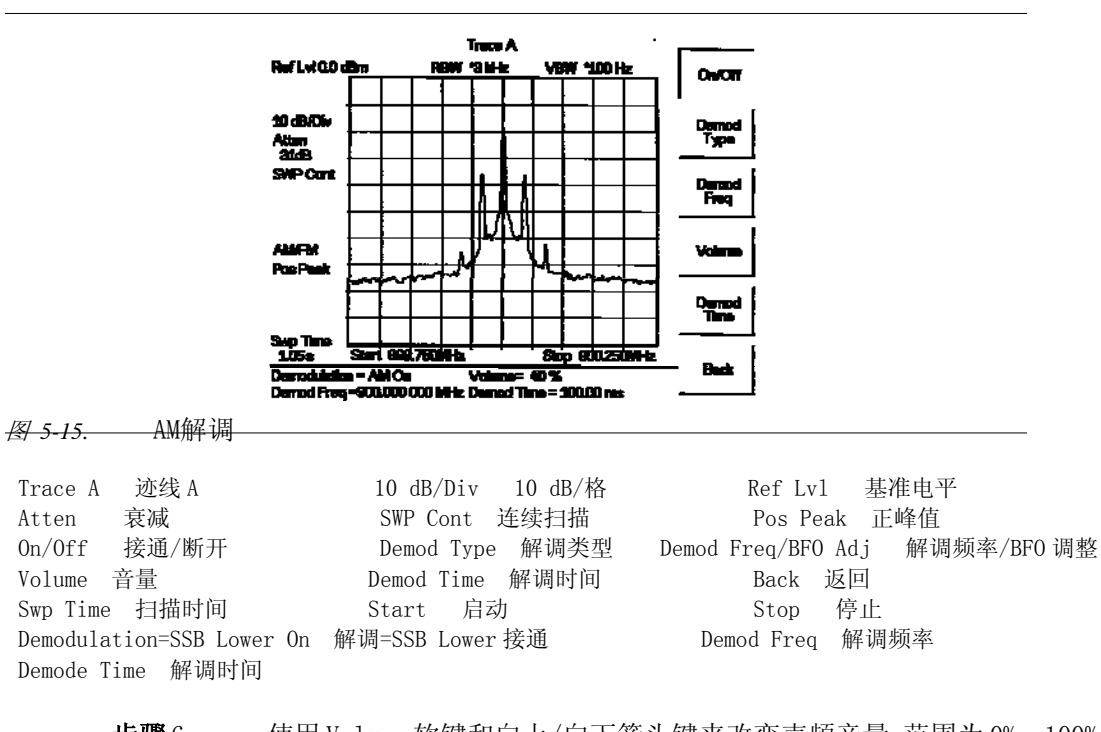

- 步骤 6. 使用 Volume 软键和向上/向下箭头键来改变声频音量,范围为 0%~100% 。 对于大多数的头戴耳机来说,40%的音量是足够的。
- 步骤7. Demod Time软键设定Spectrum(频谱) Master解调信号的时间。输入一个 范围为100 ms~500 s的一个数值。

#### 载波/干扰比(C/I)测量

载波/干扰比(C/I)测量是一个两阶段的过程,首先测量载波电平,然后在载波断开的情 况下测量频带中感兴趣的剩余信号和噪声。在这两种测量都已完成之后,载波电平与噪 声加干扰之比通过下述三个假定而被显示:

- 干扰者是一个窄带频率跳跃信号源(NB FHSS)
- 干扰者是一个宽带频率跳跃信号源(WB FHSS)
- 干扰者是一个宽带信号(BB)

这种测量类型的主要应用是确定 802.11b,802.11g和 802.11a接近点(热点)的干扰问题 的数量。

#### 过程

- 步骤 1. 如果需要的话,按下 MODE 键,并且使用向上/向下箭头键来选择 Spectrum Analyzer 模式。按下 ENTER 键,以进行选择。
- 步骤 2. 通过按下数据小键盘上的 RECALL SETUP 键重设 MS2711D 至当前模式 的工厂缺省设定值。当该键被按下时,一个再调用设置选择框出现 在显示屏上。选择设置位置 0<缺省>,以再调用当前选择的模式的 工厂预设状态。
- 步骤 3. 按下 FREQ/SPAN 键,紧接着按下 Signal Standard 软键。根据将被测 量的信号选择适当的信号标准,并按下 ENTER 键。
- 步骤 4. 按下 Select Channel 软键,选择被测量的接近点的操作通道,并按下 ENTER 键。

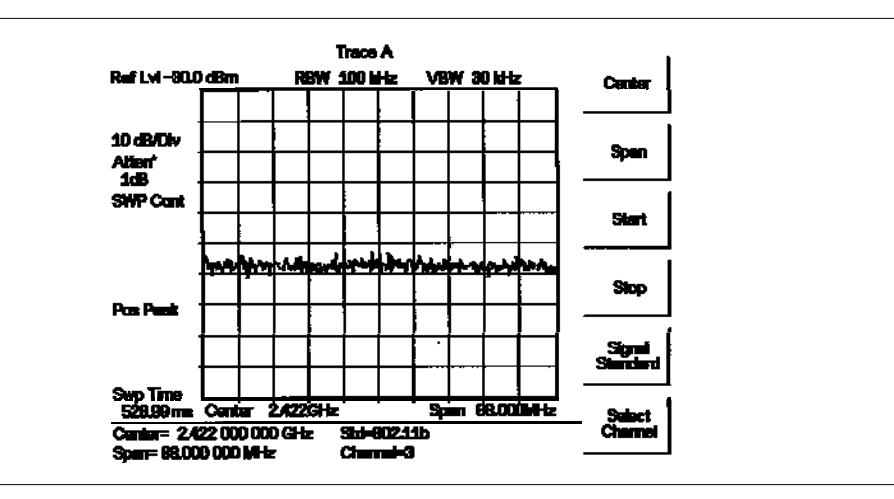

#### 图 *5-16.* 信号标准和所选择的通道

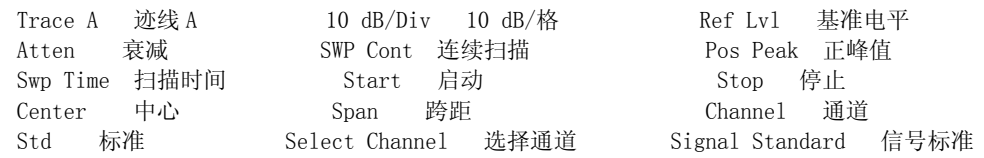

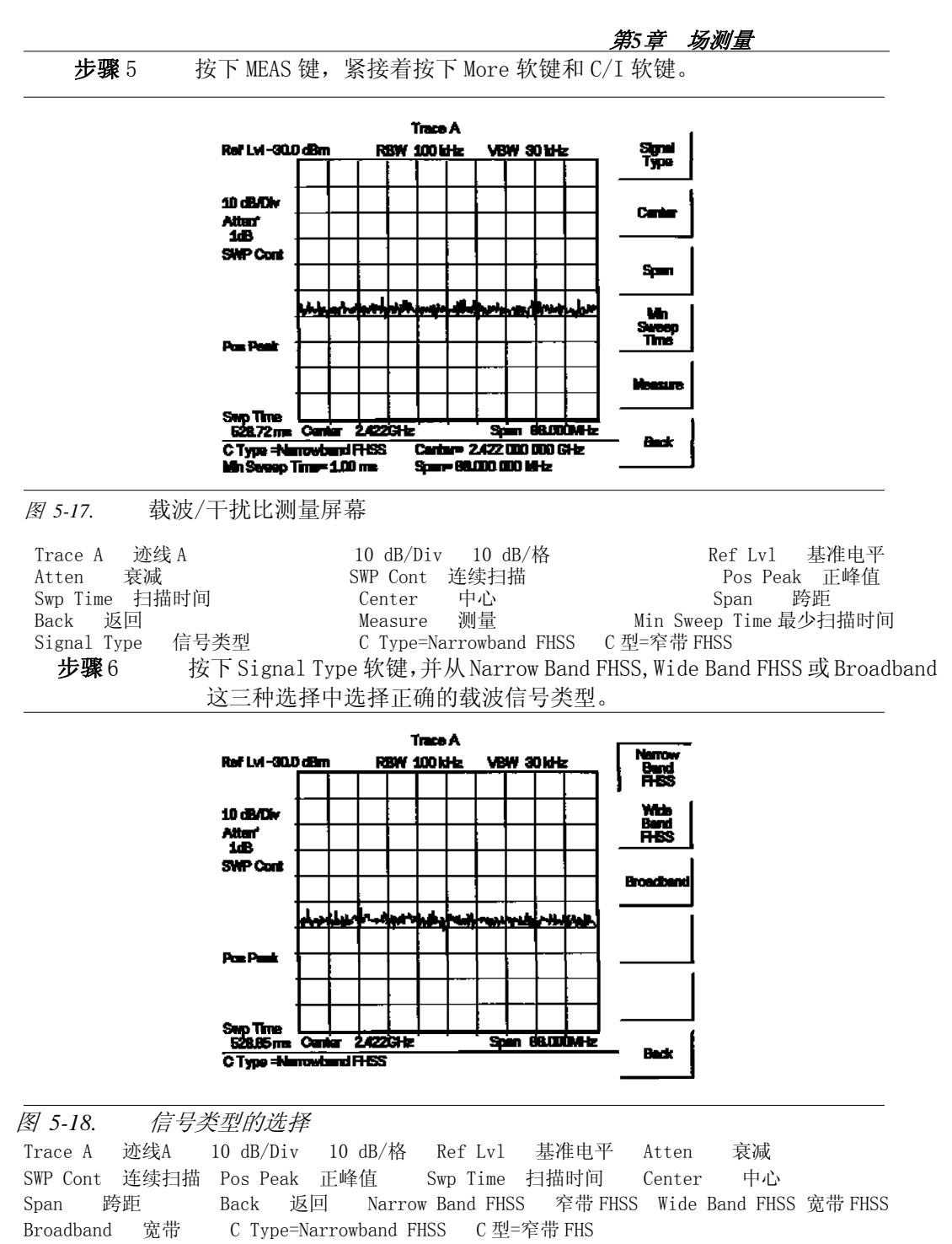

- 步骤7. 按下Back软键,返回至先前菜单。
- 步骤 8. 除非在 **FREQ/SPAN** 菜单中已经选择了一个信号标准和通道,否则的 话按下 Center 软键并输入希望的频率。
- 步骤 9. 如果需要的话, 按下 Span 软键, 并为将被测量的信号设定一个适当 的跨距。
- 步骤 10. 如果信号环境中包括有低频跳跃信号(诸如无绳电话)的话,则按下 Min Sweep Time 软键, 以设定一个≥1 s 的扫描时间, 以便提供一 个捕捉干扰信号实例的良好机会。

步骤 11. 按下 Measure 软键, 并跟随屏面的提示符来完成测量。

注:为了完成这个过程,需要访问发射机,因为被发射的载波在测量的第 二部分必须被断开。

- 步骤 12. 测量完成后,一个消息框将给出三种不同信号类型的测量结果。某些 测量结果可能显示为不适用的,并且这是预料到的。按下 ENTER 键, 以便继续进行测量。消息框中的所有信息都将仍然是有效的。
- 步骤 13. 按下用于被测量信号类型的适当软键, 以观察测量结果。测量结果显 示在屏幕的底部。
- $\star$ 骤 14. 按下 Save  $C/I$  Meas 软键, 保存两条迹线。为迹线名称选择文数 字符,并按下ENTER 键, 保存迹线。Site Master 将使用相同的 名称来保存载波迹线和干扰者迹线,并且自动的在被保存的载波迹 线上附加"-C",在被保存的干扰迹线上附加"-I"。
- 步骤 15. 按下 C/I Done 软键, 以返回至正常扫描模式。
- $\pm$  骤 16.  $\pm$  为了再调用载波迹线和干扰者迹线, 选择 RECALL DISPLAY 键, 并 且使用向上/向下箭头键选择-C 迹线或-I 迹线。两条迹线都将被显 示,并且所选择的迹线数据显示在显示屏的底部。所选择的迹线被 显示为黄色迹线,而另一条迹线被显示为深红色迹线。(为了获得最 佳的观察,显示亮度(见第 2-21 页)的某些调整可能是需要的。)
- 步骤 17. 为了审查测量的特定数据,选择 MEAS 键,并按下 More 软键和 C/I 软 键。或者选择 C Data, I Data 软键, 或者选择 C/I Data 软键, 观 察显示屏底部的相应数椐。
- 步骤 18. 按下 ESCAPE 键, 以返回至正常扫描模式。

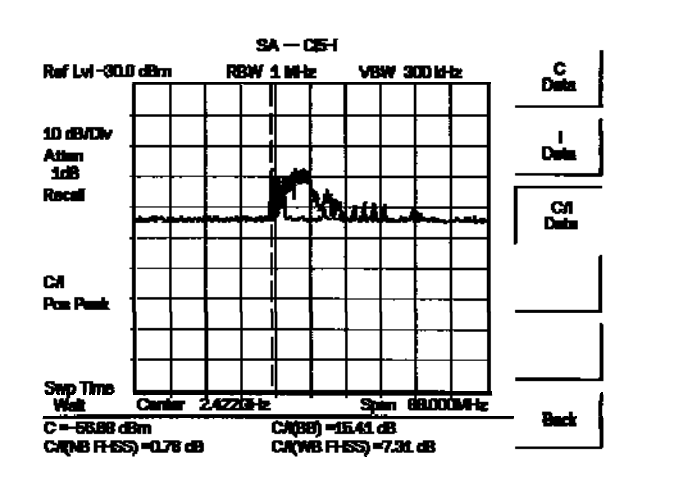

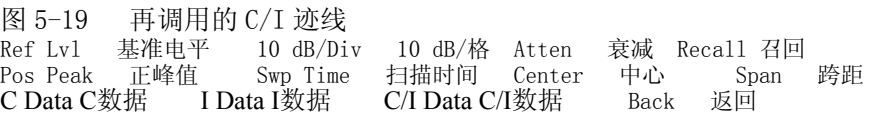

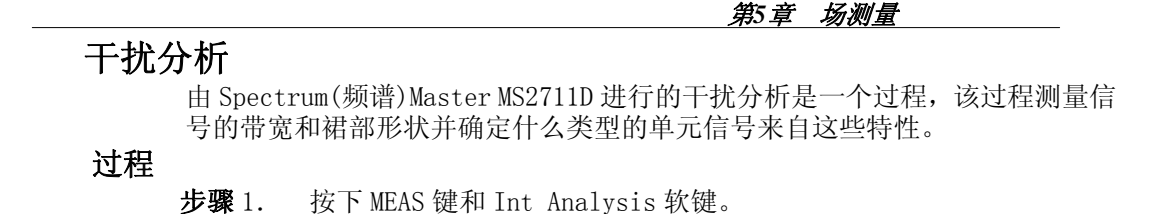

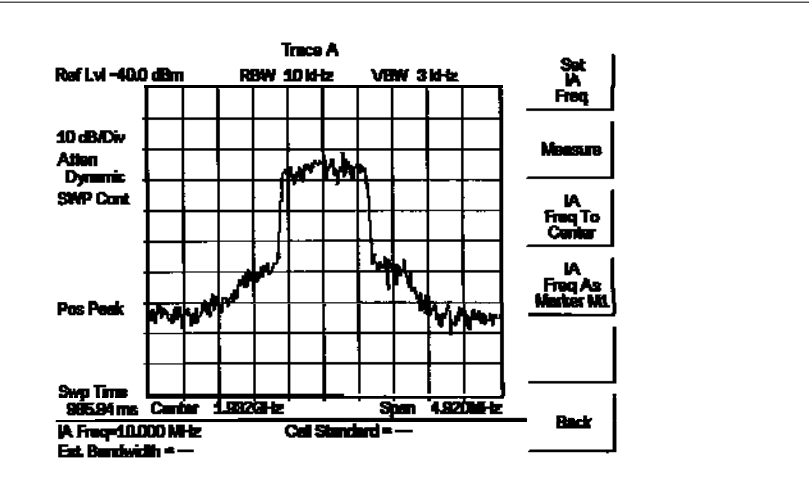

图 5-20 干扰分析

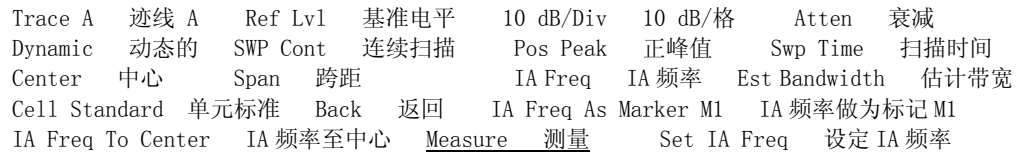

步骤2. 按下Set IA Freq软键,并输入将被分析的信号的频率。缺省的IA频率是 10 MHz。另一方面,标记M1可以放置到感兴趣的信号上,并且可以被用 来输入IA频率。当标记在信号上时,按下IA Freq As Marker M1软键, 以设定这个频率为IA信号。在频率已输入后,仪表就准备好开始分析。

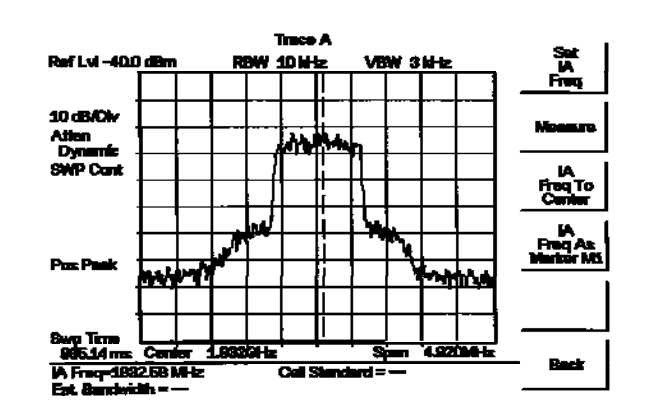

图 5-21 准备好测量

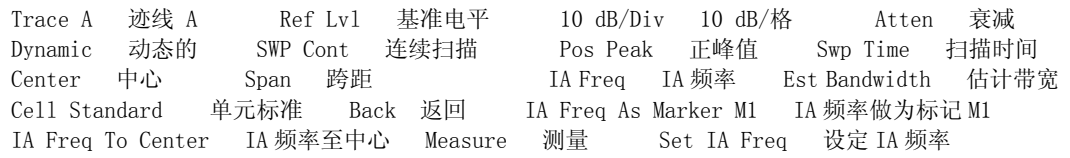

步骤 3. 按下 Measure 软键,以启动测量。在大约 1 分钟后,仪表将显示结果。 如果信号是已知的单元类型信号的话,则单元标准和估计的带宽将显示在 一个对话框中。如果仪表不能确定信号类型的话,则单元标准将被显示为" 未知数",并且仅估计的带宽将被显示。按下 ENTER 键,以继续下面的**步骤**。

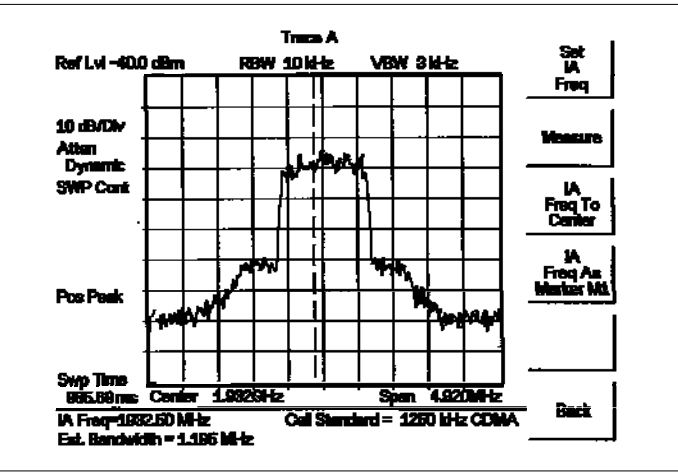

图 5-22 测量结果 Trace A 迹线 A Ref Lvl 基准电平 10 dB/Div 10 dB/格 Atten 衰减 **Dynamic 动态的 SWP Cont 连续扫描** Pos Peak 正峰值 Swp Time 扫描时间 Center 中心 Span 跨距 IA Freq IA 频率 Est Bandwidth 估计带宽 Cell Standard 单元标准 Back 返回 IA Freq As Marker M1 IA 频率做为标记 M1 IA Freq To Center IA 频率至中心 Measure 测量 Set IA Freq 设定 IA 频率

#### 噪声标记

噪声标记用来测量被 Spectrum(频谱)Master 接收的噪声的电平。为了使测量结果 是准确的,标记所在位置处的分辨率带宽内不得有离散的信号存在。测量的噪声被 规范化,并以 dBm/Hz 为单位而被显示。

测量单位必须被设定为 dBm,以便使用噪声标记。为了改变测量单位,按下 AMPLITUDE 键,并且紧接着按下 Units 软键,并选择 dBm 软键。

为了接通 Noise Marker(噪声标记), 按下 MARKER 键, 然后按下 More 软键, 并选择 Noise Marker 软键。然后所有标记都将变成噪声标记。

当选择了 Noise Marker 选项时,检波类型自动改变为 RMS Average(均方根均化), 并且将一直保持到 Regular Marker 软键被选择时为止。为了获得最精确的结果, 当使用噪声标记时应保持 RMS Average 检波类型。

第六章 功率测量

#### 前言

带有选项29的MS2711D 高性能手持式频谱分析仪 可以基于频谱分析仪测量来进行 功率测量,并且可以显示以dBm或W为单位的被测量功率。

安装有选项 5 的 MS2711D 可以用来通过宽带 $(0.001$  MHz  $\sim 50$  GHz)射频检波器进 行功率测量。见表 6-1 所示。功率监测器显示以 dBm 或 W 为单位的被测量功率 的测量结果。

安装有选项 19 的 MS2711D 可以用来通过 USB 功率传感器 PSN50 进行高精度功 率测量。功率显示以 dBm 或 W 为单位的被测量功率的测量结果。

#### 使用选项**29**功率计(内部)进行功率测量

当功率计选项(选项29)被安装时,它用一个范围为3 MHz~2.997 GHz的测 量带宽提供一个可选择带宽的功率测量,带宽范围是3 MHz ~3 GHz。功率 计以dBm或瓦特为单位显示测量的功率。使用功率计不需要内部检波器。

可以设置中心频率和跨距,使得测量能够在一个期望的带宽内进行。另外,可选 择信号标准和通道来自动设置这些参数。

#### 输入功率计模式

- 步骤**1**. 按下**MODE**键。
- 步骤**2**. 使用Up/Down(向上/向下)箭头键滚动Power Meter(功率计)模式并按下 **ENTER**键。

#### 设置测量频率范围

测量频率范围参数可被自动或手动设置。

#### 手动设置频率范围参数

使用这个过程,仪表可被调谐到在仪表允许范围内的任何频率跨距下进行测量。

- 步骤1. 按下Center(中心)软键并输入4.5~2998.5MHz之间的期望频率。如 果存在的跨距值引起仪表被调谐到可用频率范围的外部,跨距自动被改 变为给定中心频率的最大值。
- 步骤**2**.按下Span软键并输入3~2997MHz之间的期望测量频率。如果存在的中心 频率值引起仪表被调谐到可用频率范围的外部,中心频率自动被改变使 得输入的跨距范围可被使用。按下Span软键并且打开激活一个与跨距有 关的选项菜单。
	- **Edit** .使得能编辑跨距从而输入一个特定的频率。

#### 第*6*章功率测量

- **Full** 设置功率计到它的最大频率跨距2997MHz和中心频率 1501.5MHz。
- **Min** 设置功率计跨距到最小值3MHz。

**Span Up 1-2-5** 从当前值增加跨距到下一个高等级的值,这个值以1,2 或5开始。例如,如果跨距是3MHz,按下这个键增加跨 距到5MHz。下一次按下将跨距增加到10MHz, 然后是 20MHz等等。如果按钮被按下足够多的次数,跨距将增 加到仪表整个跨距,仪表整个跨距是2997MHz。

**Span Down 1-2-5** 从当前值减小跨距到下一个低等级的值,这个值以1, 2或5开始。如果按钮被按下足够多的次数,跨距将减 小到仪表的最小跨距,仪表最小跨距是3MHz。

**Back** 返回至**Freq/Span**菜单。

#### 自动设定频率范围参数

使用这个过程,仪表可被调谐从而测量一个单一的特殊空气接口标准通道。

- 步骤**1**. 按下Signal Standard软键。使用Top of List, Page Up, Page Down, Bottom of List, 以及Up/Down (向上/向下) 箭头软键来增亮期望的信号标准。
- 步骤**2**. 按下**ENTER**键。
- 步骤**3**. 按下Select Channel软键并使用Up/Down(向上/向下)箭头软键或数字小键盘 来输入用于测量的通道。

#### 测量高输入功率电平

- 步骤**1**. 用于测量的最大输入信号是+20dBm。如果信号大于20dBm,在输入上使 用一 个天线来降低功率电平。在DUT和RF检波器之间插入一个具有足够等级的衰减 器确保MS2711D输入功率不超过+20dBm。参见图6-1。
- 步骤**2**. 按下Offset dB软键。
- 步骤**3**. 使用小键盘以dB为单位输入衰减器来与外部衰减器的值相匹配。按下  **ENTER**键来完成输入。消息区域将显示偏置:On along with the entered value in dB。

#### 以**dBm**和瓦特显示功率

按下Units软键来触发瓦特和dBm间的功率显示单位。

#### 显示相关功率

步骤**1**.利用期望的Anritsu 高性能手持式频谱分析仪 基本功率电平输入,按下 **AMPLITUDE**键,然后按下Rel软键。消息区域将显示相对功率:接通 并且功率读数将显示100%。

第*6*章功率测量

步骤**2**. 按下Units软键来触发瓦特和dBm间的显示。当单元是dB时,Rel 软键从dB到dBm触发读数。当单元是瓦特时,Rel软键将在%和 nW间触发。

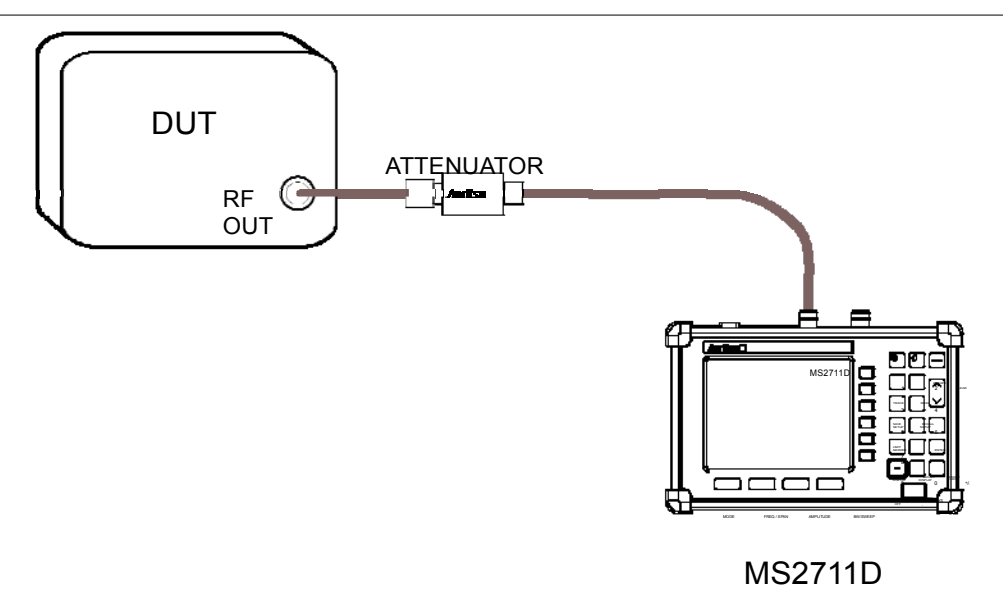

图*6-1.* 功率计测量设置*,*内部功率计 ATTENUATOR 衰减器 RF OUT 射频输出

#### 均方根均化

通过平均功率的对视计算均方根,并且功率通过电压被计算。平均点数可被设置成关闭、 低、中等或高。当高平均值被选择时,响应时间与传统的功率计相似。为了使能或禁止 均方根:

- 步骤**1**. 按下**BW/SWEEP**键。
- 步骤**2**. 选择RMS Averaging软键。
- 步骤**3**. 选择关闭、低、中等或高软键。
- 步骤**4**. 选择Back软键来返回到上一级菜单。

#### 零位

按下这个键告诉仪表设想将被测量的残余功率将被调整到零位。键被按下后仪表显示 –80 dBm 或 0.01 nW。

#### 第*6*章功率测量

#### 用选项**5**功率监测器(外部)进行功率测量

#### 需要的设备

- 带有功率监测器选项 5 的 MS2711D 高性能手持式频谱分析仪
- 宽带射频检波器, 如表 6-1所示
- 30 dB,50W,双向,DC-18 GHz,N(m)-N(f)衰减器, 42N50A-30

#### 过程

- 步骤 1. 按下 **MODE** 键。
- 步骤 2. 使用向上/向下箭头键选择 Power Monitor 模式,并按下 **ENTER** 键。

#### 功率监测器的零位调整

当没有功率施加到DUT上时,按下Power菜单中的**ZERO**软键。当Site Master 累积静态功率的数据样品时,等待几分钟。当该累积完成时,**ZERO ADJ:On** 显示在消息区域中。

#### 测量高输入功率电平

- 步骤 1. 在 DUT 与射频检波器之间插入一个衰减器,以保护高性能手持式频谱分析 仪, 从而使输入功率电平≤20 dBm。
- 步骤 2. 按下 **OFFSET** 软键。
- 步骤 3. 使用小键盘输入以dB为单位的衰减。按下**ENTER**键,以完成输入。消息 区域将同时显示**REL:ON**和所输入的以dB为单位的数值.

#### 以 **dBm** 和 **W** 为单位的功率的显示

按下UNITS软键以显示以W为单位的功率。

#### 相对功率的显示

- 步骤 1. 当希望的基本功率电平已输入到 Site Master 中时,按下 REL 软键。消 息区域将显示 REL:ON,并且功率读数将指示 100%。
- 步骤 2. 按下 UNITS 软键,以显示以 dBm 为单位的功率。相对于基本功率电平来 说,因为 REL 为 ON, 功率读数就以 dBr 为单位。

第*6*章功率测量

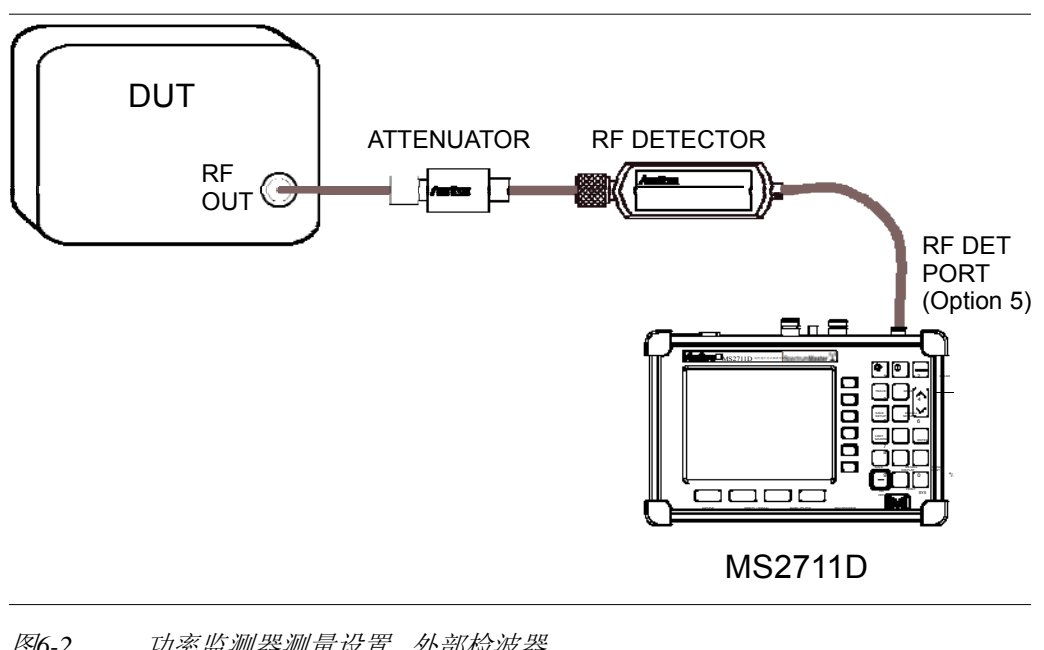

图*6-2.* 功率监测器测量设置*,* 外部检波器 ATTENUATOR 衰减器 インファイン RF OUT 射频输出 "<br>RF DET PORT (Option 5) 射频检波端口(选项5)

#### 检波器

下面的检波器可与配有功率监测器选项5的MS2711D 高性能手持式频谱分析仪 一起使用。5400和560系列检波器使用零偏压的Schottky二极管。在每个交流检波 扫描期间测量使用一个单循环,并且在频率扫描期间用DC检波器自动归零。可使 用任选的3000英尺长扩展电缆。需要特殊电缆联系当地销售代理。

表*6-1. Anritsu*检波器

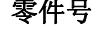

零件号 说明

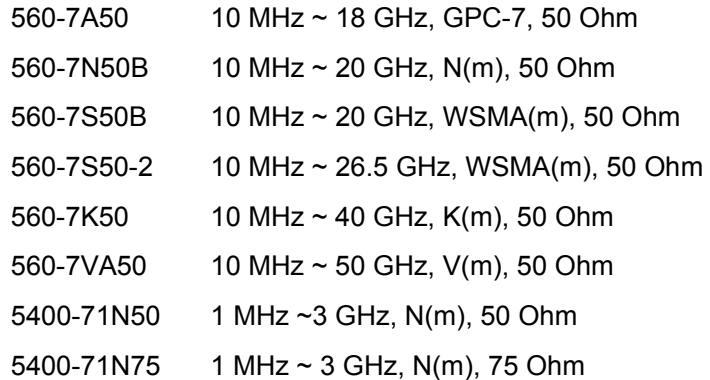

#### 用选项**19**高性能功率计(外部)进行功率测量

显示如下:

 $EPS - B2$ **External Power Sensor** Running Averages Power 3.62dBm Max Hold Limit **ON/OFF** Lower 34.05uW Limit Upper Limit Freq:1900.00 MHz Offset: 0.0dB(On) Limits:Off Limit Relative: Off Max Hold:Off Up Limit:60.00 dBm Units Zero Adj:Off Averages:5 Lo Limit:-60.00 dBm

#### 需要的设备

- 带有高性能功率测量选项 19 的 MS2711D 高性能手持式频谱分析仪
- USB高精度功率传感器, P/N PSN50
- RS232串行电缆,P/N 800-441
- 供电电池, P/N 3-40-172 或 电源 P/N 40-168
- 30 dB,50W,双向,DC-18 GHz,N(m)-N(f)衰减器, 42N50A-30

#### 测试步骤:

- 步骤 1. 频谱仪和传感器通过 RS232 串行电缆连接。
- 步骤 2. 连接电源给 PSN50 供电。
- 步骤 3. 按下 On/Off 键,打开 S331D。
- 步骤 4. 按下 **MODE** 键。
- 步骤 5. 使用向上/向下箭头键选择 High Accuracy Power Meter 模式, 并按 **ENTER** 键。

#### 稳零和校准

步骤 6. 按下 FEQ/SPAN 键。

*6-6*

- 步骤 **7**. 选择测量的中心频率或选择相应的信号标准;校准因子会自动导入 进行修正。
- 步骤 8. 传感器空接时,按 AMPLITUDE 键,然后选择 Zero;仪表自动进行稳零; 测量信号功率<-20dBm 时建议进行此稳零操作。

#### 使用衰减器

- 步骤 9. 按 AMPLITUDE 键, 然后选择 Offset dB。
- 步骤 **10**. 连接电缆和衰减器到被测件和传感器;
- 步骤 11. 按衰减器衰减值输入偏置值。

#### 平均**/**最大保持**/**保持

- 步骤 12. 按 BW/SWEEP 键;
- 步骤 **13**. 按 Average 平均键,输入平均次数,0-50;
- $\div$  骤 14. 按 MAX HHOLD 最大保持键, 显示最大值;
- 步骤 **15.** 按 RUN/Hold 运行/保持键,保持目前的测试和设置值;

#### 设置极限线**/**单位

- 步骤 16. 按 BW/SWEEP 键;
- 步骤 **17**. 按 Limit Units 键,选择单位;
- 步骤 18. 按 Lower Limit 下极限线键, 设置下极限线值, 单位 dBm 或 Watts;
- 步骤  $19.$  按 Up Limit 上极限线键, 设置上极限线值, 单位  $dBm$  或 Watts;
- 步骤 20. 按 Limit On/Off 极限线打开/关闭键,绿色表示通过,红色表示失 败,显示在线性或对数窗口。

#### 显示相对功率

- 步骤 **2**1. 按 AMPLITUDE 幅度键
- 步骤 22. 当希望的功率电平输入到 Site Master 中时,按下 REL 软键。消息 区域将显示 REL:ON,并且功率读数为 0dB 或指示为 100%

#### 存储测量

- 步骤 23. 按 SAVE DISPLAY 存储显示键
- 步骤 24. 输入曲线名称

### 传输数据到手持式软件

Site Master具有串行口或配有USB转换,从而可以将PSN50测量存储的数据通过手持式 软件调到PC。关于手持式软件的内容参见手持式软件一章。

## 第七章 **–** 传输测量

#### 前言

传输测量选项(选项21)提供在25 MHz~3GHz频率范围内进行被动装置的两端口测量的 能力。选项21提供的信号源是未调平的,带有大约-10 dBm的功率输出。图7-1显示选 项21信号源的典型信号电平。

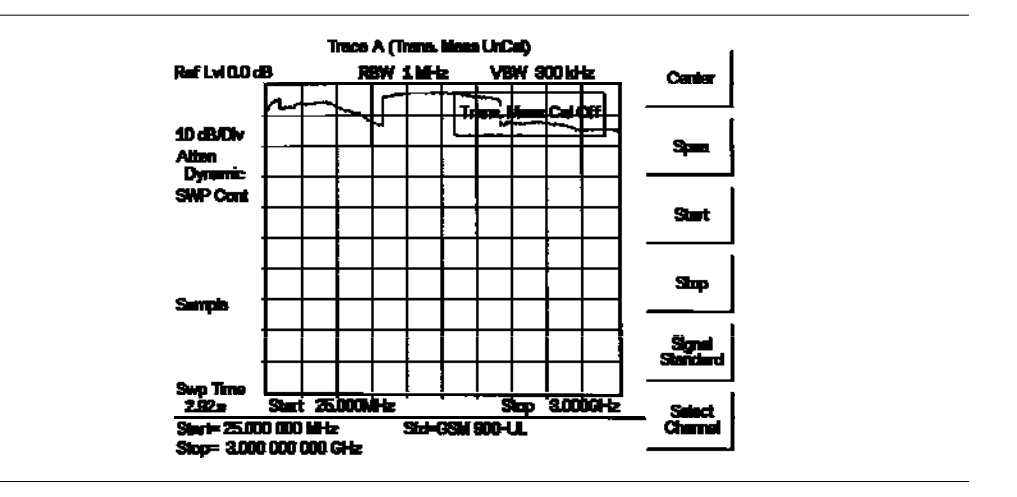

图 *7-1.* 选项21信号源的典型信号电平

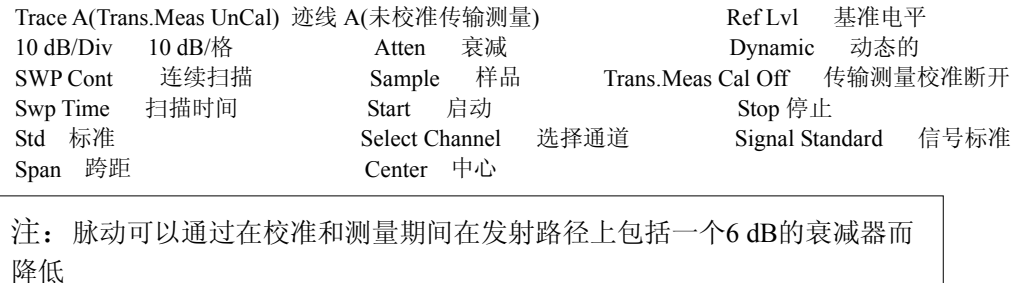

#### 有源器件的测量

放大器也可以使用选项21来测量,其前提是一个外部衰减器安装在MS2711D的RF Out 端口与放大器的输入之间。这个衰减器的数值决定于需要的进入衰减器的输入信号电 平。要注意信号源的输出功率是未调平的,因而使它最适合于在一个放大器的线性区域 进行增益测量。

#### 校准

- 步骤 **1**. 按下FREQ/SPAN键并设定希望的频率范围。
- 步骤 **2**. 按下BW/SWEEP键,然后按下Calibrate TM软键。
- 步骤 **3**. 跟随屏幕上的提示符,在 **RF Out** 端口与 **RF In** 端口之间连接一个相位稳 定电缆。如果测量需要一个衰减器的话,则直接把它连接到 **RF Out** 端口 上,并把电缆连接到衰减器的出口上。在校准之前所显示的迹线应该和图 7-2 所显示那条相似。

#### 第*7*章传输测量

步骤 **4**. 按下 **ENTER** 键。

装置将扫描一次并存储发射修正信息。在下一次扫描时, 在 0 dB 基准线上迹线应是 平的,并且己准备好测量。当仪表断开时,校准信息丢失。

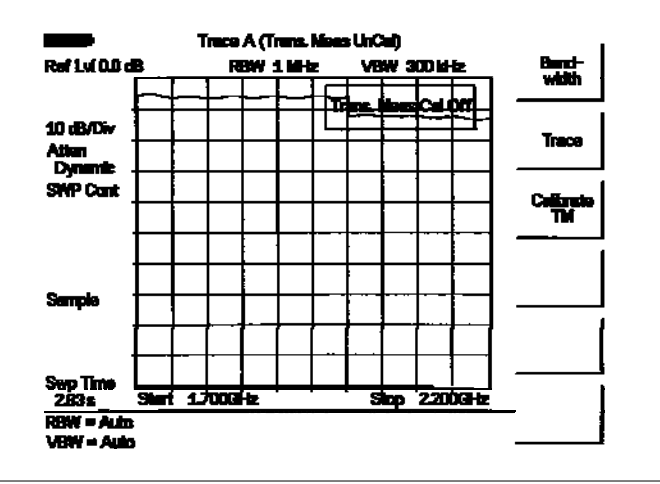

图 *7-2.* 未校准的窄带迹线

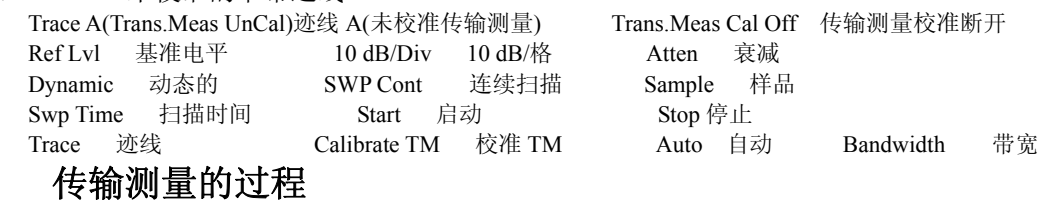

步骤 1. 在 Site Master 的 RF In 端口与 RF Out 端口之间连接滤波器。

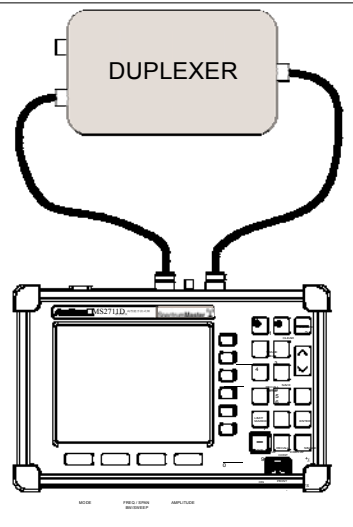

- 图 *7-3.* 传输测量的连接
	- DUPLEXER 双工器

步骤 **2**. 设定启动和停止频率,以覆盖滤波器的频率范围。

步骤 **3**. 断开双工器,并和电缆连到一起。如有可能,使用所有的把双工器和 高 性能手持式频谱分析仪 连接到一起的适配器和电缆。

#### 第*7*章传输测量

步骤 **4**. 如前面一段中所述那样,校准高性能手持式频谱分析仪 ,以进行传输测量。 步骤**5**. 再次连接双工器并进行测量。

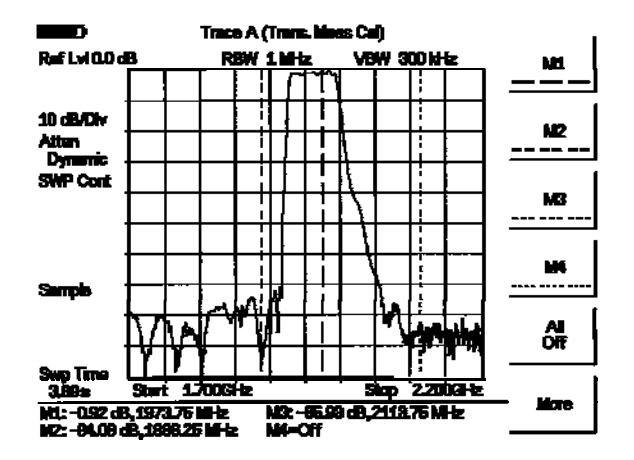

图 *7-4.* 传输测量 Ref Lvl 基准电平 10 dB/Div 10 dB/格 Atten 衰减 Dynamic 动态的 SWP Cont 连续扫描 Sample 样品 Swp Time 扫描时间 Start 启动 Stop 停止 Off 断开 All Off 全部断开 More 更多

第8章 GPS 特性

#### 前言

MS2711D 高性能手持式频谱分析仪 是带有一个内置 GPS 接收机特性(选项 31)而 供货的,该特性提供纬度、经度和海拔信息及 UTC(协调世界时)。下列 GPS 天线 和附件可从 Anritsu 购到:

● 2000-1410 磁铁底座的 GPS 天线,带有 15 英尺长的电缆。

#### GPS 特性的激活

为了激活 GPS 特性:

步骤1. 把Anritsu的GPS天线安装到高性能手持式频谱分析仪 的连接器面板 上的GPS天线连接装置上。

注: 在*高性能手持式频谱分析仪* 的GPS天线连接装置上安装有一个反向 BNC连接器,以有助于防止GPS电路的损坏。在这个连接器上存在一个直流电压。 不要把除了Anritsu GPS天线以外的任何东西连接到这个端口上。

步骤 2. 按下 SYS 键。

步骤 3. 选择 GPS 软键。

 $\frac{1}{2}$  赛 4. 按下 GPS  $\frac{0n}{0f}$  软键, 接通或断开 GPS 特性。当 GPS 首次接通时, 下面的图标将以红色被显示:

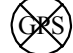

当 GPS 接收机已至少跟踪 3 个卫星时, GPS 图标将改变为:

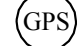

步骤 5. 按下 Location 软键, 观察纬度、经度和海拔信息及 UTC 定时。

 $\frac{1}{2}$   $\frac{1}{2}$   $\frac{1}{2}$ 

注:按下 Reset 软键,以重设 GPS。

注: *高性能手持式频谱分析仪* 保留当前的GPS定位信息, 直到装置被断 开时为止。这个特性使测量迹线能与保留的GPS定位信息一起被保存,即使当 GPS是不活动的时候或当仪表是在户内时也是这样。

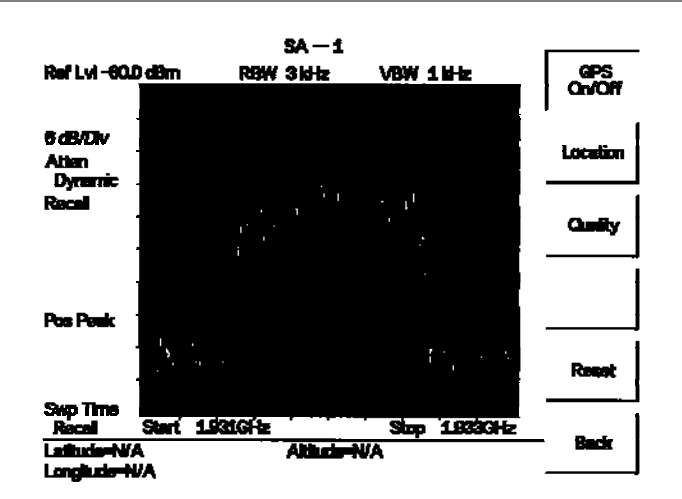

图 *8-1.* GPS定位显示

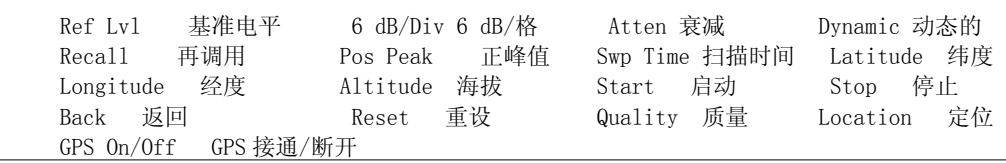

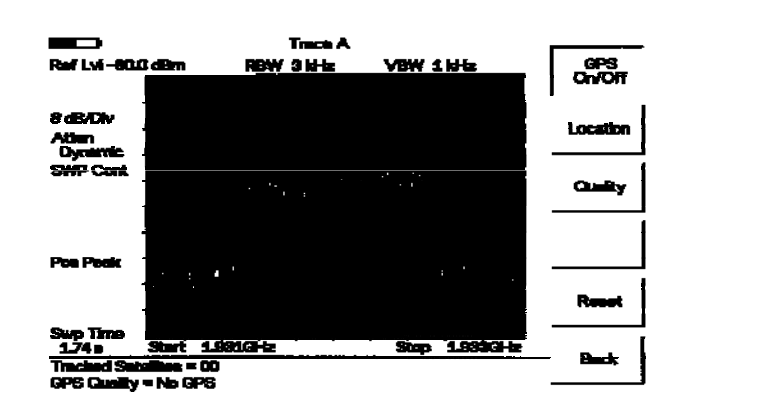

图 *8-2.* GPS质量显示

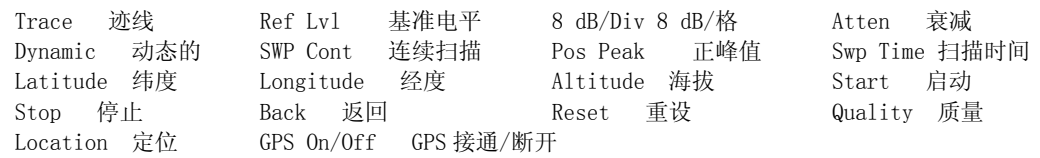

第*8*章 *GPS*特性

#### 使用**GPS**信息的保存

高性能手持式频谱分析仪 的测量迹线可以使用已做完的测量所在位置的GPS坐标来 保存。下面的过程在内存中保存一个显示。

- 步骤 1. 按下 SAVE DISPLAY 键, 以激活用于迹线存储的混合符号菜单。
- 步骤 2. 使用软键来输入被保存迹线的标记。

例如,为了保存一个带有名称"TX1 GPS"的显示,按下包含有字母"T" 的软键组,然后按下"T"软键。按下包含有字母"X"的软键组,然后按 下"X"软键。按下数字小键盘上的数字"1"键。按需要使用软键和小键 盘输入整个名称,然后按下ENTER键,以完成输入过程。

注:多于一个的迹线可以使用相同的混合符号名称来保存,因为迹线是使用 时间/日期标志,按照时间顺序保存的。

按下 SAVE DISPLAY 键就将把最后保存的迹线名称置于输入线上。按下 Delete 软键就将删除整个迹线名称。为了仅删除一个迹线名称的一个字符, 按下向上/向下箭头键,以选择字符,然后按下 Delete 软键。当按顺序命名 迹线时,诸如迹线 1,迹线 2 等,这个特性可能是有用的。

当GPS是活动的时候,测量迹线将使用GPS坐标来保存。GPS数据也自动的保存在仪表的 存储器中,直到装置被断开时为止,因此测量迹线可以使用所保存的GPS坐标来保存, 即使当GPS是不活动的时候。显示屏上的GPS图标将保持为绿色,以指示GPS数据被保存。

#### GPS 信息的再调用

下面的过程从存储器中再调用一个先前保存的显示。

- 步骤 1. 按下 RECALL DISPLAY 键。
- 步骤 2. 使用向上/向下箭头鍵选择希望的显示。
- 步骤 3. 按下 ENTER 键,以再调用显示。

为了观察与再调用的显示有关的 GPS 信息:

- 步骤 1. 按下 SYS 键。
- 步骤 2. 选择 GPS 软键。GPS 坐标将显示在迹线的底部。
- 步骤 3. 按下 ESCAPE 键, 以返回至正常扫描。

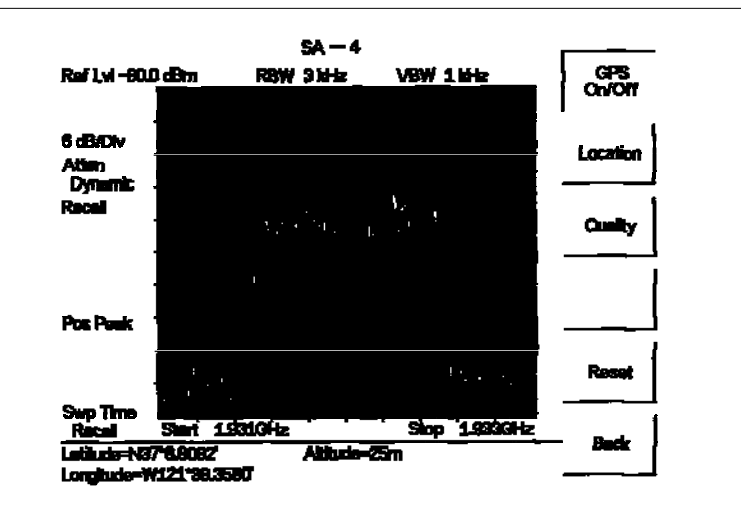

图 *8-3.* 被保存的GPS定位信息

Ref Lvl 基准电平 6 dB/Div 6 dB/格 Atten 衰减 Dynamic 动态的 Recall 再调用 Pos Peak 正峰值 Swp Time 扫描时间 Latitude 纬度 Longitude 经度 Altitude 海拔 Start 启动 Stop 停止 Back 返回 Reset 重设 Quality 质量 Location 定位 GPS On/Off GPS 接通/断开

第九章干扰分析仪模式

#### 前言

本章给出干扰分析仪(选项25)信息和过程。

#### 干扰分析

多个无线网络经常在复杂信号环境下操作。3个或4个基站天线可被定位在相同的塔上, 并且可以引起干扰问题。干扰是影响无线网络系统能力和覆盖的最普通问题中的一个 问题。高性能手持式频谱分析仪 捕捉并分析一个接收的信号并显示空气接口标准和接 收信号的估计带宽,这在识别和分析干扰信号中是至关重要的。

干扰分析仪选项增加了四个MS2711D 测量能力:

- 时间频谱图
- 信号强度
- RSSI
- 信号ID

#### 频谱图

时间频谱图是频率、时间和用于识别间断式干扰的功率的一个三维表示。

#### 过程

下面过程说明普通干扰分析仪时间频谱图设置选项。选择干扰分析仪模式:

- 步骤**1.** 在高性能手持式频谱分析仪 上按下MODE键,使用Up/Down箭头软键来选 择干扰分析仪模式并按下ENTER。
- 步骤2. 按下BW/SWEEP键,随后按下Spectrogram软键。
- 步骤**3.** 按下FREQ/SPAN键来设定期望的频率扫描。选择适当的软键并输入起始和 停止频率,中心频率和跨距,或选择Signal Standard软键并选择通道和Uplink 或Downlink。
- 步骤**4.** 为了得到最有效的频谱图显示,按下AMPLITUDE键,选择Ref Level软键并 设置基准电平以使得将被显示的最大信号靠近屏幕频谱分析仪区域顶部。 需要的基准值可以通过观察最高信号的颜色和改变放置到靠近频谱分析仪 顶部的那个基准电平来决定。
- 步骤**5.** 选择Scale软键并设置放置到靠近屏幕底部的最低信号的尺度值。通常来说, 4 或 5 dB/格将是适意值。

#### 第*9*章干扰分析仪模式

- 步骤**6.** 按下**AMPLITUDE**键,随后按下Spectrogram软键来设置频谱扫描参数。有 两种方法设置频谱时间参数:在扫描间设置时间或为整个频谱图显示设置整 个时间。
- 步骤**7.** 为了改变扫描间的时间,按下Sweep Interval软键并使用小键盘来设置时间, 范围是0~660秒。输入时间间隔值引起相应的时间跨距值将被自动地计算。 时间跨距可被观察或通过选择Time Span软键并使用小键盘改变来设置跨 距。如所期望那样,时间跨距将自动改变扫描间隔。
- 步骤**8.** 为了设置完整显示的整个时间跨距,按下Time Span软键并使用小键盘来输 入一个0~4320分(72小时)中之间的时间。当Sweep Interval软键被按下 时,输入一个时间跨距值引起相应的扫描间隔值被自动的计算和显示。
- 步骤**9.** 当瀑布显示完全时,通过按下Auto Save软键可以自动保存频谱图曲线,这 将在OFF(关闭)和ON(接通)间触发,如屏幕底部所示。
- 步骤**10**. 有两种光标可被用来研究在时间频谱图显示中的任何点的频率和时间。在使 用光标前,按下键**SIN- GLE/CONT**键来悬挂捕获的新数据从而避免具有意 义的点滚出屏幕顶部。按下Cursor软键来接通时间光标和频率光标。
- 步骤**11**. 按下Time Cursor软键来接通水平时间光标。使用Up/Down箭头键来移动光标 垂直的穿过时间频谱图。在光标位置处进行测量的日期和时间被显示在图下 面的消息区域内。
- 步骤**12.** 按下Freq Cursor软键来接通垂直频率光标。使用Up/Down箭头键移动光标穿 过时间频谱图。在光标位置处的频率和相应的测量幅度电平被显示在图下面 的消息区域内。

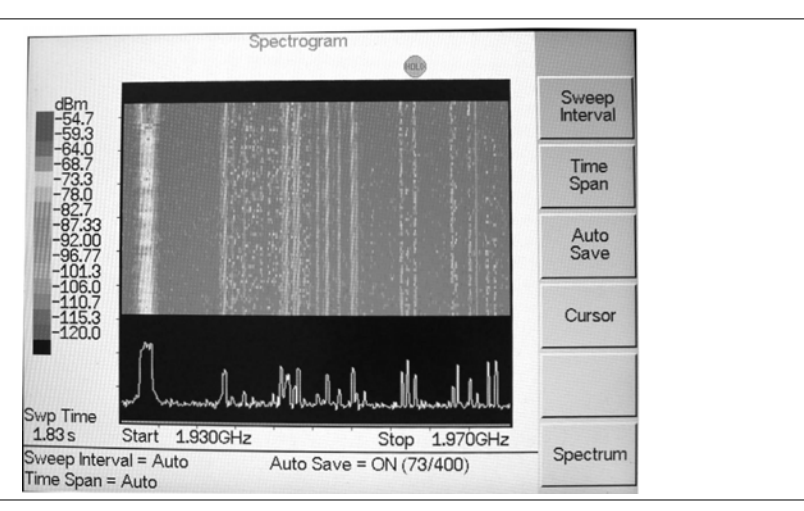

步骤**13.** 按下Back软键来关闭光标并返回至上一级菜单。

图*9-1.* 频谱图显示*-*

Spectrogram 频谱图 Swp Time 扫描时间 Start 开始 Stop 停止<br>Sweep Interval=Auto 扫描间隔=自动 Auto Save=ON 自动保 Sweep Interval = Auto 扫描间隔 = 自动 Auto Save = ON 自动保存 = 开<br>Time Span = Auto 时间跨距 = 自动 Sweep Interval 扫描间隔 Time Span = Auto 时间跨距= 自动 Sweep Interval 扫描间隔<br>Time Span 时间跨距 Auto Save 自动保存 Cursor 光标 Spectrui 自动保存 Cursor 光标 Spectrum 频谱

第*9*章干扰分析仪模式

#### 信号强度

信号强度用于跟踪干扰信号源是非常有用的。这个测量是在零跨距下的一个单个频率上 进行的。信号强度与一个任选的声频指示器一起显示一个单个频率(单位为 dBm)上的功 率。连接一个定向天线,并且声频指示器的频率随着被测量信号的强度的增大而增大。 当试图使用一个定向天线来查找发射源时,这种模式尤其是有用的。

#### 过程**:**

下面的过程显示一个常见的干扰分析仪信号强度设置。为了选择干扰分析仪的模式:

步骤 **1.** 在高性能手持式频谱分析仪 上按下 **MODE** 键,使用 Up/Down 箭头软键来 选择

Interference Analyzer 模式,并按下 ENTER 键。

- 步骤2. 按下BW/SWEEP键,随后按下Spectrogram软键。
- 步骤**3.** 按下**FREQ/SPAN**键,选择Center软键,并使用软键来调谐中心频率,以便 把感兴趣的信号放置到显示屏的中心上。
- 步骤**4.** 把适当的定向天线连接到RF In端口上并按下**BW/SWEEP**键。
- 步骤**5.** 按下Signal Strength软键。
- 步骤**6.** 按下**AMPLITUDE**键。
- 步骤**7.** 按下Ref Level软键,并设定测量范围的顶端,以便把所测量的信号电平放 置到靠近条形图右侧的地方。
- 步骤8. 按下Scale软键,设定声频输出频率的敏感性为幅度变化。对于大多数信号 强度应用来说,一个4 dB/格的数值是很好工作的。
- 步骤9. 按下BW/SWEEP键,随后按下Signal Strength软键。
- 步骤**10.** 按下Speaker Tone On/Off软键来接通声频输出。
- 步骤**11**. 如果需要,按下Volume软键来设置扬声器和头戴式耳机音量到一个舒适的 等级。使用Up/Down箭头键来调节音量大小。

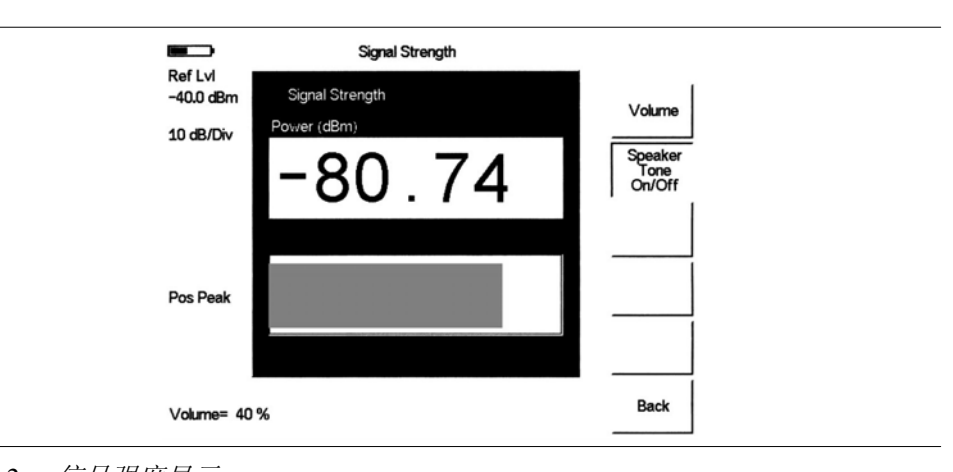

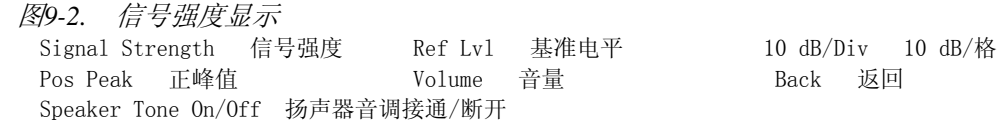

#### 第*9*章干扰分析仪模式

#### **RSSI**

RSSI对于观察在一个单个频率下整个时间的信号强度是有用的。

#### 过程**:**

下面的过程显示一个常见的干扰分析仪 RSSI 设置。为了选择干扰分析仪模式:

- 步骤**1.** 在高性能手持式频谱分析仪 上按下**MODE**键,使用Up/Down箭头软键来选择 干扰分析仪模式并按下**ENTER**。
- 步骤**2.** 按下**BW/SWEEP**键并选择Spectrum软键。
- 步骤**3.** 按下**FREQ/SPAN**键,选择Center软键,并使用软键来调谐中心频率将有意义 的信号放置到显示器中心上。
- 步骤**4.** 按下**BW/SWEEP**键并选择RSSI软键。
- 步骤**5.** 按下Time Interval软键来设置相邻测量点间的时间。这个时间可在150ms到1 分钟范围内被设置。
- 步骤**6**. 按下Time Span软键,以设定RSSI测量的总时间跨距。这个时间可以从零(以 给出时间跨距的手动控制)设定到7天的最大值。在规定的时间跨距之后,测 量被暂停。决定于所选择的时间间隔,当迹线填充屏幕时,数据将向左滚动。
- 步骤**7.** 按下**AMPLITUDE**键来设定基准电平和尺度因子,从而将迹线放置到屏幕上。 另外,通过按下BW/SWEEP键,RSSI软键,然后按下Auto Scale Data软键, 数据可以被归一化从而将它们全部放置到屏幕上。
- 步骤**8.** 为了存储RSSI数据,按下Log Data On/Off软键来接通数据存入功能。数据被 命名为Log,其后跟随着是数据被保存的时间。每屏401个数据点将被存储为 一个单独的显示,并且可以被保存最多7天。

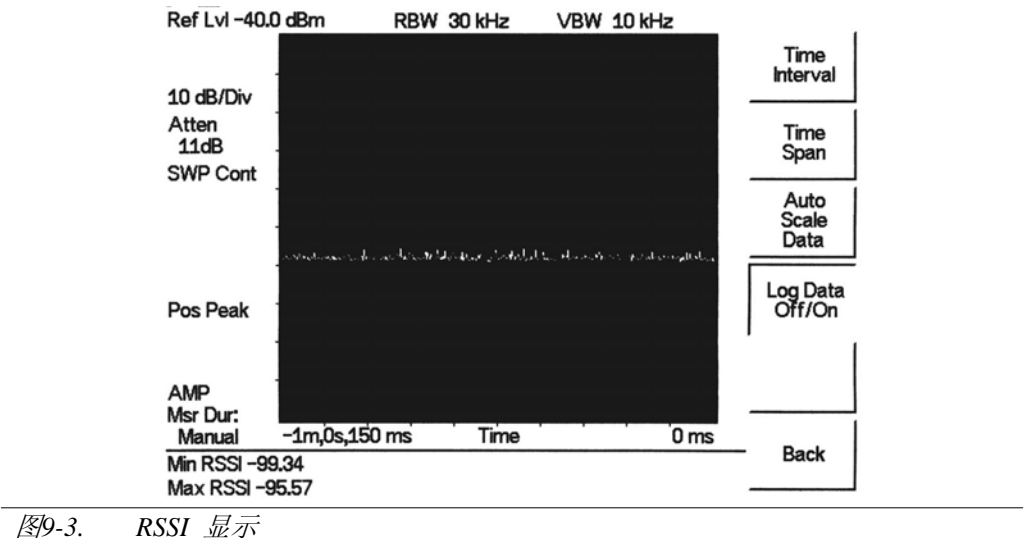

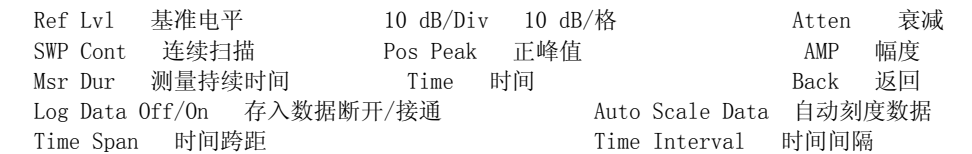

#### 信号识别

如果可能的话,信号识别用来确定一个信号的空气接口标准。如果仪表不能确定调制格 式的话,则它将显示信号的估计带宽。

#### 过程**:**

下面的过程显示一个常见的干扰信号识别设置。为了选择干扰分析仪模式:

- 步骤**1.** 接通Site Master,按下MODE键,使用向上/向下箭头键选择Interference Analyzer模式,并按下ENTER键。
- 步骤**2.** 按下**BW/SWEEP**键并选择Signal ID软键。
- 步骤**3.** 按下Set IA Freq软键,输入适当的频率来分析干扰信号,并按下**ENTER**。 另外,如果标记M1被接通,按下IA Frequency以及Marker M1软键来设置 IA frequency到当前的M1频率。
- 步骤 **4.** 按下 Measure 软键来启动测量。在屏幕上的一个消息框指出分析正在进行 中,然后,当测量结束时,该消息框显示干扰信号的单元标准和估计的带宽。

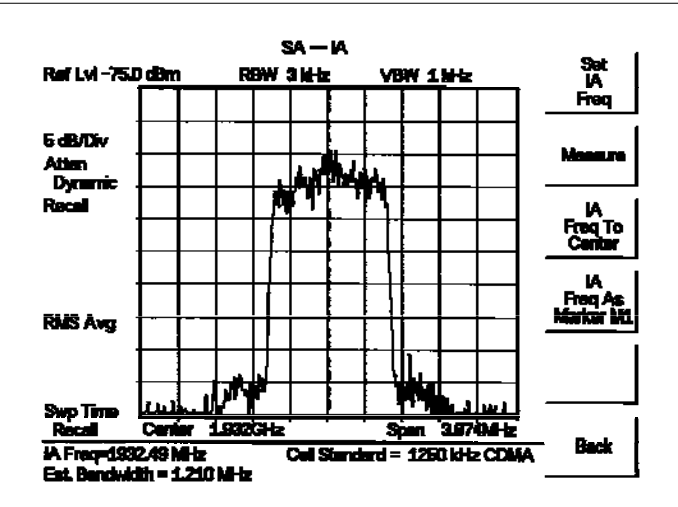

图*9-4.* 信号识别显示

Ref Lvl 基准电平 5 dB/Div 5 dB/格 Atten 衰减 Dynamic 动态的 Recall 再调用 RMS Avg 均方根平均值 Swp Time 扫描时间 Center 中心 Span 跨距 IA Freq IA 频率 Est.Babdwidth 估计的带宽 Back 返回 Cell Standard 单元标准 **IA Freq As Marker M1** IA 频率做为标记 M1 IA Freq To Center IA 频率至中心 Measure 测量 Set IA Freq 设定 IA 频率

注:使用*IA Freq To Center*来使频率定位到显示器中心上。

*9-5* 

# 第 10 章 前言 **通道扫描仪模式**

本章介绍通道扫描仪(选项 27)的信息和规程。

#### 通道扫描仪

通道扫描仪选项测量多个被发射信号的输出功率。输出功率可以做为一个条形图或一 个文本显示而被显示,其显示了在给定空口标准下所选择通道的幅度。最多可以测量 20 个通道。

通道扫描仪模式下的工作频率范围或者可以手动的设定,或者希望的空口标准可以从 仪表的信号标准列表中选择。当频率范围是从信号标准列表中选择的时候,所有与频 率有关的参数都自动的被设定为所选择标准的适当数值。

通道扫描仪选项提供一个条形图和一个文本显示这两种选择,其显示了给定空口标准 下所选择通道的幅度。如果现有的空口标准不满足测量需要的话,则接口设定值可以 手动的输入。

#### **Procedure**

下面的过程显示一个常见的通道扫描仪设置。为了选择通道扫描仪模式:

- 步骤 1. 按下 MODE 键, 并使用向上/向下箭头键加亮 Channel Scanner, 并按下 ENTER 键。
- 步骤 2. 按下 Signal Standard 软键和 Select Standard 软键,并使用向上/向下箭 头键加亮 CDMA US PCS 标准。按下 ENTER 键, 以进行选择。
- 步骤 3. 按下 Start Channel 软键,使用小键盘输入 50,并按下 ENTER 键。

#### 第*10*章通道扫描仪

步骤 1. 按下 MEAS/DISP 键,并选择 Number of Channels 软键。使用小键盘 输入 20,并按下 ENTER 键。通道将被显示为条形图。

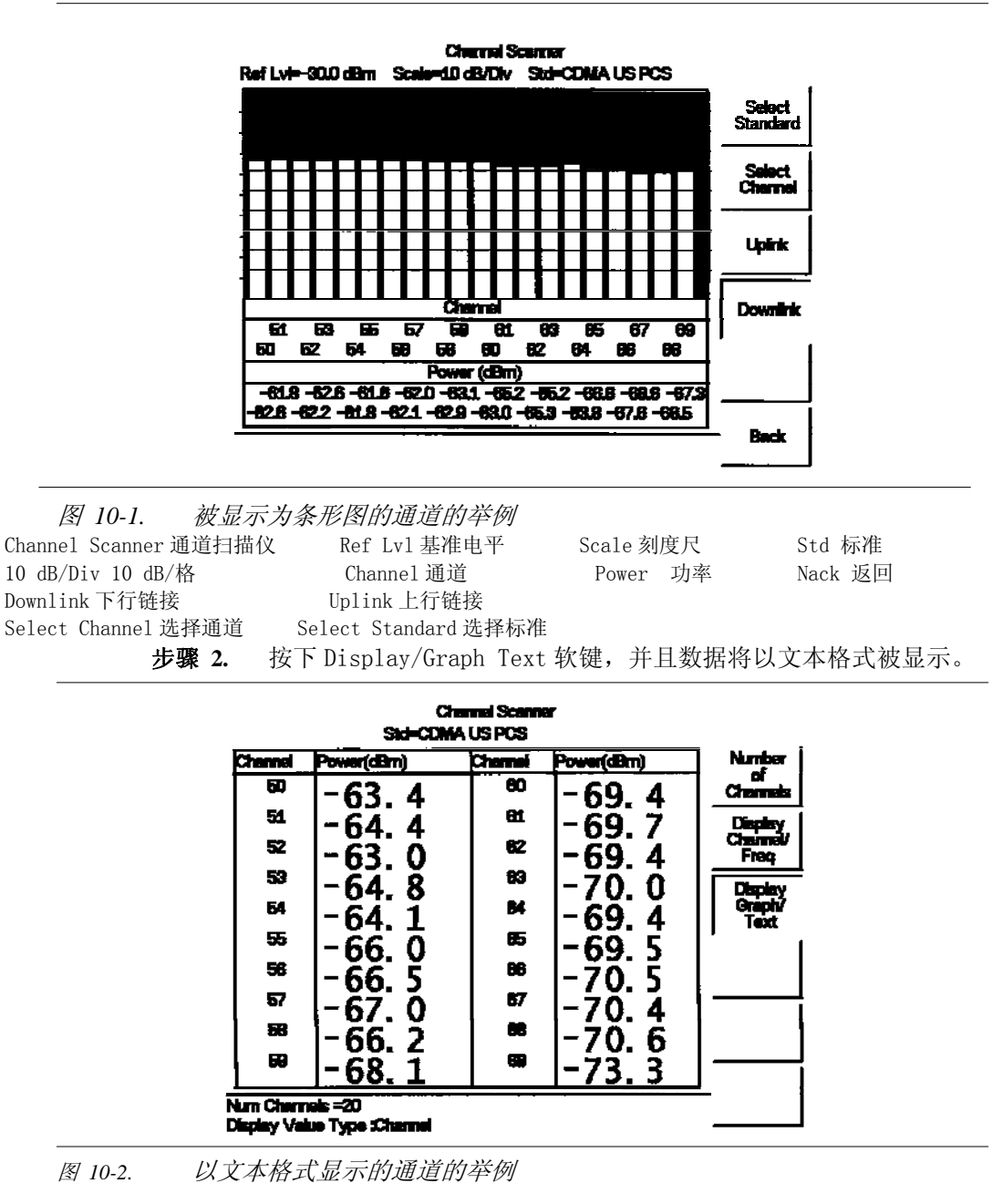

Channel Scanner通道扫描仪 Std 标准 Channel通道 Power 功率 Number of Channels 通道的数量 Display Channel/Freq 显示通道/频率 Display Graph/Text 显示图像/文本 Display Value Type:Channel 显示值的类型:通道

注:测量可以在基站使用期间,非使用期间或在空中时进行。

#### *10-2*

第*10*章通道扫描仪

步骤 **3.** 为了设置通道的步距尺寸,按下FREQ/DIST键并选择Channel Step Size 软键。使用小键盘输入5并按下ENTER键。

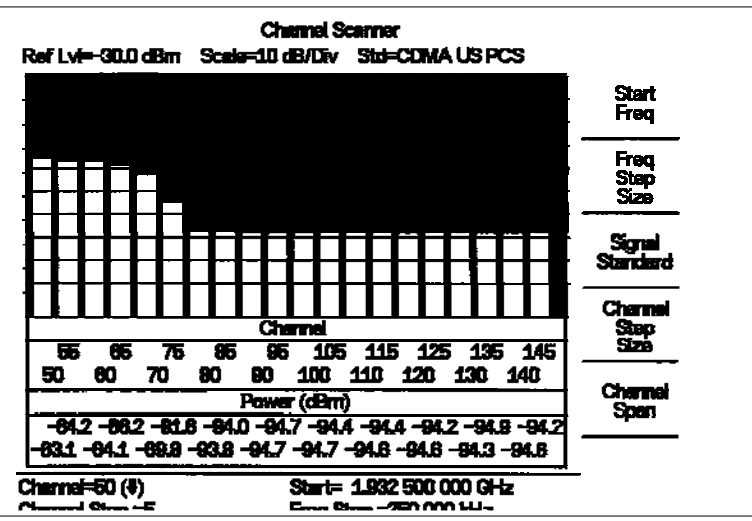

图 *10-4.* 其通道步距尺寸=5并被显示为条形图的通道的举例

<sup>C</sup>hannel Scanner 通道扫描仪 Std 标准 Ref Lvl 基准电平 Scale 刻度 Channel 通道 Power 功率 Channel Step 通道步距 Start 启动 Freq Step 频率步距 Channel Span 通道跨距 Channel Step Size 通道步距尺寸 Signal Standard 信号标准 Freq Step Size 频率步距尺寸

步骤 **4.** 按下**BW/SWEEP**健,并选择Display Graph Text软键,数据将以文本 格式被显示。

| Chamel | Power(dBrn) | Channel | Power(dBrn) | <b>Number</b>        |
|--------|-------------|---------|-------------|----------------------|
| Ю      | 62.5        | 恤       | 8<br>94.    | ď<br><b>Chermais</b> |
| 乐      | 63.6        | 105     |             |                      |
| 80     | 65.2        | 110     | 0           | 3em<br>Freq          |
| 65     | 67. 0       | 115     |             |                      |
| 70     | -71. 0      | 120     | 4           | Graphi<br>Taxt       |
| 75     | 83.         | 125     | 9           |                      |
| Ю      | 92.8        | 120     | 0           |                      |
| æ      | 94.         | 155     | 94. 6       |                      |
| 90     | 94.6        | 140     | 9           |                      |
| 95     | 94. J       | 145     |             |                      |

图 *10-3.* 其通道步距尺寸=5并以文本格式被显示的通道的举例 Channel Scanner通道扫描仪 Std 标准 Channel通道 Power 功率 Number of Channels 通道的数量 Display Channel/Freq 显示通道/频率 Display Graph/Text 显示图像/文本 Display Value Type:Channel 显示值的类型:通道

注:对于频率步距尺寸来说,要遵循与通道步距尺寸相同的过程。

## 第 11 章 信号发生器模式

#### 前言

本章介绍使用任选的CW信号发生器模式(选顶28)进行测量的信息和过程。CW信号发生器 从仪表的RF Out端口提供一个CW信号。CW信号主要用于接收机的敏感性测试。为了测试 接收机的敏感性,把信号直接连接到被测试的接收机上,并且然后降低输出幅度,直到 接收机降低信号时为止。外部分路器把信号供给到仪表的射频输入中。显示屏显示输出 功率和频率。

#### 需要的设备

- 带有选项28的MS2711D
- Anritsu CW 信号发生器套件, 部件号 61534

#### 过程

步骤 1. 接通高性能手持式频谱分析仪, 按下 MODE 键, 使用向上/向下箭头键选择 CW Signal

Generator 模式,并按下 ENTER 键。

- 步骤 2. 按下 Freq 软键, 使用向上/向下箭头键改变希望的频率, 或使用小键盘输 入希望的频率并选择 MHz 软键。
- 步骤 3. 把衰减器连接到 RF Out 端口上,并把分路器连接到 RF In 端口上。

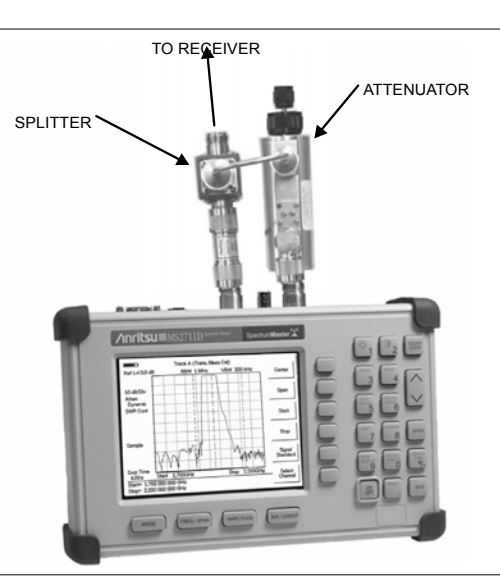

图.11-1. CW信号发生器模式设置 TO RECEIVER 至接收机 SPLITTER 分路器 ATTENUATOR 衰减器

步骤 4. 把接收机电缆连接到功率分路器的输出上。

*11-1*
## 第*11*章 *CW*信号发生器

步骤 5. 使用衰减器调整旋钮调整功率,直到被测试的接收机降低信号时为止。

## 软键

在 CW 信号发生器模式下下列软键是可用的:

- □ Freq--使用向上/向下箭头键,或小键盘和适当的 Hz,kHz,MHz 或 GHz 软键输 入范围为 25 MHz~3000 MHz 的一个 CW 信号。按下 ENTER 键, 以接收输入。
- □ Display Setup Help--选择这个软键就显示被推荐用于这个选项的一个图。

## 前言

本章提供 Anritsu 手提式软件工具程序的一个说明。手持式软件工具是一个 Windows 95/98/NT4/2000/ME/XP 程序, 用于把被测量迹线与标记和极限线一起传递到个人计算 机显示屏上。程序帮助功能提供有关显示修改、迹线覆盖、迹线上传和下载和多图打印 的屏幕说明。

## 特性

手持式软件工具提供下列特性:

- 把保存在仪表存储器中的迹线下载到个人计算机上,以便存储和分析。
- 从个人计算机把迹线上传到仪表的存储器。
- 迹线覆盖使得能同时观察三条线图。
- 保存做为数据文件(.dat 文件格式)或做为记录的被捕捉线图的能力,该记录表示 数据库文件中的网站信息。
- 输出做为文本文件的线图数据的能力,该文本文件用在电子表格(.txt 文件格式) 中。
- 保存做为图形文件(.wmf 文件格式)的被捕捉线图的能力。
- 直接捕捉线图到数据文件(.dat)或者数据库的能力。
- 放大或缩小图象以分析线图的一个特定区域的能力。
- 修改线图性质的能力。
- 把线图输出至用于硬拷贝记录的一台打印机上的能力。
- 捕捉装置上的当前迹线。
- 创建将被上传至仪表的天线系数文件。

## 系统要求

手持式软件工具程序将在多数运行 Windows 95/98/NT4/2000/ME/XP 的计算机上运 行。最低要求和推荐是:

- Intel Pentium 100 MHz 微处理器(推荐 Pentium Ⅱ 350 MHz 或更好的)。
- 16 MB 随机存取存储器(RAM) (推荐 64 MB 或更好的)。
- 带有大约15 MB可用空间的硬盘驱动(用于存储被捕捉线图的一个另外的20 MB 自由空间是推荐的。)
- 一个串行(COM)端口或USB端口和用于与仪表通信的USB功率适配器电缆。

*12-1*

注:建议*Windows NT 4.0*的用户安装*NT 4.0*服务包3(SP3)或更好的。此外, Windows 2000(SP1或更高的)和Windows ME可能需要安装最新的服务包。有关 得到和安装服务包的更多信息,请与微软公司联系。

### 安装

为了安装手持式软件工具的程序:

- 步骤 1. 把 Anritsu 手持软件工具的磁盘插到 CDROM 驱动中。
- 步骤 2. 从 Windows 启动菜单中选择 Run。
- 步骤 3. 类型: X:\Setup.exe, 其中 X 是您的 CDROM 驱动的驱动符。
- 步骤 4. 当被提示时, 按下 ENTER 键, 以接受缺省目录 C:\Program Files\Software Tools,并且安装将开始。

磁盘上的readme.doc文件提供有关程序的更新信息,而Help功能提供详细的操作信息。

### 通信端口设定

手持式软件工具通过个人计算机上的一个标准串行COM端口与仪表通信。

- 步骤 1. 选择 Start, Programs 并选择 Software Tools。
- 步骤 2. 当程序己装入时,选择 Settings, Communication。
- 步骤 3. 为您的系统选择适当的PC COM端口和传输波特率并点击OK。

注: *115200* 波特率在所有模式上都不可用。

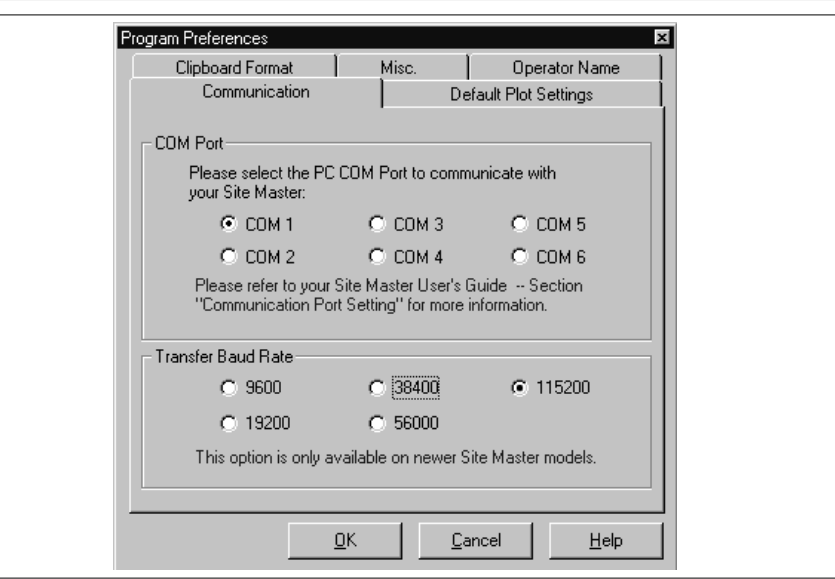

图 *12-1.* 通信设定对话框

*Program Preference* 程序优先选择项 *Clipboard Format* 剪贴板格式 *Misc* 其它 *Operator Name* 操作者名称 *Communication* 通信 *Default Plot Settings* 默认线图设定值 *COM Port COM*端口 *Please select the PC COM Port to communicate with your Site Master* 请选择与您的*Site Master*通信的个人计算机*COM* 端口。 *Please refer to your Site Master User's Guide* - *Section*  "*Communication Port Setting*" *for more information* 请参考您的*Site Master*用户手册-"通信端口设定"来 了解更多的信息。

Transfer Band Rate 传输的带宽率 This option is only available on newer *Site Master models*。这个选项仅仅 在新的*Site Master*型号上可用。

OK 确定 Cancel 删除 Help 帮助

## 接口电缆安装

仪表与个人计算机之间的通信是通过一个与仪表一起供货的零调制解调器串联电缆完 成的(Anritsu 零件号 800-441, 如果需要的话, 任选的串行适配器 USB 接口, 零件号 551-1691),可以被加上。请注意,在使用 Anritsu 手持产品和手持软件工具时,这个 USB 适配器是通过 Anritsu 测试而无故障的唯一的适配器。

- 步骤 1. 把零调制解调器串行接口电缆安装到测试连接器面板上的 RS232 串行接 口连接器上。
- 步骤 2. 把串行接口电缆的另一端连接到个人计算机上的适当的 COM 端口连接器 上。
- 步骤3. 接通仪表和个人计算机。

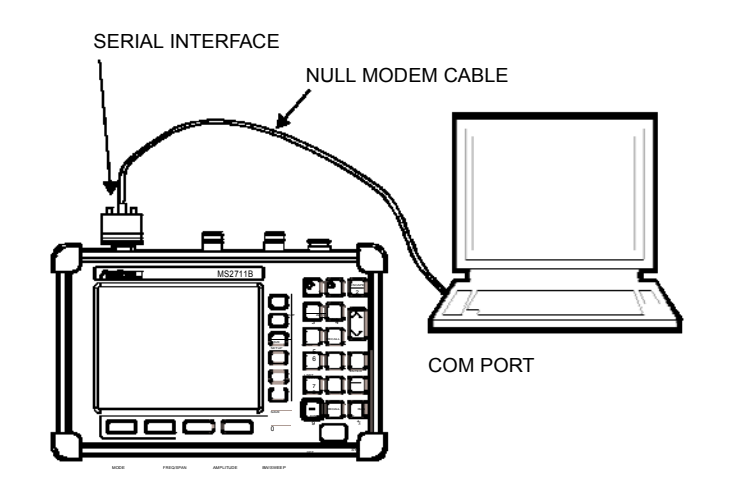

图 *12-2.* 串联电缆的连接

SERIAL INTERFACE 串行接口 NULL MODEM CABLE 零调制解调器电缆 COM PORT COM 端口

## 手持式软件工具的使用

选择Start , Programs和选择**Handheld Software Tools**。

## 迹线的下载

可以从仪表中下载的迹线是按照它们被保存时的时间分组的。迹线是按照每一个日期的 时间顺序更一步编排的,最旧的迹线位于列表的顶部。每一个迹线列表都显示迹线的名 称(见 3-3 页)及其测量类型。现有的测量类型是:

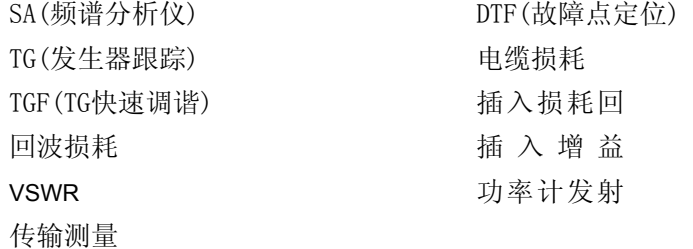

注:不是所有的选择都适用于Anritsu手持式仪表。

## 把线图捕捉到个人计算机上

为了打开线图捕捉菜单,选择按钮栏上的捕捉图标,或选择 Capture,以便从菜单栏中 下拉菜单。

选择 Capture to Screen, 以便把迹线下载到个人计算机上。

选择一个文件夹,或选择文件夹中将被下载到个人计算机上的单个迹线。当迹线被下载 时,它们将出现在个人计算机的显示屏上。

当软件工具正在与仪表通信时,REMOTE将出现在图形的左侧。

#### 线图上传到仪表上

打开一条将被上传到仪表的线图。如果希望的话,可在 PC 上的线图被上传之前修改其 性质。

选择 Capture,以便从菜单栏中下拉菜单。

选择Upload the Current Plot, 以便把线图上传至仪表。线图将通过其被保存时 的原始日期和时间而被存储在仪表的非易失存储器中。可以通过按下仪表小键盘上 的RECALL DISPLAY按钮而在仪表上观察被上传的迹线。

#### 线图的性质

下载后,线图的某些性质和信息可能被修改。选择 Plot Properties 图标或 Plot Information 图标。

可以被改变的线图性质包括:

- 图形标题
- 显示模式
- 刻度/极限
- 标记
- 杂类(线图显示参数)

### 图形标题

线图下载后, Main Title 可以被改变, 以反映网站名称或其它叙述性信息。Sub Title 区域可用来叙述测量和配置的细节。

#### 显示模式

显示模式使得能改变显示类型,而不必重设。可以通过鼠标按钮的单击把测量改变为 dBm, dBV, dBmV, dB V, V 或 W。

#### 刻度/极限

被显示线图的刻度可以改变,以便有助于分析是否线图满足合格/不合格判断标准。刻 度/极限子菜单激活"手动输入刻度极限'选项或使用Auto Scale模式的选项。

## *12-4*

- Manual 调整在 Scale/Limit 子菜单的下面设定显示的上极限和下极限。
- Auto Scale 自动的调整最大和最小测量读数的刻度。
- Limit Line Off 断开所有的极限线。
- Single Limit Line 可以被激活,以有助于识别故障。
- Multi-Segment Limit Lines可以被激活, 以便在同一个测量显示中为 规范要求设定不同的极限。

### 标记

- 标记 M1到M6可以从Plot Properties菜单中被激活。
- 六个活动的标记可以被显示在线图上,以帮助从线扫描数据中识别不合格。

#### 杂类

杂类tab键使得能调整线图/极限线的宽度、线图页脚的设定和日期格式。

**Plot/Limit Line Width**可以在为承运公司、服务提供商和网络操作者准备报告时 使用,在这些报告中迹线数据必须是直观的和易读的。迹线的线密度可以设定为 **Normal(Thin Line)**或**Thick Line**,以使得进行复制时数据很容易出现。

**Plot Footer** 使得能选择将在迹线显示屏中被显示的信息。选择是:

- □ Time/Date 时间/日期 □ Impedance 阻抗
- 
- □ Model and Serial Number型号和序列号 □ Measurements测量
- □ Bias Tee (直流偏置) □ DTF Parameters DTF参数
- 
- □ Date Format: 日期格式: mm/dd/yyyy dd/mm/yyyy yyyy/mm/dd

注:尽管所有可能的选择都被显示,但是这些选择中的某些选择仅适用于 Anritsu手持式仪表的特定型号。*.*

## 迹线覆盖或线图覆盖

迹线覆盖是由鼠标功能图标激活的。单击鼠标功能图标即可触发。触发这个图标就使鼠 标功能在 Marker/Limit/Zoom 与 Plot Overlaying 之间进行转换。

为了覆盖两条线图,点击一条线图并拖动至另一条线图上。最终的显示将是两条相互重 叠的线图。

有关进行迹线覆盖所需要的步骤的更多信息,请参阅手持式软件工具的**HELP**功能。

#### 迹线的保存

当线图被捕捉到个人计算机上时,它们可以做为单独的文件或做为文件块而保存 到一个数据库上。

#### 把一条线图做为一个Windows Metafile来保存, 或把线图保存到一个电子数据表上

线图可以做为一个Windows 元文件(.wmf), 一个HHST.dat文件, 一个文本文件(.txt) 或一个.mdb数据库来保存。元文件可以引入到图形程序中,而文本文件可以引入到 一个电子数据表中。.dat和.mdb文件仅被手持式软件工具使用。

为了做为一个Windows元文件来保存一个线图,点击File菜单,并从下拉菜单中 选择**Export**。当迹线做为一个元文件而保存时,它可以做为一个图象文件或图形 文件而被复制和转移到另一个应用中。

#### 为了复制一个元文件:

- 步骤 1. 选择将使用鼠标光标而复制的迹线。
- 步骤 2. 选择 Edit,并且然后选择 Copy。文件将被复制到剪贴板上,或把 File 选择到一个 Windows 元文件上,并且然后再把 Expport 选择到 Windows 元文件上。
- 步骤 3. 打开目标应用(Microsoft Wold 等)。
- 步骤4. 选择Edit ,并且然后选择Paste。文件将做为一个图形文件或一个位映 图而被插入。

#### 把一条线图保存到一个电子数据表上

线图可以做为一个文本文件(.txt)而被保存,然后该文本文件可以引入到一个电 子数据表程序中。

为了做为一个文本文件而保存一条线图:

- 步骤 1. 选择将使用鼠标光标而复制的迹线。
- 步骤 2. 点击 **File** 菜单,并从下拉菜单中选择 **Export to Text File for a Spreadsheet**。
- 步骤 3. 把文件保存到一个本地目录上。
- 步骤 4. 退出手持式软件工具程序,并打开电子数据表应用。
- 步骤5. 把.txt文件引入到电子数据表程序中。

### 数据库的创建

一条单个迹线或一个迹线块可以从仪表转移到个人计算机上。可以为每一个单元网站创 建一个单独的数据库。网站的名称可以被用做数据库的名称。

- 步骤 1. 选择 File 菜单,并选择 Database。
- 步骤 2 . 打开一个现有的数据库,或使用代表网站名称的一个叙述性文件名称来创 建一个新数据库。

当数据库已经创建时,文件可以被保存并且网站信息可以被添加,诸如线图说明、日期 /时间、操作者、记录/迹线数量和会议说明(发射机类型等)。

单个的线图将标记以数据库网站名称。每一个记录都有其自已的线图说明和测量类型。

#### 打印

在手持式软件工具中,在打印格式下每页可以设置一条到多条线图。线图如何在纸 上的被打印方向可以在垂直和水平之间变化。

#### 为了打印一个单个迹线,或多个迹线:

- 步骤1. 单击打印机上的图标,或选择**File**菜单并选择Print。
- 步骤2. 在打印对话框中,单击**Setup**按钮来选择纸张来源和方向。
- 步骤3. 在打印对话框中,单击适当的**Print Style**来定义每页上线图的数量和 线图布置。

### 天线系数在手持式软件工具中的输入

注:天线系数参数仅适用于Anritsu手持式频谱分析仪、高性能手持式频谱 分析仪 *,*和 *Site Master* 型号*S332D*。

天线系数(AF)是场测量中使用的天线的一个基本参数。AF用在被发射辐射物测量期 间的场强计算上,并在入射电场和电磁场的数值与天线输出上的电压之间建立起关 系。对于一个电场天线来说,这被表示为:

#### $AF=$   $\frac{E}{H}$ *Vl*

式中:  $AF = \mathcal{F}$ 线系数,  $m^{-1}$  $E=\nexists E\mathbf{w}, \quad \nexists \hat{\pi} \in V/\mathfrak{m}$ V=天线终端处的电压,单位:V

在一个 50Ω 系统中也可以被表示为:

$$
AF = \frac{9.73}{\sqrt{G_r}}
$$

式中: G=接收天线的增益, 单位: dB ג=波长,单位:m

用于被发射幅射物测试的天线是在所有适合的距离上单独校准的(天线系数可以直接 测量)。校准产生的数值被定义为"当量自由空间天线系数"。校准过程修正地平面上 天线反射的存在,从而给出了将被测量的数值,如果天线是在"自由"空间中的话。

#### 天线编辑器

- 步骤1. 当手持式软件工具被打开时,从工具栏上的Tools菜单中选择Antenna Editor。一个弹出框将出现在个人计算机的屏幕上。
- 步骤2. 点击"Edit Anntenna",以输入天线名称、说明、频率和天线系数。按 照上升顺序输入频率,从第一个最低频率开始。最多可以输入60个天线 系数。使用小键盘上的tab键在入口之间移动。
- 步骤3. 如果以dBi为单位的天线增益已知,那么可以输入频率和增益,并且当 按下tab键使得从天线增益移到天线系数时,自动计算天线系数,如这个 例子所示。

注:每排仅允许输入一个频率、天线增益和天线系数。一个单个天线的多个天 线系数必须在单独的线上输入。例如,一个天线增益为5,频率范围为2.0~2.25 GHz的天线和一个天线增益为4,频率范围为2.25~2.5 GHz的天线应如下所示那 样被输入:

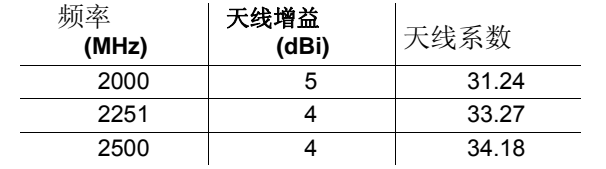

如果需要的话,可以输入零天线增益或系数。

步骤4. 从File菜单中选择Save,以便把天线系数保存到硬盘上。

## 天线系数的上传

所有10个现有天线都同时被转交到仪表上。为了仅修改仪表中的一个单个天线,首先下载 当前天线(见下面),然后修改适当的天线,再然后把天线再上传到仪表上。

为了从手持式软件工具把天线信息上传到仪表内的CUSTOM(定制)列表:

- 步骤 1. 在个人计算机与仪表之间连接 RS232 电缆。
- 步骤2. 点击工具栏上的Upload按钮(或从Tools菜单中选择Upload)。重要的事情 是注意在数据传输期间仪表必须非常快的扫描,至少是每次扫描5秒钟, 否则的话手持式软件工具的程序可能"超时"。为了增加成功上传的机会, 把RBW和VBW的设定值增加至最大值,或临时把跨距设定为0。
- 步骤3. 现有的天线可以通过按下MEAS键,然后按下Field Strength和Select Custom Antenna软键来观察。

## 天线系数的下载

可以从仪表上把所有10个天线都下载到个人计算机上。这便于一个天线的天线系数的修改 或从列表中添加或删除现有天线。

然后天线即可上传到仪表。为了下载天线:

- 步骤1. 在个人计算机与仪表之间连接RS232电缆。
- 步骤2. 校验仪表是在少于5秒/每次扫描的扫描速度下进行扫描。
- 步骤 3. 选择天线编辑器中的 Query Antenna Factor 按钮。
- 步骤4. 修改希望的天线,然后再次按需要上传。

索引

# **A**

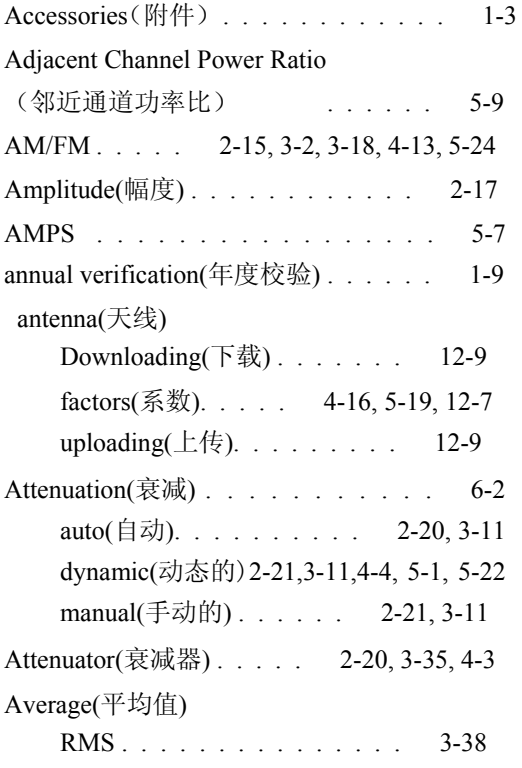

# **B**

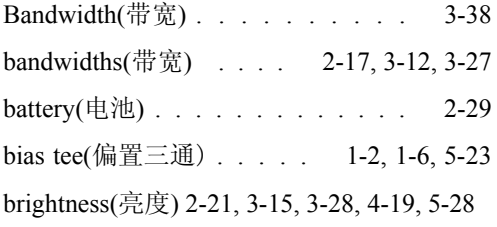

# **C**

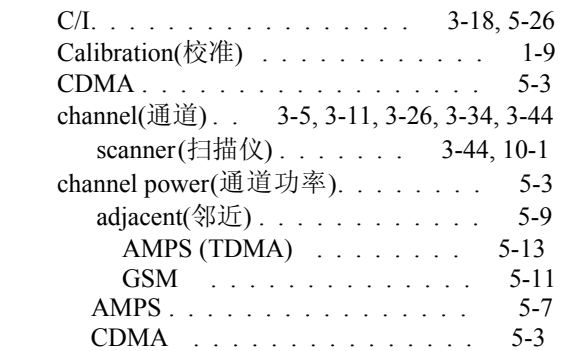

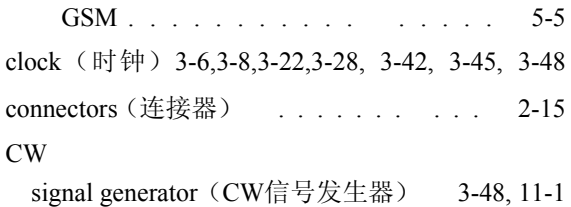

# **D**

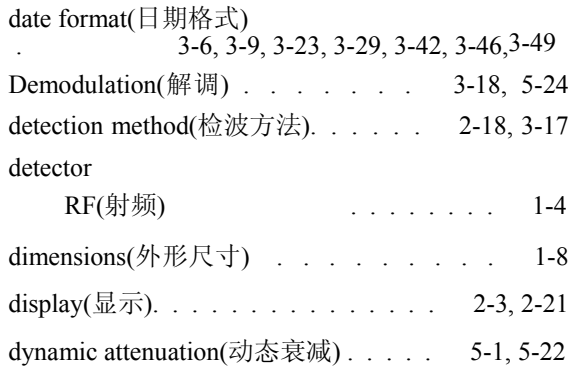

# **E**

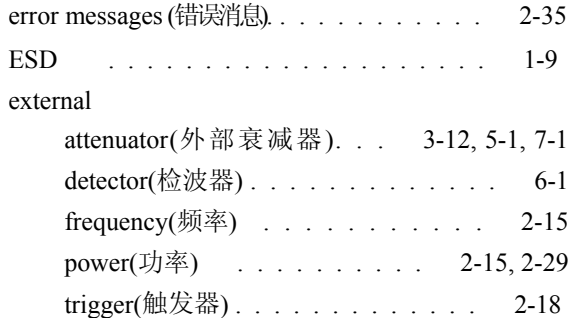

# **F**

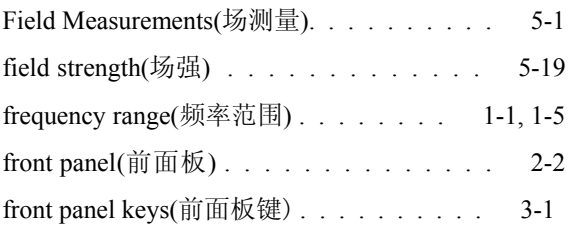

# **G**

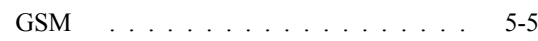

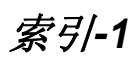

## **H**

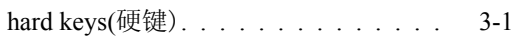

## **I**

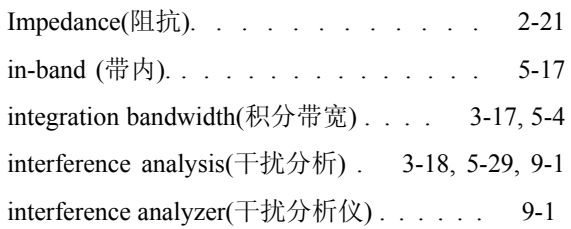

# **K**

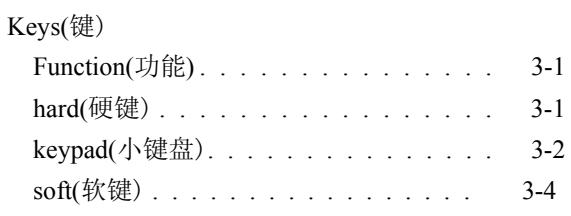

# **L**

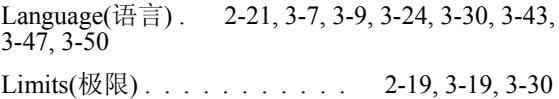

## **M**

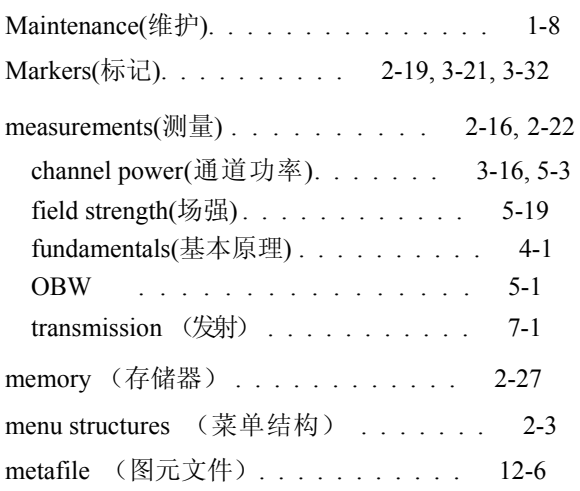

# **O**

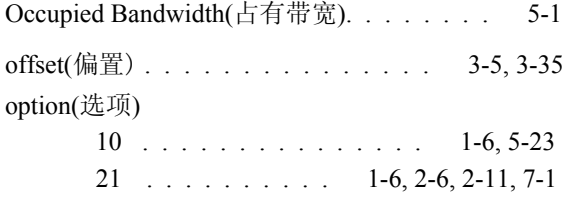

 $29. \ldots \ldots$  . . . . . 1-6 - 2-7, 3-51, 6-1 5 . . . . . . . . . . . . . . . . . . . 6-1 6 . . . . . . . . . . . . . . . 2-15, 5-23 Optional Accessories(任选附件). . . . . . . . 1-3 Options(选项). . . . . . . . . . . . . . . . . . 1-2 Out-of-Band(带外). . . . . . . . . . . . . . . 5-15 Out-of-Channel(通道外). . . . . . . . . . . 5-17

# **P**

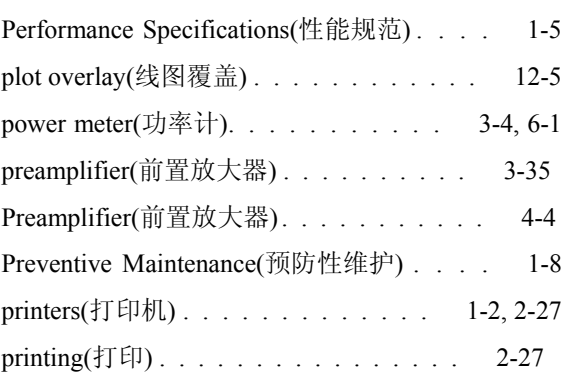

# **Q**

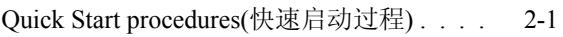

# **R**

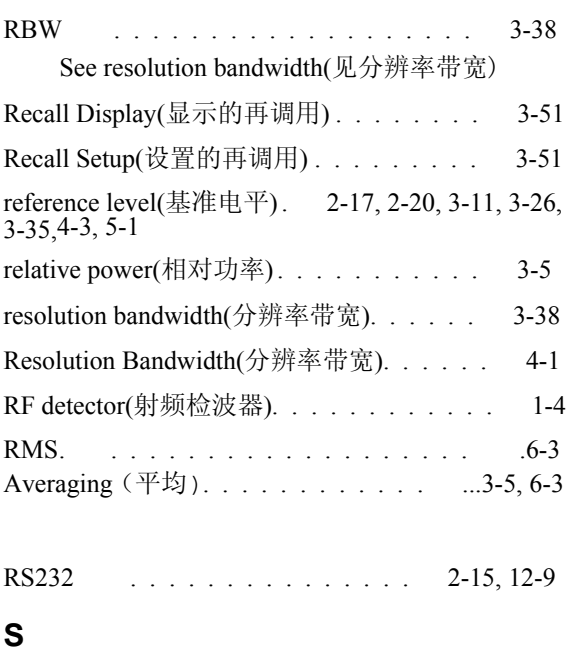

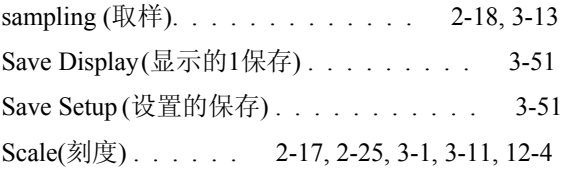

索引*-2*

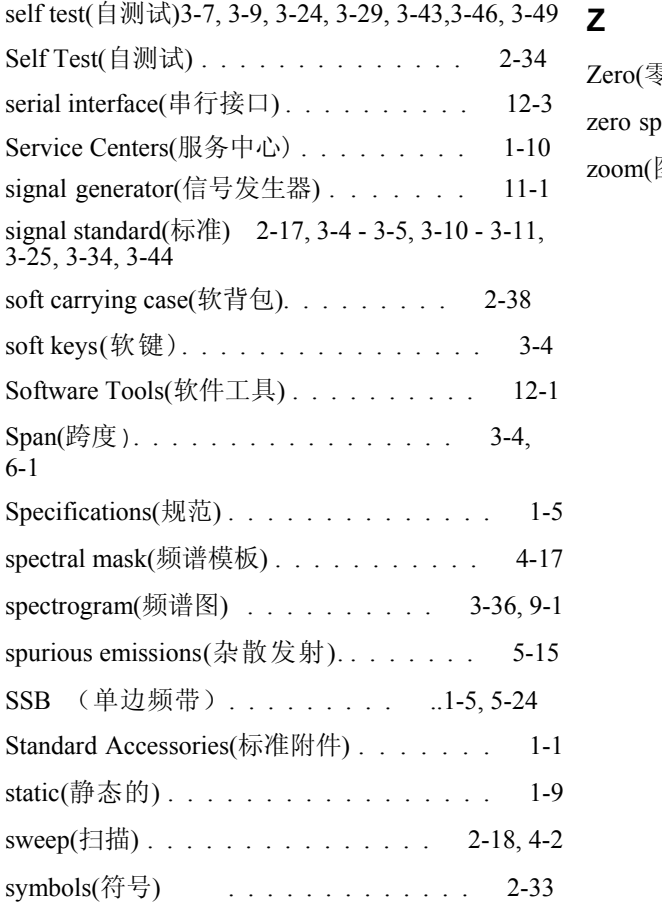

# **Z**

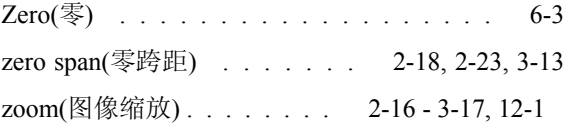

# **T**

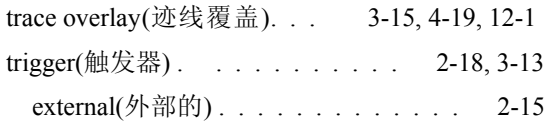

# **U**

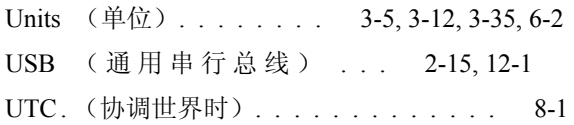

# **V**

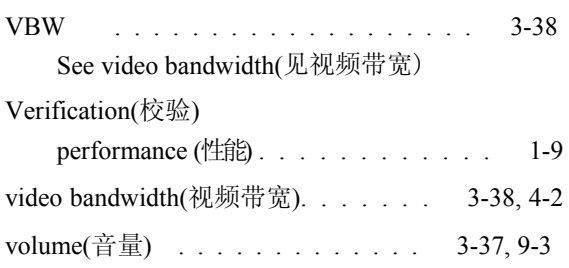

# 索引*-3*

Microwave Measurement Division 490 Jarvis Drive, Morgan Hill CA 95037-2809 FAX (408) 778-0239 http://www.us.anritsu.com

United States 1-800-ANRITSU Canada 1-800-ANRITSU S. America 55 (21) 286-9141 Europe 44 (0) 1582-433433 Japan 81 (03) 3446-1111 Asia-Pacific 65-2822400

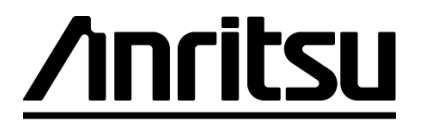

Discover What's Possible<sup>®</sup>